BA01531D/28/ZH/04.21 71512319 2021-01-01 自下列版本起生效 01.05.zz (设备固件)

# 操作手册 **Proline Promass I 500**

科里奥利质量流量计 HART

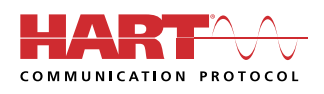

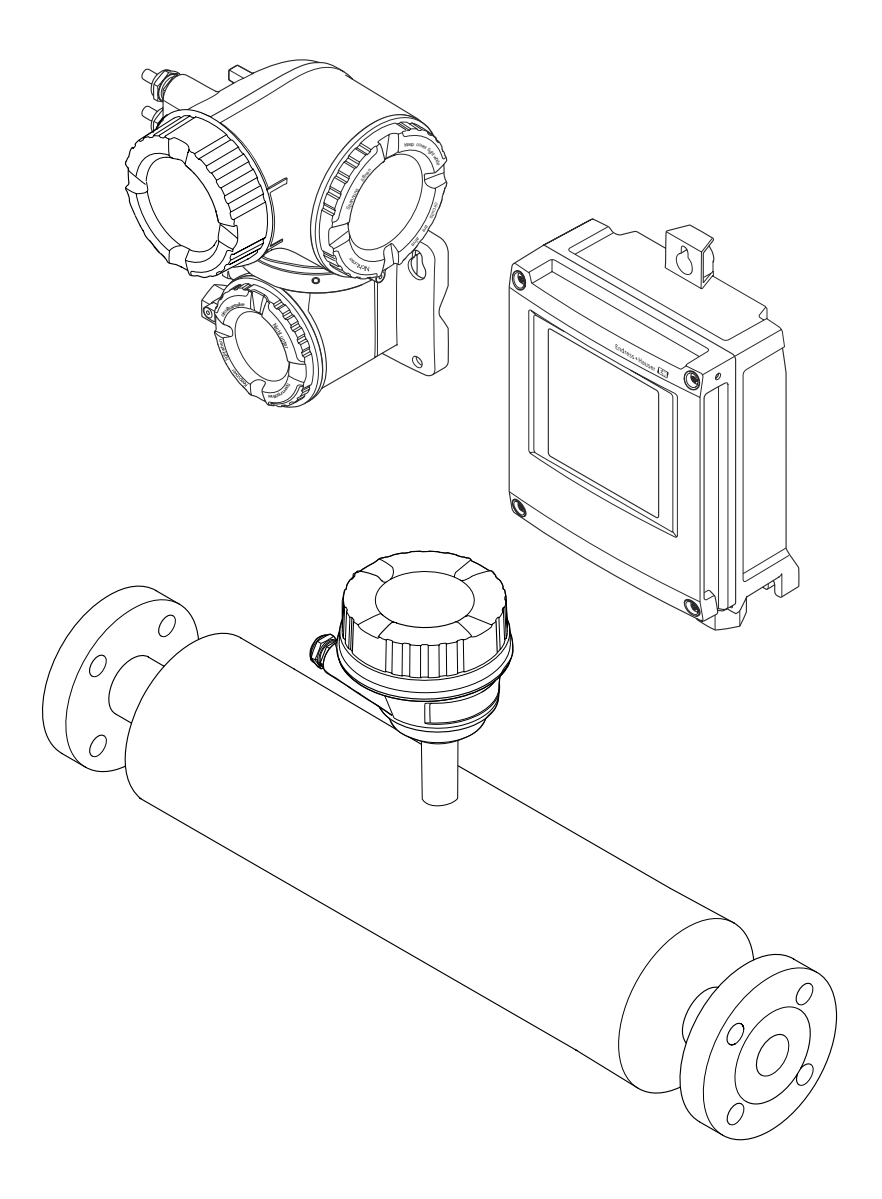

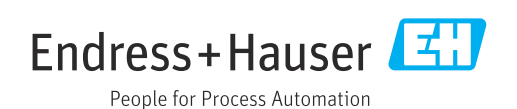

- 请将文档妥善保存在安全地方,便于操作或使用设备时查看。
- 为了避免出现人员或装置危险,请仔细阅读"基本安全指南"章节,以及针对特定操作 步骤的文档中的所有其他安全指南。
- 制造商保留修改技术参数的权利,将不预先通知。Endress+Hauser 当地销售中心将为 您提供最新文档信息和更新文档资料。

# **目录**

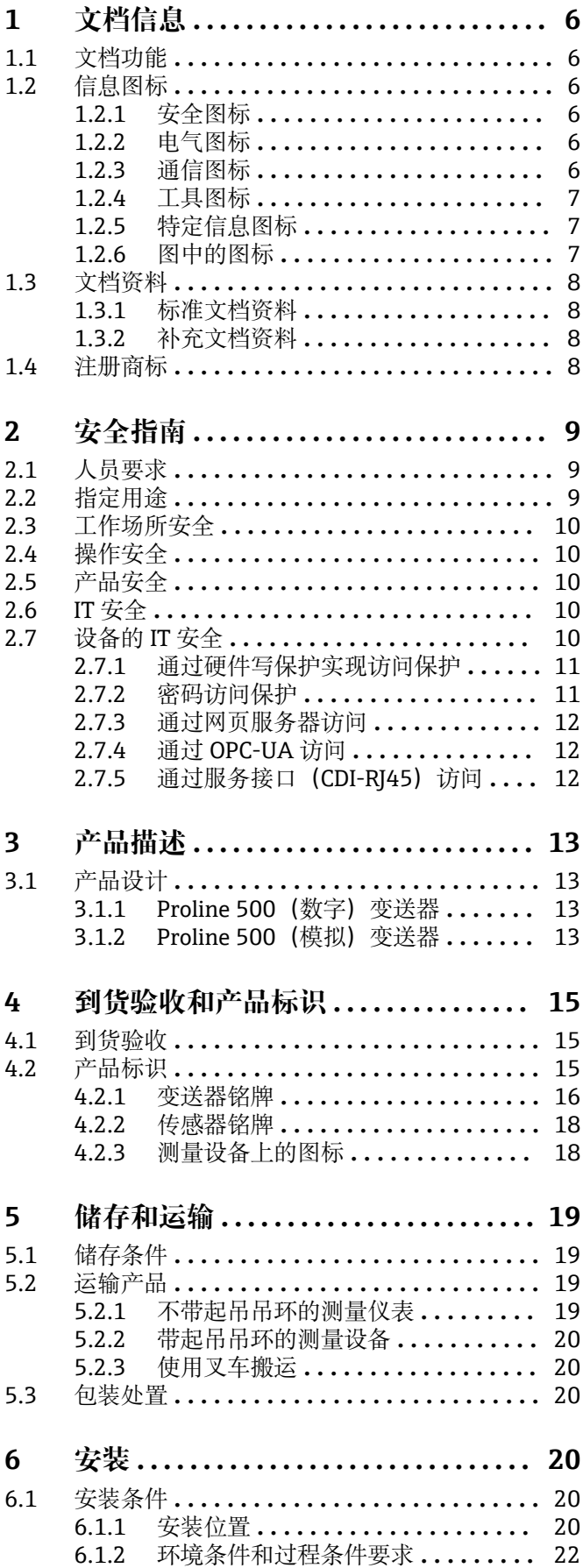

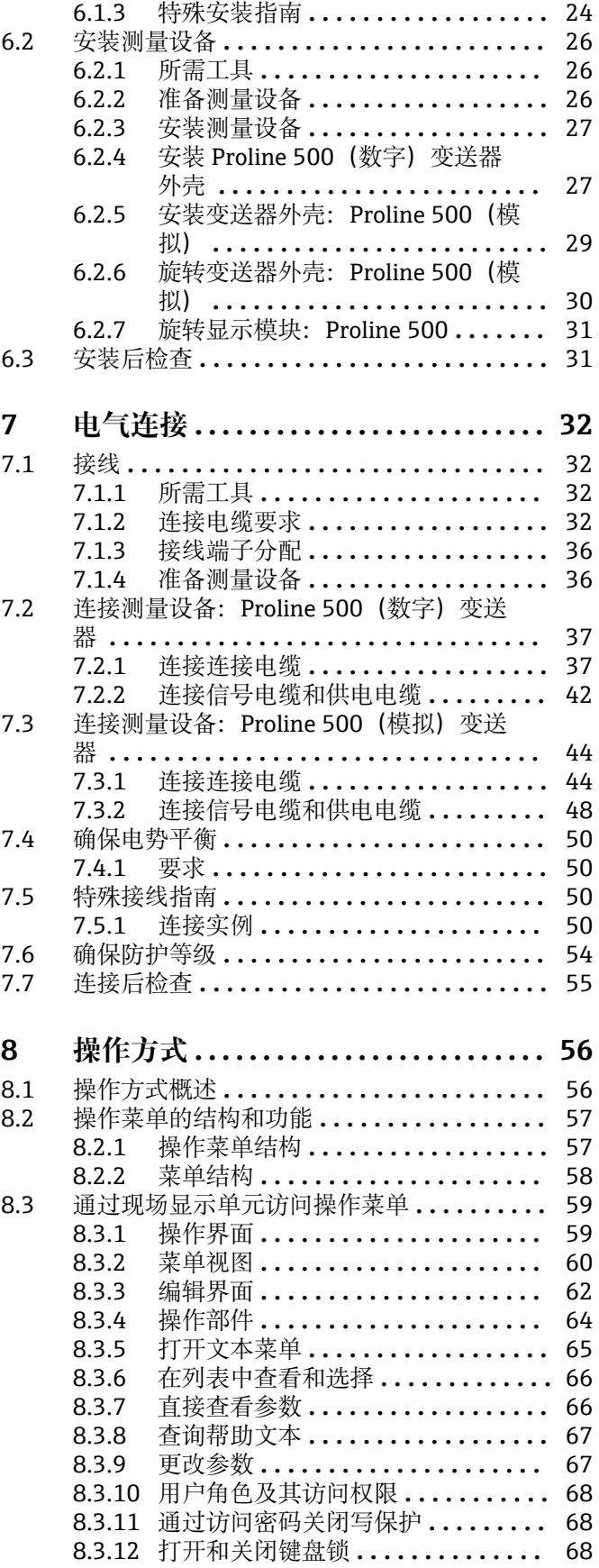

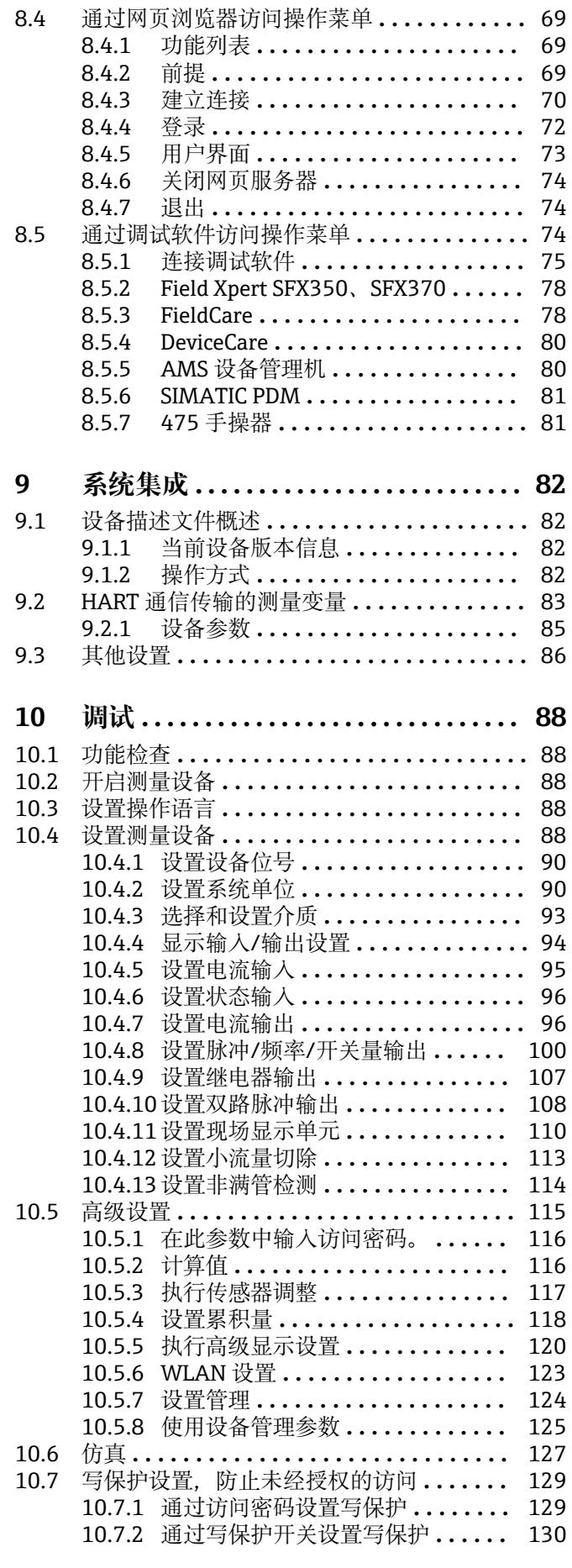

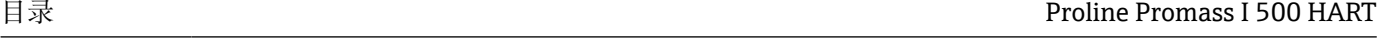

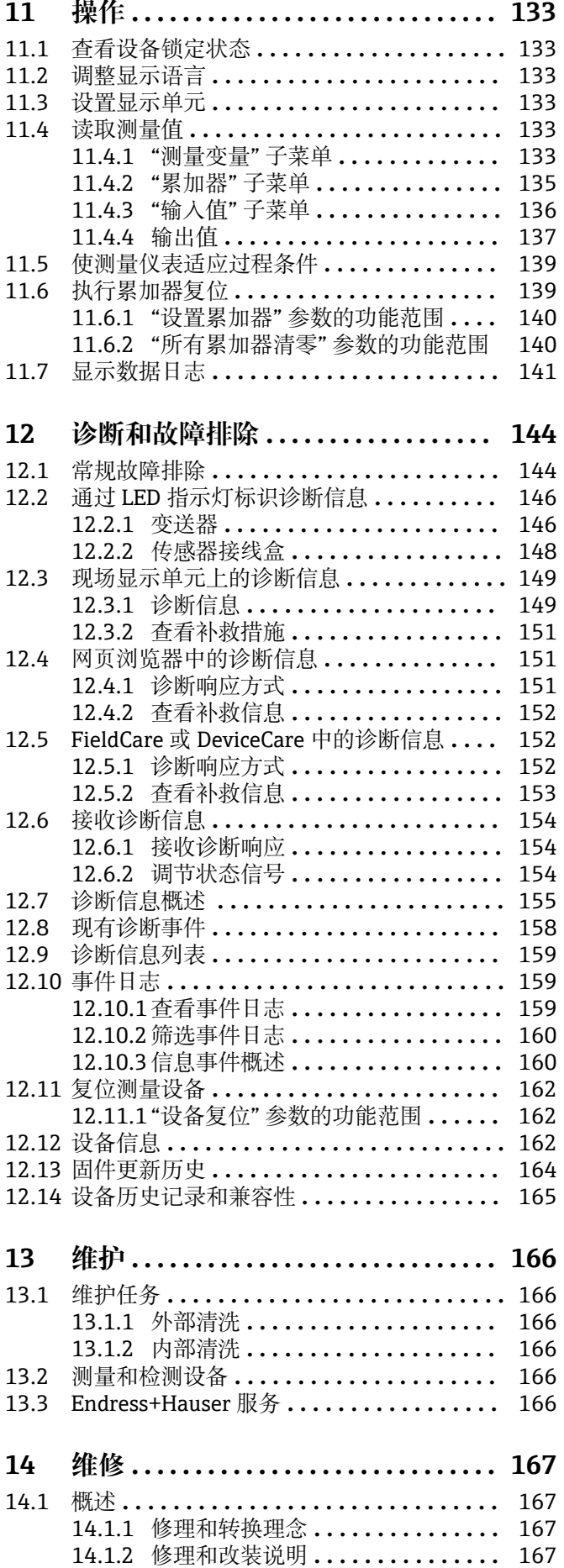

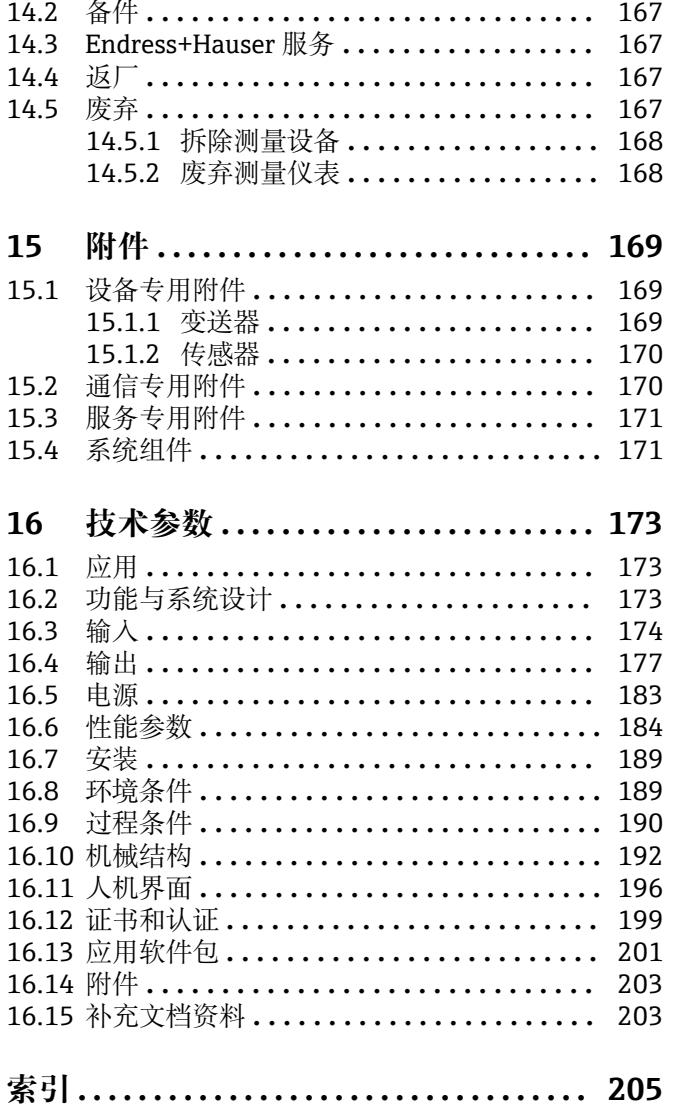

# <span id="page-5-0"></span>**1 文档信息**

# **1.1 文档功能**

文档中包含仪表生命周期各个阶段内所需的所有信息:从产品标识、到货验收和储存, 至安装、电气连接、操作和调试,以及故障排除、维护和废弃。

# **1.2 信息图标**

# **1.2.1 安全图标**

#### **A**危险

危险状况警示图标。疏忽会导致人员严重或致命伤害。

#### ▲警告 危险状况警示图标。疏忽可能导致人员严重或致命伤害。

**A** 小心 危险状况警示图标。疏忽可能导致人员轻微或中等伤害。

#### 注意

操作和其他影响提示信息图标。不会导致人员伤害。

# **1.2.2 电气图标**

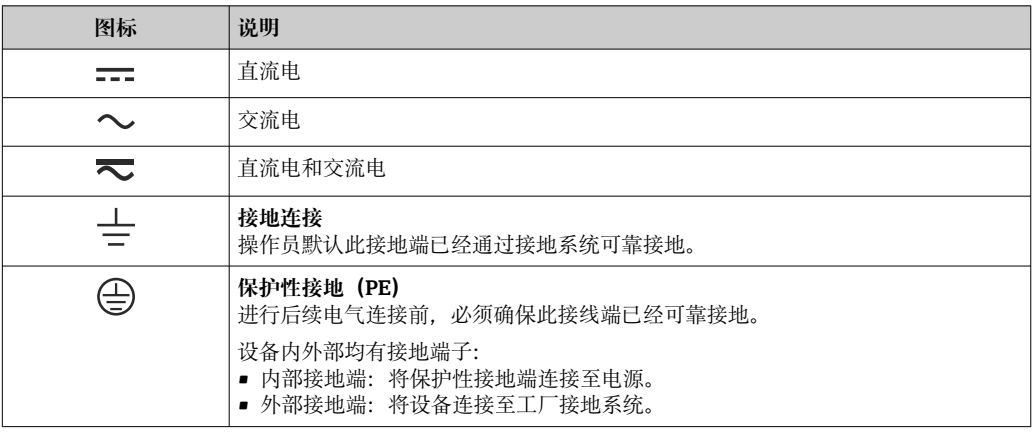

# **1.2.3 通信图标**

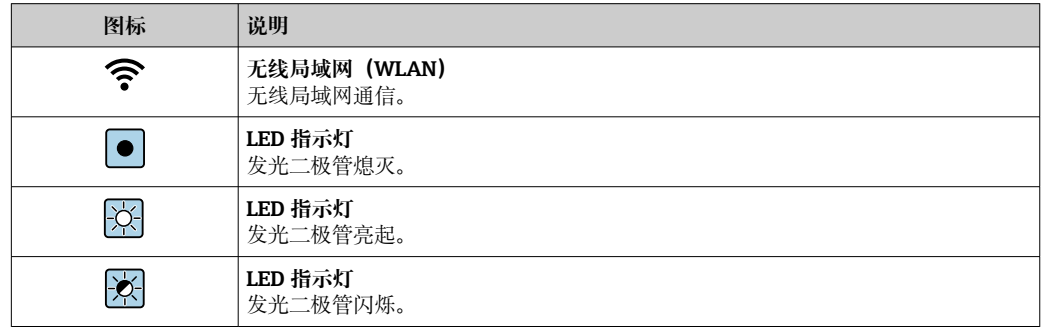

# <span id="page-6-0"></span>**1.2.4 工具图标**

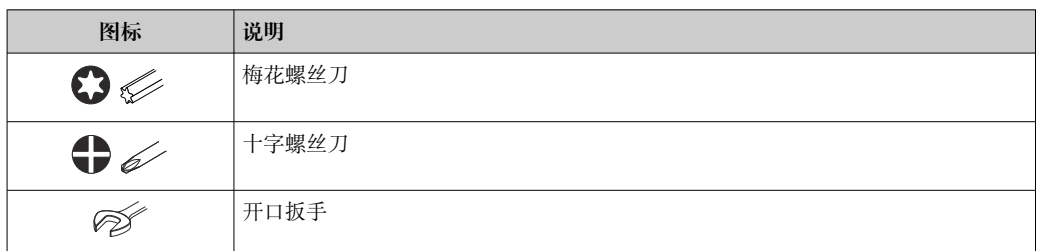

# **1.2.5 特定信息图标**

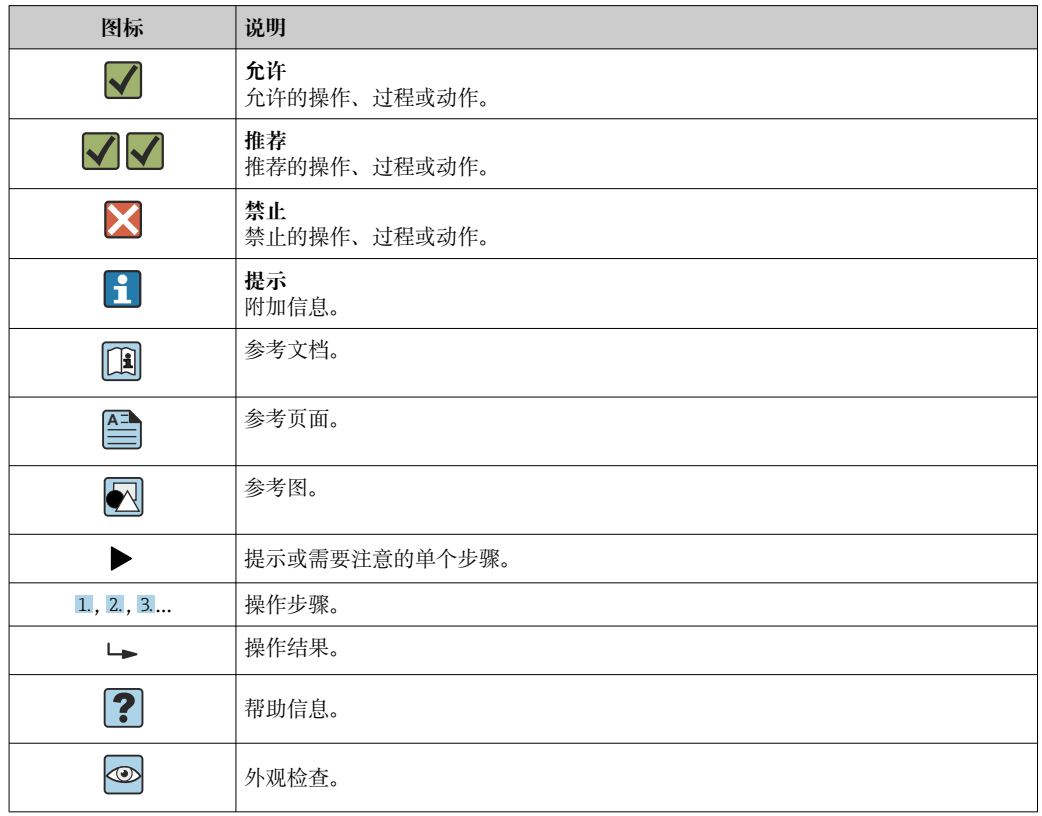

# **1.2.6 图中的图标**

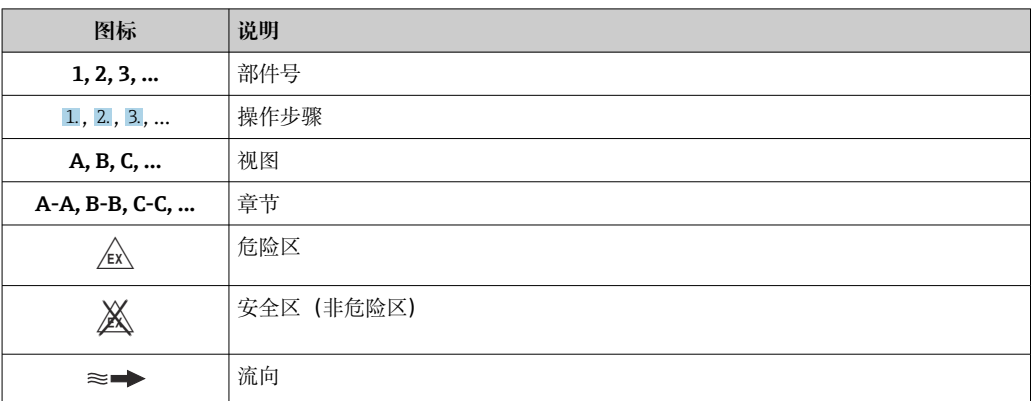

# <span id="page-7-0"></span>**1.3 文档资料**

包装内技术文档的查询方式如下:

- 在 W@M 设备浏览器中 [\(www.endress.com/deviceviewer\)](https://www.endress.com/deviceviewer): 输入铭牌上的序列 号
- 在 Endress+Hauser Operations App 中: 输入铭牌上的序列号, 或扫描铭牌上的 二维码 (OR 码)
- 文档及其相应文档资料代号的详细列表→ □ 203

# **1.3.1 标准文档资料**

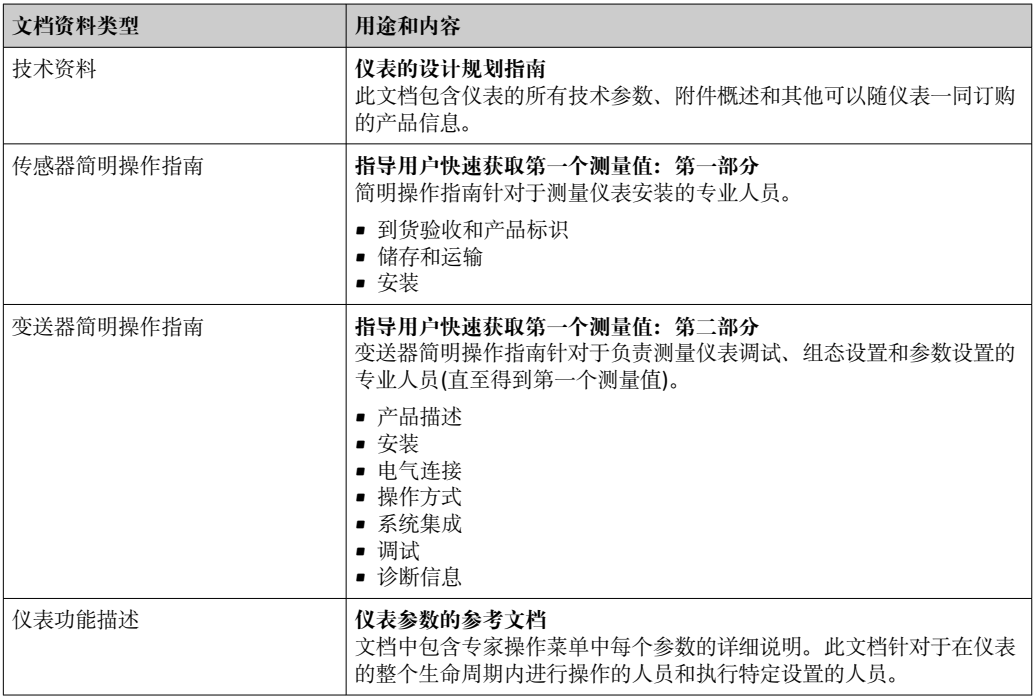

### **1.3.2 补充文档资料**

根据订购的仪表型号,随箱提供相应的附加文档资料:必须始终严格遵守补充文档资料 中的各项说明。补充文档资料是整套设备文档的组成部分。

# **1.4 注册商标**

**HART®**

现场通信组织的注册商标(美国德克萨斯州奥斯汀)

#### **TRI-CLAMP®**

Ladish 公司的注册商标(美国基诺沙)

# <span id="page-8-0"></span>**2 安全指南**

# **2.1 人员要求**

执行安装、调试、诊断和维护操作的人员必须符合下列要求:

- ‣ 经培训的合格专业人员必须具有执行特定功能和任务的资质。
- ‣ 经工厂厂方/操作员授权。
- ‣ 熟悉联邦/国家法规。
- ‣ 开始操作前,专业人员必须事先阅读并理解《操作手册》、补充文档和证书中(取决 于实际应用)的各项规定。
- ‣ 遵守操作指南和基本条件要求。

操作人员必须符合下列要求:

- ‣ 经工厂厂方/操作员针对任务要求的指导和授权。
- ‣ 遵守手册中的指南。

# **2.2 指定用途**

#### **应用和介质**

本文档中介绍的测量设备仅可用于液体和气体的流量测量。

取决于实际仪表订购型号,测量设备还可以测量易爆、易燃、有毒和氧化介质。

对于在危险区、卫生应用场合,以及过程压力会增大使用风险的场合中使用的测量设 备,铭牌上标识有对应标识。

为了确保测量设备在生命周期内始终正常工作,请注意:

- ‣ 始终在允许压力和温度范围内使用。
- ▶ 仅当完全符合铭牌参数要求, 且满足《操作手册》和补充文档资料中列举的常规要求 时,才允许使用测量设备。
- ‣ 参照铭牌检查订购的设备是否允许在危险区中使用(例如防爆保护、压力容器安 全)。
- ‣ 仅当测量设备的接液部件材质完全能够耐受介质腐蚀时,方允许使用。
- ‣ 如果实际环境温度超过测量设备的允许环境温度范围,必须遵守设备文档中列举的相 关基本条件的要求→ 图 8。
- ‣ 始终采取防腐保护措施,避免测量设备受环境条件的影响。

#### **使用错误**

非指定用途危及安全。使用不当或用于非指定用途导致的设备损坏,制造商不承担任何 责任。

### L **警告**

#### **腐蚀性或磨损性流体和环境条件可能导致测量管破裂!**

- ‣ 核实过程流体与传感器材料的兼容性。
- ‣ 确保所有过程接液部件材料均具有足够高的耐腐蚀性。
- ‣ 始终在指定压力和温度范围内使用。

#### **注意**

**核实临界工况:**

▶ 测量特殊流体和清洗液时, Endress+Hauser 十分乐意帮助您核实接液部件材料的耐 腐蚀性。但是,过程中温度、浓度或物位的轻微变化可能会改变材料的耐腐蚀性。因 此,Endress+Hauser 对此不做任何担保和承担任何责任。

#### **其他风险**

### L **警告**

**电子部件和介质可能导致表面温度上升。存在人员烫伤的危险!**

▶ 测量高温流体时, 确保已采取烫伤防护措施。

# <span id="page-9-0"></span>**2.3 工作场所安全**

#### 操作设备时:

‣ 遵守联盟/国家法规,穿戴人员防护装置。

## 进行管路焊接操作时:

‣ 禁止通过测量设备实现焊接设备接地。

湿手操作设备时:

‣ 存在电冲击增大的风险,必须佩戴防护手套。

# **2.4 操作安全**

存在人员受伤的风险。

- ‣ 仅在正确技术条件和安全条件下使用仪表。
- ‣ 操作员有责任保证仪表在无干扰条件下工作。

#### **改装仪表**

未经授权,禁止改装仪表,会导致无法预见的危险。

▶ 如需要, 请咨询 Endress+Hauser 当地销售中心。

#### **修理**

应始终确保操作安全性和测量可靠性,

- ‣ 仅进行明确允许的仪表修理。
- ‣ 遵守联邦/国家法规中的电子设备修理准则。
- ▶ 仅使用 Endress+Hauser 的原装备件和附件。

# **2.5 产品安全**

测量设备基于工程实践经验设计,符合最严格的安全要求。通过出厂测试,可以安全工 作。

设备满足常规安全标准和法规要求,并符合 EU 符合性声明中列举的 EU 准则的要求。 Endress+Hauser 确保粘贴有 CE 标志的设备满足上述要求。

# **2.6 IT 安全**

我们只对按照《操作手册》安装和使用的设备提供质保。设备自带安全保护功能,防止 意外更改设置。

IT 安全措施为设备及相应数据传输提供额外保护,必须操作员本人按照安全标准操作。

# **2.7 设备的 IT 安全**

设备配备多项专有功能,能够为操作员提供有效防护。上述功能由用户自行设置,正确 设置后能够实现更高操作安全性。在后续章节中详细介绍了大多数重要功能。

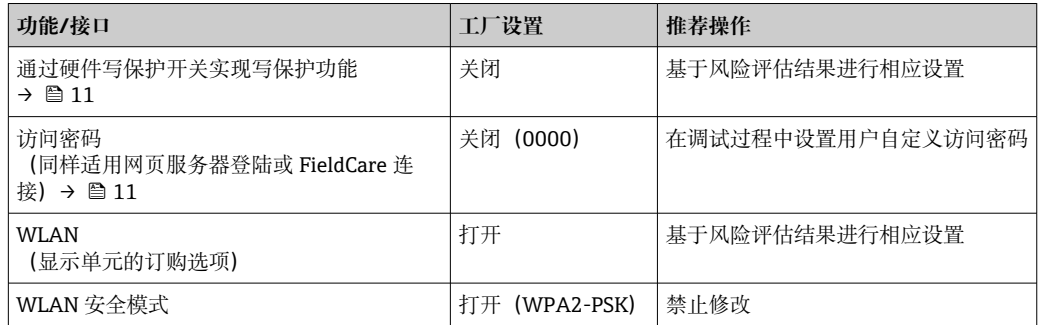

<span id="page-10-0"></span>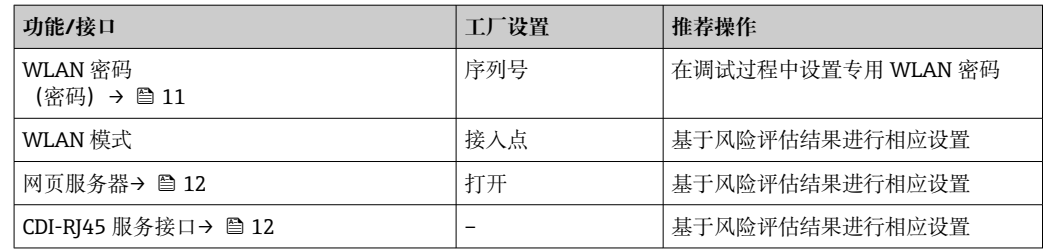

### **2.7.1 通过硬件写保护实现访问保护**

使用写保护开关(主板上的 DIP 开关)可以关闭通过现场显示单元、网页浏览器或调试 软件(例如 FieldCare、DeviceCare)设置的设备参数写保护功能。如果硬件写保护功能 已打开,仅允许读取参数。

出厂时设备的硬件写保护功能关闭→ □ 130。

### **2.7.2 密码访问保护**

可以设置多个不同的密码,实现仪表参数写保护或通过 WLAN 接口的仪表写保护。

- 用户自定义访问密码 通过现场显示单元、网页浏览器或调试软件(例如 FieldCare、DeviceCare)实现设备 参数写保护功能。通过用户自定义访问密码可以设置具体访问权限。
- WLAN 密码 网络密钥通过 WLAN 接口保护操作部件(例如笔记本电脑或台式机)和设备间的连 接,WLAN 接口可以单独订购。
- 基础模式 设备在基础模式下工作时, WLAN 密码与操作员设置的 WLAN 密码一致。

#### **用户自定义访问密码**

通过用户自定义访问密码实现通过现场显示单元、网页浏览器或调试软件(例如 FieldCare、DeviceCare) 设置的设备参数写保护功能, 允许修改用户自定义访问密码  $(\rightarrow \text{ } \text{ } \text{ } 129)$  .

设备的出厂缺省访问密码为 0000(公开)。

#### WLAN 密码: 用作 WLAN 接入点

通过 WLAN 接口[\(→ 76\)](#page-75-0)连接操作部件(例如笔记本电脑或平板电脑)和设备, WLAN 接口可以单独订购,带网络保护密匙。网络密钥的 WLAN 授权符合 IEEE 802.11 标准。

设备出厂时带预设置网络密钥,与仪表型号相关。在 **WLAN 设置** 子菜单(**WLAN 密码** 参数 (→ △ 123) 中更改。

#### **基础模式**

通过 SSID 和系统密码保护仪表和 WLAN 接入点的连接。访问密码请咨询系统管理员。

#### **常规密码使用说明**

- 应在调试过程中更改仪表的出厂访问密码和网络密钥。
- 设置和管理访问密码或网络密钥时,遵守下列常规规则创建安全密码。
- 用户需要管理和小心设置访问密码和网络密钥。
- 设置访问密码和访问密码丢失时的操作步骤的详细信息请参考"通过访问密码实现写保 护"章节[→ 129](#page-128-0)

### <span id="page-11-0"></span>**2.7.3 通过网页服务器访问**

通过内置网页服务器的网页浏览器操作和设置设备(→ △ 69)。通过服务接口(CDI-RJ45) 或 WLAN 接口连接。

出厂时设备的网页服务器已打开。如需要,可以在**网页服务器功能** 参数中关闭网页服务 器(例如完成调试后)。

允许在登陆页面中隐藏设备和状态信息, 防止未经授权的信息访问。

[1] 详细设备参数参见: 《仪表功能描述》 → △ 203。

**2.7.4 通过 OPC-UA 访问**

设备通过"OPC UA 服务器"应用软件包可以与 OPC UA 客户端通信。

使用 WLAN 接口通过 WLAN 接入点可以访问仪表内置 OPC UA 服务器, WLAN 接口可 以单独订购; 或在以太网网络中使用服务接口 (CDI- RJ45) 访问。访问权限取决于具体 设置。

OPC UA 规范 (IEC 62541) 允许下列安全模式:

- 无
- 基本 128Rsa15 签名
- 基本 128Rsa15 加密签名

#### 2.7.5 通过服务接口 (CDI-RJ45) 访问

仪表通过服务接口 (CDI-RJ45) 接入网络。仪表专用功能参数保证网络连接设备安全工 作。

建议遵守国家和国际安全委员会规定的相关工业标准和准则, 例如 IEC/ISA62443 或 IEEE。这包括组织安全措施(例如设置访问权限)和技术安全措施(例如网络分区)。

■ 禁止通过服务接口 (CDI-RJ45) 连接 Ex de 隔爆型变送器!

订购选项"防爆认证(变送器+传感器)",选型代号(Ex de 隔爆):BA、BB、 C1、C2、GA、GB、MA、MB、NA、NB

# <span id="page-12-0"></span>**3 产品描述**

测量系统由变送器和传感器组成。变送器和传感器分开安装,通过连接电缆连接。

# **3.1 产品设计**

提供两种类型的变送器。

### **3.1.1 Proline 500(数字)变送器**

传输信号:数字信号

订购选项"内置智能传感器电子模块(ISEM)",选型代号 **A** "传感器"

对于那些不能满足过程条件及环境条件的特殊要求的工况。

由于电子部件安装在传感器内,仪表特别适用于: 方便变送器更换。

- 使用标准电缆作为连接电缆。
- 不受外部电磁干扰(EMC)的影响。

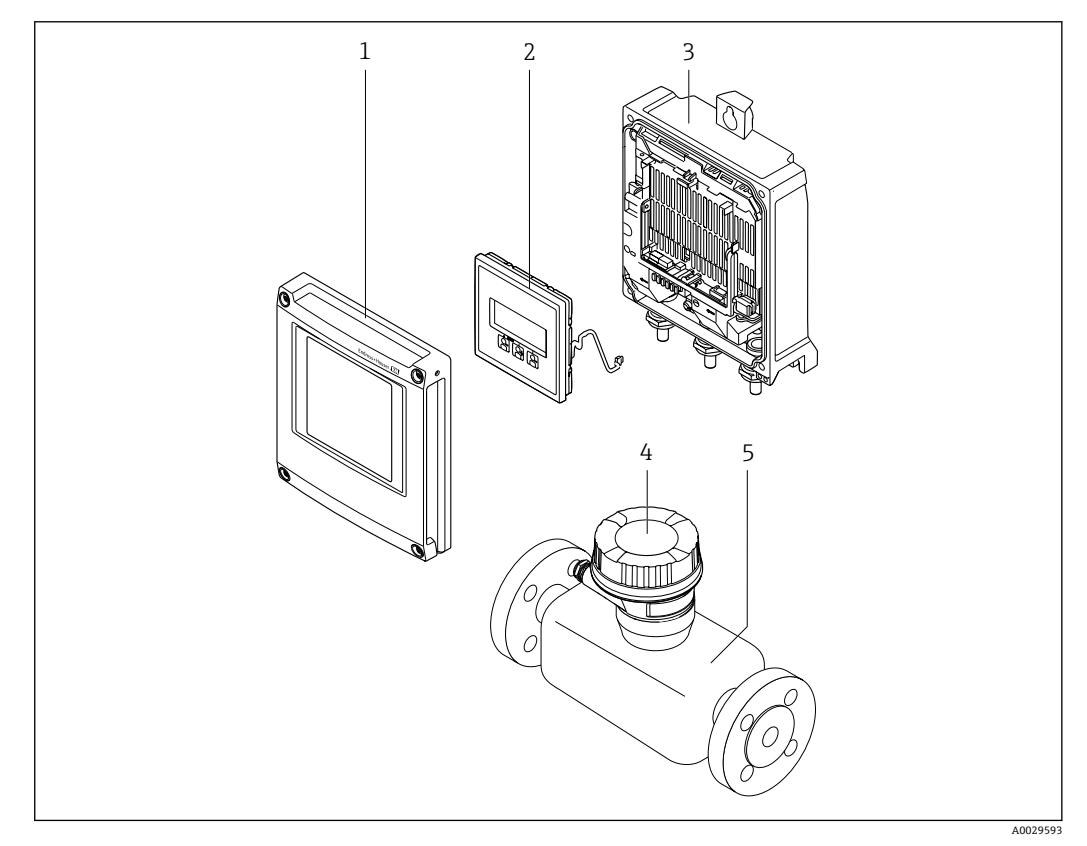

- 21 仪表主要组成部件
- 1 电子腔盖
- 2 显示单元
- 
- 3 变送器外壳<br>4 传感器接线 传感器接线盒, 内置智能传感器电子模块 (ISEM): 接入连接电缆
- 5 传感器

### **3.1.2 Proline 500(模拟)变送器**

传输信号:模拟信号 订购选项"内置智能传感器电子模块(ISEM)",选型代号 **B** "变送器" 使用时需满足过程条件和环境条件的特殊要求。

#### 由于电子部件安装在变送器内,仪表特别适用于以下测量场合:

- 传感器所处位置剧烈振动。
- 传感器埋地安装。
- 传感器长期浸没于水中。

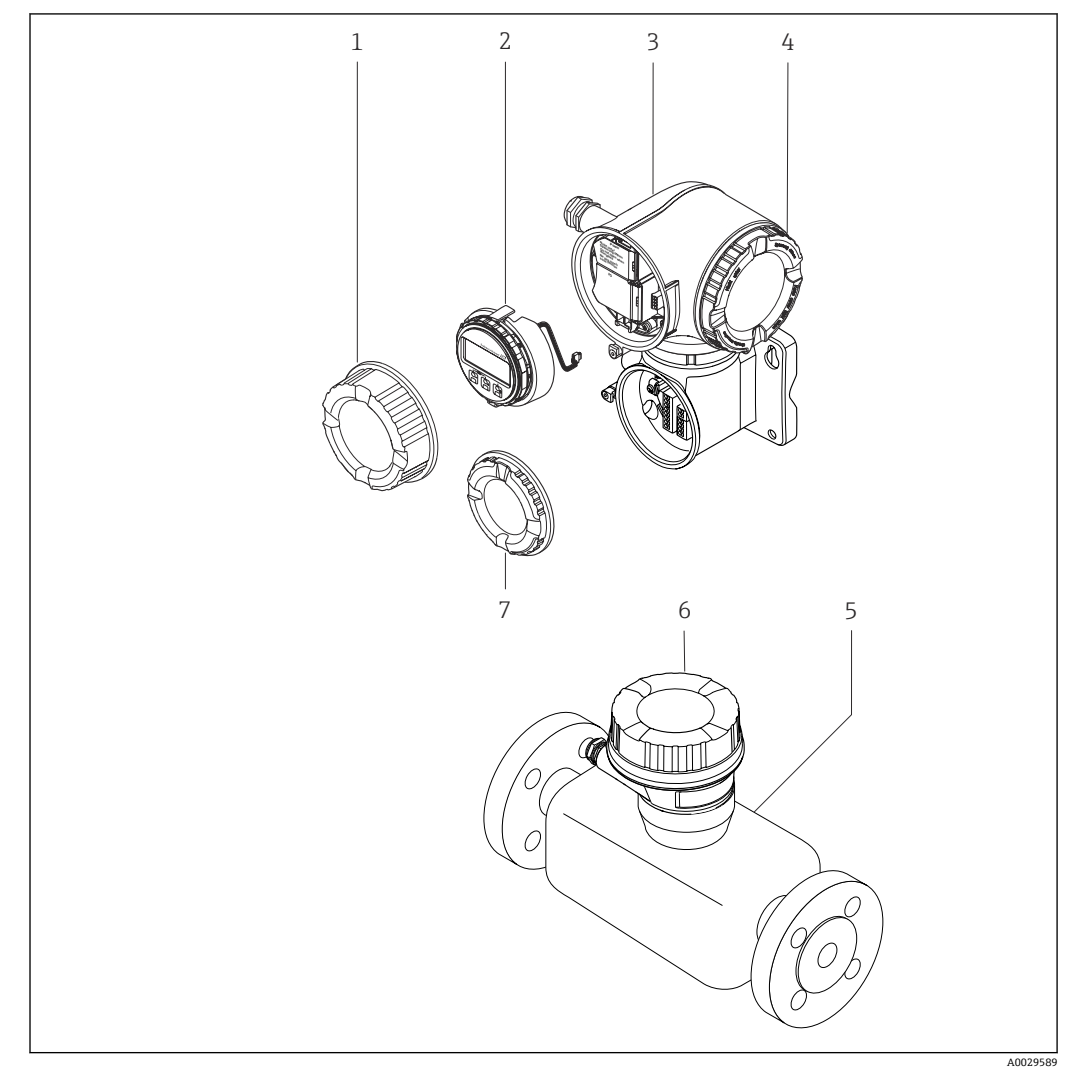

- 2 仪表主要组成部件
- 1 接线腔盖
- 2 显示单元<br>3 变送器外
- 变送器外壳,内置智能传感器电子模块 (ISEM)
- 4 电子腔盖
- 5 传感器
- 6 传感器接线盒:接入连接电缆
- 7 接线腔盖:接人连接电缆

<span id="page-14-0"></span>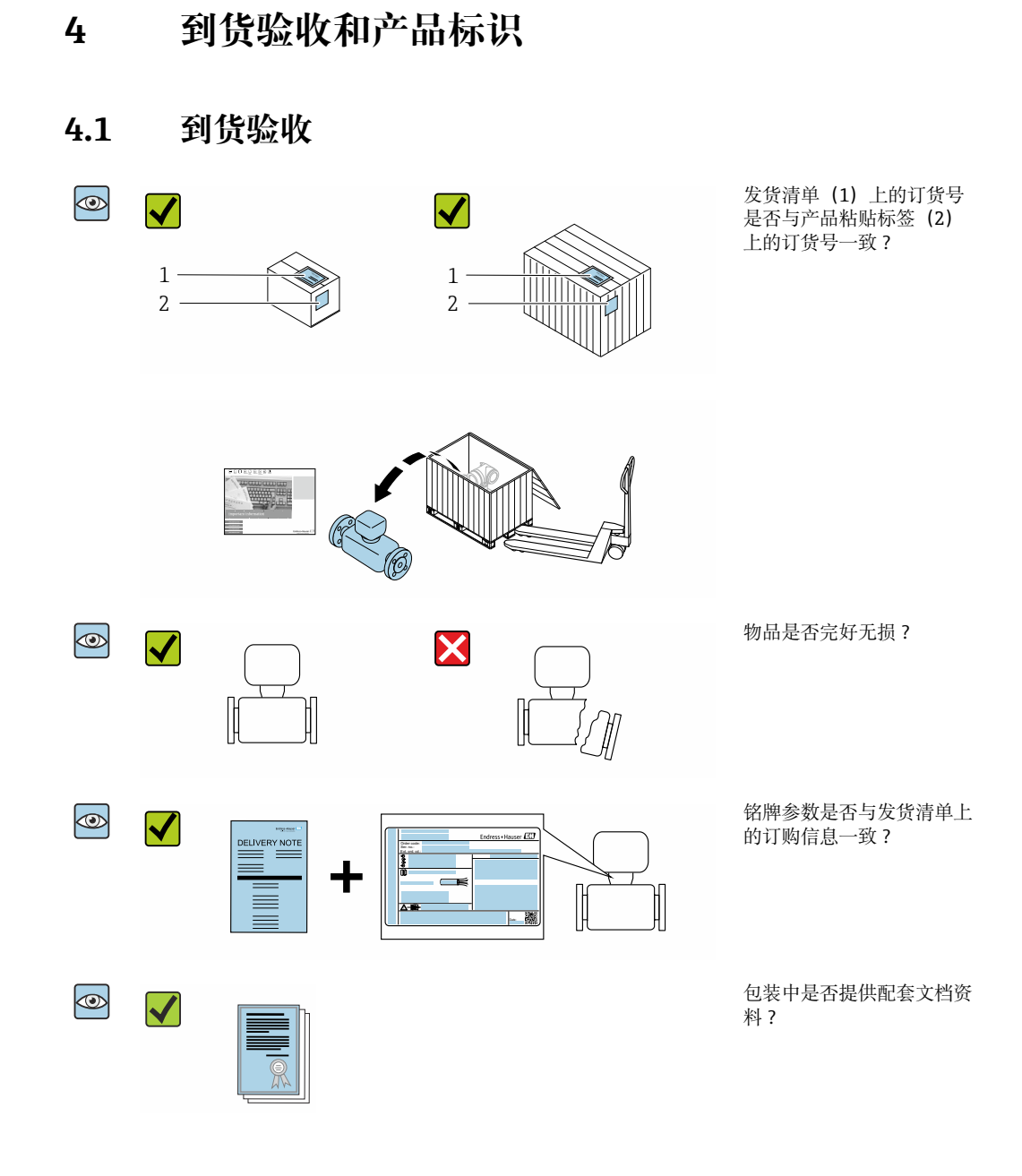

 $\left| \begin{array}{l} \bullet \end{array} \right|$   $\bullet$  任一上述条件不满足时, 请联系 Endress+Hauser 当地销售中心。 ■ 取决于仪表型号, 包装中可能不含 CD 光盘! 在此情形下, 可以登陆网址或通过 Endress+Hauser Operations App 查询技术文档资料,参考"产品标识"章节。  $\rightarrow$   $\approx$  16

# **4.2 产品标识**

通过以下方式标识设备:

- 铭牌参数
- 订货号,标识供货清单上的设备订购选项
- 在 W@M 设备浏览器中输入铭牌上的序列号 [\(www.endress.com/deviceviewer](http://www.endress.com/deviceviewer)): 显 示所有设备信息
- 在 Endress+Hauser Operations App 中输入铭牌上的序列号, 或使用 Endress+Hauser Operations App 扫描铭牌上的二维码 (QR): 显示所有设备信息

#### <span id="page-15-0"></span>包装中的技术资料文档信息的查询方式如下:

- "其他设备标准文档资料" 和"设备补充文档资料"→ 圖 8→ 圖 8 章节
- 在 W@M 设备浏览器中: 输入铭牌上的序列号 [\(www.endress.com/deviceviewer](http://www.endress.com/deviceviewer))
- Endress+Hauser Operations App: 输入铭牌上的序列号或扫描铭牌上的二维码 (QR 码)

### **4.2.1 变送器铭牌**

#### **Proline 500 (数字式)**

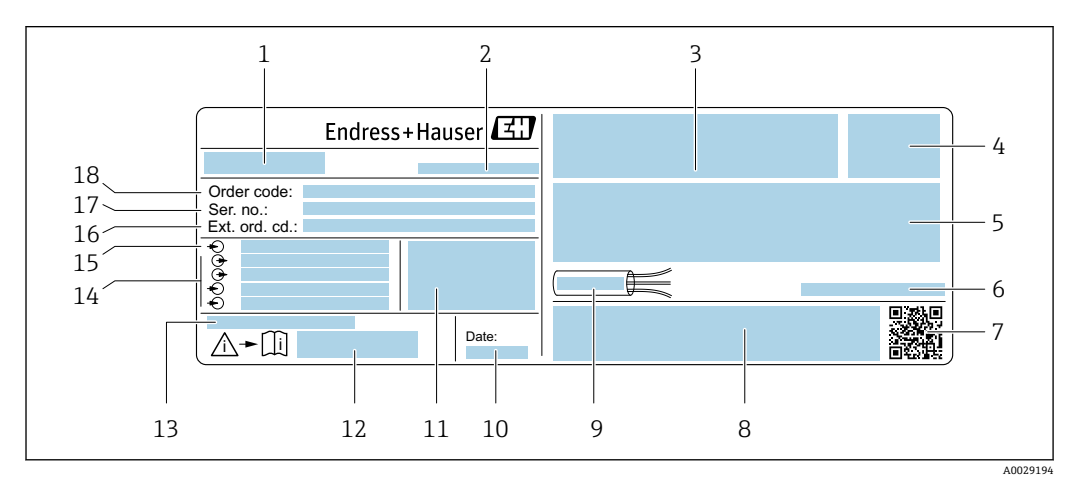

#### ■ 3 变送器的铭牌示意图

- 变送器名称
- 产地
- 防爆认证:在危险区中使用
- 防护等级
- 5 电气连接参数:可选输入和输出<br>6 允许环境温度(T。)
- 6 允许环境温度(T $_{\rm a}$ )
- 二维码
- 认证和证书,例如:CE 认证、C-Tick 认证
- 电缆允许温度范围
- 生产日期:年-月
- 出厂时的固件版本号(FW)和设备修订版本号(Dev.Rev.)
- 与安全相关的补充文档的资料代号
- 使用特殊产品时的附加信息
- 可选输入和输出、供电电压
- 电气连接参数:供电电压
- 扩展订货号
- 序列号
- 订货号

#### **Proline 500**

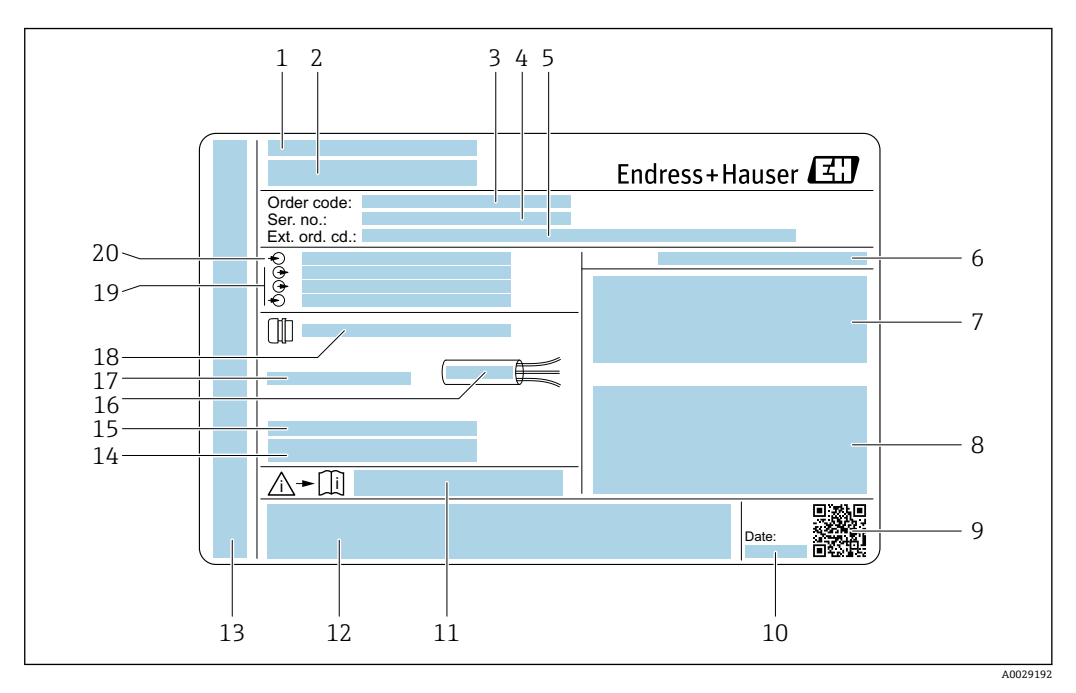

- 4 变送器的铭牌示意图
- 
- 1 产地 2 变送器名称<br>3 订货号
- 3 订货号
- 4 序列号<br>5 扩展订
- 5 扩展订货号
- 6 防护等级<br>7 防爆认证
- 7 防爆认证: 在危险区中使用<br>8 电气连接参数: 可选输入和
- 8 电气连接参数: 可选输入和输出<br>9 一维码
- 9 二维码
- 10 生产日期:年-月
- 11 与安全相关的补充文档的资料代号
- 12 认证和证书,例如:CE 认证、C-Tick 认证
- 13 在危险区中使用时的接线腔室和电子腔室的防护等级
- 14 出厂时的固件版本号(FW)和设备修订版本号(Dev.Rev.)
- 15 使用特殊产品时的附加信息
- 16 电缆允许温度范围
- 17 允许环境温度(T<sub>a</sub>)
- 18 缆塞信息
- 19 可选输入和输出、供电电压
- 20 电气连接参数:供电电压

### **4.2.2 传感器铭牌**

<span id="page-17-0"></span>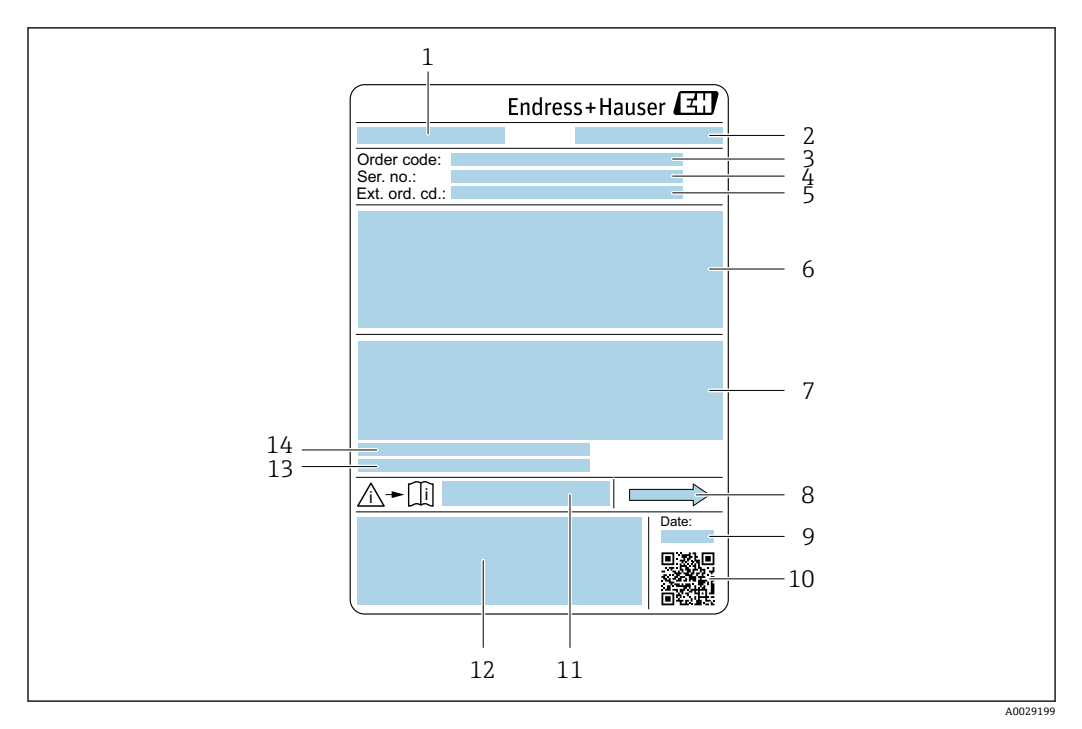

- ■5 传感器的铭牌示意图
- 1 传感器型号
- 2 制造地
- 3 订货号<br>4 序列号
- 序列号
- 5 扩展订货号
- 6 传感器公称口径、法兰公称口径/标称压力、传感器测试压力、介质温度范围、测量管及分流器材质、传 感器信息(传感器接线盒压力范围、扩展密度(特殊密度标定))
- 7 附加信息:防爆认证、压力设备指令和防护等级
- 8 介质流向
- 9 生产日期:年-月
- 10 二维码
- 11 《安全指南》文档资料代号
- 12 CE 认证、C-Tick 认证
- 13 表面光洁度
- 14 允许环境温度(Ta)

**订货号**  $\vert \mathbf{f} \vert$ 

提供订货号,可以重新订购测量设备。

#### **扩展订货号**

- 完整列举设备型号(产品类别)和基本参数(必选项)。
- 仅仅列举可选参数(可选项)中的安全参数和认证参数(例如:LA)。同时还订购其 他可选参数时,使用占位符#统一表示(例如:#LA#)。
- 订购的可选参数中不包括安全参数和认证参数时,使用占位符+表示(例如: XXXXXX-ABCDE+)。

# **4.2.3 测量设备上的图标**

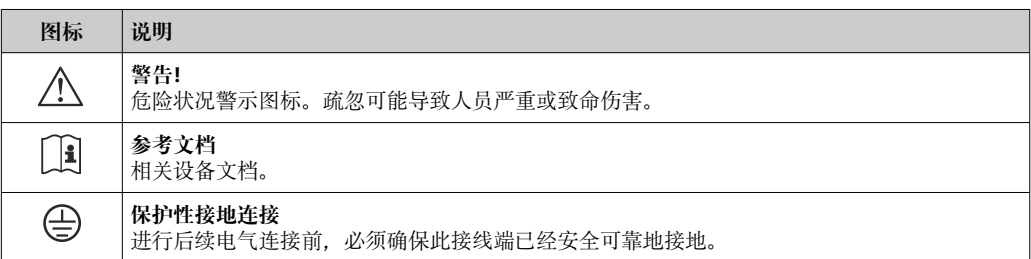

# <span id="page-18-0"></span>**5 储存和运输**

# **5.1 储存条件**

仪表储存注意事项:

- ‣ 使用原包装储存设备,原包装带冲击防护功能。
- ‣ 禁止拆除安装在过程连接上的防护罩或防护帽。防护罩或防护帽有效防止密封表面机 械受损和测量管被污染。
- ‣ 采取遮阳保护措施,避免仪表直接日晒,出现过高表面温度。
- ‣ 存放在干燥、无尘环境中。
- ‣ 禁止户外存放。

储存温[度→ 189](#page-188-0)

# **5.2 运输产品**

使用原包装将测量设备运输至测量点。

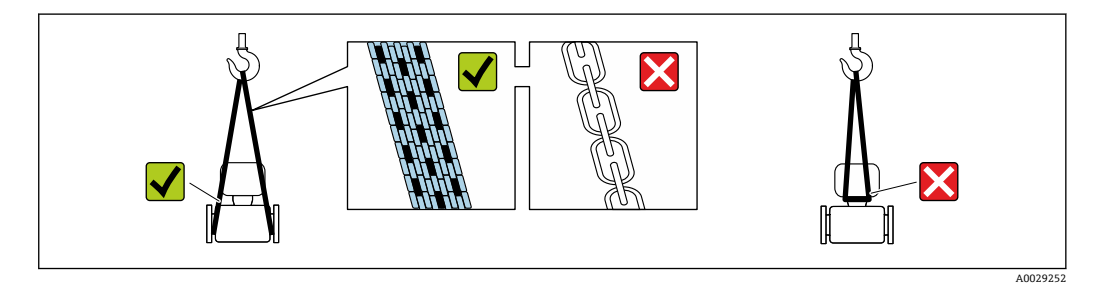

禁止拆除安装在过程连接上的防护罩或防护帽。防护罩或防护帽用于防止密封表面  $| \cdot |$ 机械受损和测量管污染。

### **5.2.1 不带起吊吊环的测量仪表**

### L **警告**

**测量设备的重心高于吊绳的起吊点。**

如果测量设备滑动,存在人员受伤的风险。

- ‣ 固定测量设备,防止滑动或旋转。
- ‣ 注意包装上的重量参数(粘帖标签)。

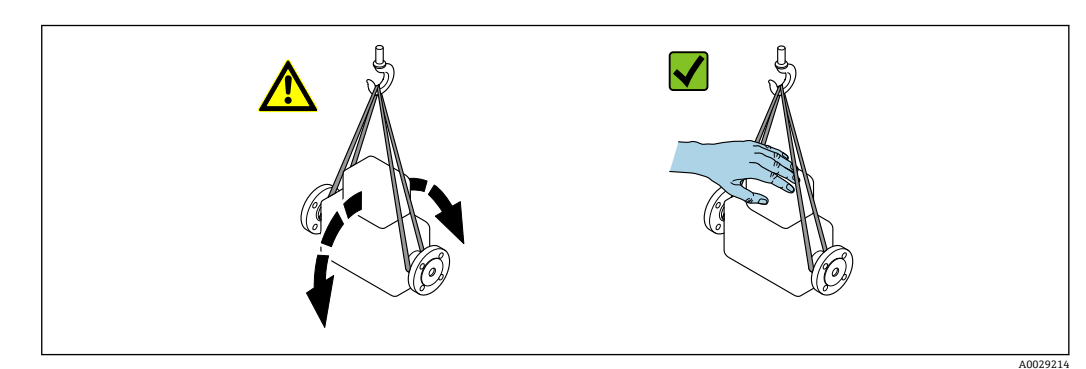

## <span id="page-19-0"></span>**5.2.2 带起吊吊环的测量设备**

### **A** 小心

#### **带起吊吊环设备的的特殊运输指南**

- ‣ 仅允许通过仪表或法兰上的起吊吊环运输设备。
- ‣ 必须始终至少使用两个起吊吊环固定设备。

### **5.2.3 使用叉车搬运**

搬运木箱包装的设备时,叉车的叉体从侧面伸入至木箱底板下,抬起测量设备。

# **5.3 包装处置**

所有包装均采用环保材料,100 %可回收再利用:

- 设备外包装
	- 聚合物缠绕膜, 符合欧盟指令 2002/95/EC (RoHS)
- 包装
	- 木箱, 符合国际贸易中木质包装材料管理准则 (ISPM 15), 带 IPPC 标识
- 纸箱, 符合欧盟包装和包装废物指令 94/62EC, 可回收再利用, 带 Resy 标识
- 搬运材料和固定材料
	- 一次性塑料托盘
	- 塑料肩带
	- 塑料胶条
- 填充物 纸垫

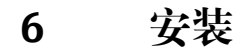

# **6.1 安装条件**

**6.1.1 安装位置**

#### **安装位置**

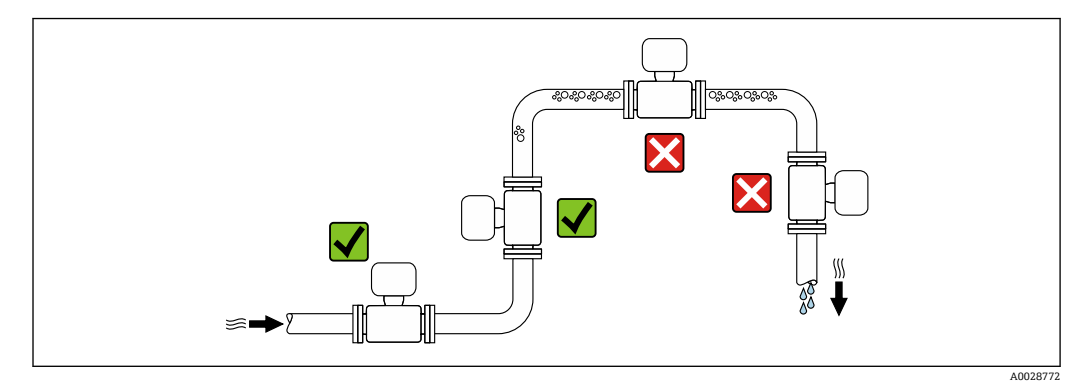

测量管中出现气泡积聚现象时会增大测量误差,避免在管道中的下列位置处安装:

- 管道的最高点
- 直接安装在向下排空管道的上方

#### <span id="page-20-0"></span>**安装在竖直向下管道中**

如需在开放式出水口的竖直向下管道上安装流量计,建议参照以下安装说明。建议安装 节流件或孔板,防止测量过程中出现测量管空管。

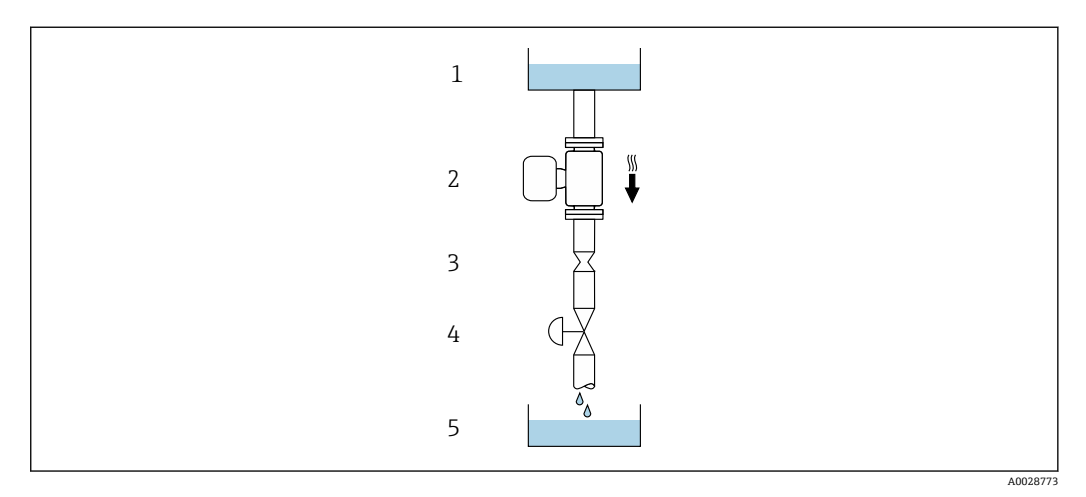

6 安装在竖直向下管道中(例如批处理应用)

1 供料罐

2 传感器 3 孔板或节流件<br>4 阀门

4 阀门<br>5 计量

5 计量罐

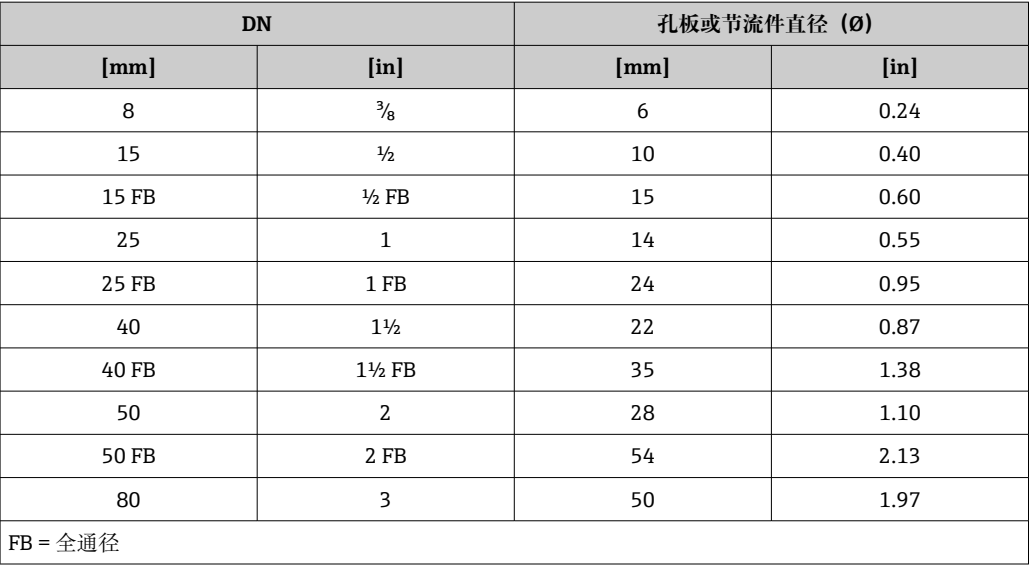

#### **安装方向**

传感器铭牌上的箭头指向标识管道内介质的流向,保证箭头指向与介质流向一致。

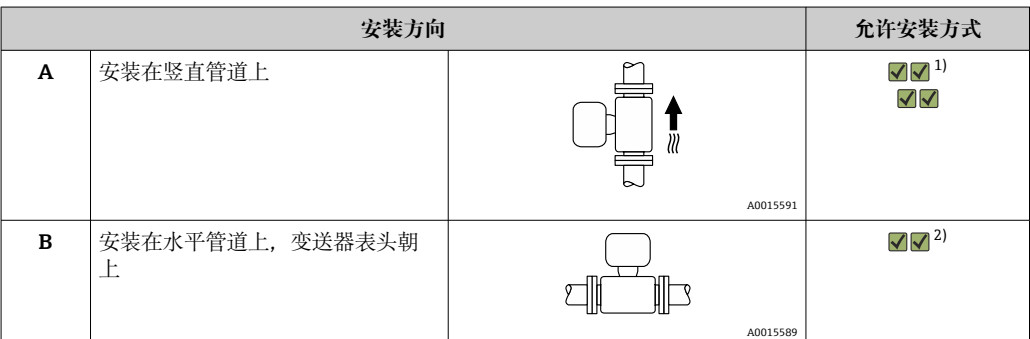

<span id="page-21-0"></span>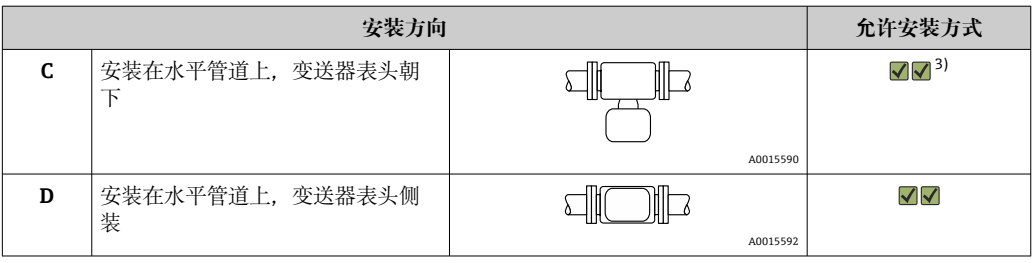

1) 有自排空要求的应用场合建议选择此安装方向。

2) 低温工况下使用的仪表的环境温度可能会降低。建议选择此安装方向,保证始终满足变送器最低允许环 境温度要求。

3) 高温工况下使用的仪表的环境温度可能会升高。建议选择此安装方向,保证始终满足变送器最高允许环 境温度要求。

#### **前后直管段长度**

在确保不会出现气穴的前期下,无需额外采取预防措施,避免管件(例如阀门、弯头或 三通)引起扰动,干扰测量→ 22。

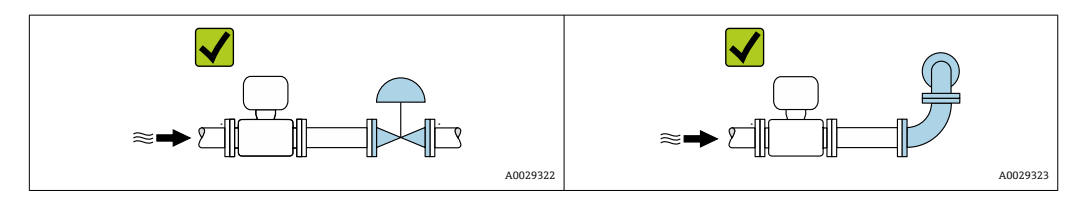

#### **安装尺寸**

□ 设备外形尺寸和安装长度参见《技术资料》中的"机械结构"章节。

#### **6.1.2 环境条件和过程条件要求**

#### **环境温度范围**

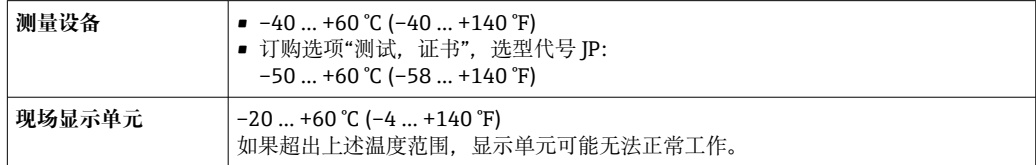

← 环境温度和介质温度的相互关系→ ■ 190

‣ 户外使用时: 避免阳光直射,在气候炎热的地区中使用时,特别需要注意。

**{** 可以向 Endress+Hauser 订购防护罩。→ ■ 169。

#### **系统压力**

必须防止出现气穴现象或液体中夹杂的气体逸出。

当压力下降并低于蒸汽压力时,会发生气穴:

- 低沸点液体(例如:烃类、溶剂、液化气体)
- 泵的上游管道中
- ‣ 维持足够高的系统压力可以防止出现气穴现象和气体逸出。

A0028777

- 因此,建议采用下列安装位置:
- 竖直管道的最低点
- 泵的下游管道中(无真空危险)

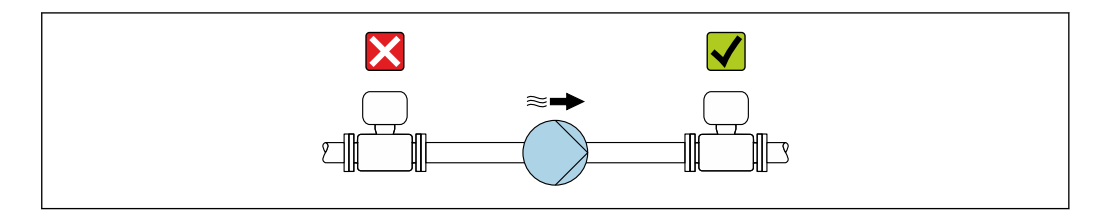

#### **隔热**

测量某些流体时,需要尽可能减少由传感器散发至变送器的热量。提供满足隔热要求的 多种保温材料。

下列设备型号建议安装保温层: 带隔热延长颈: 订购选项"传感器选项",选型代号 CG,带长度为 105 mm (4.13 in)的延长颈。

#### **注意**

#### **保温层会导致电子部件过热!**

- ‣ 推荐安装方向:水平安装,传感器接线盒朝下。
- ‣ 禁止在传感器接线盒上安装保温层。
- ▶ 传感器接线盒底部的最高允许温度: 80 ℃ (176 °F)
- 建议裸露延长颈,保证最佳散热效果。

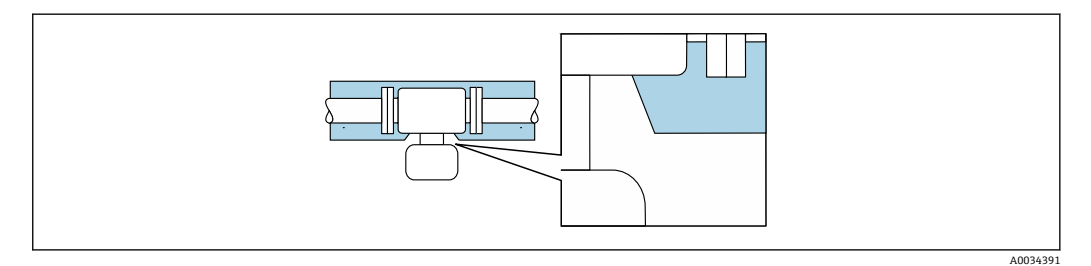

7 延长颈裸露

#### **伴热**

#### **注意**

#### **环境温度上升会导致电子部件过热!**

- ▶ 注意变送器的最高允许环境温度。
- ‣ 取决于流体温度,注意仪表的安装方向要求。

#### **注意**

#### **伴热可能带来过热危险**

- ‣ 确保变送器外壳下部的温度不会超过 80 °C (176 °F)。
- ‣ 确保变送器延长颈充分散热。
- ▶ 确保变送器延长颈有足够的裸露区域。延长颈裸露部分有助于充分散热,防止电子部 件过热和过冷。
- ‣ 如果在潜在爆炸性环境中使用,遵守设备的配套防爆手册中的要求。详细温度表数据 参见单独成册的《安全指南》(XA)。

#### **伴热方式**

部分被测介质需要防护措施,避免传感器处出现热量损失,用户自行选择伴热方式:

- 电伴热,比如安装电加热装置
- 热水或蒸汽管道伴热
- 热夹套伴热

#### <span id="page-23-0"></span>**振动**

测量管的高频振动使其不受系统振动的影响,确保正确测量。

#### **6.1.3 特殊安装指南**

#### **保证传感器自排空**

传感器安装在竖直管道中时,测量管能够完全排空,防止出现粘附。

传感器安装在水平管道中时,使用非对称卡箍可以确保测量管完全自排空。系统以固定 角度倾斜安装,流体自身的重力可以实现完全自排空。必须在水平管道中正确安装传感 器,确保完全自排空。传感器上的标记标识了正确安装位置,优化自排空效果。

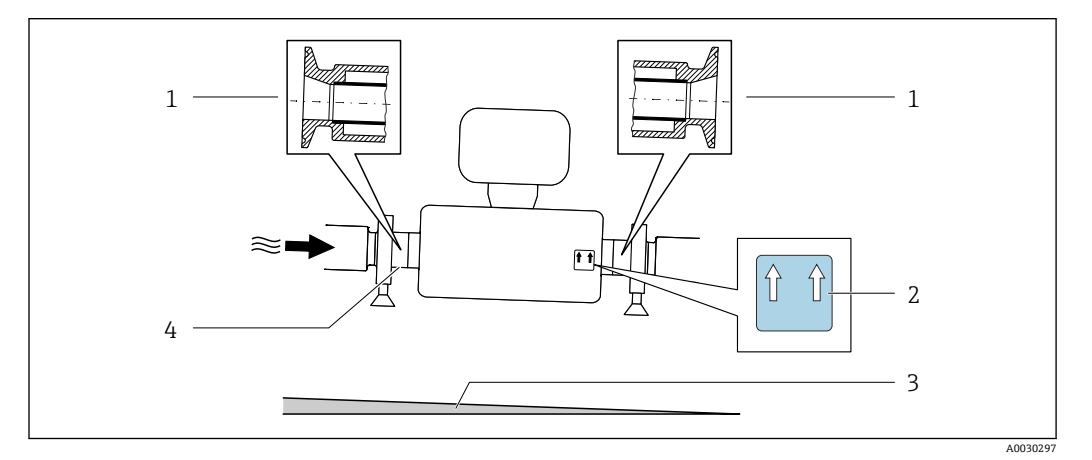

- 1 非对称卡箍连接
- 2 "This side up /此面朝上"标签,安装后此面朝上
- 3 根据卫生型要求,倾斜安装仪表。倾斜度:约 2 %或 21mm/m (0.24 in/ft)
- 4 底部下划线为非对称过程连接的最低安装点

#### **卫生型认证**

● 在卫生型应用场合中安装仪表时,参见"证书和认证-卫生型认证"章节→ ■ 200

#### **固定卫生型连接的安装卡箍**

基于操作性能考虑,无需采取其他措施支撑传感器。如需使用支撑安装传感器,必须遵 守下列尺寸要求。

在卡箍和测量仪表间安装带内衬的安装卡箍。

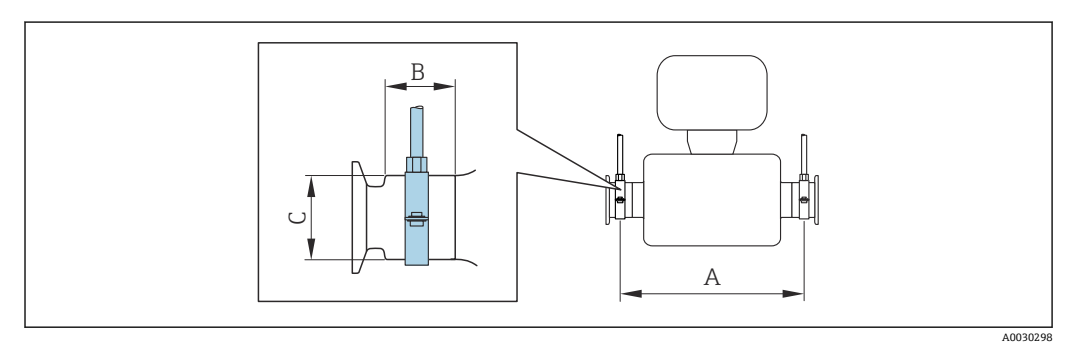

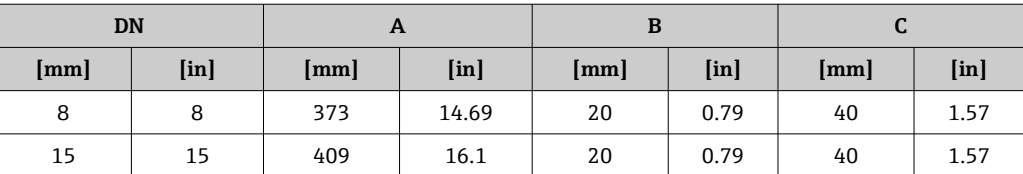

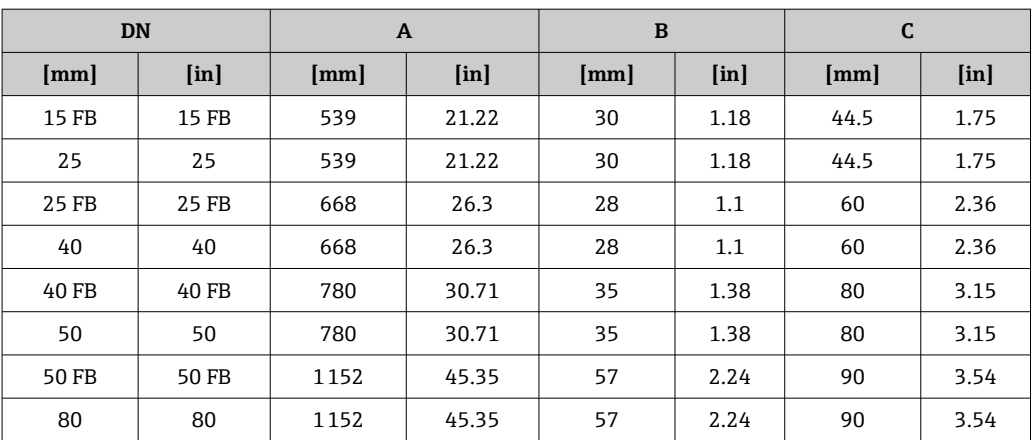

#### **零点校正**

所有测量设备均采用最先进技术进行标定。标定在参考操作条件下进行。→ 圖 184 因 此,通常无需进行现场零点校正!

根据现场应用经验,只有在特定应用场合下才建议进行零点校正:

- 为了实现小流量时的最高测量精度
- 在极端过程条件或操作条件下(例如:极高过程温度或极高粘度的流体)

#### **防护罩**

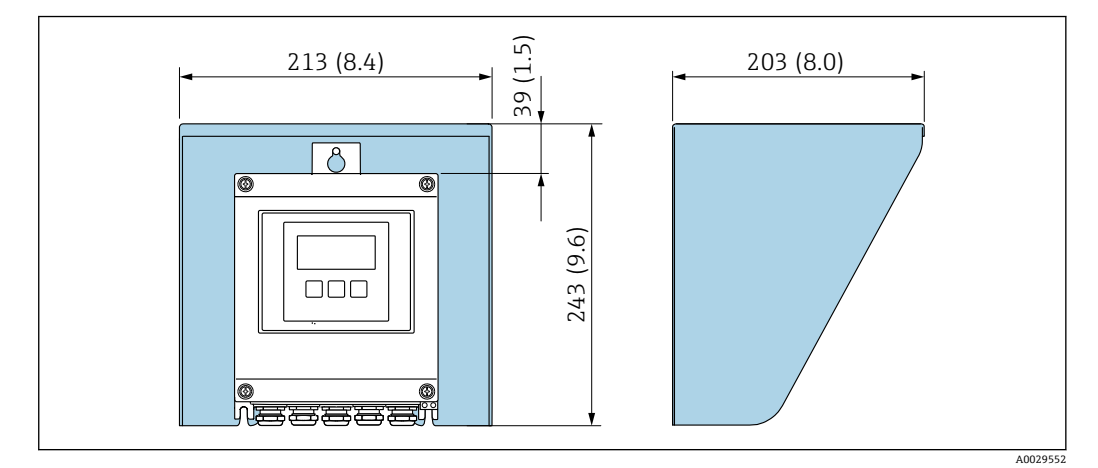

**图 8** Proline 500 (数字) 变送器的防护罩; 单位: mm (in)

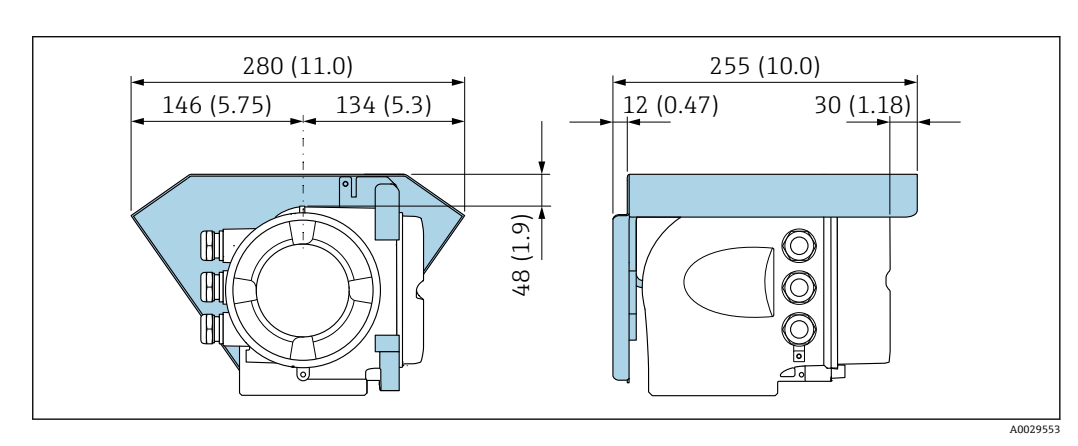

**23 9 Proline 500 (模拟) 变送器的防护罩**; 单位: mm (in)

#### <span id="page-25-0"></span>盖板锁孔: Proline 500 (模拟)

### **注意**

**订购选项"变送器外壳",选型代号 L "铸造不锈钢":变送器外壳盖板上带开孔,用于锁 定盖板。**

使用用户自备螺丝、链条或电缆锁定盖板。

- ‣ 建议使用不锈钢绳索或链条。
- ‣ 外壳带保护涂层时,建议使用热缩管保护外壳涂层。

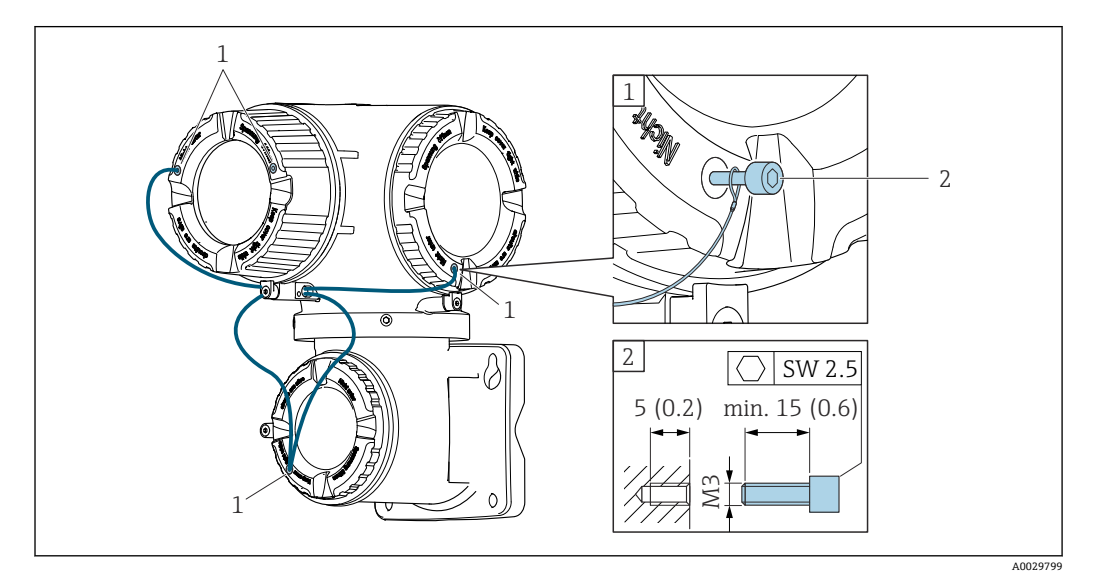

1 盖板上的开孔,用于安装固定螺丝<br>2 固定螺丝,用于锁定盖板

固定螺丝,用于锁定盖板

# **6.2 安装测量设备**

### **6.2.1 所需工具**

#### **安装变送器**

安装在立柱上:

- Proline 500 (数字式)变送器
	- 开口扳手 AF 10
- 梅花内六角螺丝刀 TX 25 • Proline 500 变送器

开口扳手 AF 13

壁式安装: 电钻, 带Ø6.0 mm 钻头

#### **传感器**

法兰和其他过程连接:相应安装工具

### **6.2.2 准备测量设备**

1. 拆除所有残留运输包装。

- 2. 拆除传感器上所有的防护罩或防护帽。
- 3. 去除电子腔盖上的粘帖标签。

### <span id="page-26-0"></span>**6.2.3 安装测量设备**

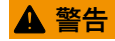

#### **过程密封方式不当引发危险!**

- ‣ 确保垫圈内径不小于过程连接内径和管道内径。
- ‣ 确保密封圈洁净无损。
- ‣ 正确安装密封圈。

1. 确保传感器铭牌上的箭头指向与被测介质流向一致。

2. 安装测量设备或旋转变送器外壳,确保电缆入口不会朝上放置。

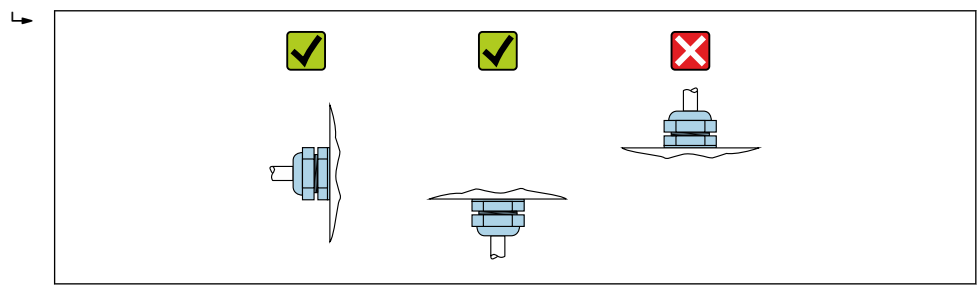

### **6.2.4 安装 Proline 500(数字)变送器外壳**

## **A** 小心

#### **环境温度过高!**

存在电子部件过热和外壳变形的危险。

- ‣ 禁止超过最高允许环境温度。
- ▶ 户外使用时: 避免直接日晒雨淋, 在气候炎热的地区使用时特别需要注意。

#### **A** 小心

#### **用力过大会损坏外壳!**

‣ 避免出现过高机械应力。

可以通过以下方式安装变送器:

- 柱式安装
- 壁式安装

**管装**

#### L **警告**

#### **固定螺栓的拧紧扭矩过大!**

存在塑料变送器损坏的风险。

▶ 遵照紧固扭矩要求拧紧固定螺丝: 2 Nm (1.5 lbf ft)

A0029263

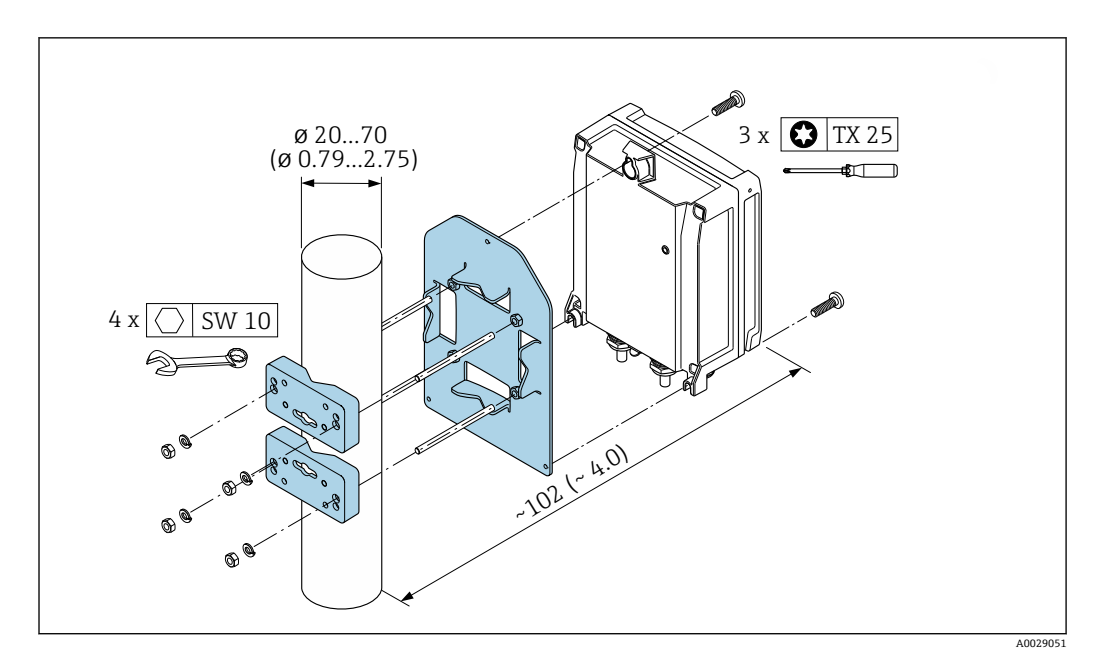

**图 10** 单位: mm (in)

#### **壁式安装**

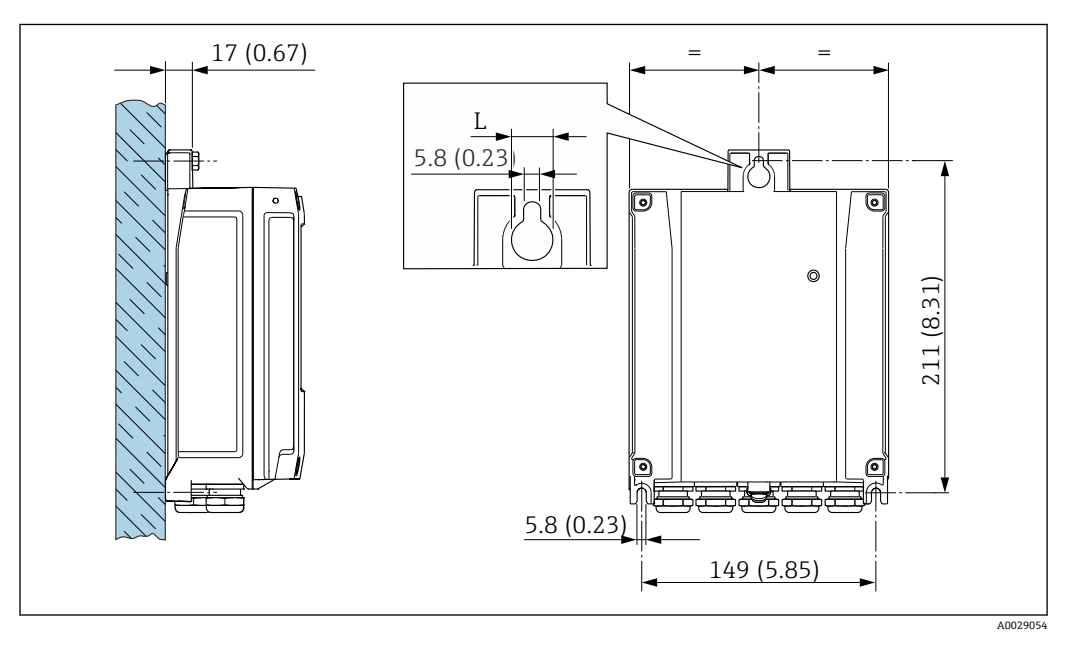

■ 11 单位: mm (in)

L 取决于订购选项"变送器外壳":

订购选项"变送器外壳"

- 选型代号 A, 铝外壳, 带涂层: L=14 mm (0.55 in)
- 选型代号 **D**, 聚碳酸酯外壳: L = 13 mm (0.51 in)

1. 钻孔。

- 2. 将墙式插头安装在钻孔内。
- 3. 首先,轻轻拧上固定螺丝。
- 4. 使用固定螺丝将变送器外壳安装到位。
- 5. 拧紧固定螺丝。

# <span id="page-28-0"></span>**6.2.5 安装变送器外壳:Proline 500(模拟)**

#### **A** 小心

#### **环境温度过高!**

存在电子部件过热和外壳变形的危险。

- ‣ 禁止超过最高允许环境温度。
- ‣ 户外使用时:避免直接日晒雨淋,在气候炎热的地区使用时特别需要注意。

# **A** 小心

**用力过大会损坏外壳!**

- ‣ 避免出现过高机械应力。
- 可以通过以下方式安装变送器:
- 柱式安装
- 壁式安装

#### **壁式安装**

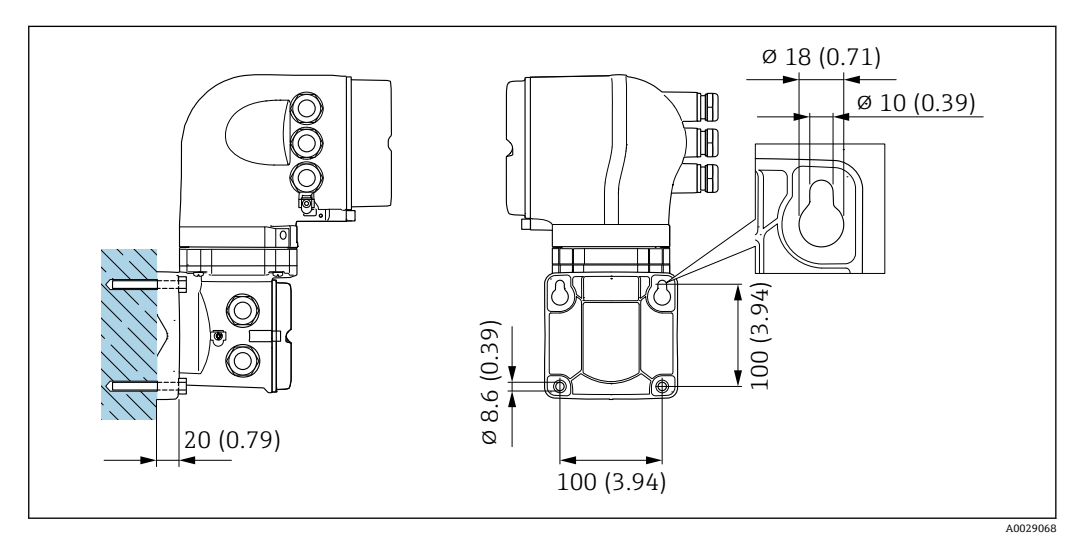

**■ 12** 单位: mm (in)

1. 钻孔。

2. 将墙装基座位置与钻孔位置吻合。

3. 首先,轻轻拧上固定螺丝。

4. 使用固定螺丝将变送器外壳安装到位。

5. 拧紧固定螺丝。

# <span id="page-29-0"></span>**管装**

# L **警告**

**订购选项"变送器外壳",选型代号 L "铸造不锈钢":铸造不锈钢外壳的变送器重量较 大。**

变送器需要牢固安装在立柱上,否则无法保证结构稳定。

‣ 变送器必须牢固安装立柱上,立柱稳定固定在平面上。

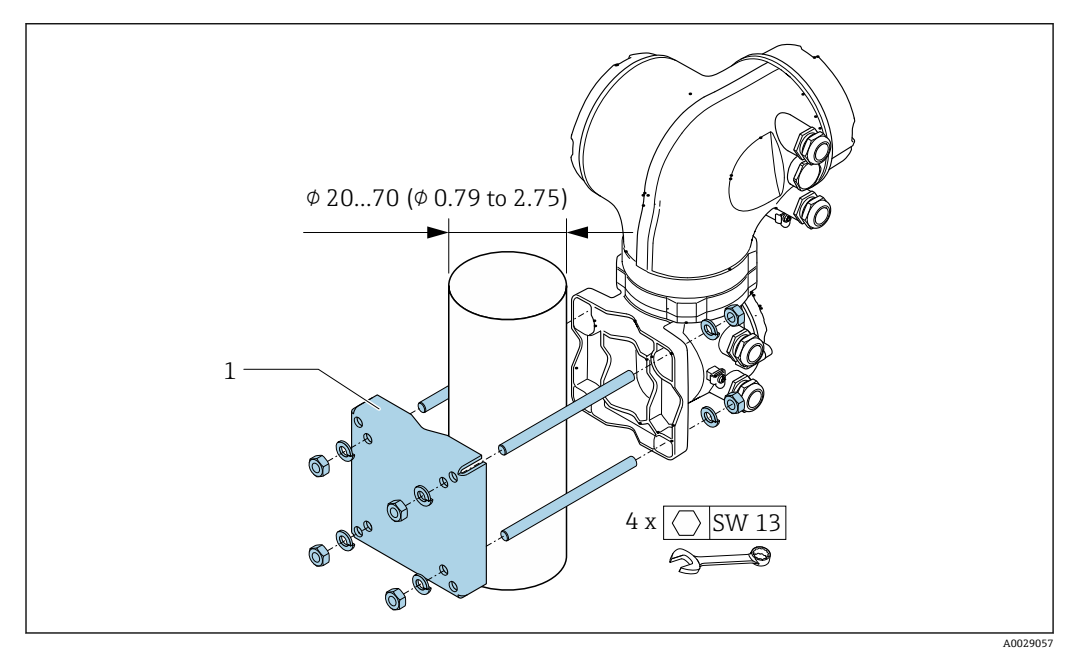

■ 13 单位: mm (in)

### **6.2.6 旋转变送器外壳:Proline 500(模拟)**

变送器外壳可以旋转,便于操作接线腔或显示模块。

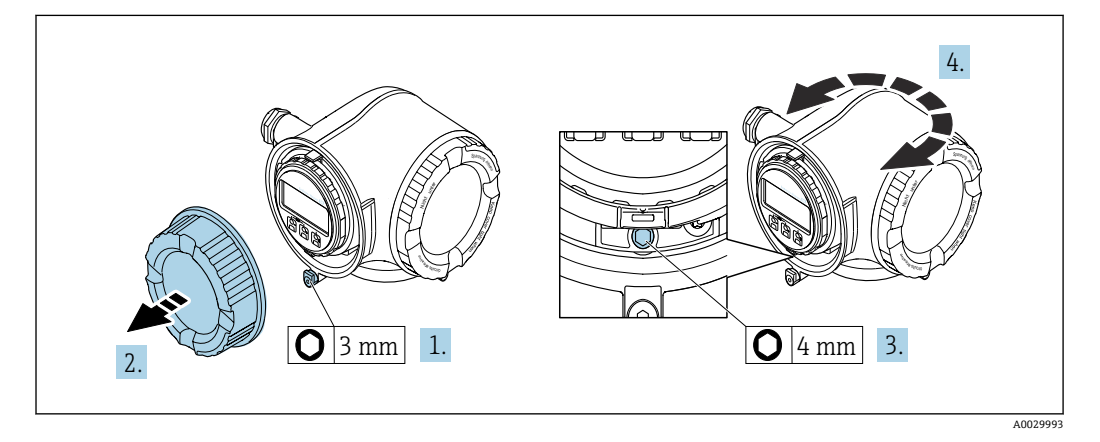

- 1. 取决于仪表型号:松开接线腔盖锁扣。
- 2. 打开接线腔盖。
- 3. 松开固定螺栓。
- 4. 将外壳旋转至所需位置。
- 5. 牢固拧紧固定螺栓。
- 6. 拧上接线腔盖。
- 7. 取决于仪表型号:关闭接线腔盖锁扣。

<span id="page-30-0"></span>显示模块可以旋转,优化显示模块的可读性和操作性。

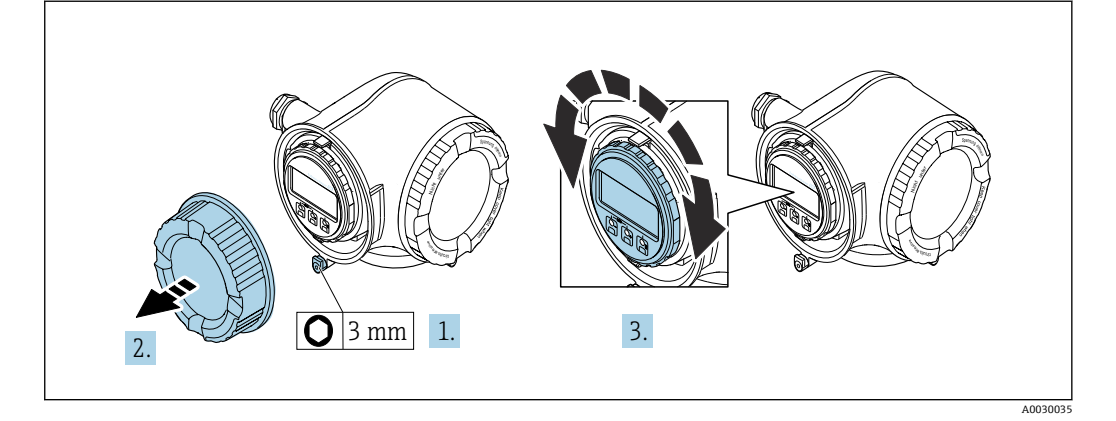

- 1. 取决于仪表型号:松开接线腔盖上的固定卡扣。
- 2. 拧下接线腔盖。
- 3. 将显示模块旋转至所需位置:每个方向上的最大旋转角度均为 8 × 45°。
- 4. 拧上接线腔盖。
- 5. 取决于仪表型号:关闭接线腔盖的固定卡扣。

# **6.3 安装后检查**

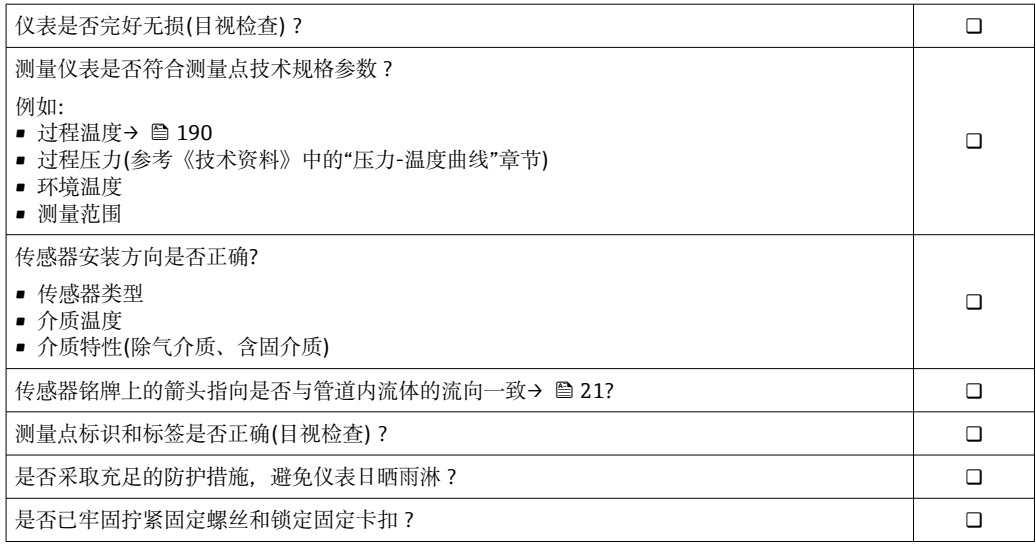

# <span id="page-31-0"></span>**7 电气连接**

# **注意**

#### **测量仪表无内部断路保护器。**

- ▶ 因此, 需要为测量仪表安装开关或电源断路保护器, 确保能够方便地切断电源。
- ▶ 测量仪表自带保险丝, 但是还是需要在系统中安装附加过电流保护装置(最大 10  $A)$ 。

# **7.1 接线**

## **7.1.1 所需工具**

- 电缆入口:适用工具
- 固定卡扣:内六角扳手 3 mm
- 剥线钳
- 使用线芯电缆时:卡扣钳,用于操作线芯末端的线鼻子
- 拆除接线端子上的电缆:一字螺丝刀(≤ 3 mm (0.12 in))

### **7.1.2 连接电缆要求**

用户自备连接电缆必须符合下列要求。

#### **电气安全**

符合联盟/国家应用规范。

#### **保护性接地电缆**

电缆截面积不小于 2.08 mm<sup>2</sup> (14 AWG) 接地电缆的电阻值必须小于 1 Ω。

#### **允许温度范围**

- 必须遵守安装点所在国家的安装指南要求。
- 电缆必须能够耐受可能出现的最低和最高温度。

#### **供电电缆**

使用标准安装电缆即可。

#### **信号电缆**

#### **4...20 mA HART 电流输出**

建议使用屏蔽电缆。请遵守工厂的接地规范。

#### **0/4...20 mA 电流输出**

使用标准安装电缆即可。

#### **脉冲/频率/开关量输出**

使用标准安装电缆即可。

#### **双脉冲输出**

使用标准安装电缆即可。

#### **继电器输出**

使用标准安装电缆即可。

#### **0/4...20 mA 电流输入**

使用标准安装电缆即可。

#### **状态输入**

使用标准安装电缆即可。

#### **电缆直径**

- 缆塞(标准供货件):
- M20 × 1.5,安装⌀ 6 … 12 mm (0.24 … 0.47 in)电缆
- 压簧式接线端子:适用线芯电缆和带线鼻子的线芯电缆。 导线横截面积 0.2 … 2.5 mm<sup>2</sup> (24 … 12 AWG)。

#### **连接变送器和传感器的连接电缆**

取决于变送器类型和安装位置

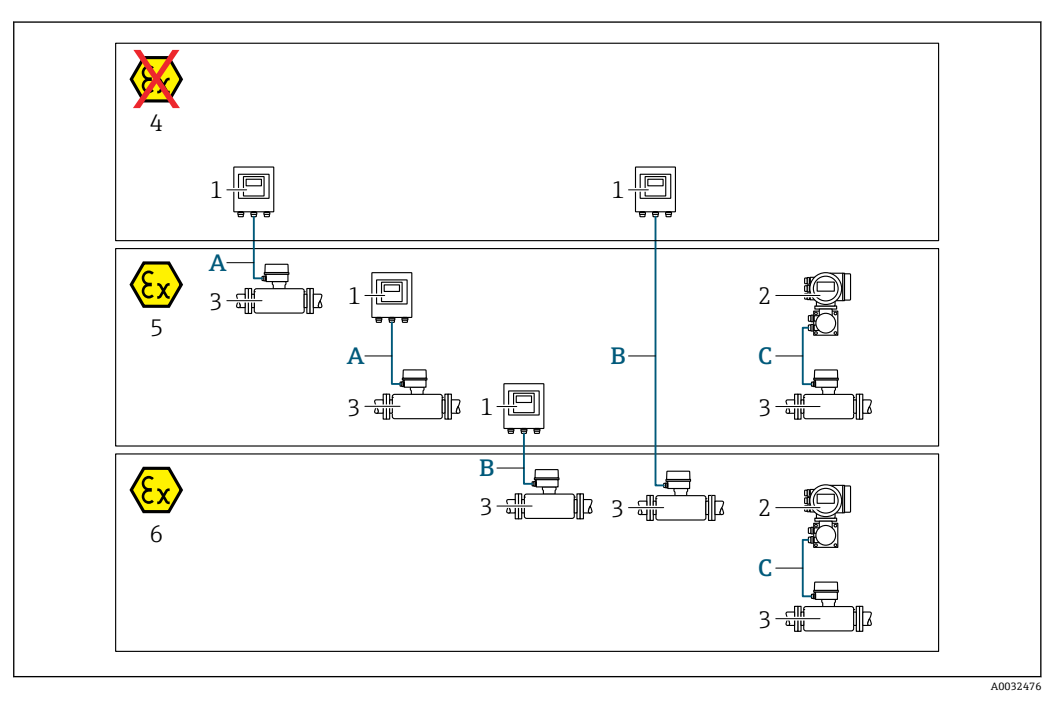

- 1 Proline 500 (数字) 变送器
- 2 Proline 500 (模拟) 变送器
- 3 Promass 传感器
- 4 非危险区
- 5 防爆场合: Zone 2; Cl. I, Div. 2
- 6 防爆场合:Zone 1;Cl. I, Div. 1
- A 连接 Proline 500(数字)变送器的标准电缆→ 33
- 变送器安装在非危险区或防爆场合: Zone 2; Cl. I, Div. 2 /传感器安装在防爆场合: Zone 2; Cl. I, Div. 2 B 连接 Proline 500 (数字) 变送器的标准电缆→ ■ 34
- -<br>变送器安装在防爆场合: Zone 2; Cl. I, Div. 2 /传感器安装在防爆场合: Zone 1; Cl. I, Div. 1 C 连接 500 变送器的信号电缆→ ■ 36
	- 变送器和传感器均安装在防爆场合: Zone 2; Cl. I, Div. 2 或 Zone 1; Cl. I, Div. 1

#### **A:连接传感器和 Proline 500 数字式变送器的连接电缆**

#### **标准电缆**

连接电缆可以使用满足以下规格参数要求的标准电缆。

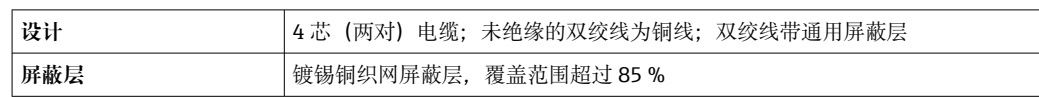

<span id="page-33-0"></span>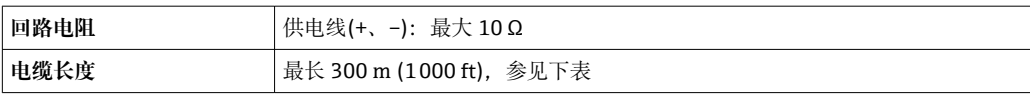

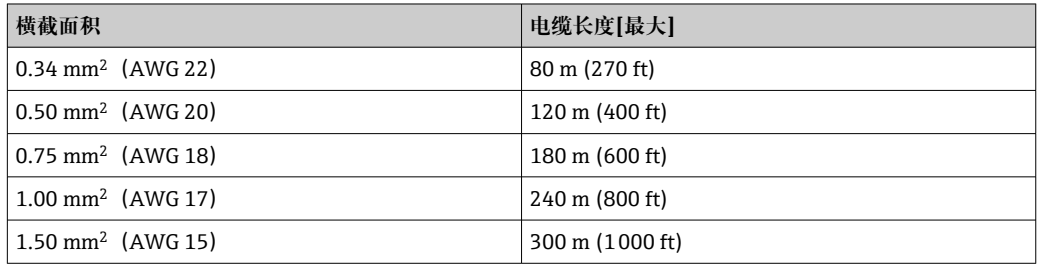

### **其他可选连接电缆**

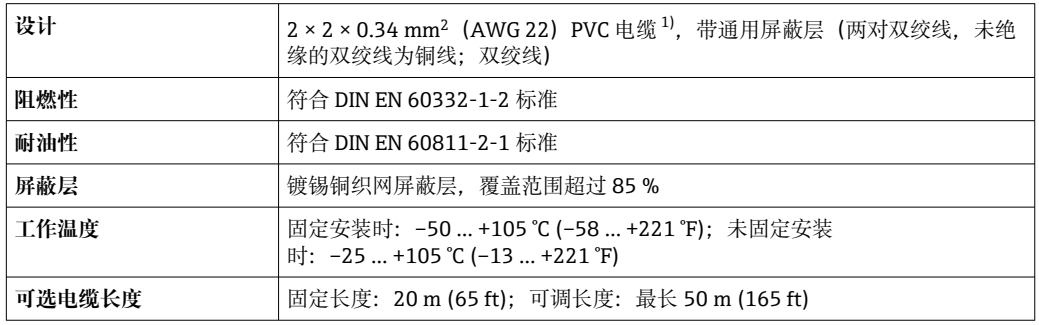

1) 紫外线辐射会损坏电缆外护套。采取防护措施避免电缆直接日晒。

## **B:连接传感器和 Proline 500(数字)变送器的连接电缆 标准电缆**

连接电缆可以使用满足以下规格参数要求的标准电缆。

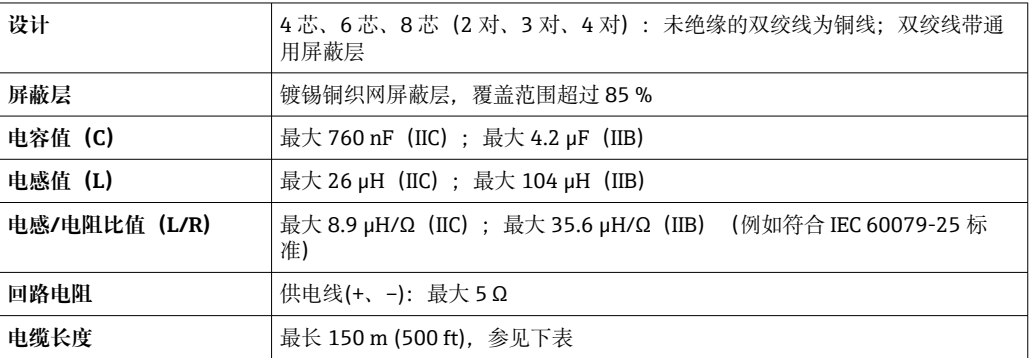

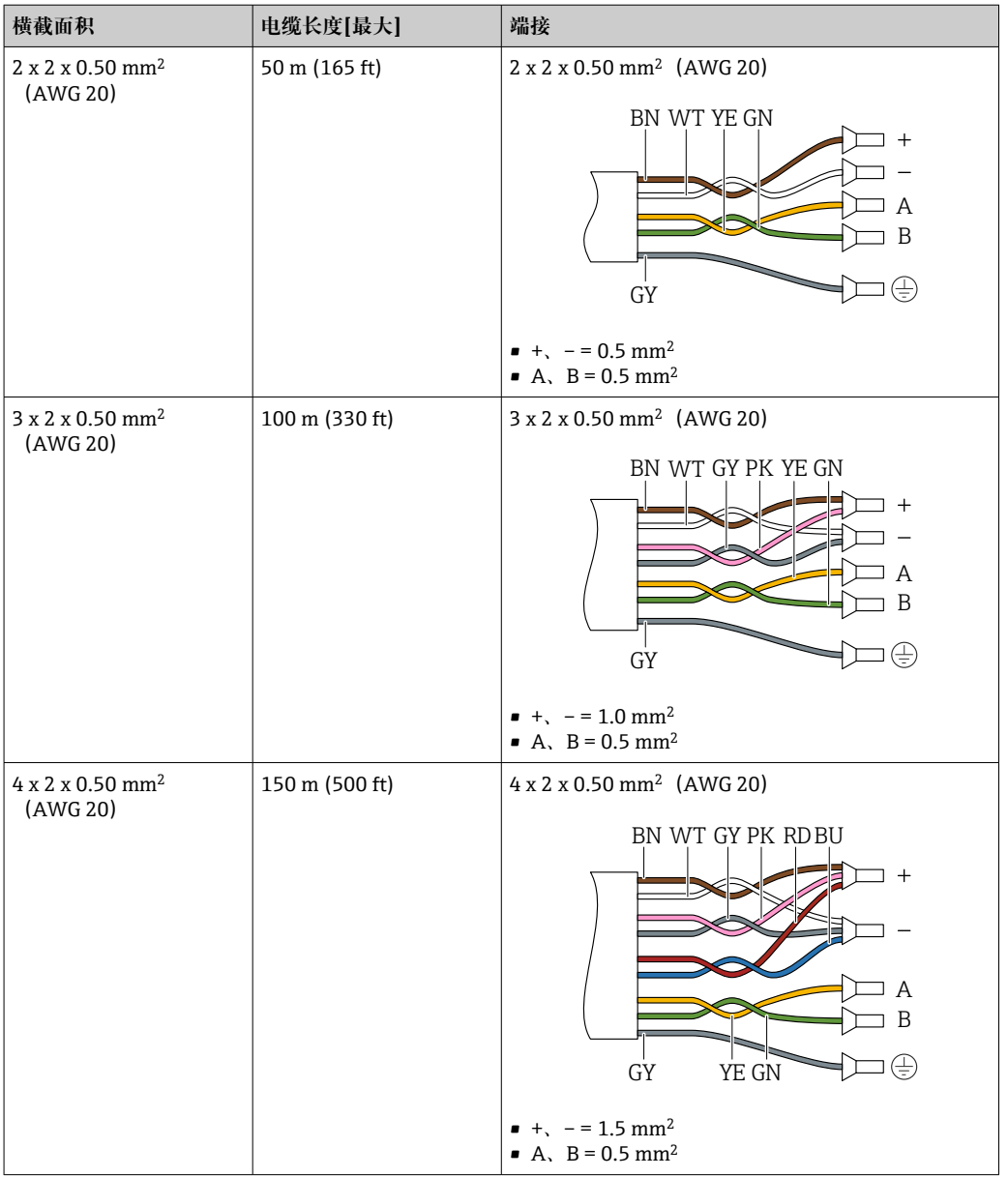

# **其他可选连接电缆**

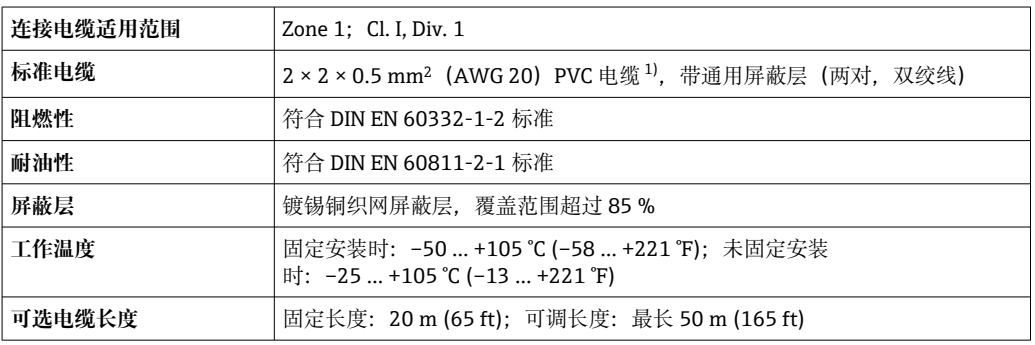

1) 紫外线辐射会损坏电缆外护套。采取防护措施避免阳光直射。

#### <span id="page-35-0"></span>**C:连接传感器和 Proline 500 变送器的连接电缆**

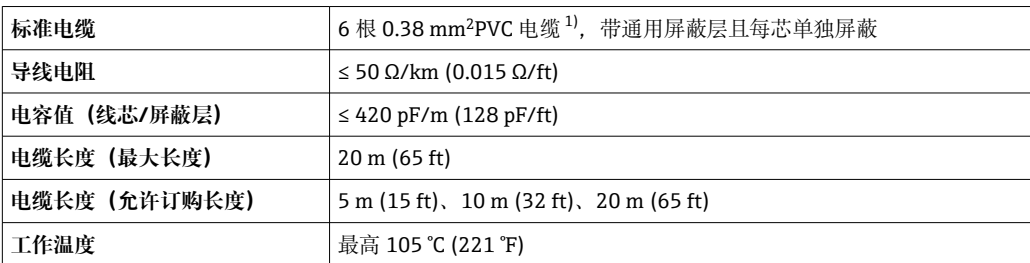

1) 紫外辐射会损坏电缆外护套。应采取措施避免电缆直接日晒。

# **7.1.3 接线端子分配**

### **变送器:电源、输入/输出**

输入和输出的接线端子分配与仪表的订购型号相关。接线腔盖板上带仪表接线端子分配 的粘贴标签。

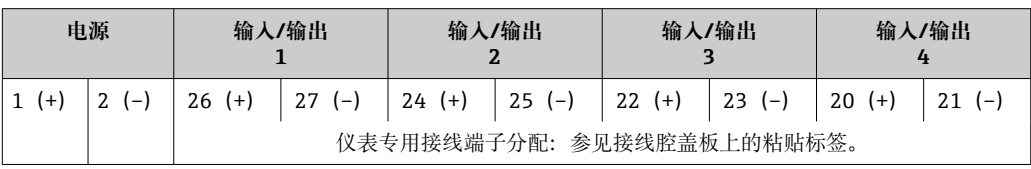

#### **变送器外壳和传感器接线盒:连接电缆**

连接电缆连接分开安装的传感器和变送器。电缆接入传感器接线盒和变送器外壳中。

接线端子分配和连接电缆接线:

- Proline 500 (数字) 变送器→ 37
- Proline 500 (模拟) 变送器→ 44

# **7.1.4 准备测量设备**

操作步骤如下:

- 1. 安装变送器和传感器。
- 2. 传感器接线盒:连接连接电缆。
- 3. 变送器:连接连接电缆。
- 4. 变送器:连接信号电缆和供电电缆。

# **注意**

#### **外壳未充分密封!**

测量仪表的操作可靠性受影响。

- ‣ 使用满足防护等级要求的合适缆塞。
- 1. 拆除堵头(可选)。
- 2. 未安装堵头的测量设备: 提供与连接电缆配套的缆塞。
- 3. 安装有堵头的测量设备: 注意连接电缆的要求→ △ 32。
# <span id="page-36-0"></span>**7.2 连接测量设备:Proline 500(数字)变送器**

# **注意**

## **错误连接会影响电气安全!**

- ‣ 仅允许经培训的专业人员执行电气连接操作。
- ▶ 遵守适用联邦/国家安装准则和法规。
- ‣ 遵守当地工作场所安全法规。
- ▶ 进行其他电缆连接前, 始终确保已连接保护性接地电缆 。
- ‣ 在潜在爆炸性环境中使用时,遵守设备配套防爆手册中的要求。

# **7.2.1 连接连接电缆**

### L **警告**

#### **存在电子部件损坏的风险!**

- ‣ 等电势连接传感器和变送器。
- ‣ 仅允许连接具有相同序列号的传感器和变送器。
- ▶ 通过外部螺纹接线端子实现传感器接线盒接地。

### **连接电缆的接线端子分配**

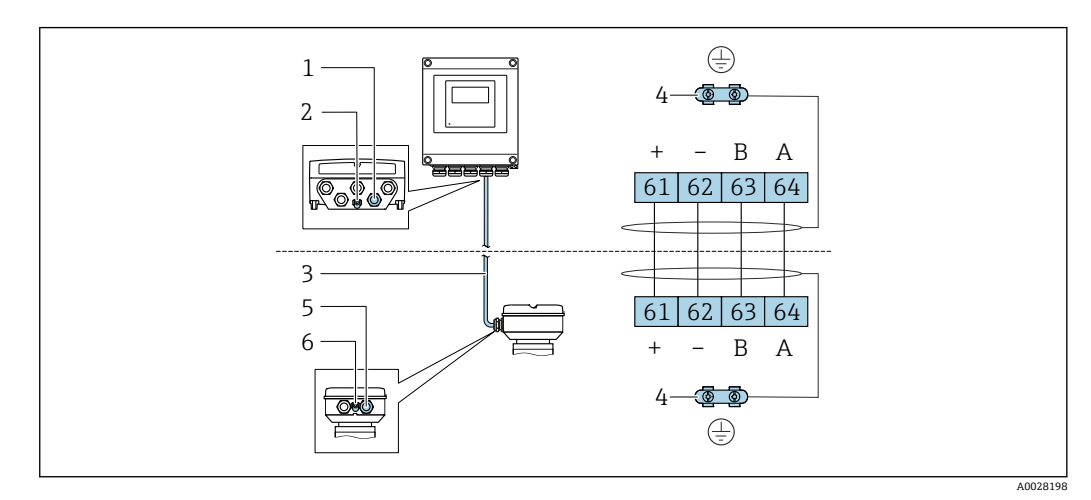

- 1 变送器外壳上的电缆入口
- 2 保护性接地端(PE)
- 3 ISEM 通信连接电缆
- 4 接地连接端;带仪表插头的仪表型号通过插头接地
- 5 电缆入口或传感器接线盒上的仪表插头
- 6 保护性接地端(PE)

## **连接电缆接入至传感器接线盒中**

- 通过接线端子连接;订购选项"传感器接线盒":
	- 选型代号 A "铝, 带涂层"→ 38
	- 选型代号 **B** "不锈钢["→ 39](#page-38-0)
	- 选型代号 L "铸浩不锈钢"→ **圖 38**
- 通过连接头连接;订购选项"传感器接线盒": 选型代号 C "超紧凑一体型, 不锈钢; 卫生型"→ ■ 40

#### **连接电缆接入至变送器中**

电缆通过接线端子接入至变送器中→ △ 41。

# <span id="page-37-0"></span>**通过接线端子执行传感器接线盒的电缆连接**

- 适用仪表型号;订购选项"传感器接线盒":
- 选型代号 **A** "铝,带涂层"
- 选型代号 L "铸造不锈钢"

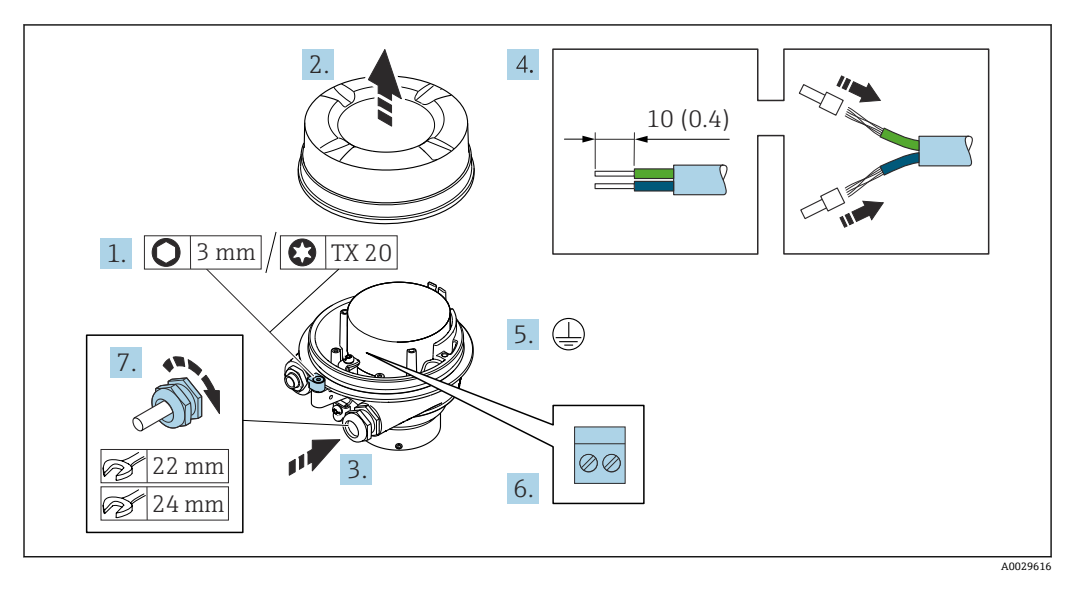

- 1. 打开外壳盖锁扣。
- 2. 拧下外壳盖。
- 3. 将电缆插入至电缆入口中。禁止拆除电缆入口上的密封圈,确保牢固密封。
- 4. 剥除电缆及电缆末端的外保护层。如果使用线芯电缆,需要将电缆末端固定安装在 线鼻子中。
- 5. 进行保护性接地连接。
- 6. 参照连接电缆接线端子分配连接电缆。
- 7. 牢固拧紧缆塞。
	- 上述步骤已涵盖接线操作。

## **A** 警告

#### **未充分密封的外壳无法确保其防护等级。**

- ‣ 无需使用任何润滑油,拧上螺丝。螺丝头带干膜润滑涂层。
- 8. 拧上外壳盖。
- 9. 关闭外壳盖锁扣。

# <span id="page-38-0"></span>**通过接线端子连接传感器接线盒**

适用设备型号;订购选项"传感器接线盒": 选型代号 **B** "不锈钢"

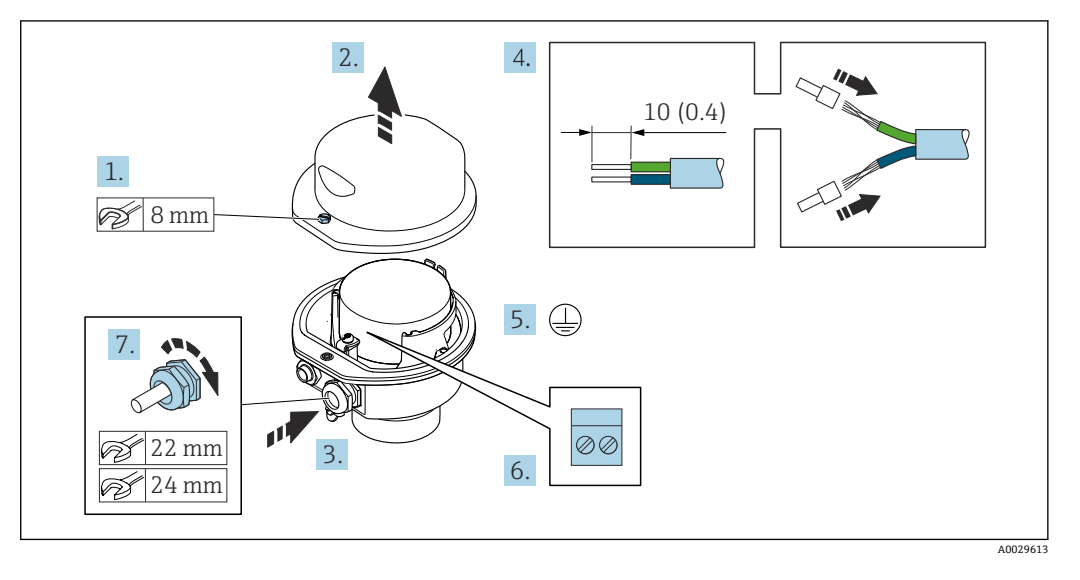

- 1. 拧松外壳盖上的固定螺丝。
- 2. 打开外壳盖。
- 3. 将电缆插入至电缆入口中。禁止拆除电缆入口上的密封圈,确保牢固密封。
- 4. 剥除电缆及电缆末端的外保护层。使用线芯电缆时,在电缆末端固定安装在线鼻子 中。
- 5. 连接保护性接地端。
- 6. 参照接线端子分配连接电缆。
- 7. 牢固拧紧缆塞。
	- 执行上述步骤的同时已经完成连接连接电缆的操作。
- 8. 关闭外壳盖。
- 9. 拧紧外壳盖上的固定螺丝。

# <span id="page-39-0"></span>**通过连接头连接传感器接线盒**

适用仪表型号;订购选项"传感器接线盒": 选型代号 **C** "超紧凑型一体式变送器,卫生型,不锈钢外壳"

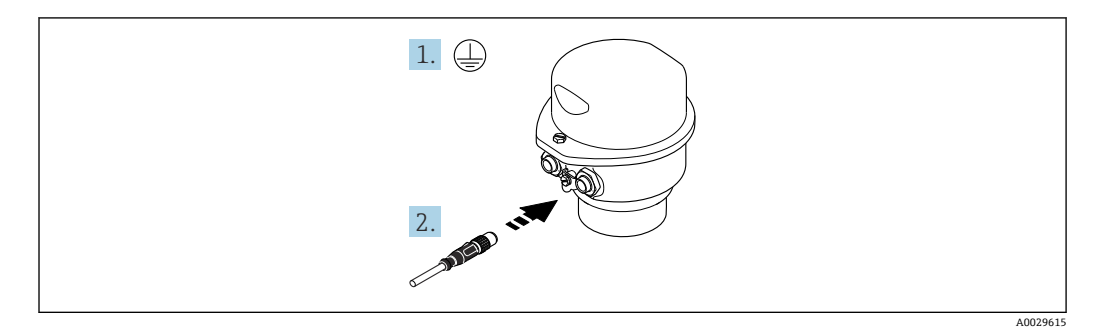

1. 连接保护性接地。

2. 连接连接头。

## <span id="page-40-0"></span>**连接电缆接入至变送器中**

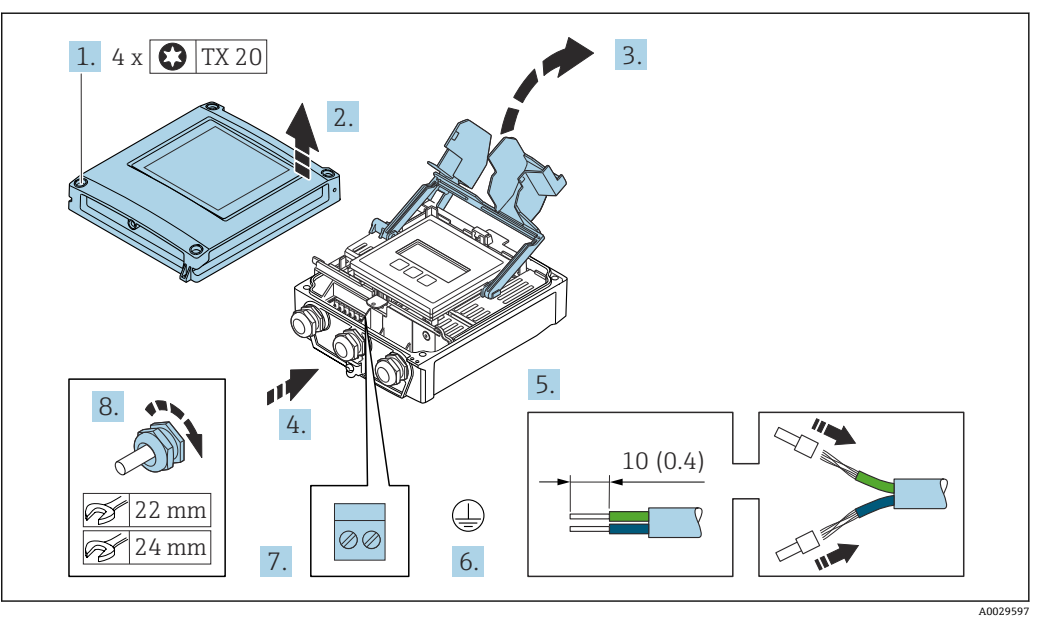

1. 松开外壳盖上的四颗固定螺丝。

2. 打开外壳盖。

- 3. 打开接线腔盖。
- 4. 将电缆插入至电缆入口中。禁止拆除电缆入口上的密封圈,确保牢固密封。
- 5. 剥除电缆及电缆末端的外保护层。使用线芯电缆时, 电缆末端固定安装在线鼻子 中。
- 6. 连接保护性接地端。
- 7. 参照接线端子分配接线→ △ 37。
- 8. 牢固拧紧缆塞。
	- 上述步骤已涵盖连接电缆接线。
- 9. 关闭外壳盖。
- 10. 拧紧外壳盖上的固定螺丝。
- 11. 完成连接电缆接线后: 连接信号电缆和供电电缆→ △2。

# <span id="page-41-0"></span>**7.2.2 连接信号电缆和供电电缆**

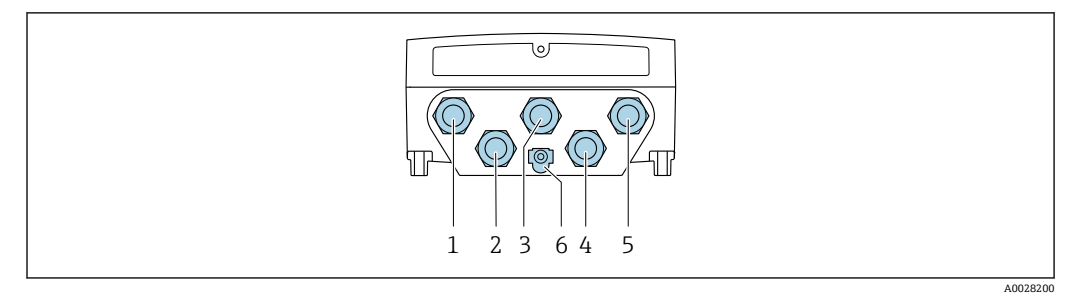

- 1 接线端子:连接电源
- 2 接线端子: 连接传输信号、输入/输出<br>3 接线端子: 连接传输信号、输入/输出
- 3 接线端子:连接传输信号、输入/输出
- 4 接线端子:连接传感器和变送器间的连接电缆
- 5 接线端子: 连接传输信号、输入/输出; 可选: 连接外接 WLAN 天线
- 6 保护性接地端(PE)

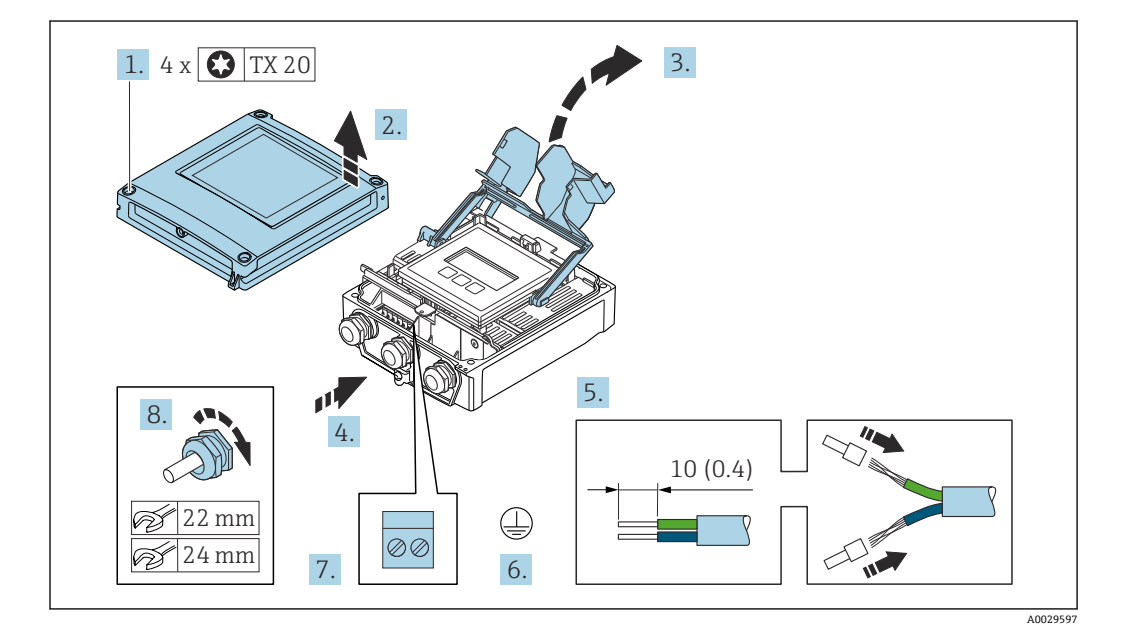

- 1. 拧松外壳盖上的四颗固定螺栓。
- 2. 打开外壳盖。
- 3. 打开接线腔盖。
- 4. 将电缆插入至电缆入口中。禁止拆除电缆入口上的密封圈,确保牢固密封。
- 5. 剥除电缆及电缆末端的外保护层。如果使用线芯电缆,需要将电缆末端固定安装在 线鼻子中。
- 6. 进行保护性接地连接。
- 7. 参照接线端子分配连接电缆。
	- **信号电缆的接线端子分配:**接线腔盖板上的粘贴标签标识有设备接线端子分 配。 **电源的接线端子分配:**参见接线腔盖板上的粘贴标签或[→ 36](#page-35-0)。
- 8. 牢固拧紧缆塞。
	- 上述步骤已涵盖接线操作。
- 9. 关闭接线腔盖。
- 10. 关闭外壳盖。

# L **警告**

**未充分密封的外壳无法达到外壳防护等级。**

‣ 无需使用任何润滑油,拧上螺丝。

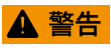

#### **固定螺栓的拧紧扭矩过大!**

存在塑料变送器损坏的风险。

→ 遵照紧固扭矩要求拧紧固定螺丝: 2 Nm (1.5 lbf ft)

11. 拧紧外壳盖上的四颗固定螺栓。

#### **拆除电缆**

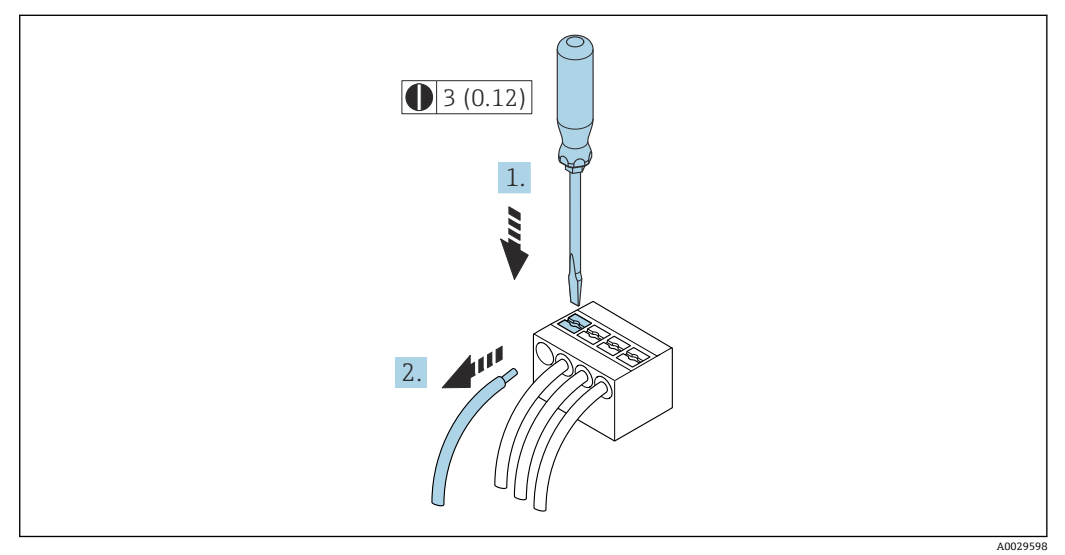

■ 14 单位: mm (in)

1. 拆除接线端子中的电缆时,将一字螺丝刀插入两个接线孔间的插槽中,并下压。

2. 同时向外拔出电缆。

# <span id="page-43-0"></span>**7.3 连接测量设备:Proline 500(模拟)变送器**

# **注意**

# **错误连接会影响电气安全!**

- ‣ 仅允许经培训的专业人员执行电气连接操作。
- ▶ 遵守适用联邦/国家安装准则和法规。
- ‣ 遵守当地工作场所安全法规。
- ▶ 进行其他电缆连接前, 始终确保已连接保护性接地电缆 。
- ‣ 在潜在爆炸性环境中使用时,遵守设备配套防爆手册中的要求。

# **7.3.1 连接连接电缆**

#### L **警告**

#### **存在电子部件损坏的风险!**

- ‣ 等电势连接传感器和变送器。
- ‣ 仅允许连接具有相同序列号的传感器和变送器。
- ▶ 通过外部螺纹接线端子实现传感器接线盒接地。

#### **连接电缆的接线端子分配**

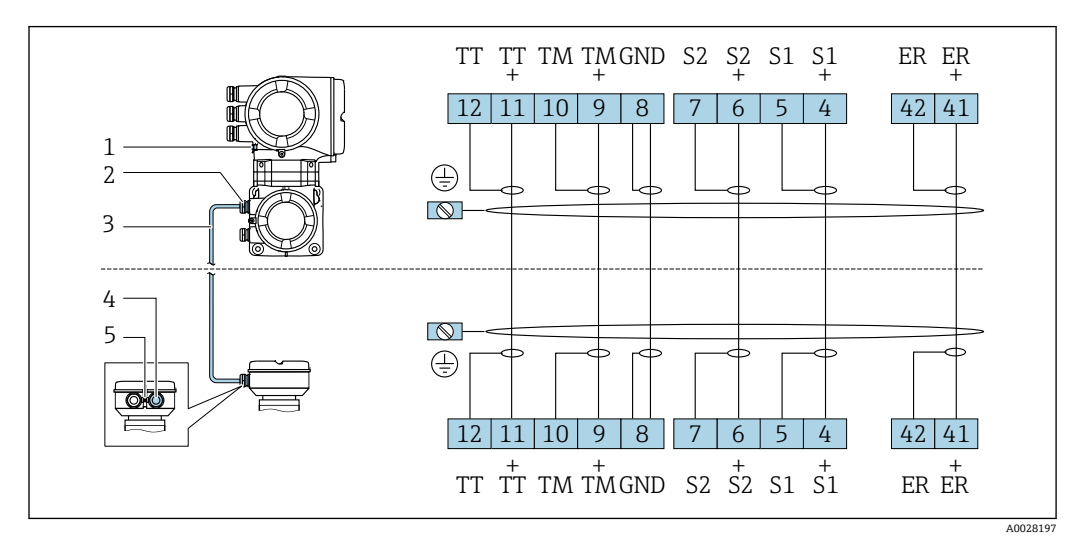

- 1 保护性接地端(PE)
- 2 电缆入口,接入变送器外壳连接电缆<br>3 连接电缆
- 3 连接电缆
- 4 电缆入口,接入传感器接线盒连接电缆
- 5 保护性接地端(PE)

## **连接电缆接入至传感器接线盒中**

通过接线端子连接;订购选项"外壳":

- 选型代号 **B** "不锈钢"[→ 46](#page-45-0)
- 选型代号 **L** "铸造不锈钢["→ 45](#page-44-0)

#### **连接电缆接入至变送器中**

通过接线端子将电缆连接至变送器→ △ 47。

# <span id="page-44-0"></span>**通过接线端子连接至传感器接线盒**

适用仪表型号;订购选项"外壳": 选型代号 **L** "铸钢不锈钢外壳"

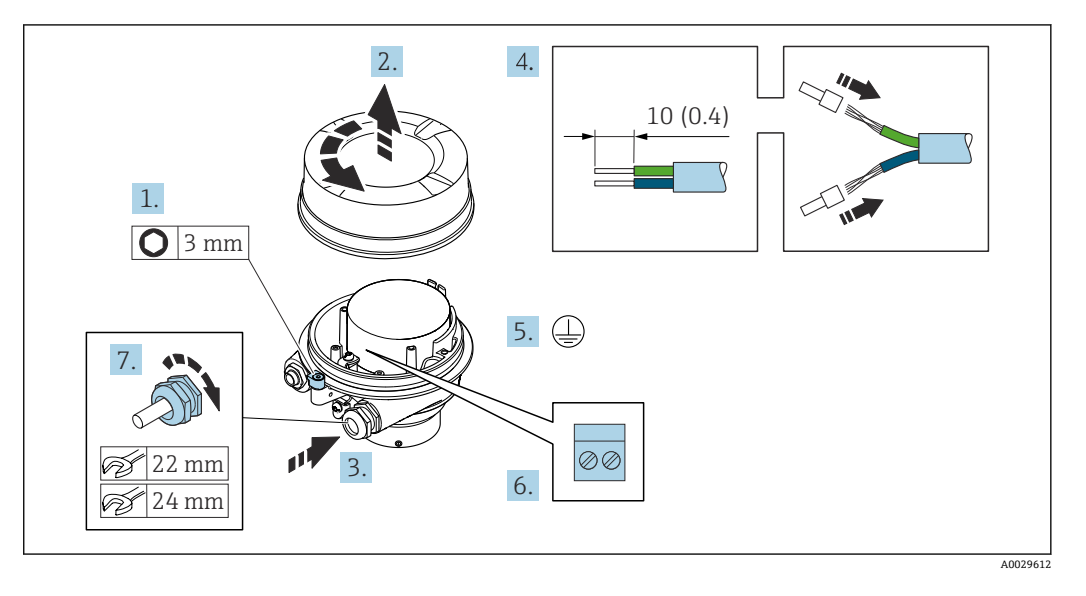

- 1. 松开外壳盖上的固定卡扣。
- 2. 拧下外壳盖。
- 3. 将电缆插入至电缆入口中。禁止拆除电缆入口上的密封圈,确保始终牢固密封。
- 4. 剥除电缆及电缆末端的外保护层。使用线芯电缆时,安装线鼻子。
- 5. 连接保护性接地端。
- 6. 参照接线端子分配连接电缆。
- 7. 牢固拧紧缆塞。
	- 执行上述步骤时已经完成连接连接电缆的操作。

### L **警告**

**未充分密封的外壳无法确保其防护等级。**

- ▶ 无需使用任何润滑油, 拧上螺丝。螺丝头带干膜润滑涂层。
- 8. 拧上外壳盖。
- 9. 关闭外壳盖上的固定卡扣。

# <span id="page-45-0"></span>**通过接线端子连接至传感器接线盒**

适用仪表型号;订购选项"外壳": 选型代号 **B** "不锈钢外壳"

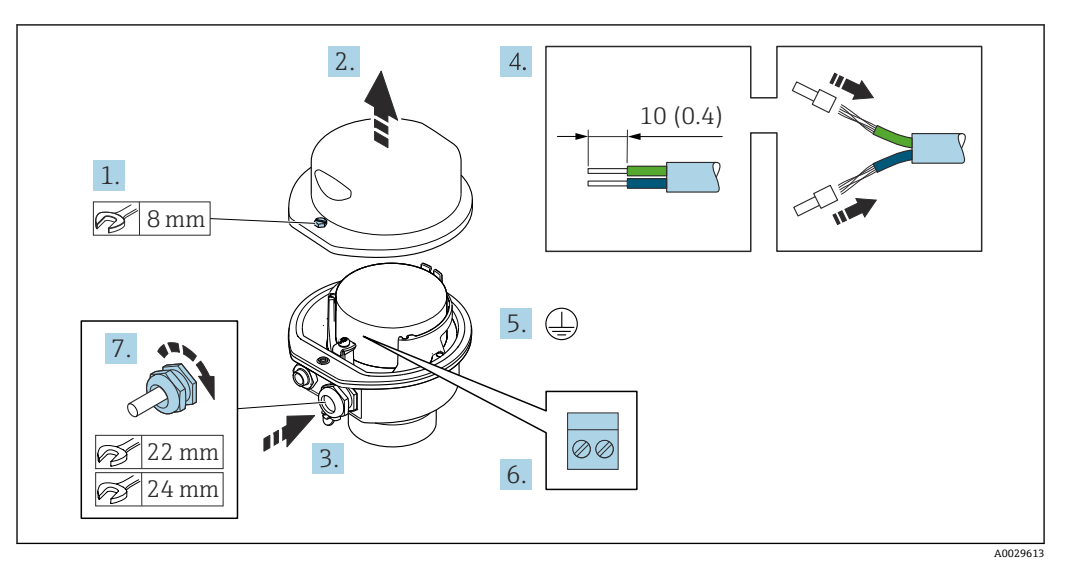

- 1. 松开外壳盖的固定螺丝。
- 2. 打开外壳盖。
- 3. 将电缆插入至电缆入口中。禁止拆除电缆入口上的密封圈,确保始终牢固密封。
- 4. 剥除电缆及电缆末端的外保护层。使用线芯电缆时,安装线鼻子。
- 5. 连接保护性接地端。
- 6. 参照接线端子分配连接电缆。
- 7. 牢固拧紧缆塞。
	- 执行上述步骤时已经完成连接连接电缆的操作。
- 8. 拧上外壳盖。
- 9. 拧紧外壳的盖固定螺丝。

# <span id="page-46-0"></span>**连接电缆接入至变送器中**

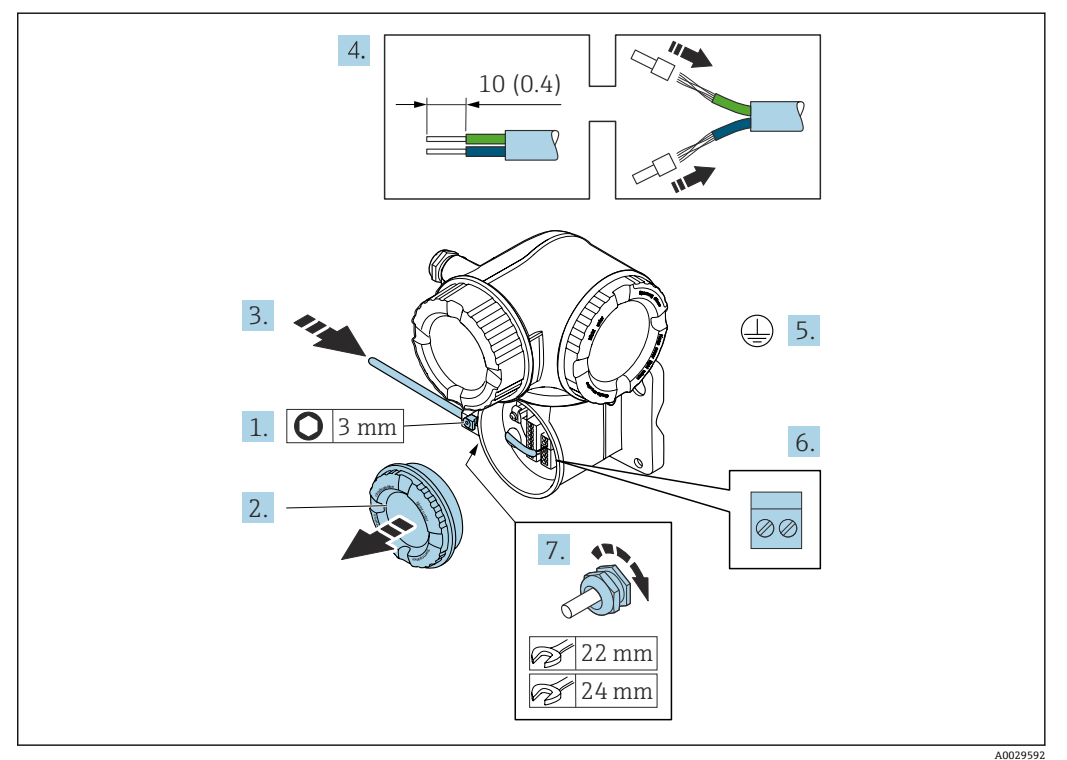

- 1. 松开接线腔盖上的固定锁扣。
- 2. 打开接线腔盖。
- 3. 将电缆插入至电缆入口中。禁止拆除电缆入口上的密封圈,确保牢固密封。
- 4. 剥除电缆及电缆末端的外保护层。如果使用线芯电缆,需要将电缆末端固定安装在 线鼻子中。
- 5. 进行保护性接地连接。
- 6. 参照接线端子分配接线→ △ 44。
- 7. 牢固拧紧缆塞。
	- 上述步骤已涵盖连接电缆接线。
- 8. 拧紧接线腔盖。
- 9. 关闭接线腔盖上的固定锁扣。
- 10. 完成连接电缆接线后: 完成连接电缆接线后: 连接信号电缆和供电电缆→ △8。

# **7.3.2 连接信号电缆和供电电缆**

<span id="page-47-0"></span>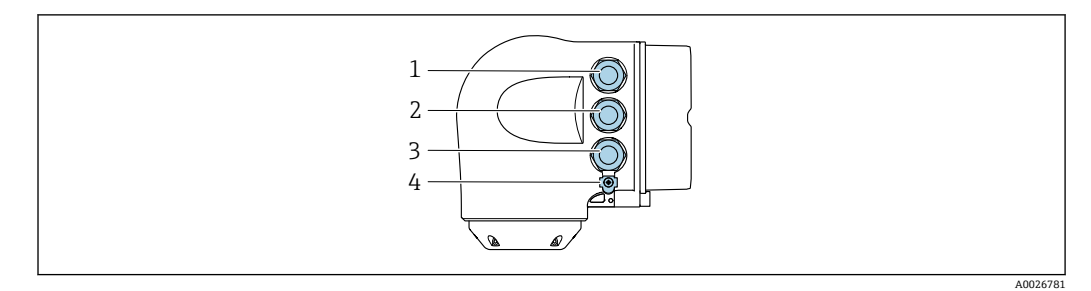

- 1 接线端子,连接供电电压
- 2 接线端子,连接信号传输、输入/输出
- 3 接线端子,连接信号传输、输入/输出;或通过服务接口(CDI-RJ45)进行网络连接
- 4 保护性接地端(PE)

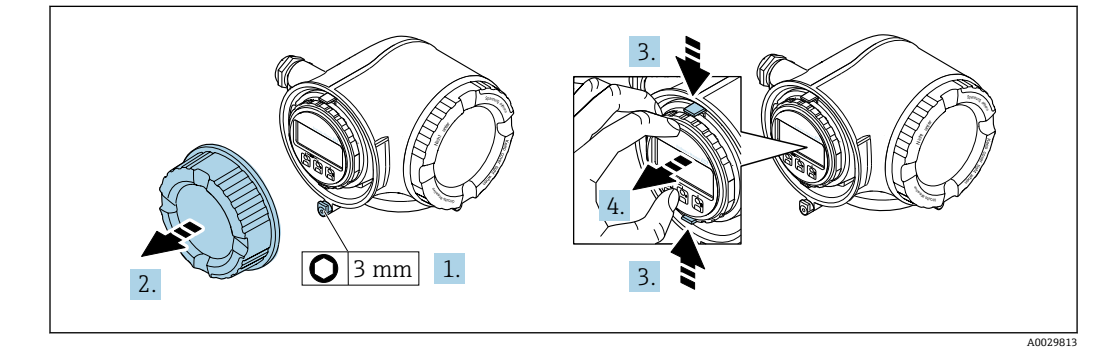

- 1. 松开接线腔盖固定卡扣。
- 2. 拧下接线腔盖。
- 3. 粘合显示模块支架上的标签。
- 4. 拆除显示模块支架。

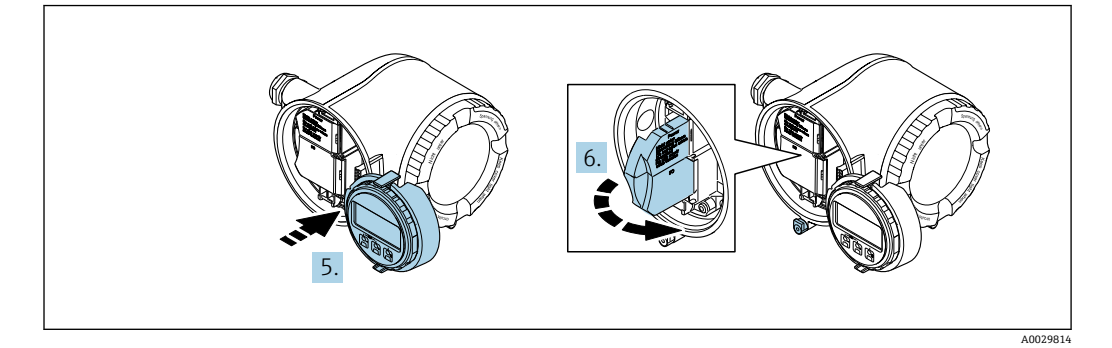

- 5. 将支架安装在电子腔边缘。
- 6. 打开接线盒盖。

A0029816

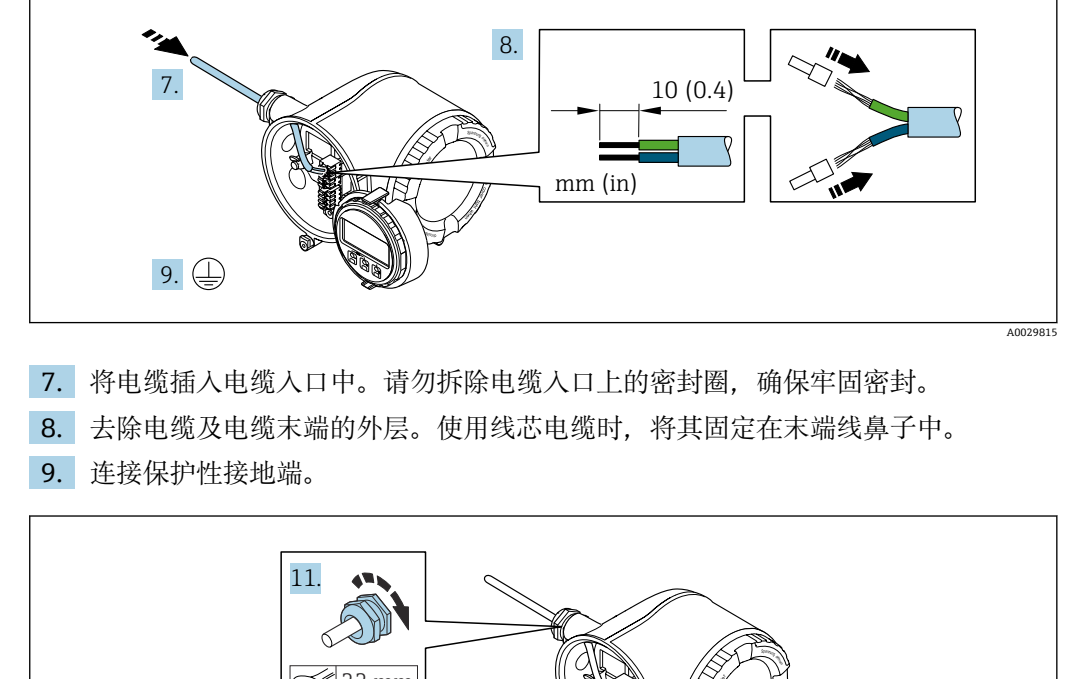

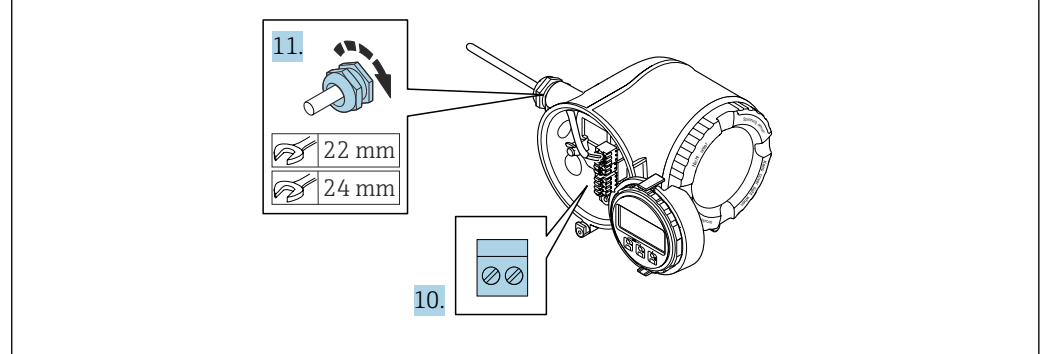

- 10. 参考接线端子分配连接电缆。
	- **信号电缆的接线端子分配:** 接线盒的粘贴标签上标识有仪表的接线端子分配。 供电电压的接线端子分配: 接线盒中的粘贴标签→ △ 36。
- 11. 牢固拧紧缆塞
	- 以上步骤已包括传感器连接操作。
- 12. 关闭接线盒盖。
- 13. 将显示模块支座安装电子腔内。
- 14. 拧上接线腔盖。
- 15. 扣上接线腔盖固定卡扣。

#### **拆除电缆**

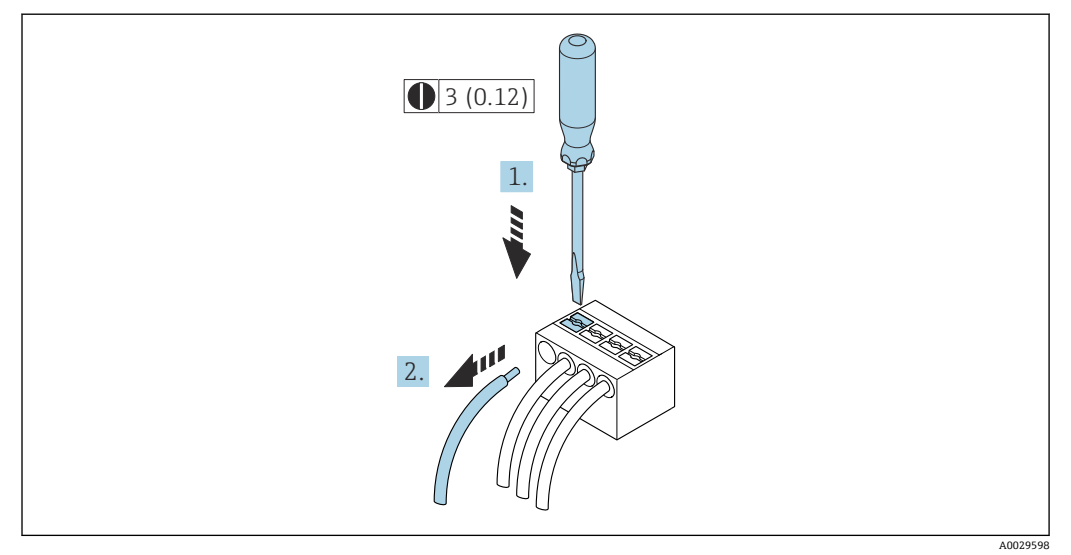

**■ 15 单位: mm (in)** 

1. 拆除接线端子中的电缆时,将一字螺丝刀插入两个接线孔间的插槽中,并下压。 2. 同时向外拔出电缆。

# **7.4 确保电势平衡**

# **7.4.1 要求**

无需采取特殊措施确保电势平衡。

# **7.5 特殊接线指南**

# **7.5.1 连接实例**

#### **4...20 mA HART 电流输出**

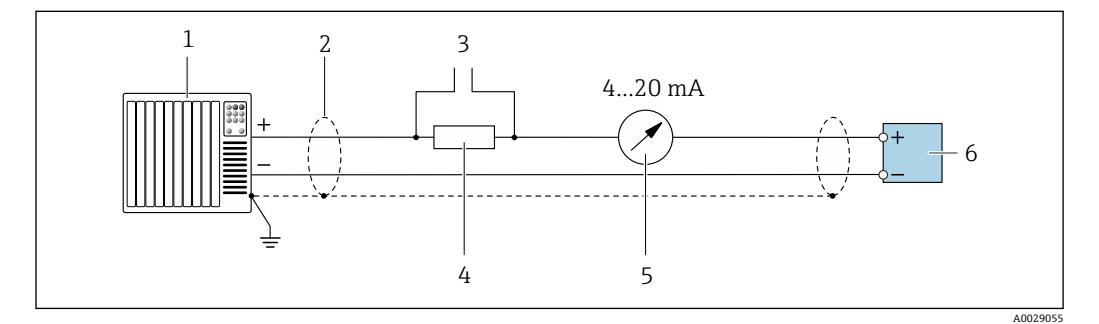

■ 16 4...20 mA HART 电流输出 (有源) 的接线图

- 1 带电流输入的自动化系统(例如 PLC)
- 2 单端屏蔽电缆。电缆屏蔽层必须两端接地,以满足要求;注意电缆规格<br>3 连接 HART 设备→ 圖 75
- → 2007-00-2007<br>连接 HART 设备→ 75
- 4 HART 通信电阻(≥ 250 Ω):注意最大负载[→ 177](#page-176-0)
- 5 模拟显示单元:注意最大负[载→ 177](#page-176-0)
- 6 变送器

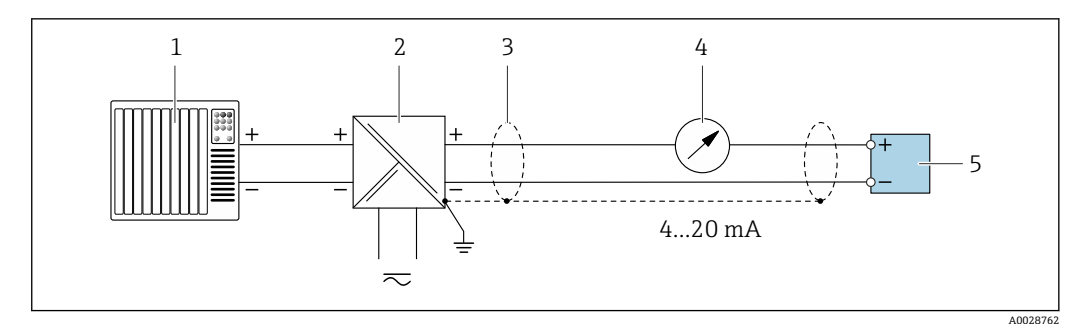

- 17 4...20 mA HART 电流输出 (无源) 的接线图
- 带电流输入的自动化系统(例如 PLC)
- 
- 2 电源<br>3 单端 单端屏蔽电缆。电缆屏蔽层必须两端接地,以满足要求;注意电缆规格
- 模拟显示单元:注意最大负[载→ 177](#page-176-0)
- 变送器

#### **HART 输入**

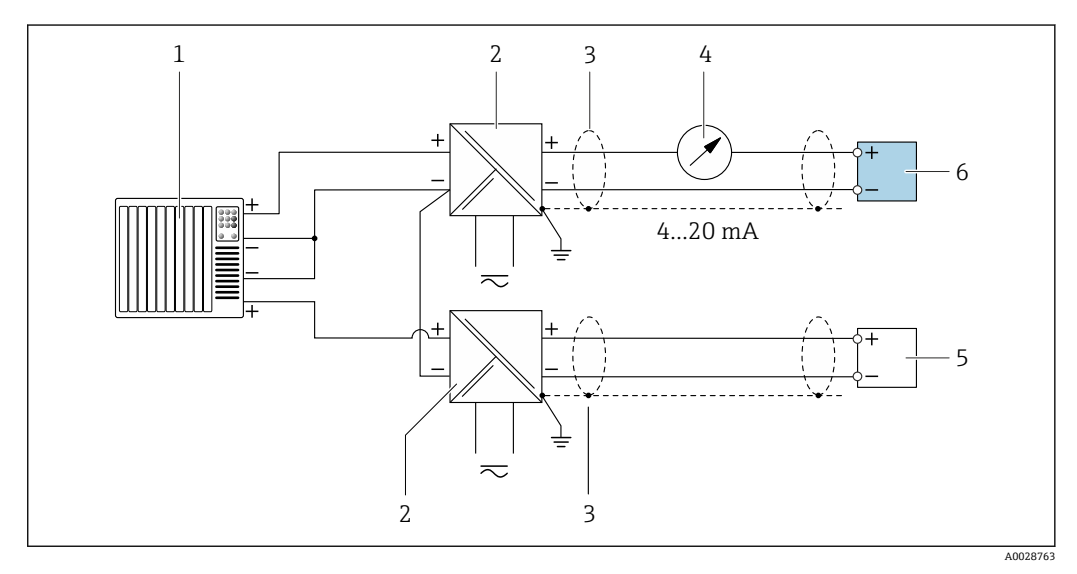

■ 18 带公共负端的 HART 输入的连接实例 (无源)

- 带 HART 输出的自动化系统(例如 PLC)
- 电源安全栅(例如 RN221N)
- 单端屏蔽电缆。电缆屏蔽层必须两端接地,以满足要求;注意电缆规格
- 模拟显示单元:注意最大负[载→ 177](#page-176-0)
- 5 压力测量设备 (例如 Cerabar M、Cerabar S) : 参见要求<br>6 变送器
- 变送器

#### **4...20 mA 电流输出**

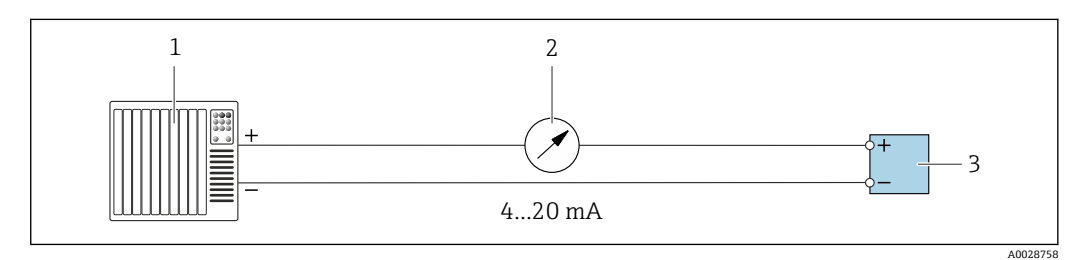

- 19 4...20 mA 有源电流输出的连接示例
- 带电流输入的自动化系统(例如 PLC)
- 模拟显示单元:注意最大负[载→ 177](#page-176-0)

变送器

Endress+Hauser 51

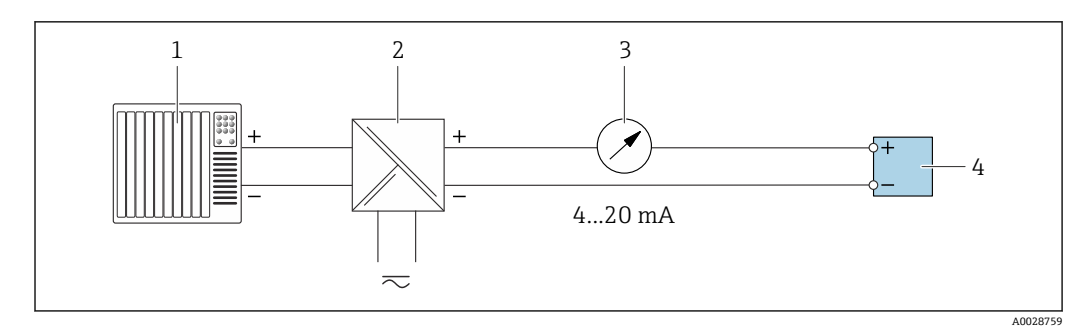

**20 4...20 mA 电流输出(无源)的连接示例** 

- 1 带电流输入的自动化系统 (例如 PLC)<br>2 电源安全栅 (例如 RN221N)
- 2 电源安全栅(例如 RN221N)
- 3 模拟显示单元:注意最大负[载→ 177](#page-176-0)
- 变送器

#### **脉冲/频率输出**

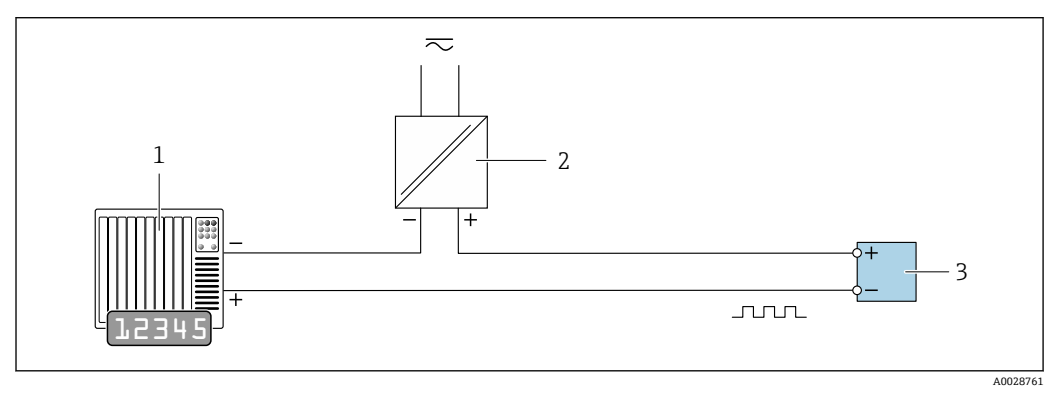

■ 21 接线示例: 脉冲/频率输出 (无源信号)

- 1 自动化系统,带脉冲/频率输入 (例如 PLC)<br>2 电源
- 
- 2 电源<br>3 变送 变送器: 注意输入参数→ ■ 179

#### **开关量输出**

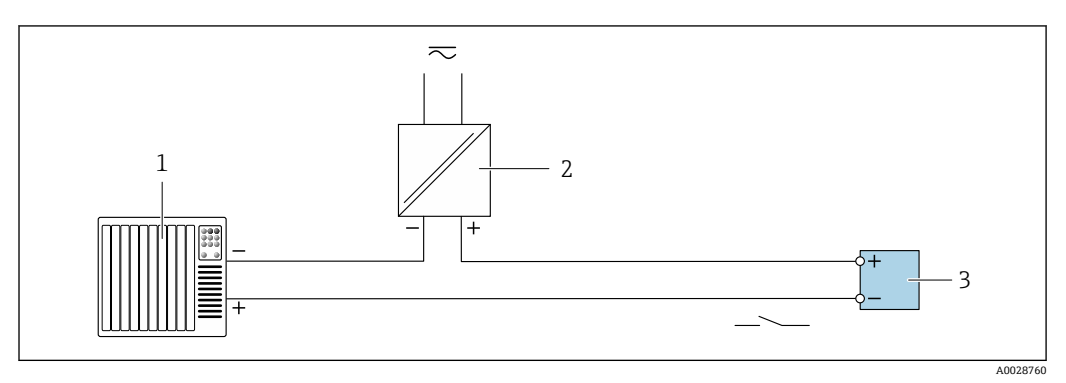

■ 22 开关量输出(无源信号)的连接实例

1 自动化系统,带开关量输入(例如: PLC)<br>2 电源

- 电源
- 3 变送器:注意输入参[数→ 179](#page-178-0)

**双脉冲输出**

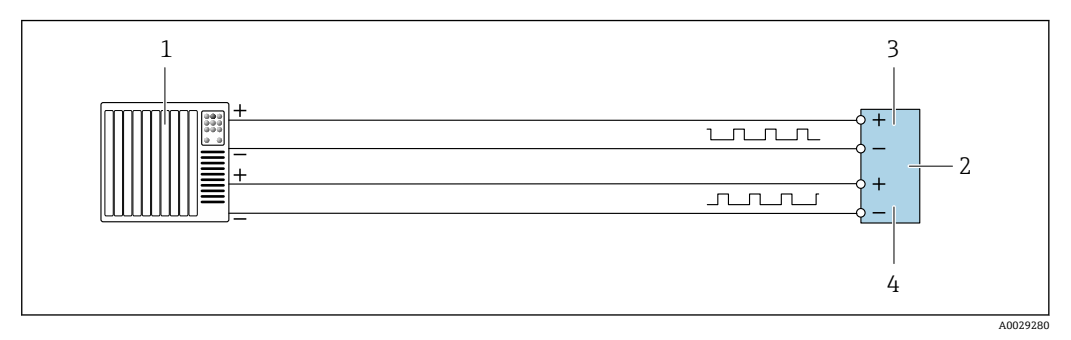

- 23 双脉冲输出(有源信号)的连接实例
- 1 带双脉冲输入的自动化系统(例如:PLC)
- 2 变送器:注意输入参[数→ 180](#page-179-0)
- 3 双脉冲输出<br>4 双脉冲输出
- 双脉冲输出(从),相移

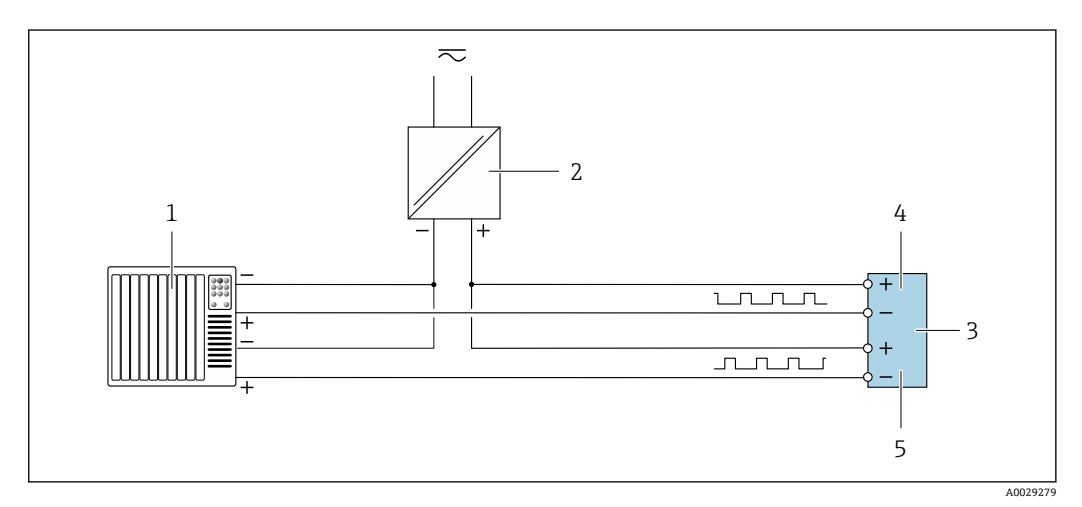

- 24 双脉冲输出(无源信号)的连接实例
- 1 带双脉冲输入的自动化系统(例如: PLC)<br>2 电源
- 2 电源<br>3 变送
- 变送器: 注意输入参数→ 图 180
- 4 双脉冲输出<br>5 双脉冲输出
- 双脉冲输出(从),相移

# **继电器输出**

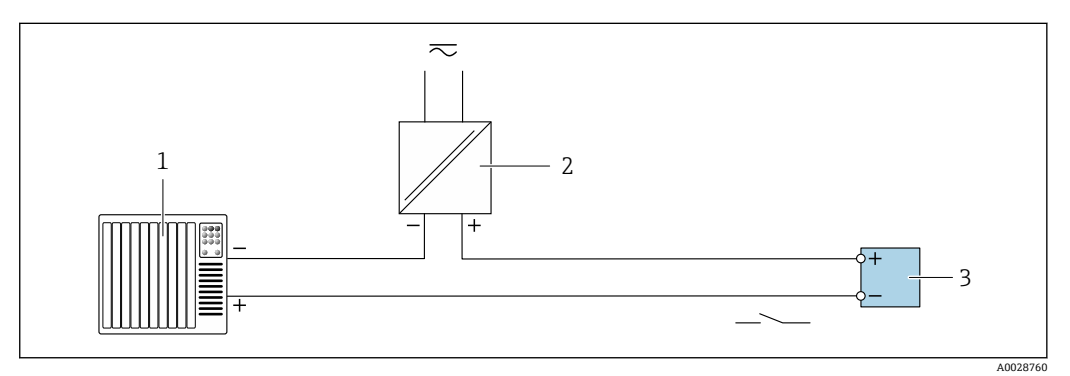

■ 25 继电器输出的连接实例(无源)

1 带继电器输入的自动化系统(例如: PLC)<br>2 电源

2 电源

3 变送器: 注意输入参[数→ 181](#page-180-0)

# <span id="page-53-0"></span>**电流输入**

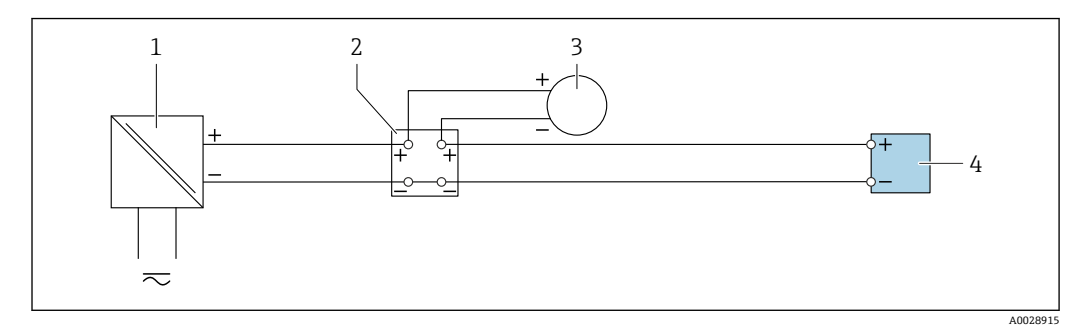

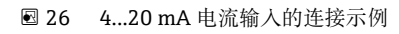

- 1 电源
- 2 接线盒<br>3 外接测
- 3 外接测量设备(例如用于读取压力或温度值)
- 4 变送器

### **状态输入**

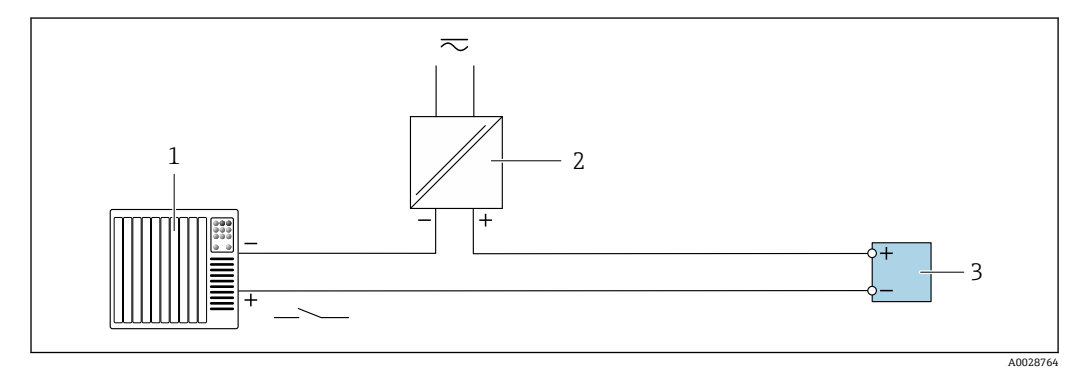

27 状态输入的连接示例

- 1 带状态输出的自动化系统(例如 PLC)
- 2 电源
- 3 变送器

# **7.6 确保防护等级**

测量设备满足 IP66/67, Type 4X 防护等级的所有要求。

完成电气连接后执行下列检查,确保满足 IP66/67, Type 4X 防护等级:

- 1. 检查外壳密封圈,确保洁净,且正确安装到位。
- 2. 如需要,擦干、清洁或更换密封圈。
- 3. 拧紧所有外壳螺丝和螺纹外壳盖。
- 4. 牢固拧紧缆塞。
- 5. 确保水汽不会通过电缆入口进入仪表内部: 电缆在接入电缆入口之前,必须呈向下弯曲状(引导水向下流)。

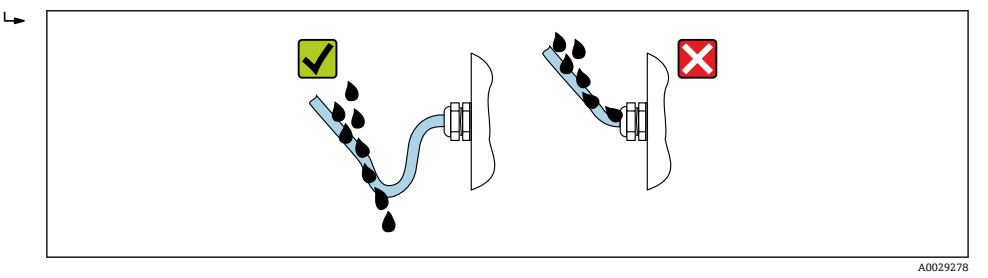

6. 使用堵头密封未使用的电缆入口。

# **7.7 连接后检查**

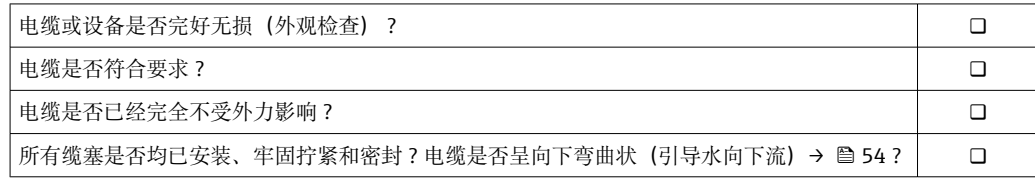

**8 操作方式**

# **8.1 操作方式概述**

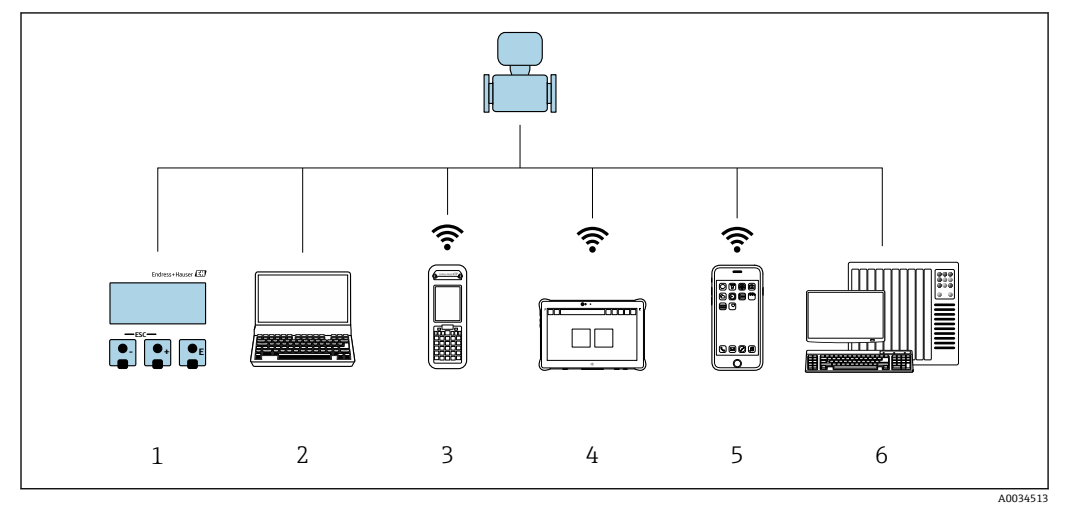

- 1 通过显示模块进行现场操作
- 2 计算机,带网页浏览器(例如互联网浏览器),或安装有调试软件(例如 FieldCare、DeviceCare、AMS 设备管理器、SIMATIC PDM)
- 3 Field Xpert SFX350 或 SFX370
- 4 Field Xpert SMT70
- 5 移动手操器
- 6 控制系统(例如 PLC)

# **8.2 操作菜单的结构和功能**

# **8.2.1 操作菜单结构**

■ 专家菜单说明: 仪表随箱的《仪表功能描述》→ ■ 203

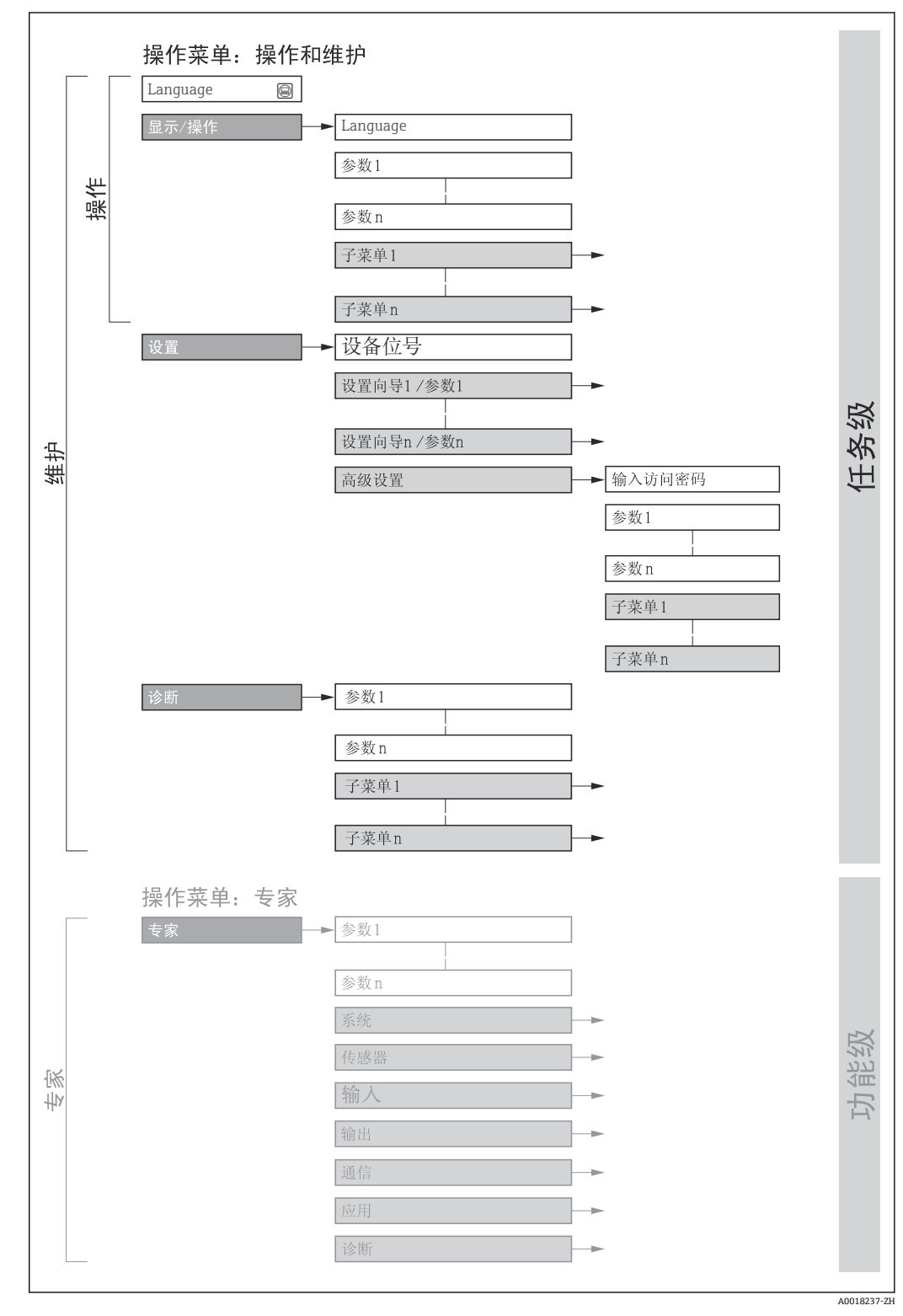

28 操作菜单的结构示意图

# **8.2.2 菜单结构**

操作菜单的各个部分均针对特定用户角色(操作员、维护等)。针对设备生命周期内的典 型任务设计每个用户用色。

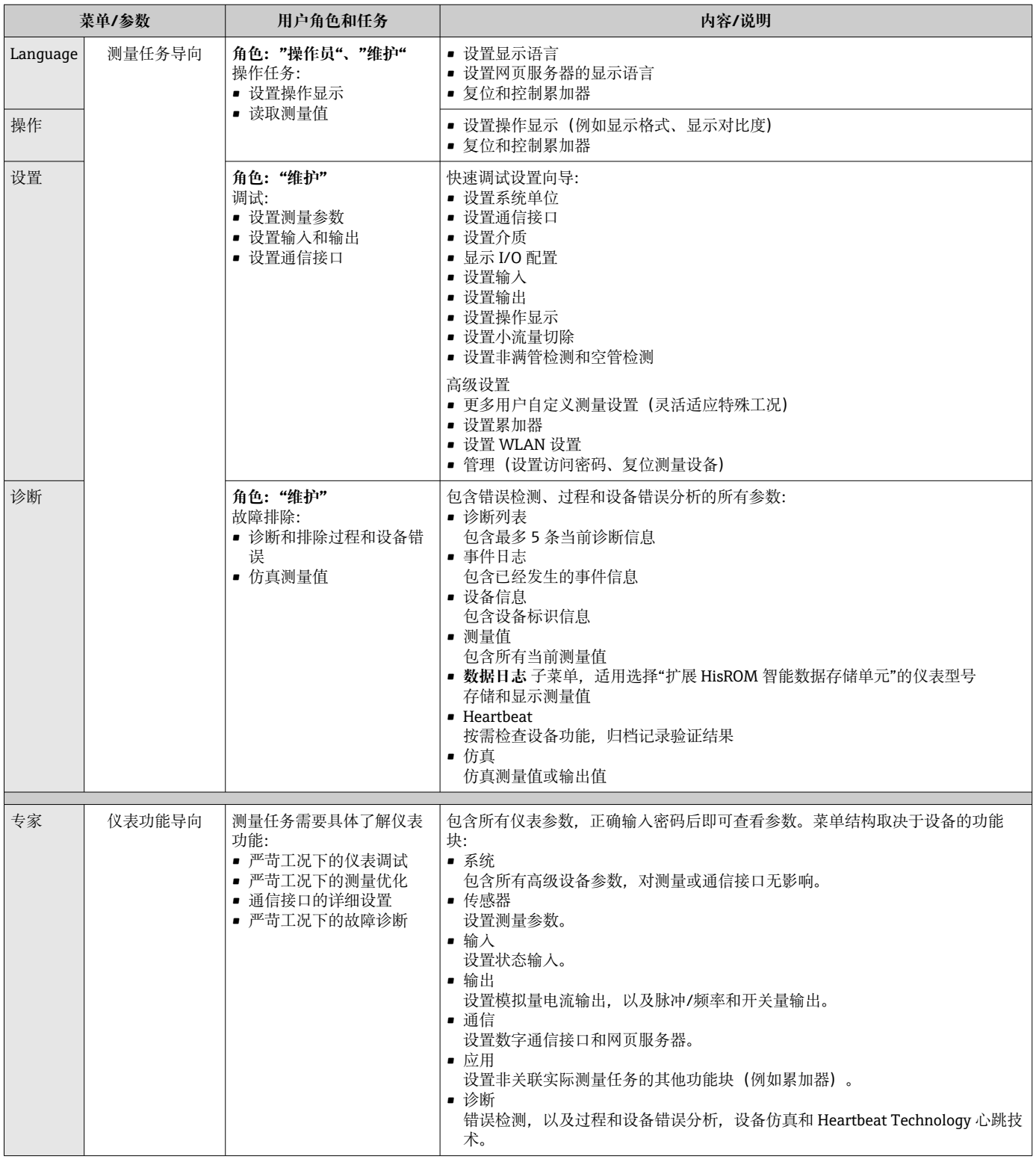

# **8.3 通过现场显示单元访问操作菜单**

# **8.3.1 操作界面**

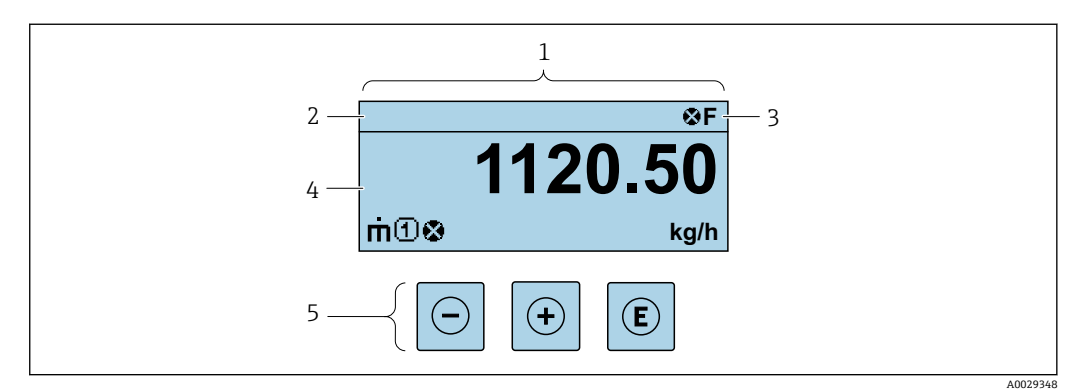

1 操作界面<br>2 设备位号

- 2 设备位号<br>3 状态区
- 状态区
- 4 测量值显示区 (四行)<br>5 操作部件→ △ 64 操作部件→ ■ 64

## **状态区**

在顶部右侧的操作显示状态区中显示下列图标:

- 状态信号→ 149
	- **F**: 故障
	- C: 功能检查
	- S: 超出规范
	- M: 需要维护
- 诊断响应→ 149
	- 3: 报警
	- • $\bar{\mathbb{A}}$ : 警告
- 命: 锁定(硬件锁定仪表)
- →: 通信(允许通过远程操作通信)

## **显示区**

在显示区中,每个测量值前均显示特定图标,详细说明如下:

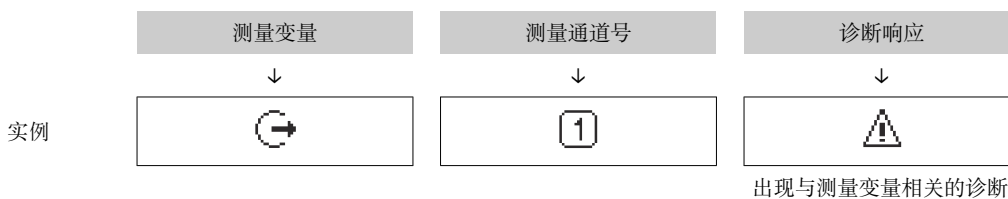

响应时显示。

## **测量值**

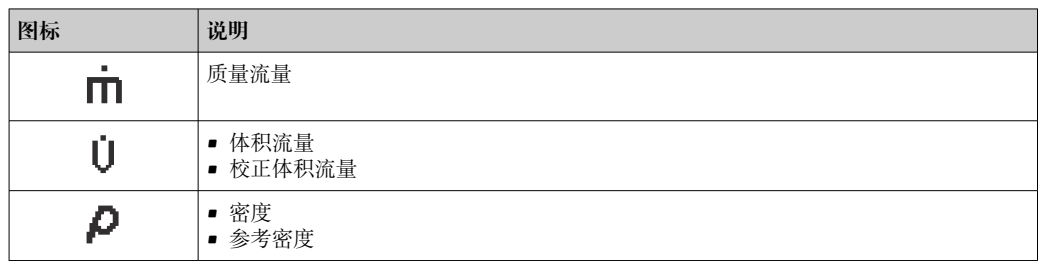

<span id="page-59-0"></span>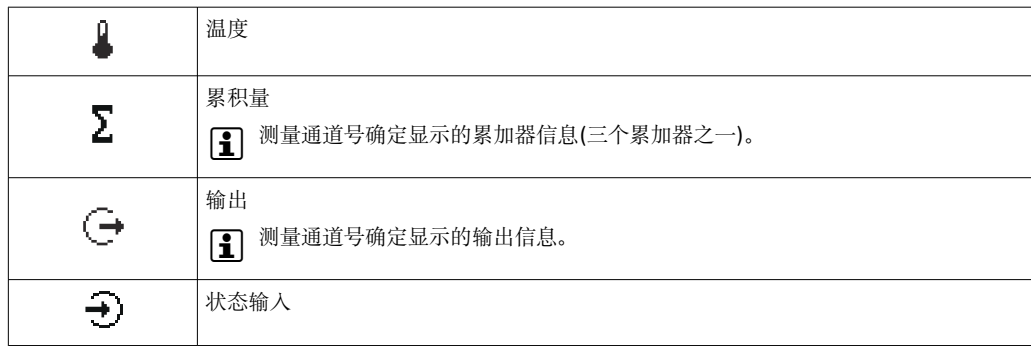

#### **测量通道号**

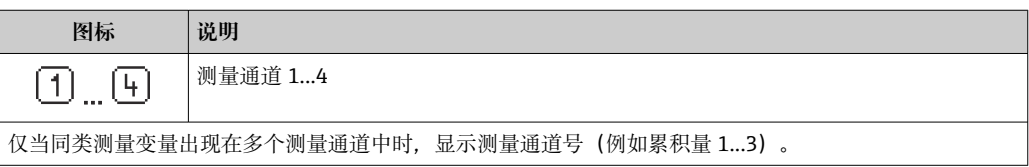

#### **诊断响应**

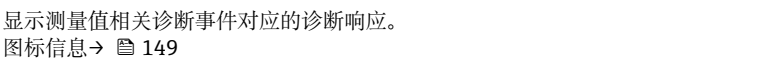

**{ 1 在显示格式** 参数 (→ ■ 111)中设置测量值的数值和显示格式。

## **8.3.2 菜单视图**

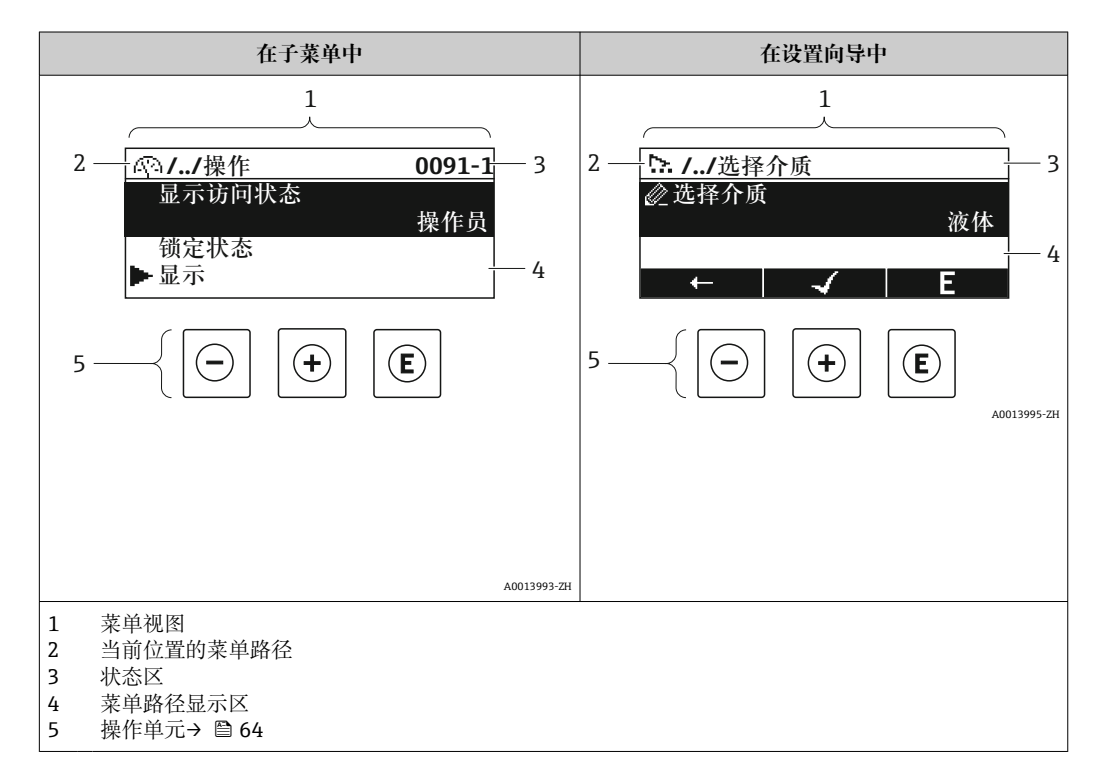

# **菜单路径**

在菜单视图的左上方显示菜单路径,包含以下部分:

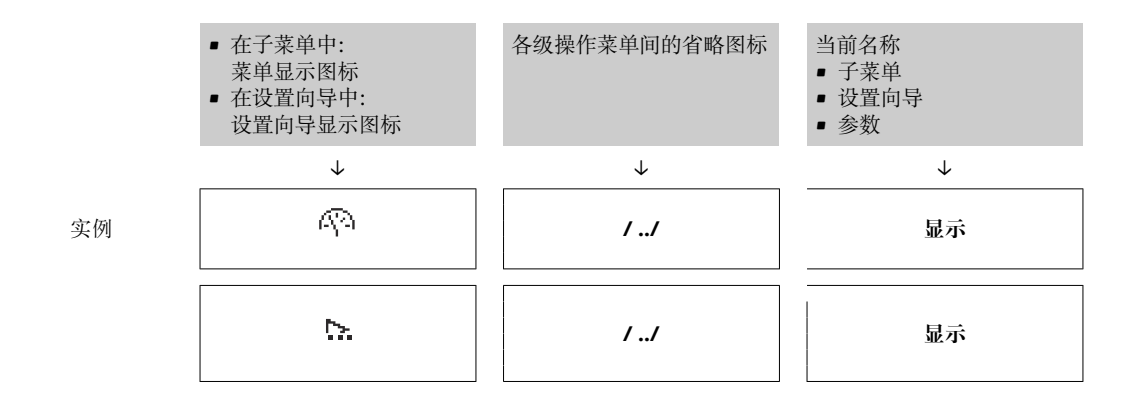

1 菜单中图标的详细信息请参考"显示区"章节→ 61

### **状态区**

显示在右上角菜单视图的状态区中:

- 在子菜单中
	- 直接输入参数访问密码(例如:0022-1)
	- 发生诊断事件时,显示诊断响应和状态信号
- 在设置向导中
	- 发生诊断事件时,显示诊断响应和状态信号
- 诊断响应和状态信号的详细信息→ 149 • 访问密码的功能和输入信[息→ 66](#page-65-0)

### **显示区**

#### **菜单**

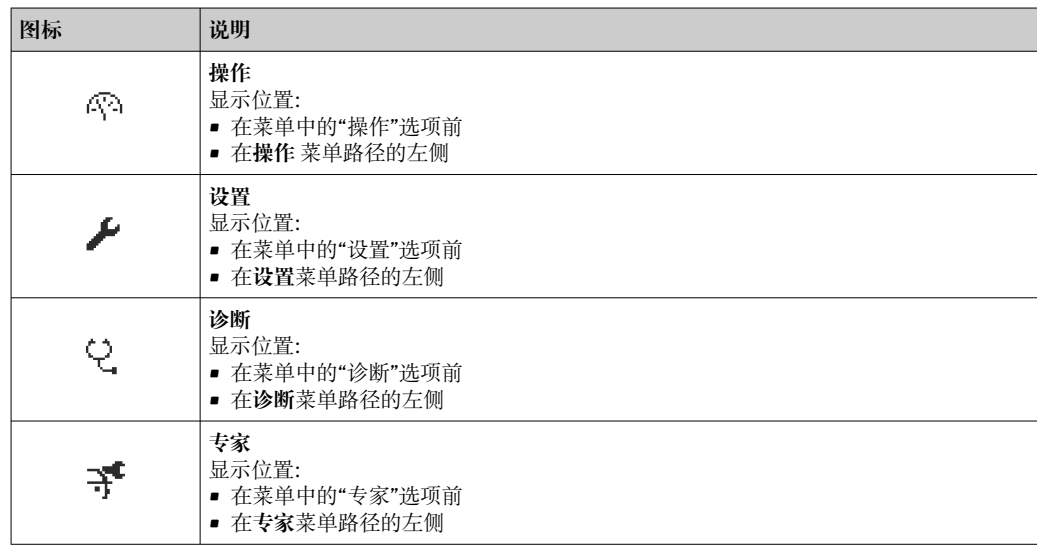

### **子菜单、设置向导、参数**

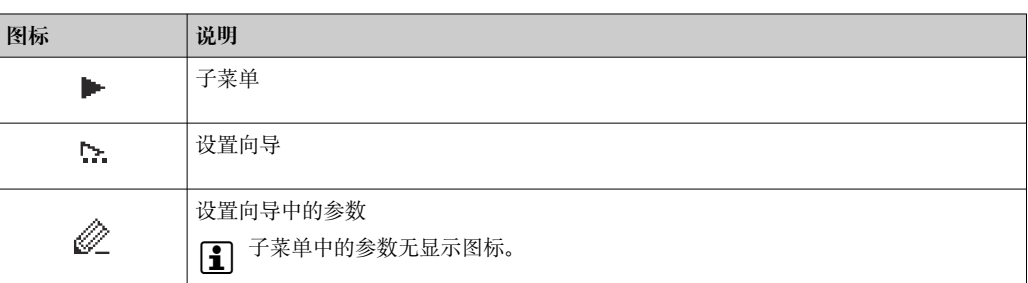

## <span id="page-61-0"></span>**锁定**

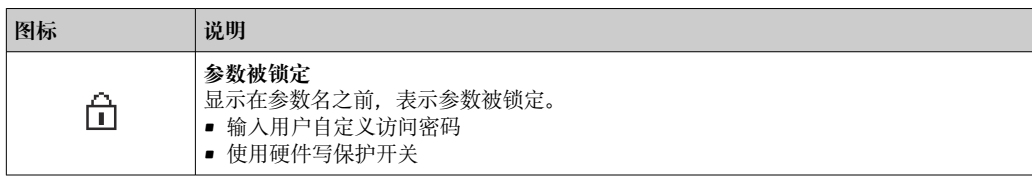

#### **设置向导**

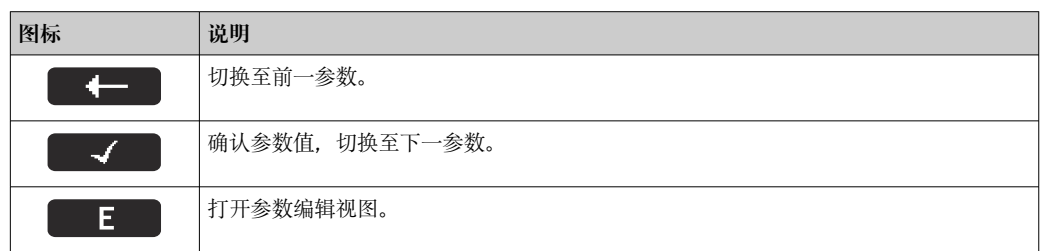

# **8.3.3 编辑界面**

## **数字编辑器**

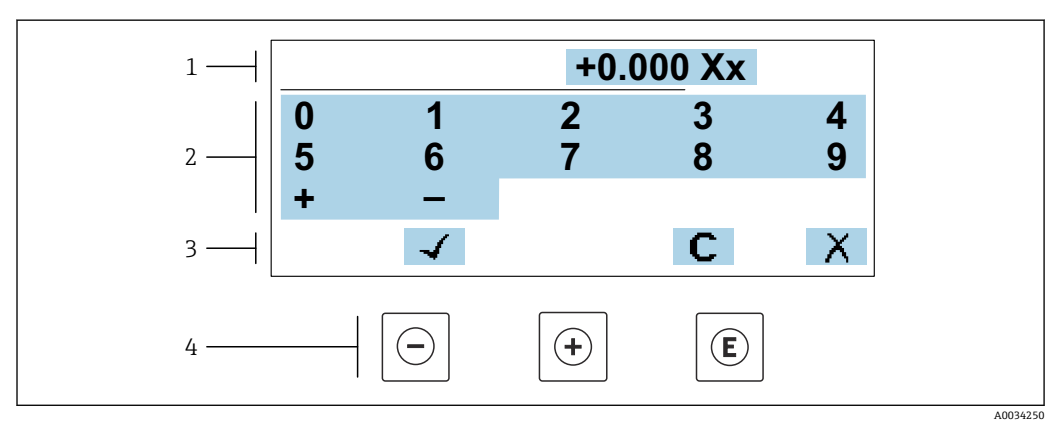

29 输入参数数值(例如限定值)

1 输入显示区<br>2 输入界面

2 输入界面

3 确认、删除或放弃输入

4 操作部件

# **文本编辑器**

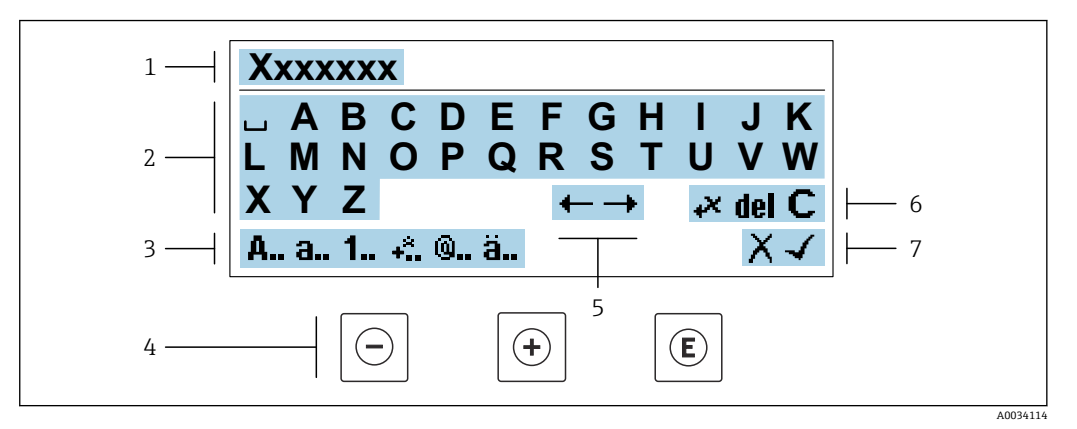

图 30 输入参数文本(例如位号名)

- 1 输入显示区
- 2 当前输入界面<br>3 更改输入界面
- 3 更改输入界面<br>4 操作部件
- 4 操作部件<br>5 移动输入
- 5 移动输入位置<br>6 删除输入
- 6 删除输入<br>7 放弃或确 放弃或确认输入

#### **在编辑界面中使用操作单元**

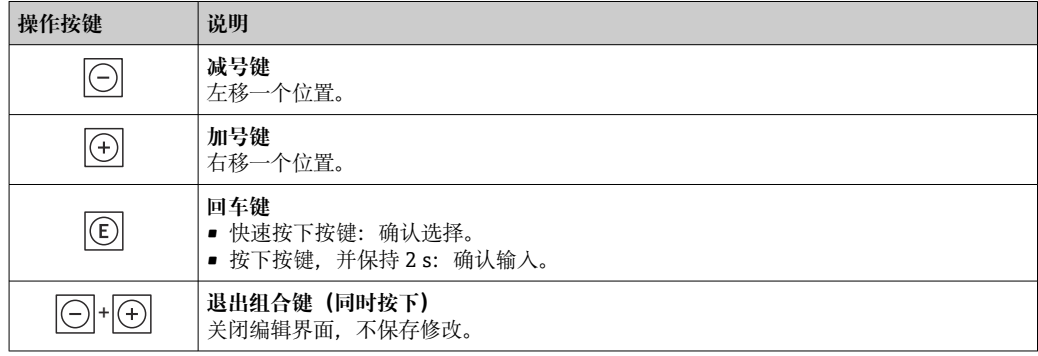

#### **输入界面**

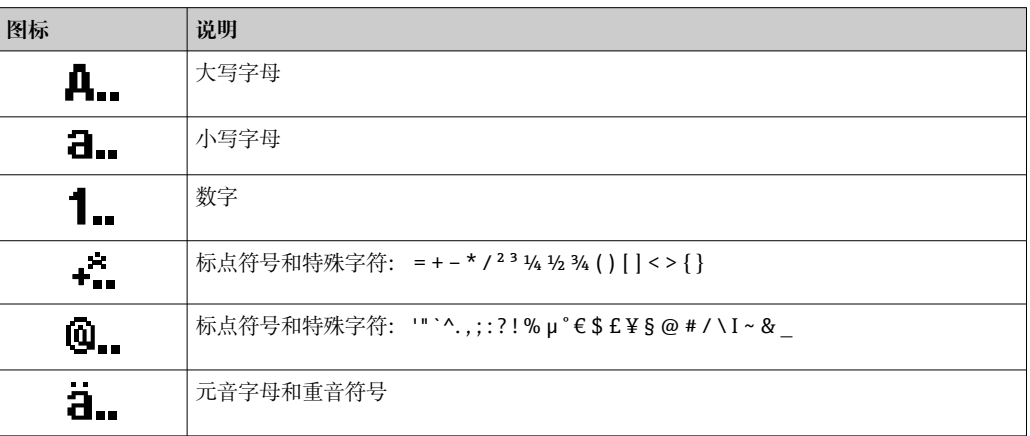

## <span id="page-63-0"></span>**控制数据输入**

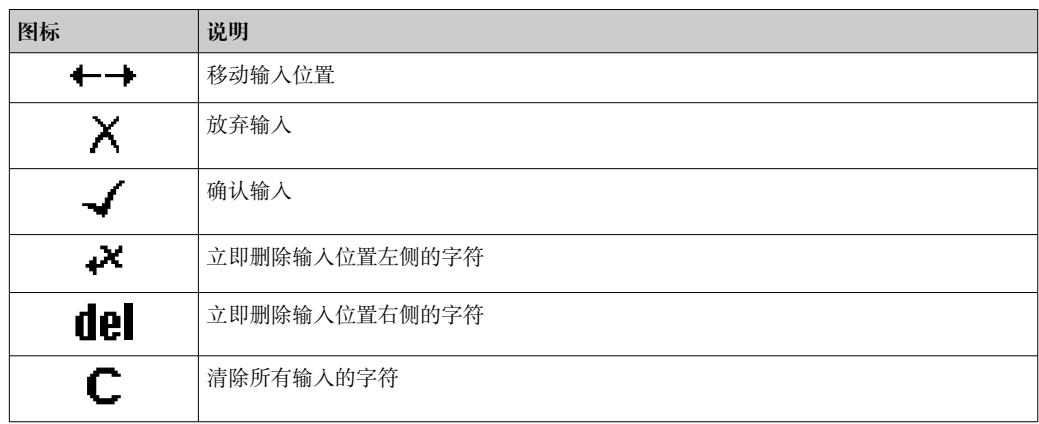

# **8.3.4 操作部件**

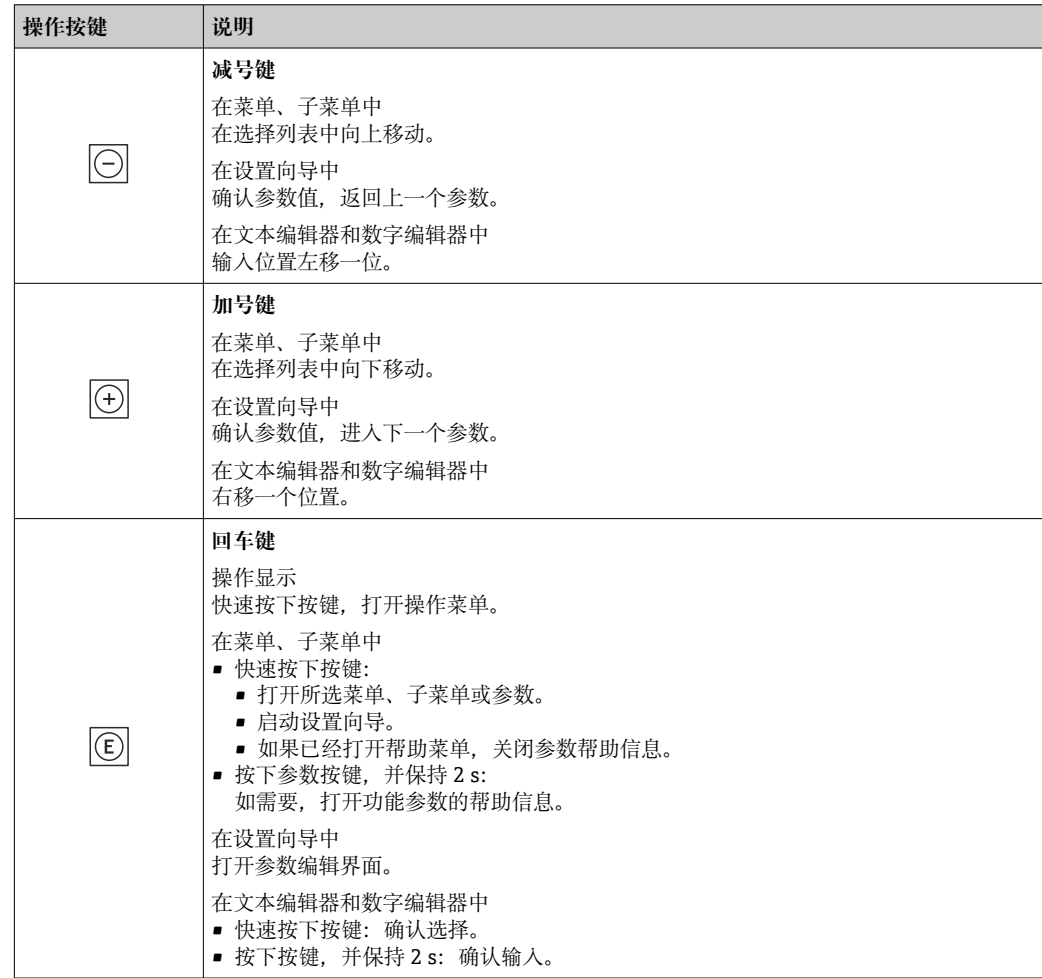

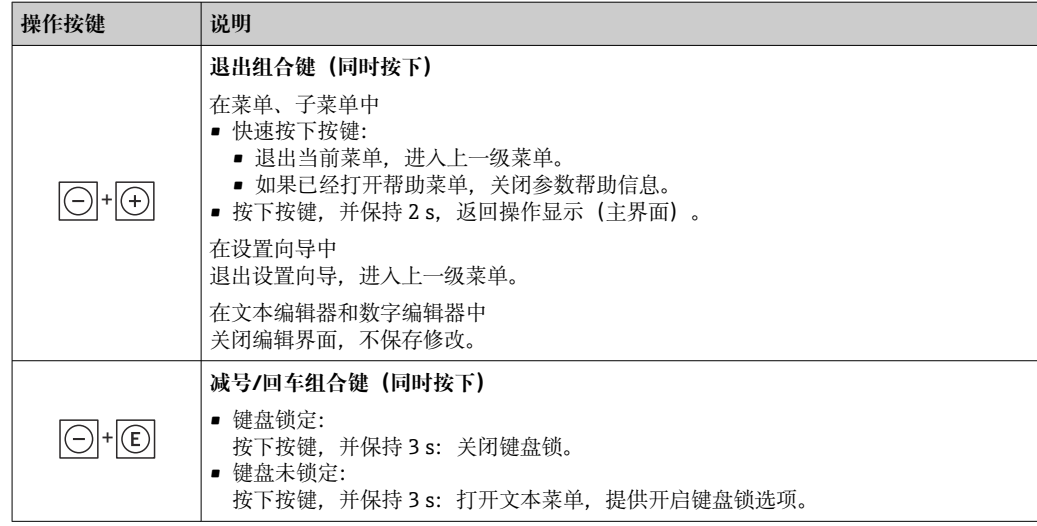

# **8.3.5 打开文本菜单**

用户使用文本菜单可以在操作界面中直接快速访问下列菜单:

- 设置
- 数据备份
- 仿真

### **查看和关闭文本菜单**

用户处于操作界面。

- 1. 同时按下曰和回键,并至少保持 3 秒。
	- 打开文本菜单。

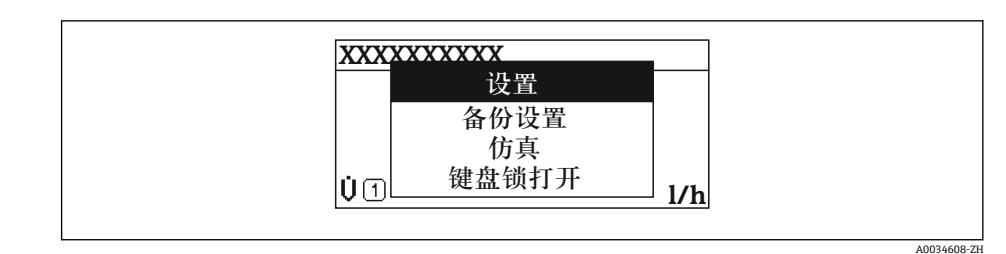

2. 同时按下曰键 + 日键。

关闭文本菜单,显示操作界面。

# **通过文本菜单查看菜单**

1. 打开文本菜单。

- 2. 按下田键,进入所需菜单。
- 3. 按下回键,确认选择。
	- 打开所选菜单。

# <span id="page-65-0"></span>**8.3.6 在列表中查看和选择**

使用不同的操作按键浏览操作菜单。标题栏左侧显示菜单路径。每个菜单前均带显示图 标。在浏览过程中,标题栏中显示图标。

← 带图标的菜单路径和操作按键的详细说明→ ■ 60

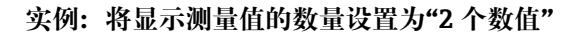

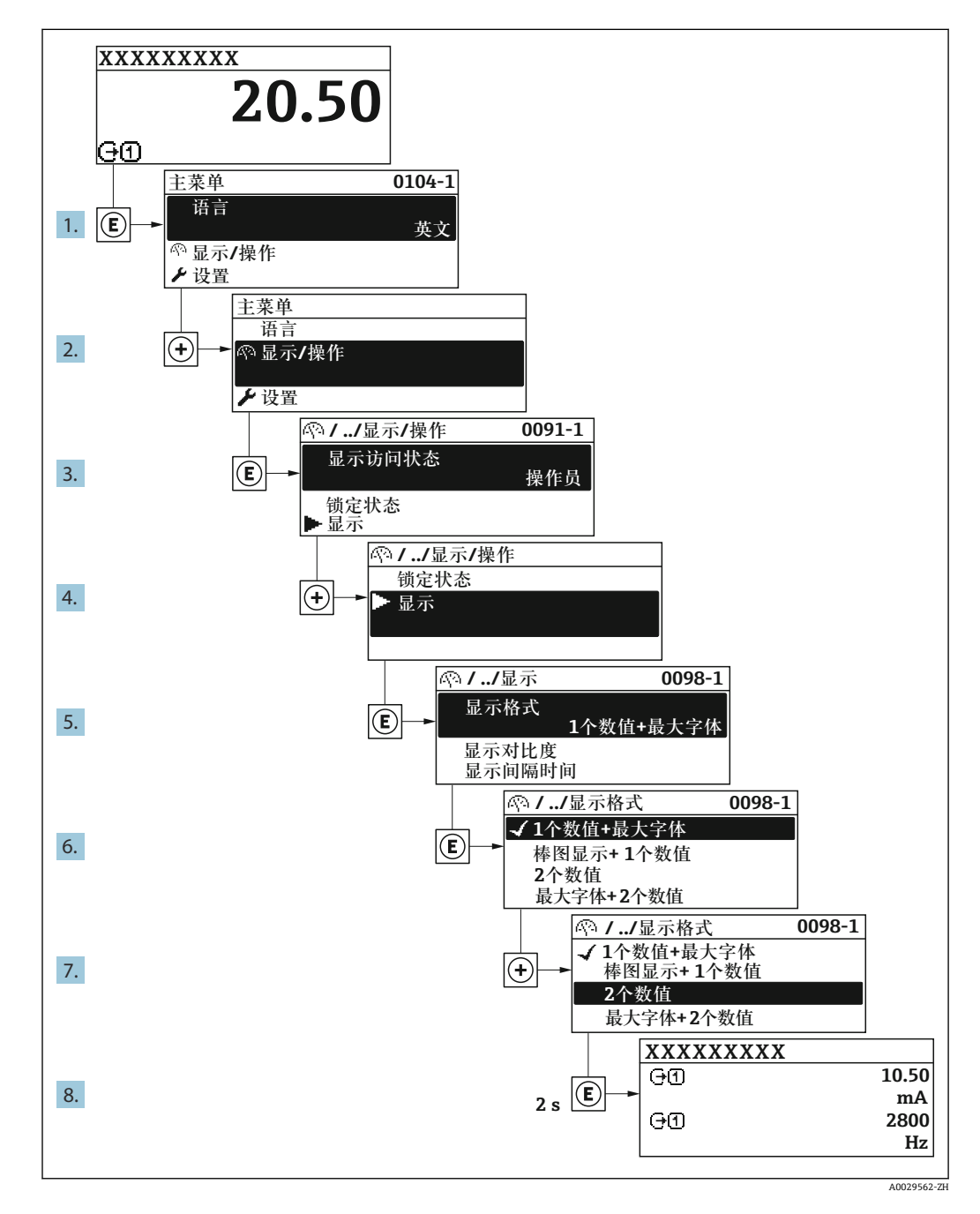

# **8.3.7 直接查看参数**

每个参数均有菜单号,可以通过现场显示直接访问参数。在**输入密码** 参数中输入访问密 码,直接查看参数。

#### **菜单路径**

专家 → 输入密码

直接访问密码由(最多)5 个数字和通道号组成,通道号标识过程变量所在的通道,例 如 00914-2。在菜单中显示在所选参数标题栏的右侧。

A0029414

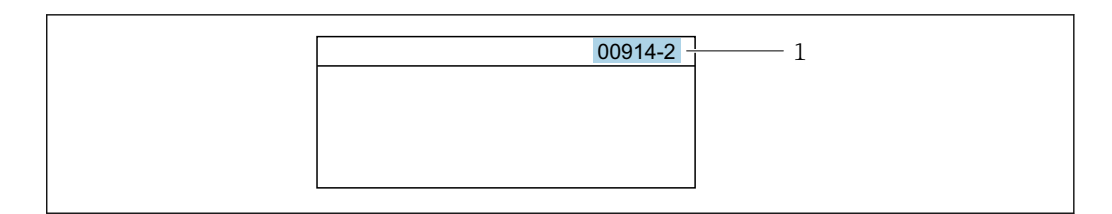

#### 1 直接访问密码

输入直接访问密码时请注意以下几点:

- 输入直接访问密码时无需输入前导 0。 例如:输入**"914"**,而不是输入**"00914"**
- 如果没有输入通道号,自动选择通道 1。 例如:输入 **00914** → **分配过程变量** 参数
- 如果需要访问其他通道:输入带相应通道号的直接访问密码。 例如:输入 **00914-2** → **分配过程变量** 参数

□ 每个参数的直接访问密码请参考仪表的《仪表功能描述》

#### **8.3.8 查询帮助文本**

部分参数带帮助文本,可以通过菜单视图查看。帮助文本提供参数功能的简单说明,支 持快速安全调试。

#### **查询和关闭帮助文本。**

用户正在查看菜单视图和选择参数。

- 1. 按下键,并保持 2 s。
	- 打开所选参数的帮助文本。

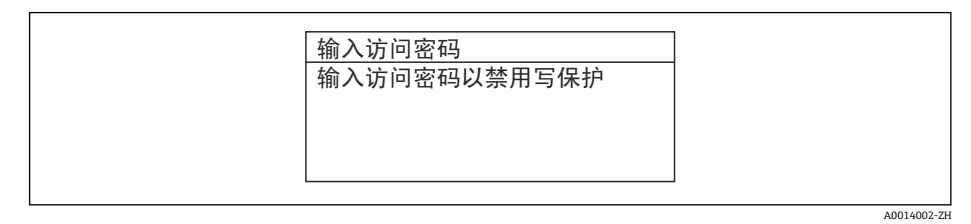

■ 31 例如: "输入访问密码"参数的帮助文本

2. 同时按下曰键+ 日键。

关闭帮助文本。

#### **8.3.9 更改参数**

可以在数字编辑器或文本编辑器中更改参数。

- 数字编辑器:更改参数的数值,例如限定值规格参数。
- 文本编辑器:输入参数的文本,例如位号名称。

输入值超出允许值范围时,显示信息。

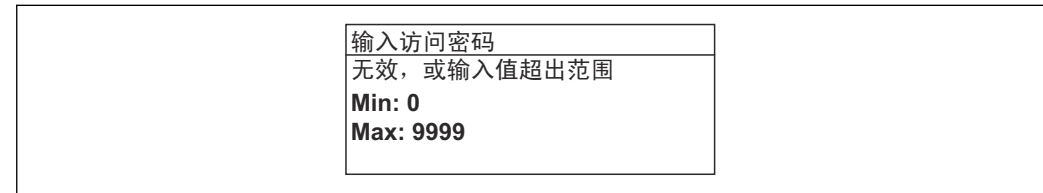

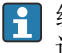

编辑界面的详细说明——包含文本编辑器和数字编辑器,带图标[→ 62,](#page-61-0)操作部件 说明[→ 64](#page-63-0)

# **8.3.10 用户角色及其访问权限**

用户设置访问密码后,"操作员"和"维护"两种用户角色具有不同的参数写访问权限。保 护设备设置,防止通过现场显示单元进行未经授权的修改→ △ 129。

## **设置用户角色访问权限**

出厂时,仪表没有设置访问密码。默认"维护"用户角色,访问权限(读操作和写操作) 不受限。

- ‣ 设置访问密码。
	- 除了"维护"用户角色外,还可重新设置"操作员"用户角色。两种用户角色的访问 权限不同。

#### **参数访问权限:"维护"用户角色**

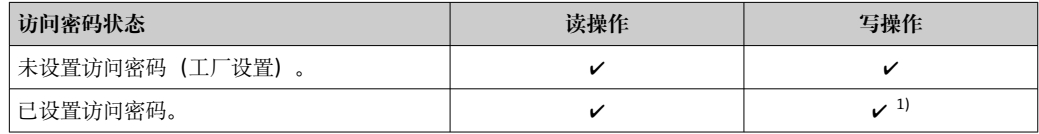

1) 输入访问密码后,用户只能进行写操作。

#### **参数访问权限:"操作员"用户角色**

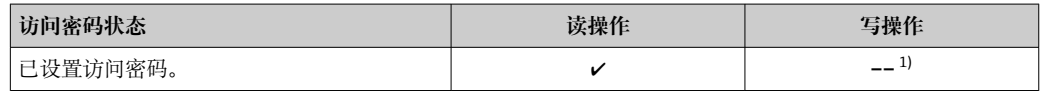

1) 即使已设置访问密码,不影响测量的部分参数仍始终允许修改,不受写保护限制。参见"通过访问密码 设置写保护"章节

**[- ] 通过访问状态** 参数中查询当前用户角色。菜单路径: 操作→访问状态

#### **8.3.11 通过访问密码关闭写保护**

现场显示单元中的参数前显示图标时,表示参数已被用户密码锁定保护,不能通过现 场显示单元更改参数[值→ 129](#page-128-0)。

在**输入访问密码** 参数 [\(→ 116\)中](#page-115-0)输入用户自定义访问密码可以关闭参数写保护。

1. 按下回键,立即显示密码输入提示。

- 2. 输入访问密码。
	- 参数前的图标消失;所有先前写保护参数重新开启。

# **8.3.12 打开和关闭键盘锁**

键盘锁定后无法通过现场操作访问整个操作菜单。因此,不能继续查看操作菜单或修改 特定参数。用户只能在操作显示中查看测量值。 通过文本菜单打开或关闭键盘锁。

### **打开键盘锁**

自动打开键盘锁:

- 如果未通过显示单元操作设备的时间超过 1 分钟。
- 设备每次重启后。

# **手动打开键盘锁:**

- 1. 设备上显示测量值。 同时按下曰和回键,并至少保持 3 秒。 显示文本菜单。
- 2. 在文本菜单中选择**键盘解锁**选项。
	- 打开键盘锁。

如果用户尝试在键盘锁打开的状态下访问操作菜单,显示 **键盘解锁**信息。

### **关闭键盘锁**

‣ 打开键盘锁。 同时按下曰和回键,并至少保持 3 秒。 关闭键盘锁。

# **8.4 通过网页浏览器访问操作菜单**

## **8.4.1 功能列表**

设备自带网页服务器,可以通过网页浏览器和服务接口 (CDI-RJ45) 或 WLAN 接口操作 设备。操作菜单的结构与现场显示相同。 除了测量值,还可以显示状态信息,帮助用户 监控仪表状态。此外还可以管理设备参数和设置网络参数。

WLAN 连接只适用带 WLAN 接口的设备 (可以单独订购): 订购选项"显示; 操作", 选 型代号 G "四行背光显示; 触摸键操作+ WLAN"。设备相当于接入点, 与计算机或移动 手操器通信。

□ 网页服务器的详细信息参见设备的特殊文档→ ■ 204

## **8.4.2 前提**

#### **计算机软件**

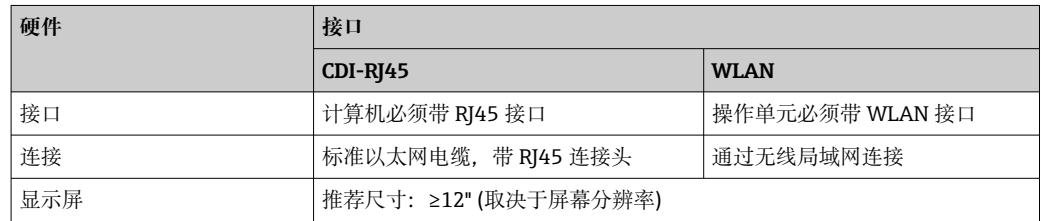

#### **计算机软件**

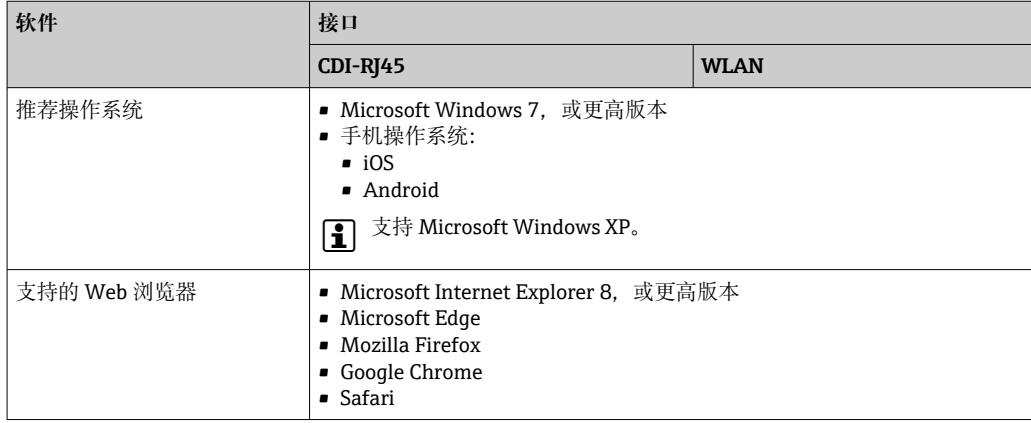

# **计算机设置**

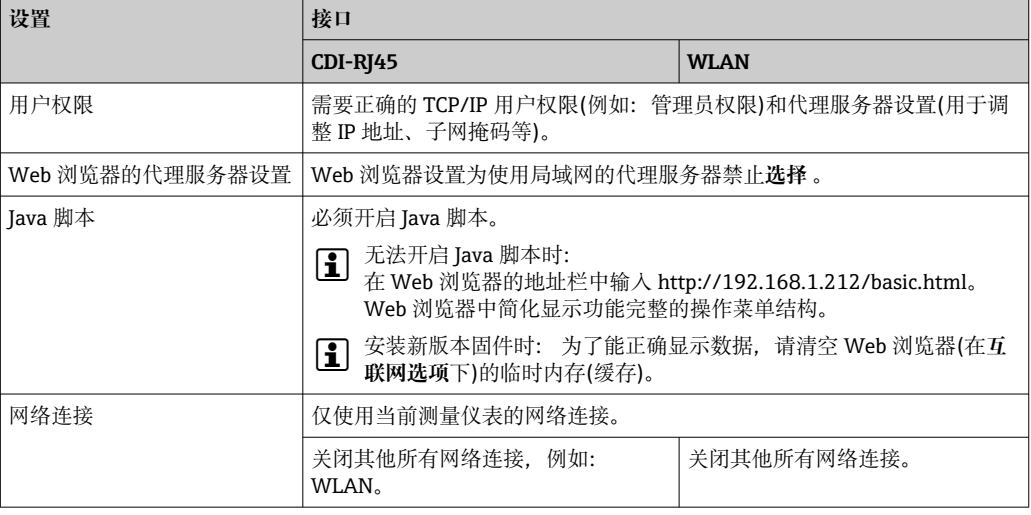

# 1 出现连接问题时: → ■ 145

#### **测量设备:通过 CDI-RJ45 服务接口**

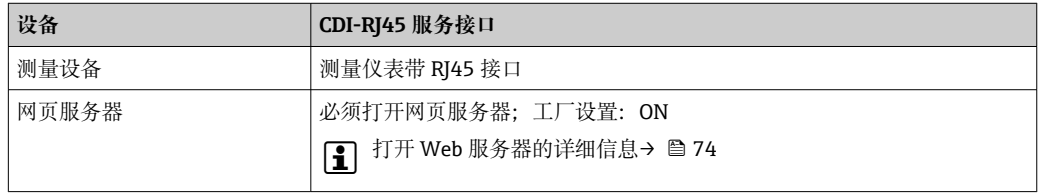

#### **测量设备:通过 WLAN 接口操作**

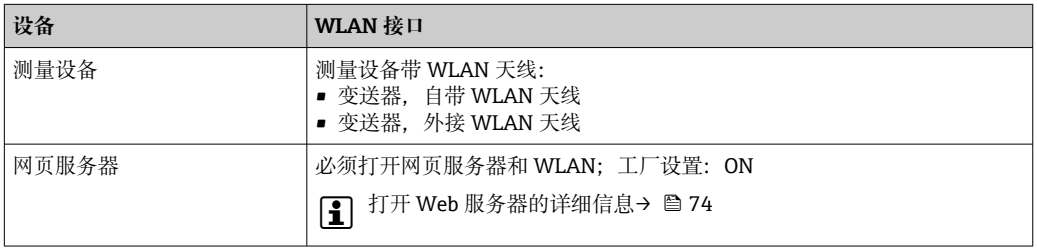

# **8.4.3 建立连接**

**通过服务接口(CDI-RJ45)**

**准备测量设备**

# **Proline 500(数字)**

- 1. 松开外壳盖上的四颗锁定螺丝。
- 2. 打开外壳盖。
- 3. 连接插槽的位置与测量仪表和通信方式相关: 使用标准以太网连接电缆连接计算机和 RJ45 连接头。

# **Proline 500(模拟)**

1. 取决于外壳类型: 打开安全卡扣或松开外壳盖锁定螺丝。 2. 取决于外壳类型:

拧松或打开外壳盖。

3. 连接插槽的位置与测量仪表和通信方式相关: 使用标准以太网连接电缆连接计算机和 RJ45 连接头。

# **设置计算机的 Internet 通信**

以下说明针对仪表的缺省以太网设置。

仪表的 IP 地址:192.168.1.212 (工厂设置)

- 1. 打开测量设备。
- 2. 通过电缆连接计算机→ 76。
- 3. 未使用第 2 张网卡时, 关闭笔记本电脑上的所有应用程序。
	- 需要使用 Internet 或网络的应用程序,例如电子邮件、SAP、Internet 或 Windows Explorer。

4. 关闭所有打开的 Internet 浏览器。

5. 参照表格设置 Internet 协议的属性(TCP/IP)。

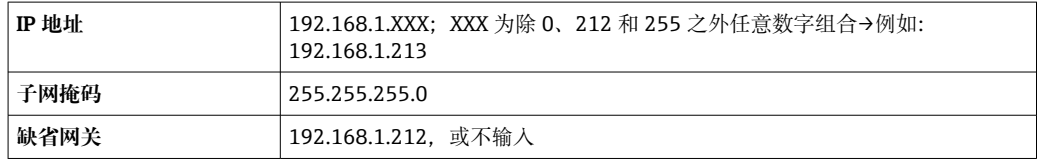

#### **通过 WLAN 接口**

**设置移动终端的互联网协议**

## **注意**

**在设置过程中,如果 WLAN 连接丢失,设定值可能会丢失。**

▶ 确保仪表设置过程中 WLAN 连接不会断开。

## **注意**

**理论上,应避免通过服务接口(CDI-RJ45)和 WLAN 接口从同一个移动终端同时访问测量 设备。可能会引起网络冲突。**

- ▶ 仅使用一个服务接口(CDI-RI45 服务接口或 WLAN 接口)。
- ▶ 需要同时通信时: 设置不同的 IP 地址范围, 例如: 192.168.0.1 (WLAN 接口)和 192.168.1.212 (CDI-RJ45 服务接口)。

准备移动终端

‣ 开启操作单元上的 WLAN 接收功能。

建立移动终端和测量设备之间的连接

1. 在移动终端的 WLAN 设置中:

在 SSID 列表中选择测量设备(例如 EH\_Promass\_500\_A802000)。

- 2. 如需要,选择 WPA2 加密方式。
- 3. 输入密码:测量设备的序列号(例如 L100A802000)。
	- 显示单元上的 LED 指示灯闪烁:可以通过网页浏览器、FieldCare 或 DeviceCare 操作测量设备。

图 铭牌上标识有序列号。

 $\left\lceil \frac{\bullet}{\bullet} \right\rceil$  为了确保安全快速地将 WLAN 网络分配给测量点, 建议更改 SSID 名称。需要清晰 地将新 SSID 名称分配给测量点(例如位号名称),因为它被显示为 WLAN 网络。

断开

‣ 完成设备设置后: 断开操作单元和测量设备的 WLAN 连接。

### **打开 Web 浏览器**

- 1. 打开计算机的 Web 浏览器。
- 2. 在 Web 浏览器的地址栏中输入 Web 服务器的 IP 地址:192.168.1.212。
	- 显示登录界面。

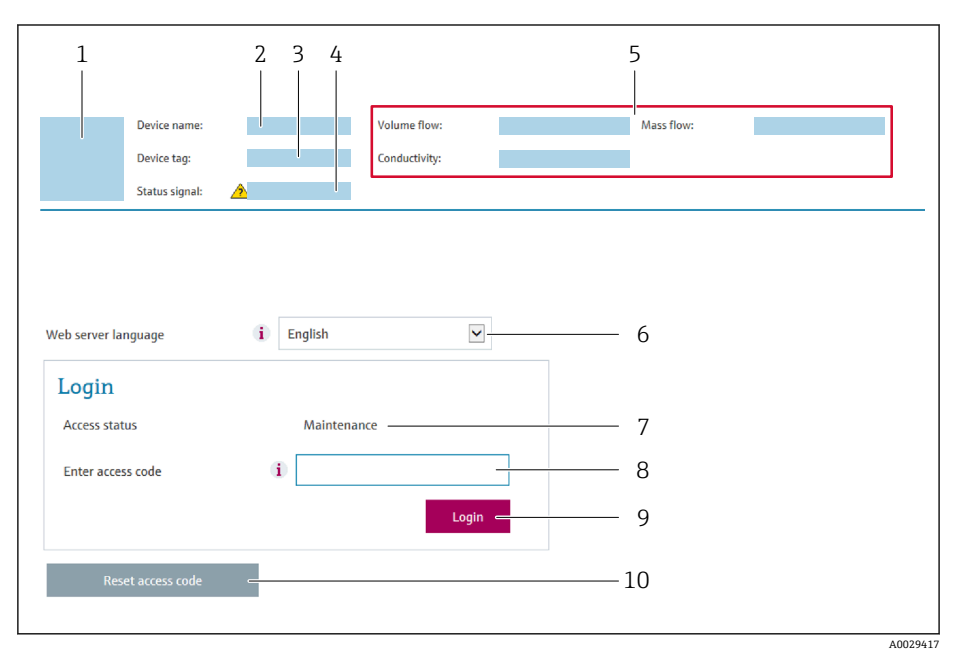

- 1 仪表简图
- 2 仪表名称
- 3 设备位号 [\(→ 90\)](#page-89-0) 状态信号
- 5 当前测量值
- 6 操作语言
- 7 用户角色
- 访问密码 9 登录
- 10 复位访问密码 (→ 126)

● 未显示登录界面或无法完成登录时[→ 145](#page-144-0)

# **8.4.4 登录**

- 1. 选择 Web 浏览器的操作语言。
- 2. 输入用户自定义访问密码。
- 3. 按下 OK, 确认输入。

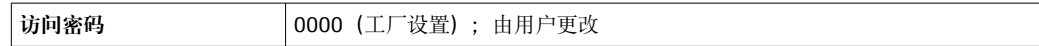

[- 10 min 内无任何操作, 网页浏览器自动返回登录界面。
## **8.4.5 用户界面**

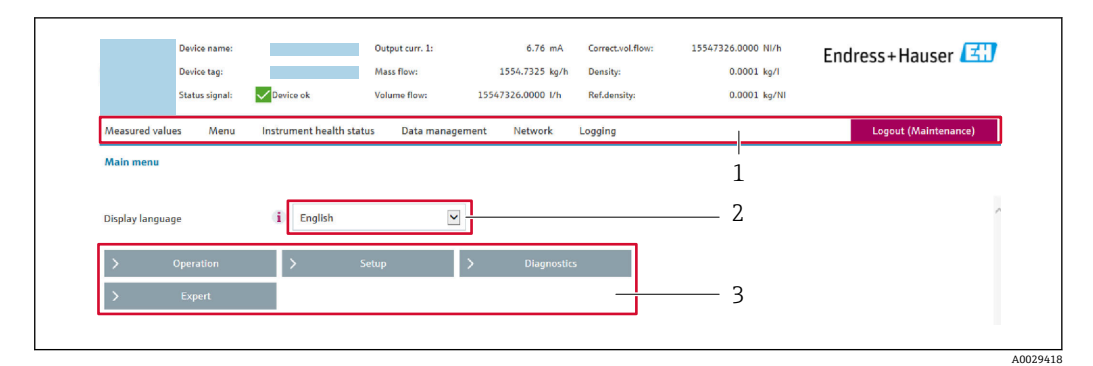

- 1 功能行<br>2 显示语
- 2 显示语言
- 菜单路径

## **标题栏**

标题栏中显示下列信息:

- 设备名称
- 设备位号
- 设备状态, 含状态信号→ 152
- 当前测量值

#### **功能栏**

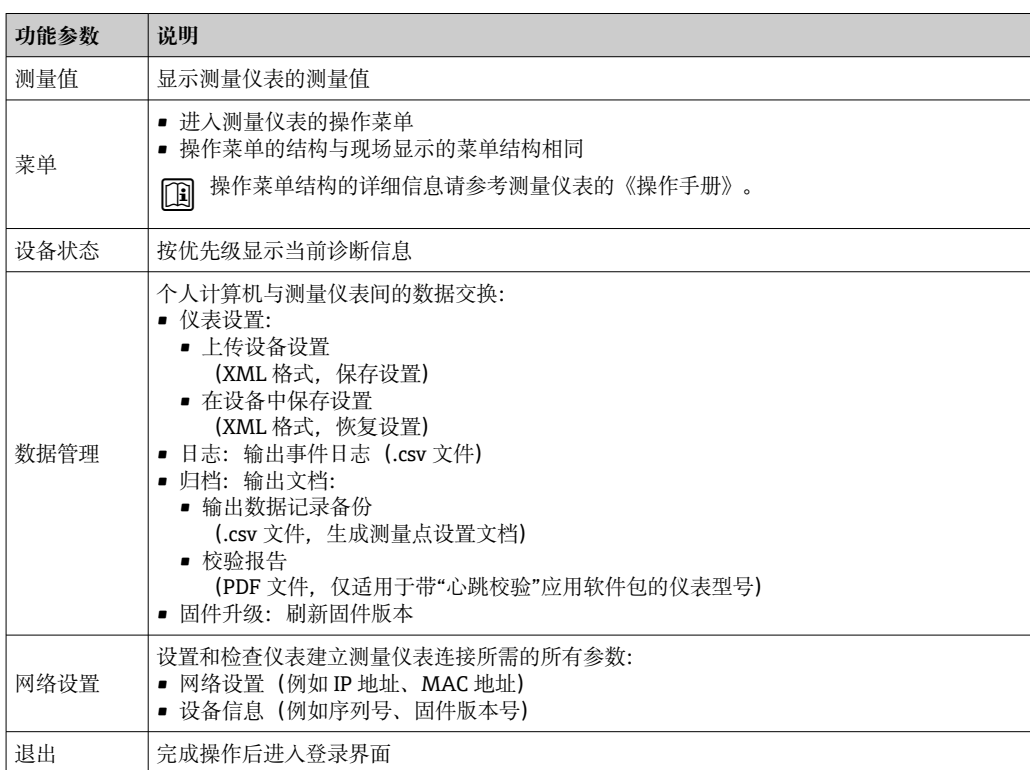

## **菜单区**

在功能行中选择功能后,在菜单视图中打开功能子菜单。用户可以浏览整个菜单。

### **工作区**

取决于所选功能及相关子菜单,可以执行下列操作:

- 设置参数
- 读取测量值
- 查看帮助文本
- 启动上传/下载

## **8.4.6 关闭网页服务器**

在**网页服务器功能** 参数中按需打开和关闭测量仪表的 Web 服务器。.

#### **菜单路径**

"专家" 菜单 → 通信 → 网页服务器

#### **参数概览和简要说明**

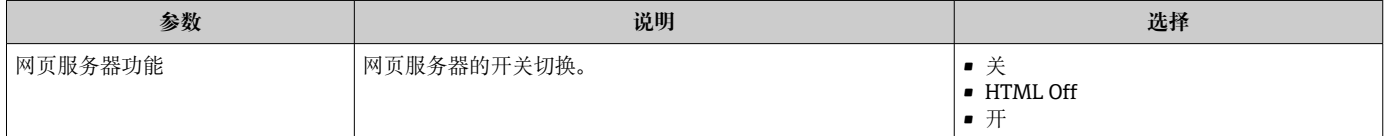

### **"网页服务器功能" 参数介绍**

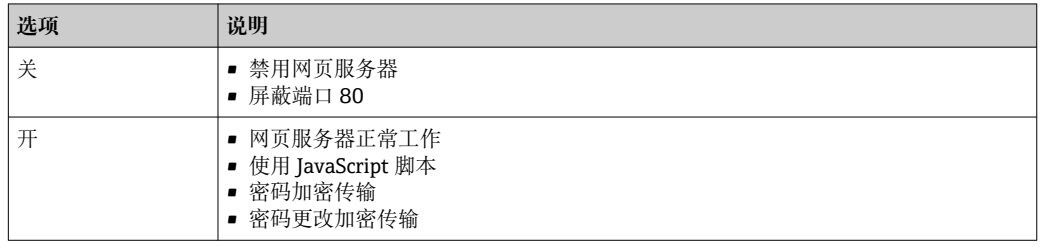

## **打开 Web 服务器**

Web 服务器关闭时,只能在**网页服务器功能** 参数中通过以下方式重新打开:

- 通过现场显示单元
- 通过调试软件"FieldCare"
- 通过"DeviceCare"调试软件

## **8.4.7 退出**

退出前,如需要,通过**数据管理**功能参数(上传设备设置)执行数据备份。

- 1. 在功能行中选择**退出**。
	- 显示带登录对话框的主界面。
- 2. 关闭 Web 浏览器。

#### 3. 不再需要时:

复位修改后的 Internet 协议(TCP/IP) → 圖 71。

## **8.5 通过调试软件访问操作菜单**

调试工具中的操作菜单结构与通过现场显示操作的菜单结构相同。

## **8.5.1 连接调试软件**

#### **通过 HART 通信**

带 HART 输出的设备型号配备通信接口。

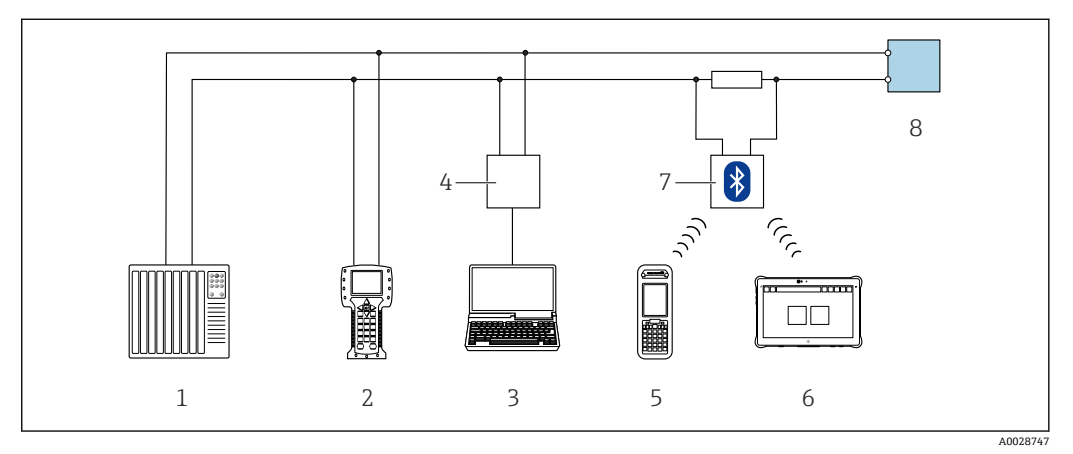

- **232 通过 HART** 通信进行远程操作(有源信号)
- 1 控制系统(例如 PLC)
- 2 475 手操器
- 3 计算机, 安装有网页浏览器 (例如 Internet 浏览器), 用于访问内置设备网页服务器; 或安装有调试软 件的计算(例如 FieldCare、DeviceCare、AMS 设备管理器、SIMATIC PDM), 带 COM DTM "CDI 通信 TCP/IP"
- 4 Commubox FXA195(USB)
- 5 Field Xpert SFX350 或 SFX370<br>6 Field Xpert SMT70
- Field Xpert SMT70
- 7 VIATOR 蓝牙调制解调器,带连接电缆
- 8 变送器

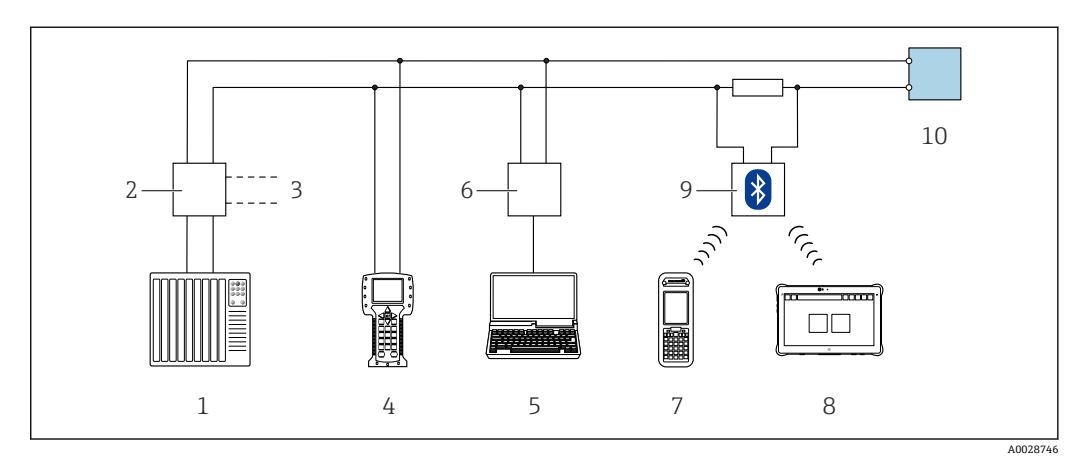

- **33** 通过 HART 通信进行远程操作 (无源信号)
- 1 控制系统(例如 PLC)
- 2 变送器供电单元,例如 RN221N(含通信电阻)
- 3 连接 Commubox FXA195 和 475 手操器
- 4 475 手操器<br>5 计算机, 安
- 计算机, 安装有网页浏览器(例如 Internet 浏览器), 用于访问内置设备网页服务器; 或安装有调试软 件的计算(例如 FieldCare、DeviceCare、AMS 设备管理器、SIMATIC PDM), 带 COM DTM "CDI 通信 TCP/IP"
- 6 Commubox FXA195(USB)
- 7 Field Xpert SFX350 或 SFX370
- Field Xpert SMT70
- 9 VIATOR 蓝牙调制解调器,带连接电缆
- 10 变送器

## <span id="page-75-0"></span>**服务接口**

### **通过服务接口(CDI-RJ45)**

建立点对点连接,现场设置仪表。外壳打开时,通过设备的服务接口(CDI-RJ45)直接 建立连接。

■ 可选 RJ45 和 M12 转接头:

订购选项"附件",选型代号 NB: "RJ45 M12 接头 (服务接口)"

转接头连接服务接口 (CDI-RJ45) 和电缆入口上的 M12 连接头。因此, 无需打开设 备即可通过 M12 连接头连接服务接口。

#### **Proline 500(数字)变送器**

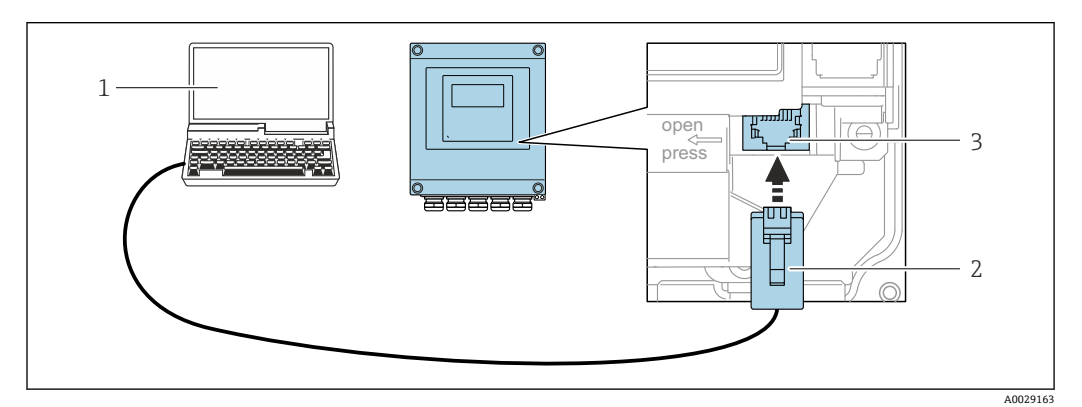

**234 通过服务接口 (CDI-RJ45) 连接** 

- 1 计算机, 安装有网页浏览器(例如 Microsoft Internet 浏览器、Microsoft Edge), 用于访问设备内置以 太网服务器;或安装有 FieldCare、DeviceCare 调试软件, 支持 COM DTM"CDI 通信 TCP/IP"
- 2 标准以太网连接电缆,带 RJ45 连接头
- 3 测量设备的服务接口 (CDI-RJ45), 内置以太网服务器访问接口

#### **Proline 500(模拟)变送器**

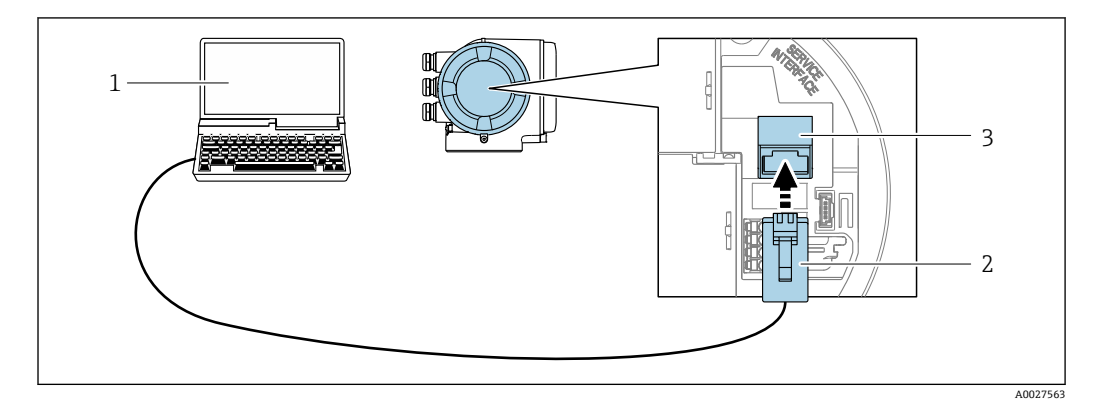

**235 通过服务接口 (CDI-RJ45) 连接** 

- 1 计算机, 安装有网页浏览器 (例如 Microsoft Internet 浏览器、Microsoft Edge), 用于访问设备内置以 太网服务器;或安装有 FieldCare、DeviceCare 调试软件, 支持 COM DTM"CDI 通信 TCP/IP"
- 2 标准以太网连接电缆,带 RI45 连接头
- 3 测量设备的服务接口 (CDI-RJ45), 内置以太网服务器访问接口

#### **通过 WLAN 接口操作**

下列设备型号可选配 WLAN 接口: 订购选项"显示;操作",选型代号 G "四行背光图形显示;光敏键操作+ WLAN 接口"

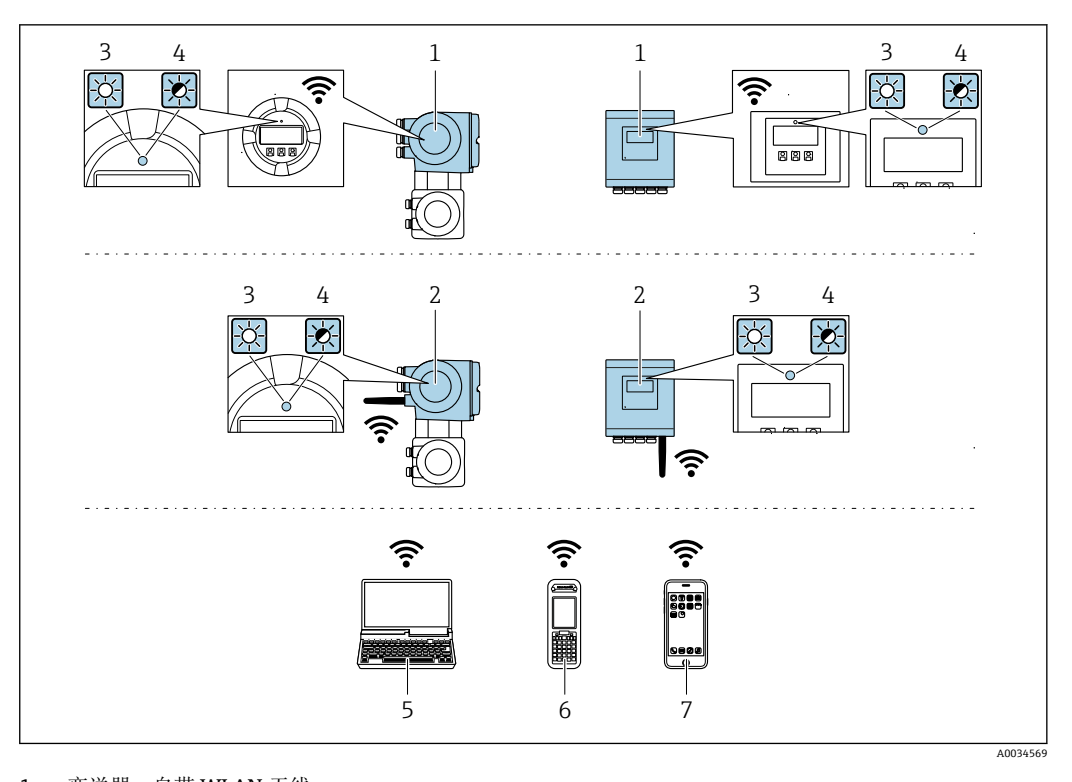

- 1 变送器,自带 WLAN 天线 2 变送器, 外接 WLAN 天线
- 3 LED 指示灯常亮:允许使用测量设备上的 WLAN 接口
- 4 LED 指示灯闪烁:操作单元与测量设备间的 WLAN 连接已建立
- 5 计算机,带 WLAN 接口,安装有网页浏览器(例如 Microsoft Internet 浏览器、Microsoft Edge), 用于 访问设备自带以太网服务器;或安装有调试软件(例如 FieldCare、DeviceCare)
- 6 移动手操器,带 WLAN 接口, 安装有网页浏览器 (例如 Microsoft Internet 浏览器、Microsoft Edge), 用于访问设备自带以太网服务器;或安装有调试软件(例如 FieldCare、DeviceCare)
- 7 智能手机或平板电脑(例如 Field Xpert SMT70)

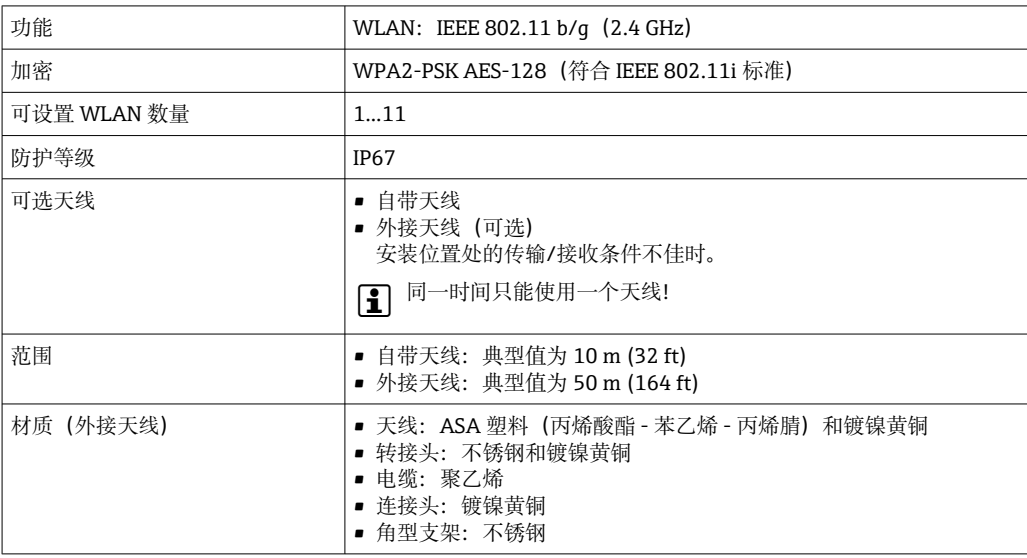

#### **设置移动终端的互联网协议**

#### **注意**

**在设置过程中,如果 WLAN 连接丢失,设定值可能会丢失。**

‣ 确保仪表设置过程中 WLAN 连接不会断开。

## **注意**

**理论上,应避免通过服务接口(CDI-RJ45)和 WLAN 接口从同一个移动终端同时访问测量 设备。可能会引起网络冲突。**

- ▶ 仅使用一个服务接口(CDI-RI45 服务接口或 WLAN 接口)。
- ▶ 需要同时通信时: 设置不同的 IP 地址范围, 例如: 192.168.0.1 (WLAN 接口)和 192.168.1.212 (CDI-RJ45 服务接口)。

准备移动终端

‣ 开启操作单元上的 WLAN 接收功能。

建立移动终端和测量设备之间的连接

- 1. 在移动终端的 WLAN 设置中: 在 SSID 列表中选择测量设备(例如 EH\_Promass\_500\_A802000)。
- 2. 如需要,选择 WPA2 加密方式。
- 3. 输入密码:测量设备的序列号(例如 L100A802000)。
	- 显示单元上的 LED 指示灯闪烁:可以通过网页浏览器、FieldCare 或 DeviceCare 操作测量设备。

■ 铭牌上标识有序列号。

 $\left\lceil \frac{1}{2} \right\rceil$  为了确保安全快速地将 WLAN 网络分配给测量点, 建议更改 SSID 名称。需要清晰 地将新 SSID 名称分配给测量点(例如位号名称),因为它被显示为 WLAN 网络。

断开

‣ 完成设备设置后: 断开操作单元和测量设备的 WLAN 连接。

## **8.5.2 Field Xpert SFX350、SFX370**

#### **功能范围**

Field Xpert SFX350 和 Field Xpert SFX370 便携式计算机用于调试和维护。它们能够高效 进行 HART 和 FOUNDATION Fieldbus 设备的设置和诊断(在**非危险区中**(SFX350、 SFX370)和**危险区中**(SFX370))。

详细信息参见《操作手册》BA01202S

#### **设备描述文件的来源**

参见信息→ △ 82

### **8.5.3 FieldCare**

#### **功能范围**

Endress+Hauser 基于 FDT 技术的工厂资产管理工具。可以对系统中的所有智能现场设 备进行设置,帮助用户管理设备。基于状态信息,还可以简单有效地检查设备状态和状 况。

访问方式:

- HART 通信
- CDI-RJ45 服务接口[→ 76](#page-75-0)
- WLAN 接口→ 76

典型功能:

- 设置变送器参数
- 上传和保存设备参数(上传/下载)
- 编制测量点文档
- 显示测量值储存单元(在线记录仪)和事件日志

FieldCare 的详细信息请参考《操作手册》BA00027S 和 BA00059S

## **设备描述文件的获取方式**

参考信息→ ■ 82

## **建立连接**

- 1. 启动 FieldCare, 创建项目。
- 2. 在网络中:添加设备。
	- 显示 **Add device** 窗口。
- **3. 从列表中选择 CDI Communication TCP/IP** 选项, 按下 OK 确认。
- **4. 右击 CDI Communication TCP/IP, 在打开的文本菜单中选择 Add device 选项。**
- 5. 从列表中选择所需设备,按下 **OK** 确认。
	- **► 显示 CDI Communication TCP/IP (Configuration)**窗口。
- 6. 在 **IP 地址**栏中输入设备地址:192.168.1.212,按下**回车键**确认。
- 7. 建立设备连接。
- 详细信息参见《操作手册》BA00027S 和 BA00059S

## <span id="page-79-0"></span>**用户界面**

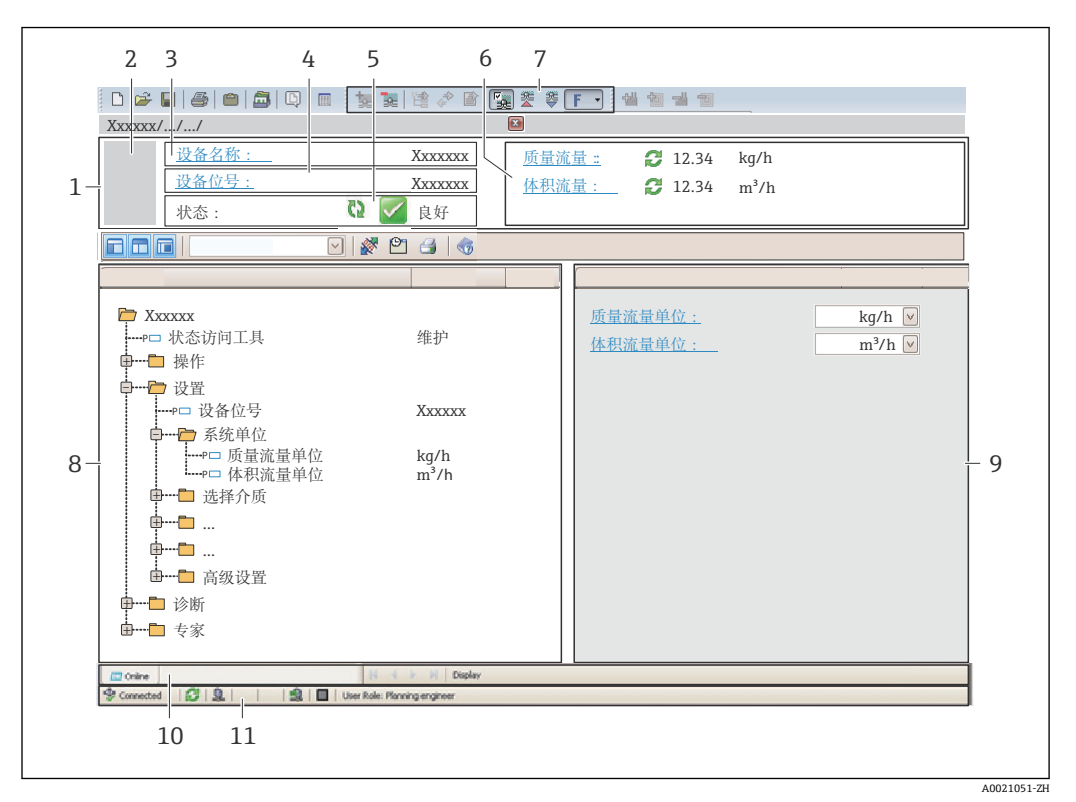

- 1 标题栏
- 2 设备图片
- 设备名称
- 4 设备位号
- 5 状态显示区,显示状态信[号→ 152](#page-151-0) 6 当前测量值显示区
- 
- 7 编辑工具栏,提供附加功能,例如保存/复位、显示事件列表和创建文档
- 8 菜单路径区,显示操作菜单 9 工作区
- 10 当前操作
- 11 状态区

## **8.5.4 DeviceCare**

### **功能范围**

连接和设置 Endress+Hauser 现场设备的调试工具。

专用"DeviceCare"调试工具是设置 Endress+Hauser 现场设备的最便捷方式。与设备型号 管理器(DTM)配套使用, 提供便捷完整的解决方案。

详细信息请参考《创新手册》IN01047S

### **设备描述文件的获取方式**

参考信[息→ 82](#page-81-0)

## **8.5.5 AMS 设备管理机**

#### **功能范围**

艾默生过程管理程序,通过 HART 通信操作和设置测量设备。

## **设备描述文件的来源**

参考数据→ ■ 82

## **8.5.6 SIMATIC PDM**

#### **功能范围**

SIMATIC PDM 是西门子的标准化程序,与制造商无关,通过 HART 通信对智能型现场 设备进行操作、设置、维护和诊断。

#### **设备描述文件的来源**

参考数据→ ■ 82

## **8.5.7 475 手操器**

## **功能范围**

小巧、灵活、坚固的艾默生过程管理工业手操器,通过 HART 协议进行远程设置和测量 值显示。

## **设备描述文件的来源**

参考数据→ ■ 82

# <span id="page-81-0"></span>**9 系统集成**

## **9.1 设备描述文件概述**

## **9.1.1 当前设备版本信息**

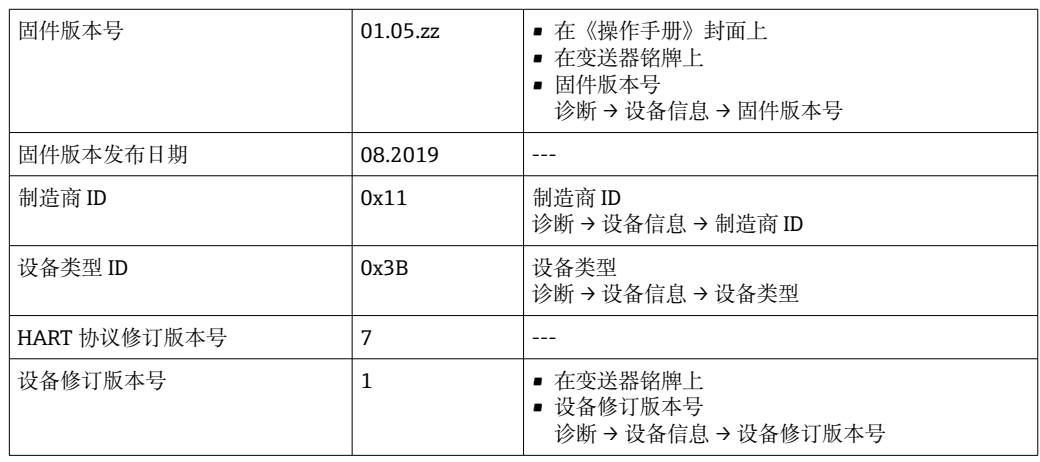

164 不同版本号的设备固件→ ■ 164

## **9.1.2 操作方式**

下表中列举了各类调试软件使用的设备描述文件及其获取途径。

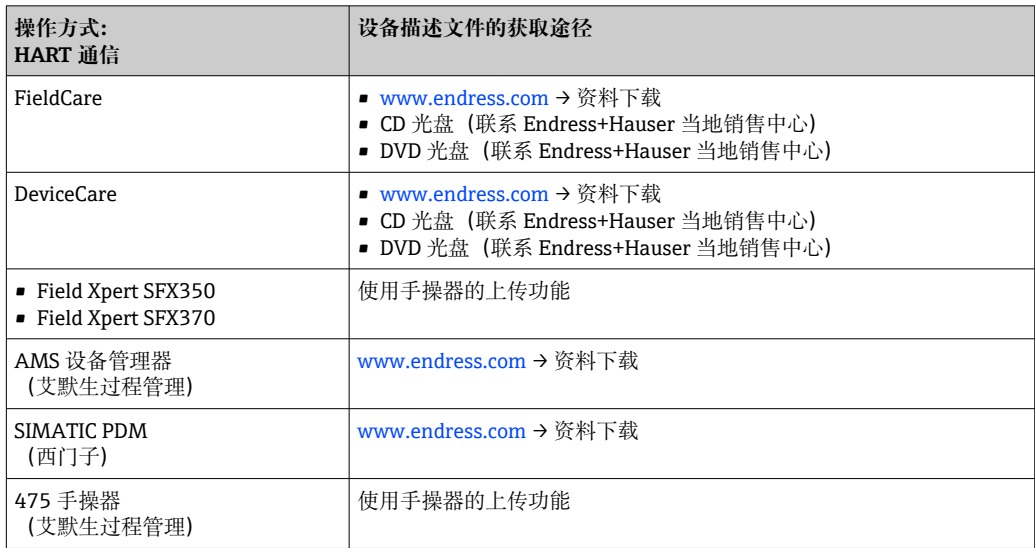

## **9.2 HART 通信传输的测量变量**

出厂时,动态变量分配给下列测量参数(HART 设备参数):

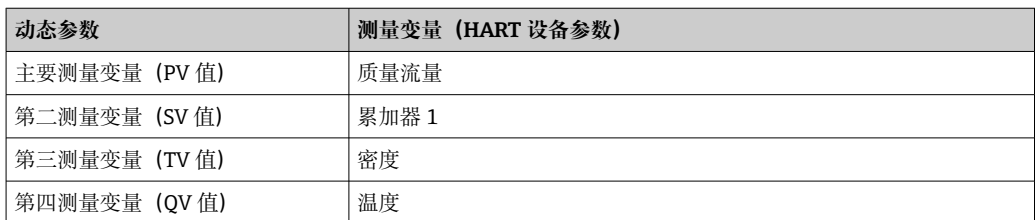

基于下列参数可以修改分配给动态变量的测量变量,也可以通过现场操作和调试软件分 配所需测量变量:

- 专家 → 通信 → HART 输出 → 输出 → 分配 PV
- 专家 → 通信 → HART 输出 → 输出 → 分配 SV
- 专家 → 通信 → HART 输出 → 输出 → 分配 TV
- 专家 → 通信 → HART 输出 → 输出 → 分配 QV

以将下列测量变量分配给动态变量:

**主要测量变量(PV 值)**

- 常规测量变量:
- 质量流量
- 体积流量
- 校正体积流量
- 密度
- 参考密度
- 温度
- 电子模块温度
- 振动频率 0
- 频率波动 0
- 振动阻尼时间 0
- 振动阻尼时间波动 0
- 非对称信号
- 励磁电流 0
- $\blacksquare$  压力 $1$
- 选择心跳自校验和心跳自监测应用软件包的仪表型号还支持下列测量变量:
- 第二腔室温度1)
- 振动频率 1
- 振动幅值
- 振动幅值 1
- 频率波动 1
- 振动阻尼时间 1
- 振动阻尼时间波动 1
- 励磁电流 1
- HBSI
- 选择浓度测量应用软件包的仪表型号还支持下列测量变量:
	- 浓度
	- 溶质质量流量
	- 溶液质量流量
	- 溶质体积流量
	- 溶液体积流量
	- 溶质校正体积流量
	- 溶液校正体积流量
- 选择粘度测量应用软件包的仪表型号还支持下列测量变量:
	- 动力粘度
	- 运动粘度
	- 温度补偿后的动力粘度
	- 温度补偿后的运动粘度

<sup>1)</sup> 取决于仪表具体订购选项或仪表设置

## **第二测量变量(SV 值)、第三测量变量(TV 值)和第四测量变量(QV 值)**

- 常见测量变量:
- 质量流量
- 体积流量
- 校正体积流量
- 密度
- 参考密度
- 温度
- 电子模块温度
- 累积量 1
- 累积量 2
- 累积量 3
- 选择心跳自校验和心跳自监测应用软件包的仪表型号还支持下列测量变量:
	- 第二腔室温度
- HBSI
- 选择浓度测量应用软件包的仪表型号还支持下列测量变量:
	- 浓度
	- 溶质质量流量
	- 溶液质量流量
	- 溶质体积流量
	- 溶液体积流量
	- 溶质校正体积流量
	- 溶液校正体积流量
- 选择粘度测量应用软件包的仪表型号还支持下列测量变量:
	- 动力粘度
	- 运动粘度
	- 温度补偿后的动力粘度
	- 温度补偿后的运动粘度

## **9.2.1 设备参数**

固定分配设备参数。最多支持传输 8 个设备参数:

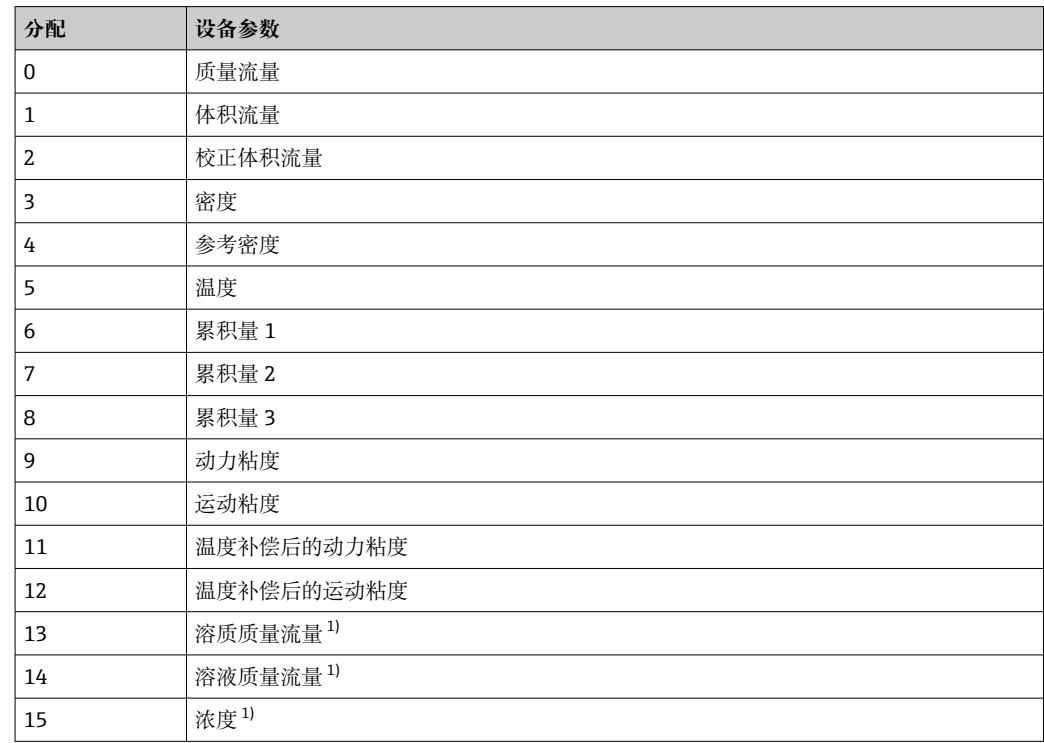

1) 取决于仪表具体订购选项或仪表设置

## **9.3 其他设置**

Burst 模式功能符合 HART 7 规范:

## **菜单路径**

"专家" 菜单 → 通信 → HART 输出 → Burst 模式设置 → Burst 模式设置 1 … n

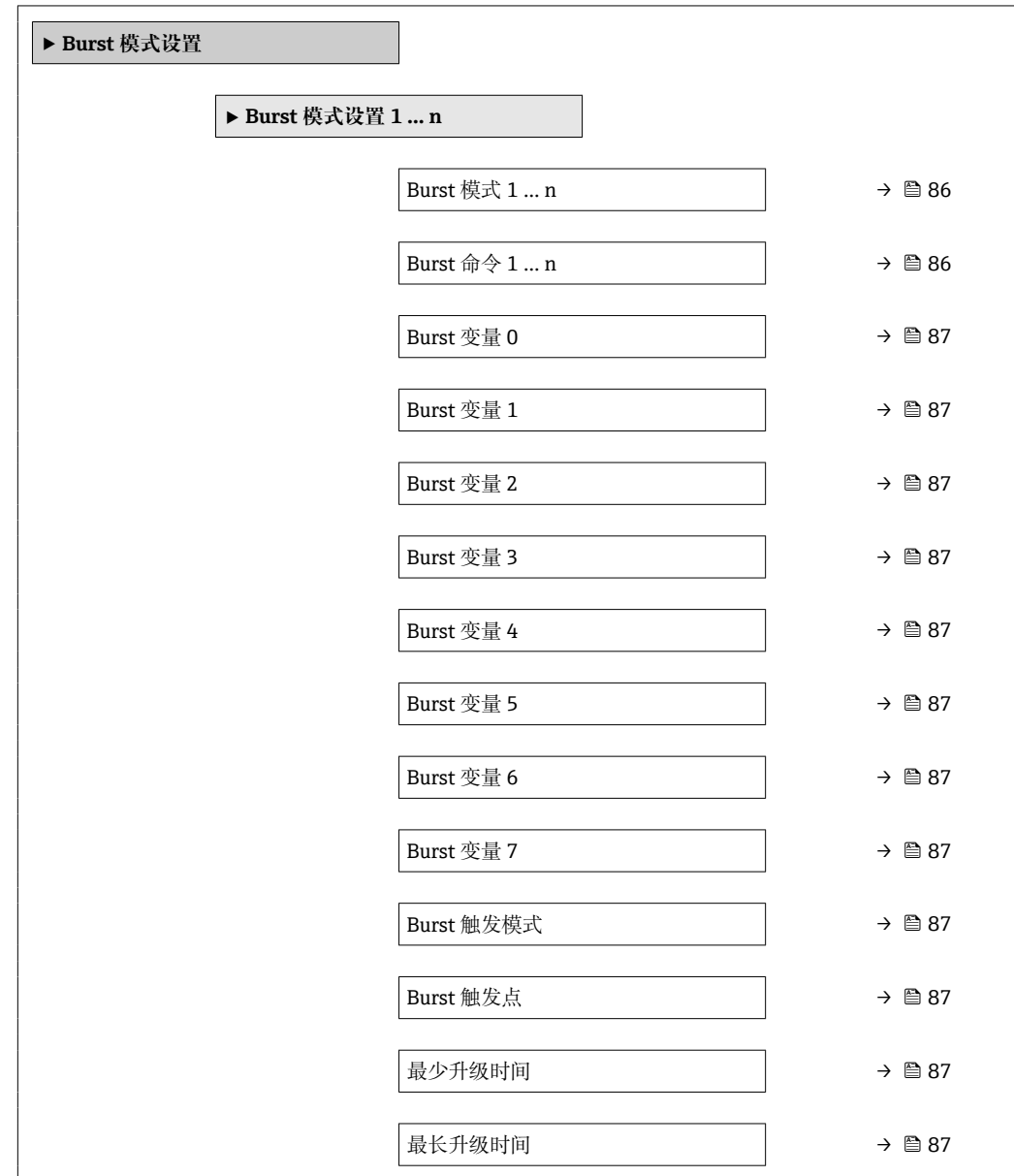

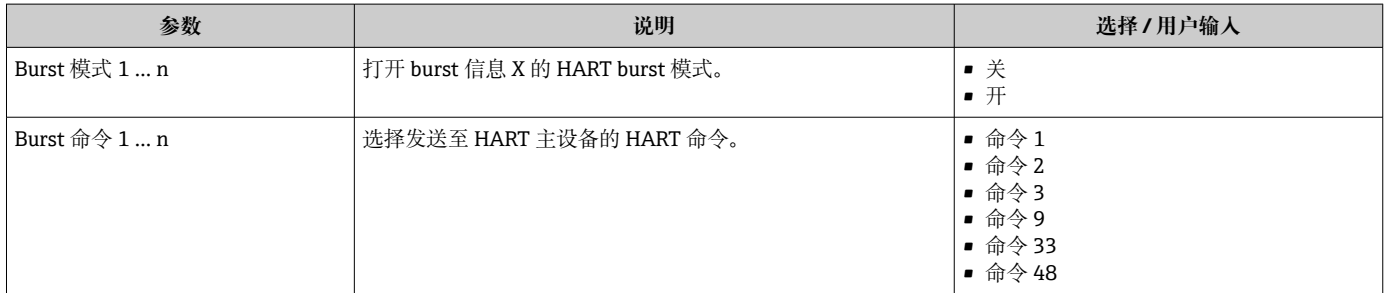

<span id="page-86-0"></span>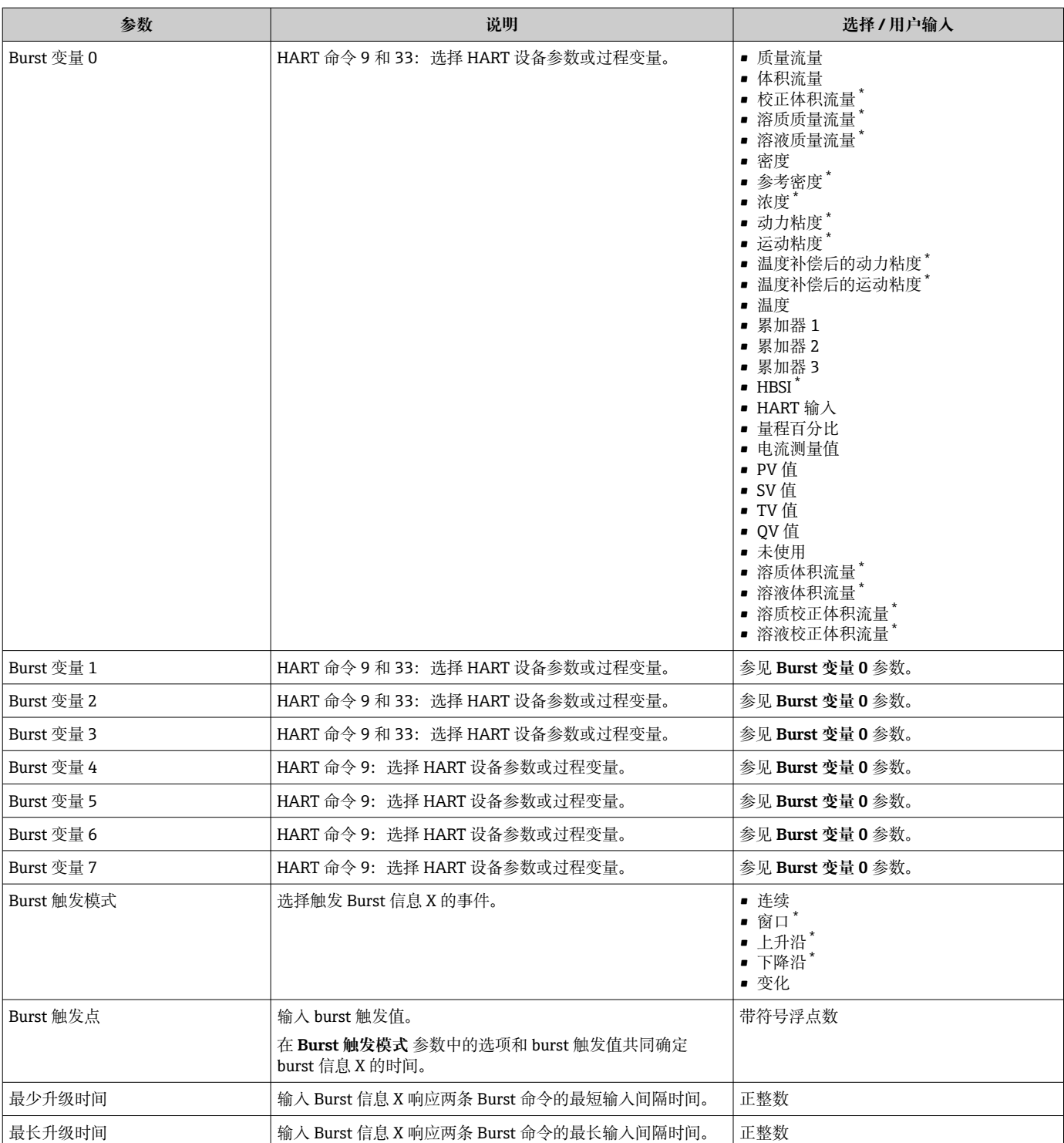

# **10 调试**

## **10.1 功能检查**

调试测量仪表之前:

- ‣ 确保已完成安装后检查和连接后检查。
- "安装后检查"的检查列表→ 图 31
- "连接后检查"的检查列表→ △ 55

## **10.2 开启测量设备**

- ‣ 成功完成功能检查后,开启测量设备。
	- 成功启动后,现场显示从启动显示自动切换至测量值显示。

图 现场显示单元上无显示或显示诊断信息时, 请参考"诊断和故障排除"章节  $\rightarrow$   $\oplus$  144.

## **10.3 设置操作语言**

工厂设置:英文或订购的当地语言

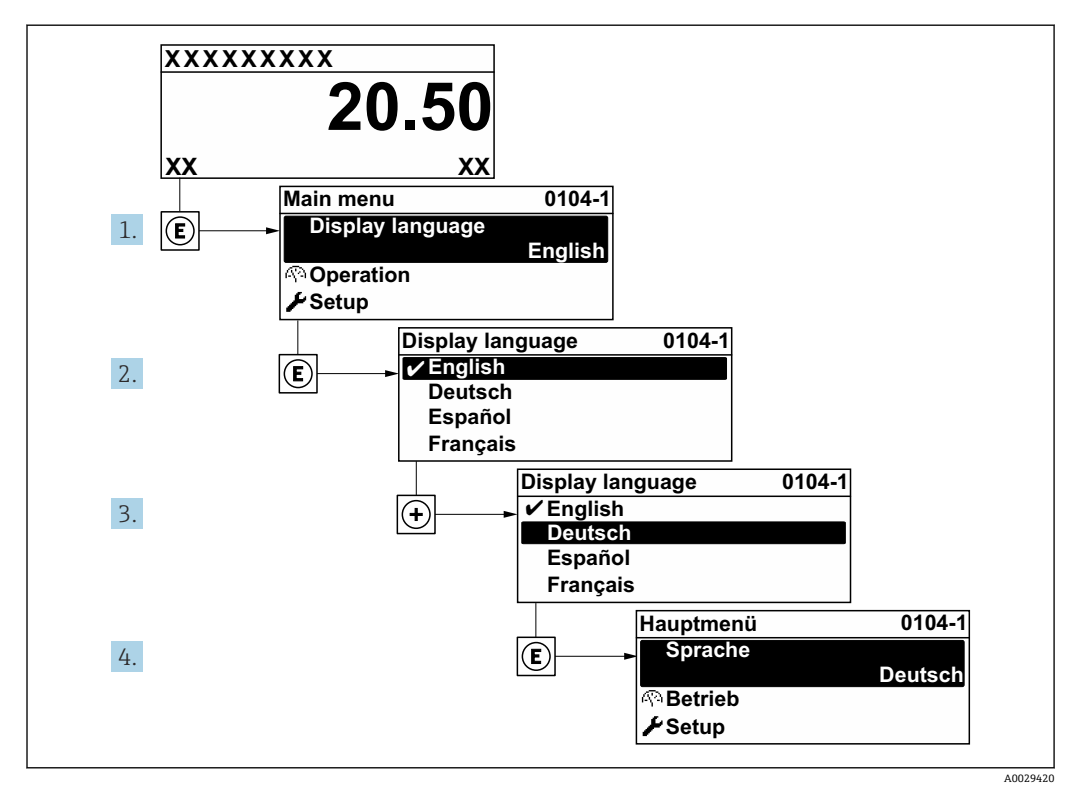

■ 36 现场显示示意图

## **10.4 设置测量设备**

- **设置** 菜单及其设置向导中包含标准操作所需的所有参数。
- **设置** 菜单菜单路径

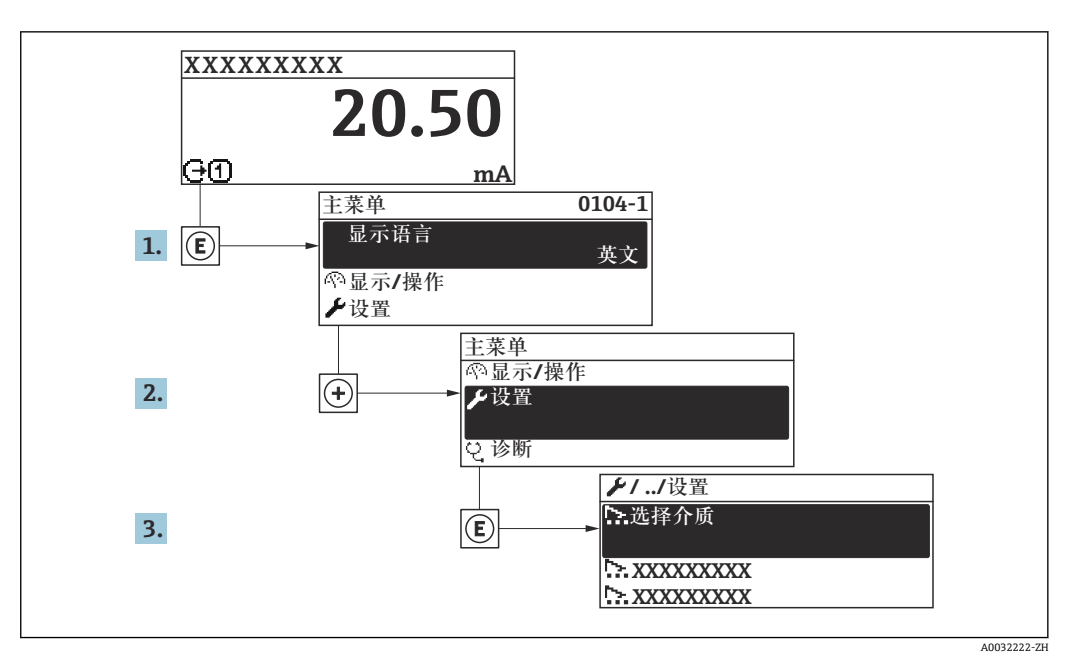

237 现场显示单元示例

子菜单及菜单参数数量与设备具体型号相关。部分子菜单及其参数未在本《操作手 册》中介绍,详细信息参见设备的特殊文档资料(参见补充文档资料"章节)。

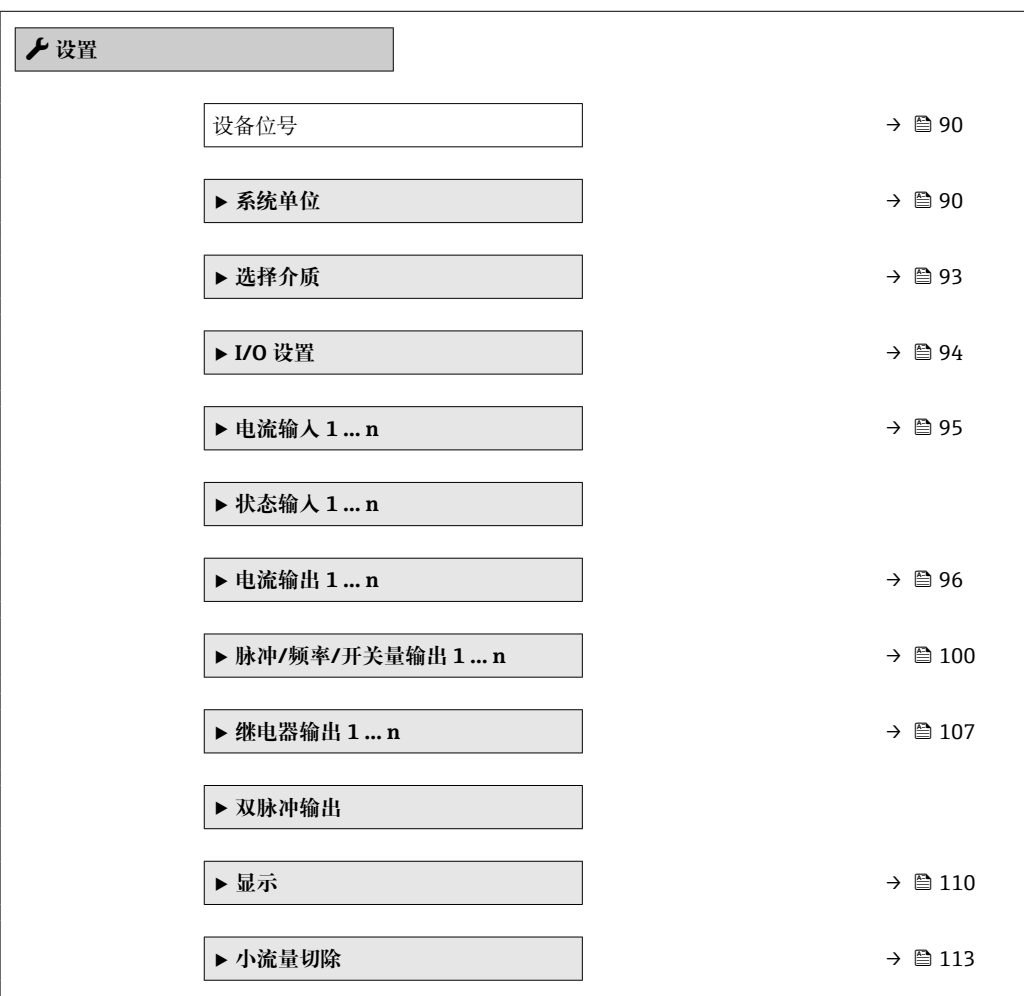

<span id="page-89-0"></span>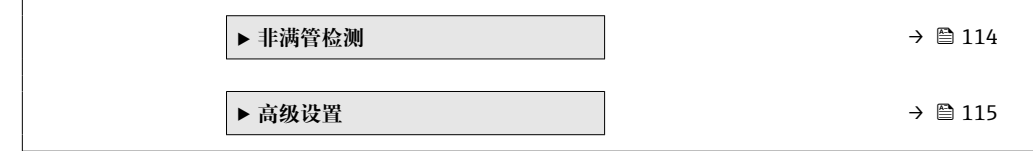

## **10.4.1 设置设备位号**

为了在系统中快速识别测量点,在**设备位号** 参数中输入专属字符名称,更改工厂设置。

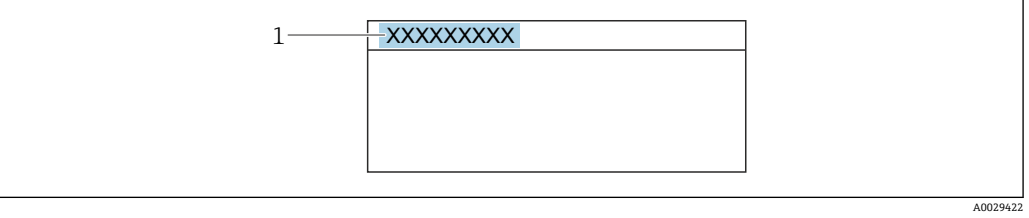

■ 38 操作显示上标题栏,显示设备位号

1 设备位号

 $\left| \begin{array}{l} \textbf{f} \end{array} \right|$ 在"FieldCare"调试软件→ ■ 80 中输入位号名

**菜单路径**

"设置" 菜单 → 设备位号

**参数概览和简要说明**

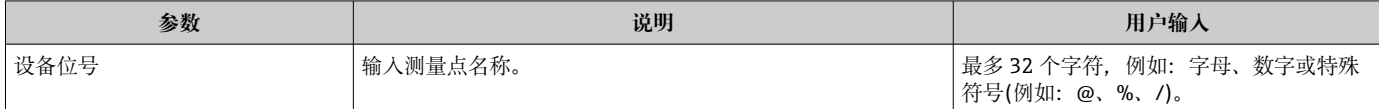

## **10.4.2 设置系统单位**

在**系统单位** 子菜单中,可以设置所有测量值的单位。

子,子菜单及菜单参数数量与设备具体型号相关。部分子菜单及其参数未在本《操作手 册》中介绍,详细信息参见设备的特殊文档资料(参见补充文档资料"章节)。

### **菜单路径**

"设置" 菜单 → 系统单位

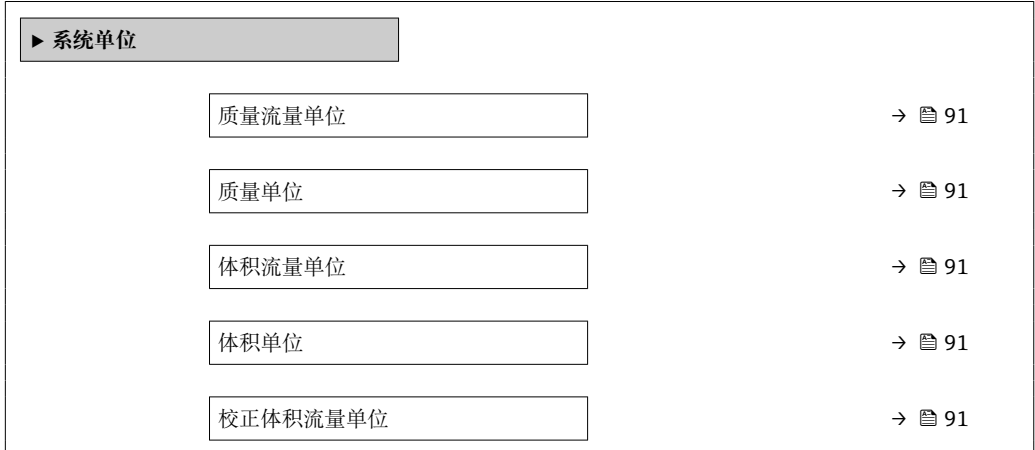

<span id="page-90-0"></span>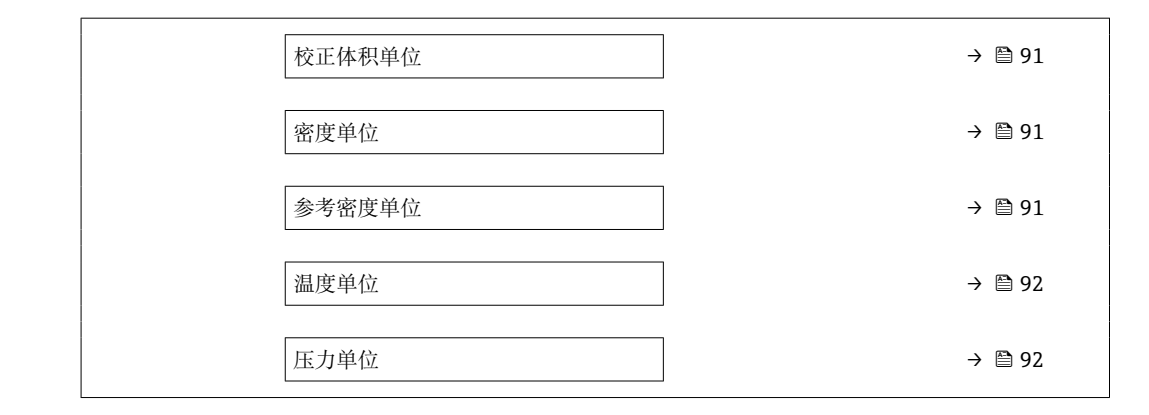

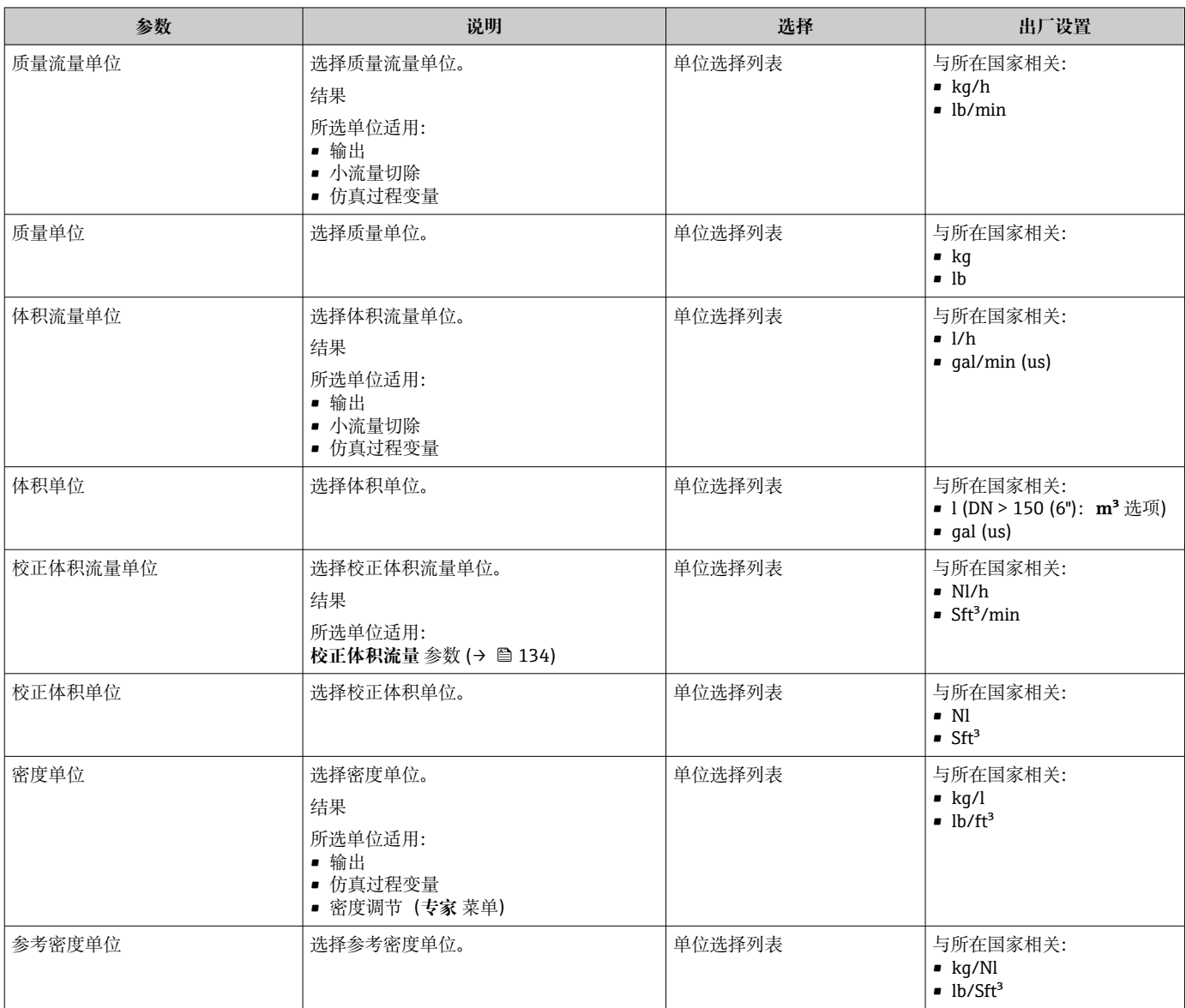

<span id="page-91-0"></span>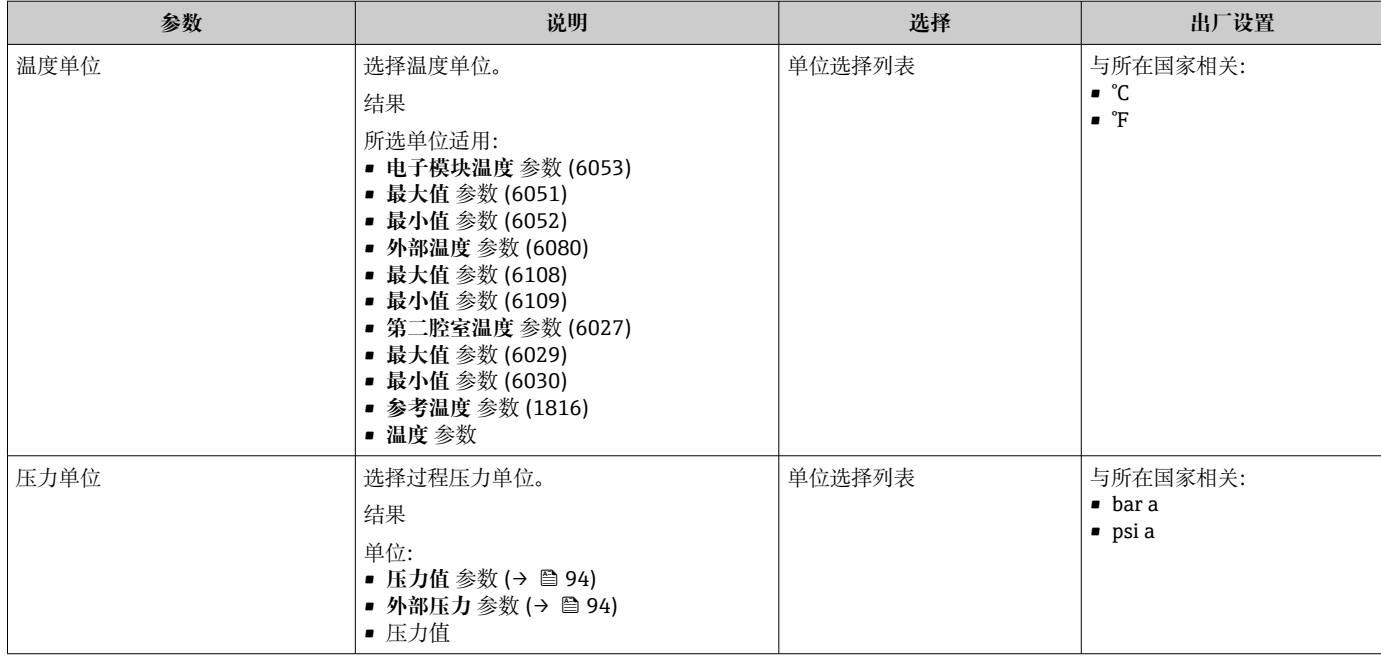

## <span id="page-92-0"></span>**10.4.3 选择和设置介质**

**选择介质** 向导子菜单中包含选择和设置介质时必须设置的参数。

## **菜单路径**

"设置" 菜单 → 选择介质

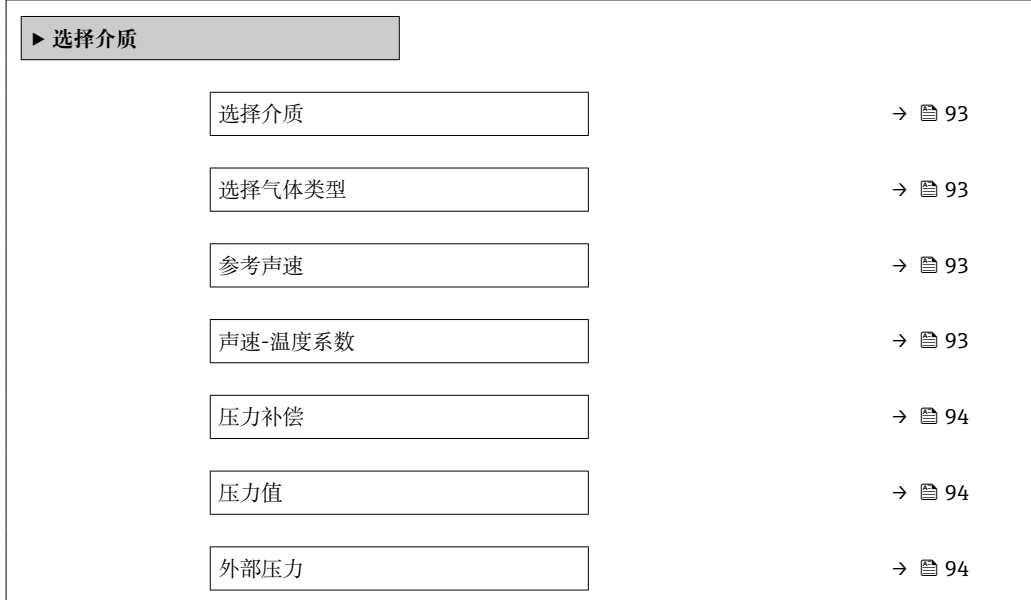

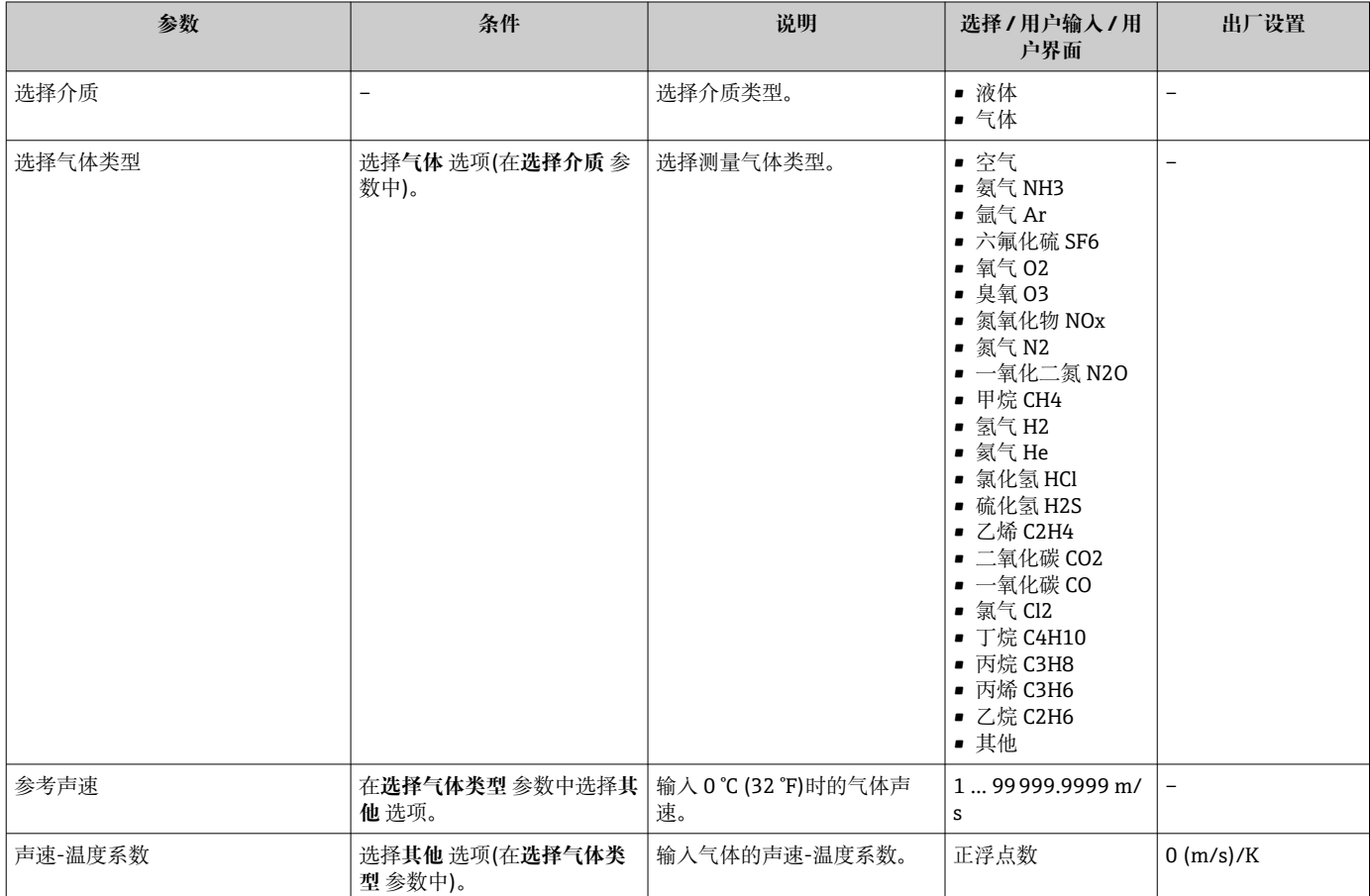

<span id="page-93-0"></span>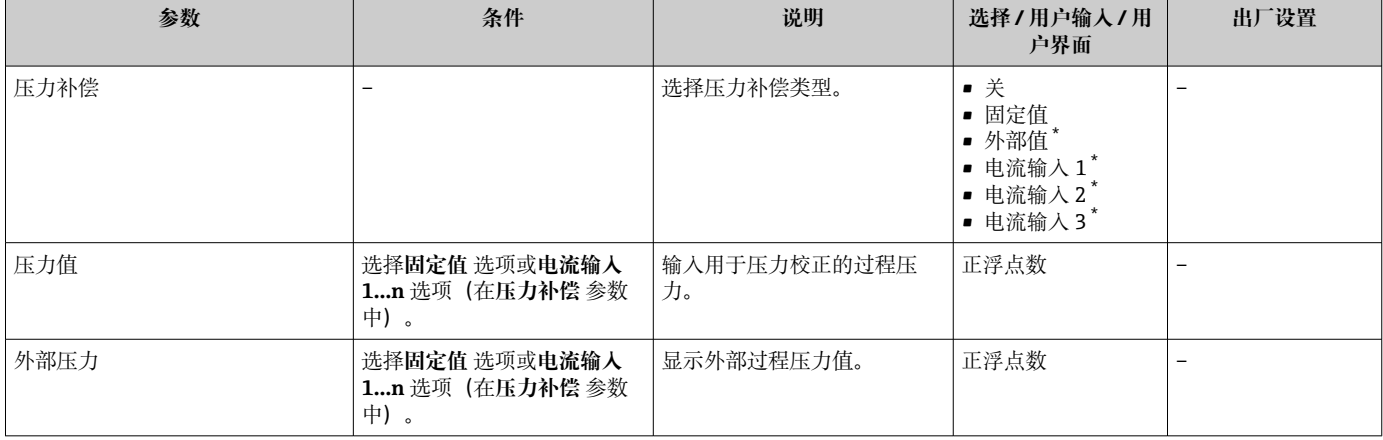

## **10.4.4 显示输入/输出设置**

**I/O 设置** 子菜单引导用户系统地完成显示设置输入/输出(I/O)设置的所有参数设置。

## **菜单路径**

"设置" 菜单 → I/O 设置

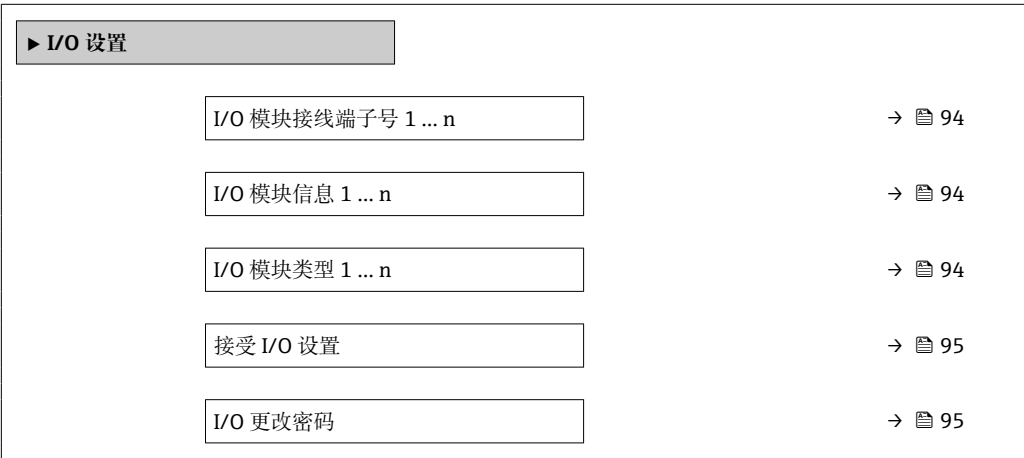

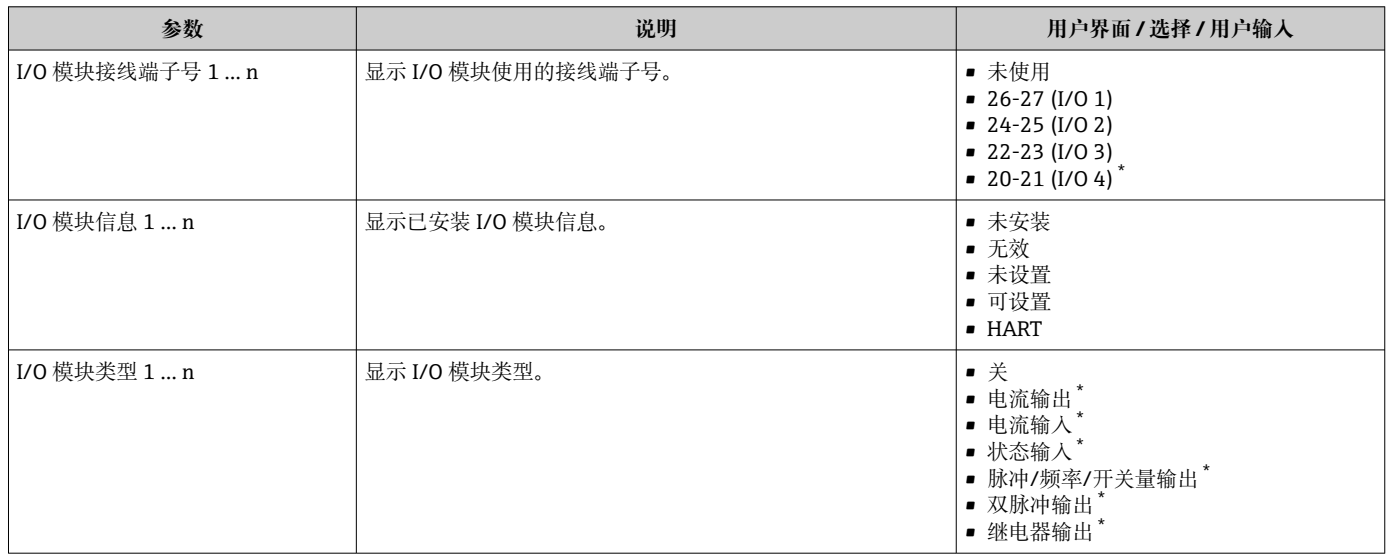

<span id="page-94-0"></span>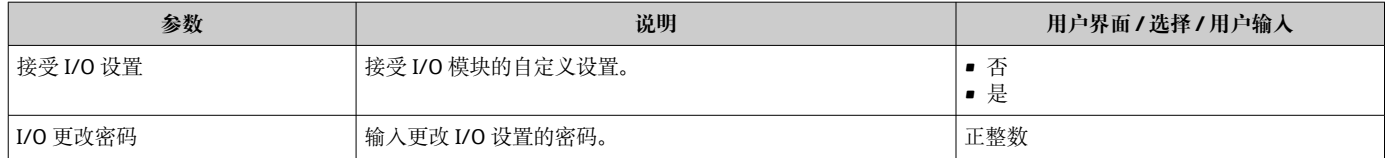

## **10.4.5 设置电流输入**

**"电流输入" 向导**引导用户系统地完成设置电流输入所需的所有参数设置。

### **菜单路径**

"设置" 菜单 → 电流输入

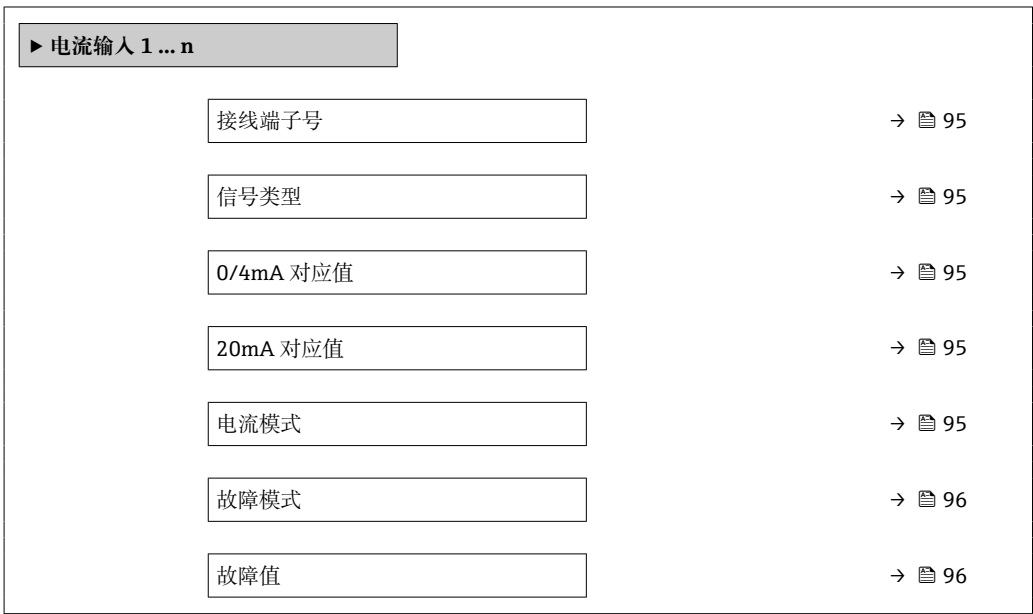

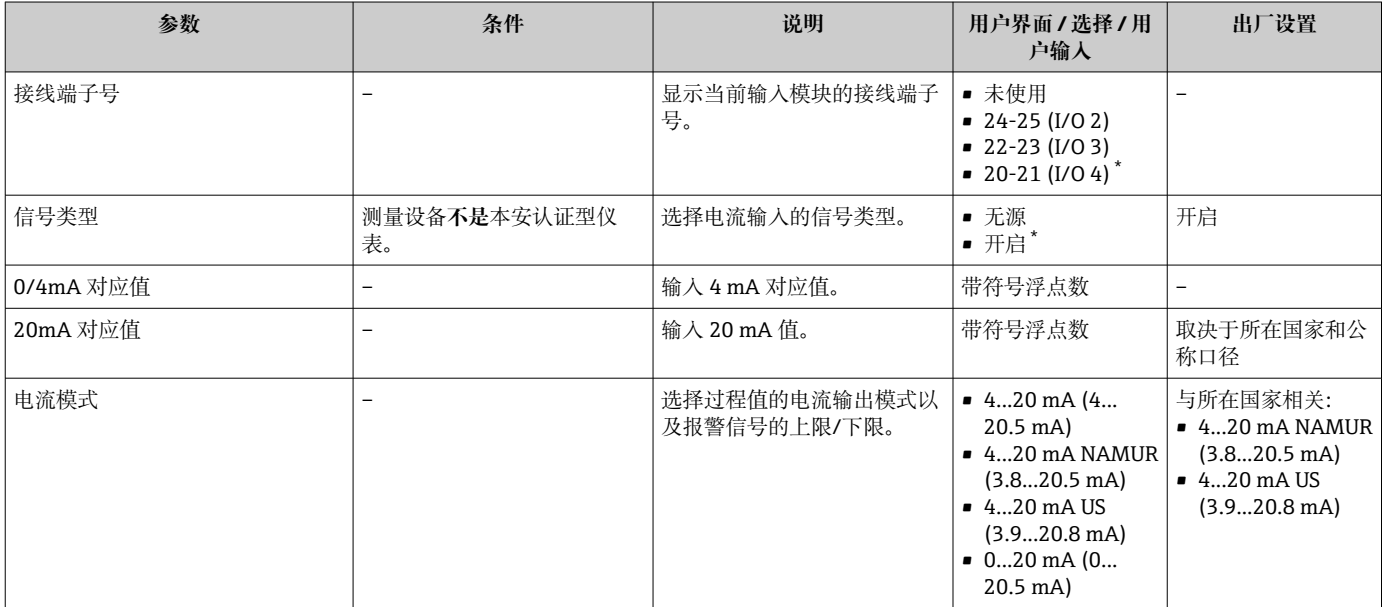

<span id="page-95-0"></span>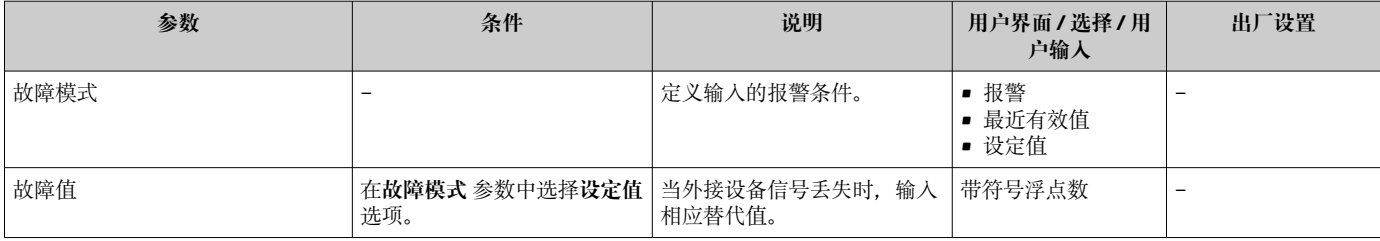

## **10.4.6 设置状态输入**

**状态输入** 子菜单引导用户系统地完成设置状态输入所需的所有参数设置。

### **菜单路径**

"设置" 菜单 → 状态输入

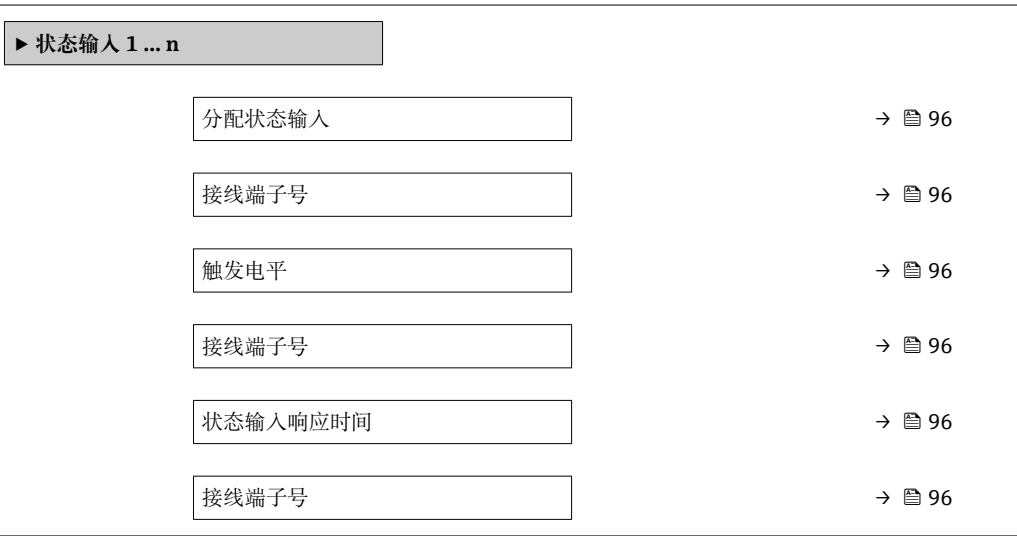

## **参数概览和简要说明**

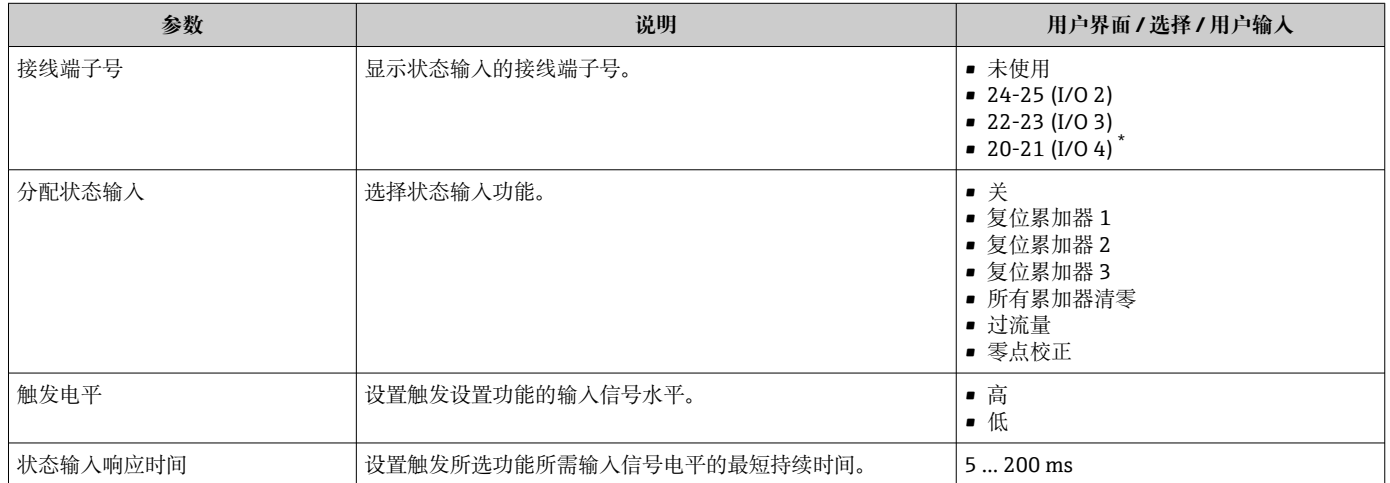

是否可见与选型或设置有关

## **10.4.7 设置电流输出**

**电流输出** 向导引导用户系统地完成设置电流输出所必需的所有参数设置。

**菜单路径**

"设置" 菜单 → 电流输出

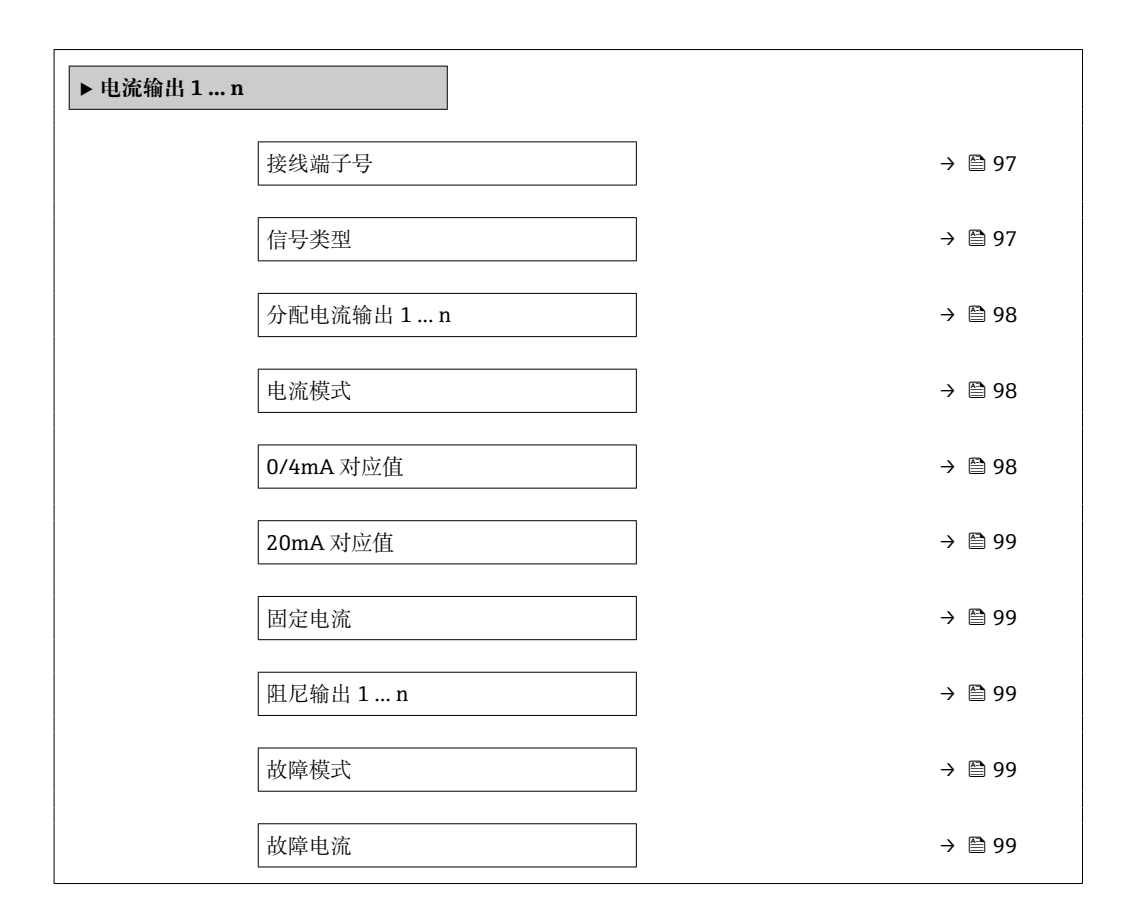

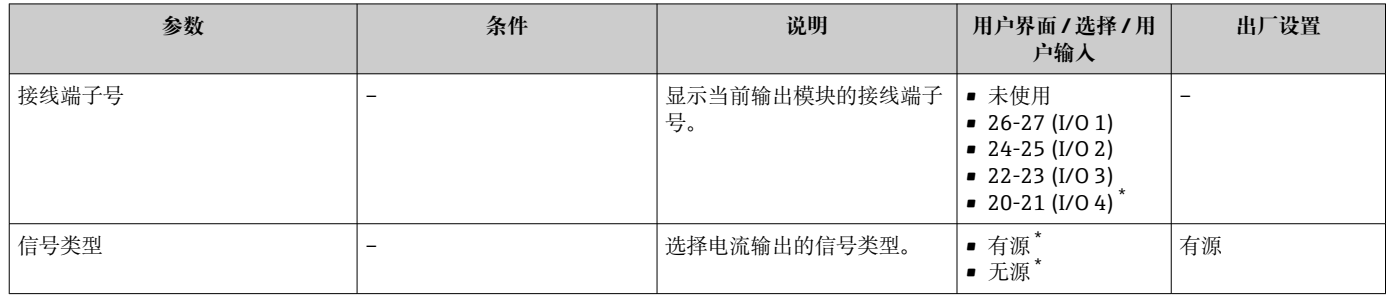

<span id="page-97-0"></span>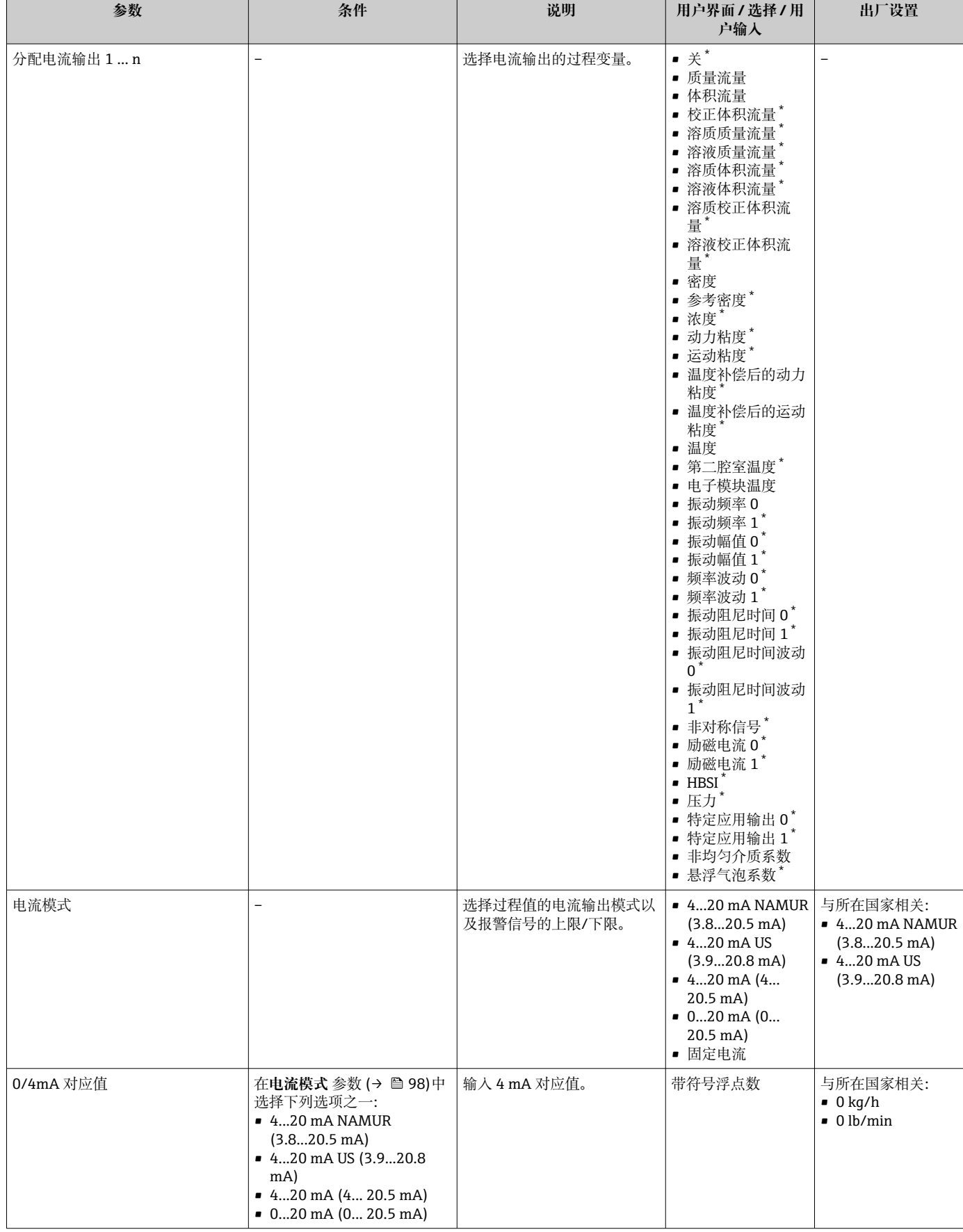

<span id="page-98-0"></span>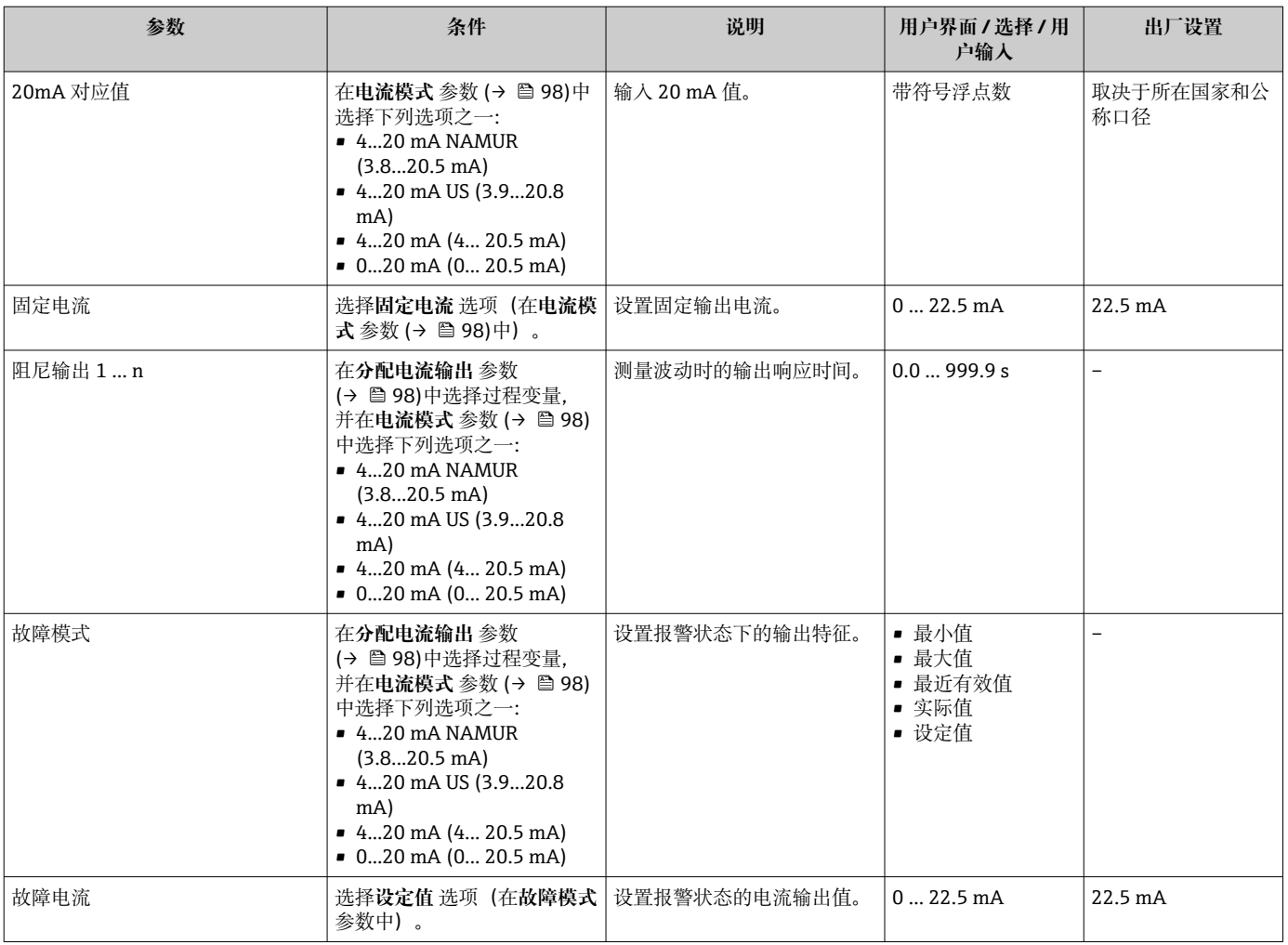

## <span id="page-99-0"></span>**10.4.8 设置脉冲/频率/开关量输出**

**脉冲/频率/开关量输出** 向导引导用户系统地完成设置所选输出类型所需的所有参数设 置。

#### **菜单路径**

"设置" 菜单 → 高级设置 → 脉冲/频率/开关量输出

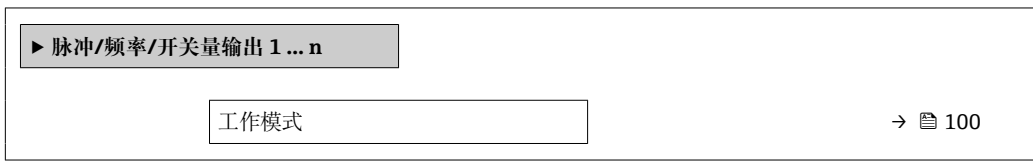

#### **参数概览和简要说明**

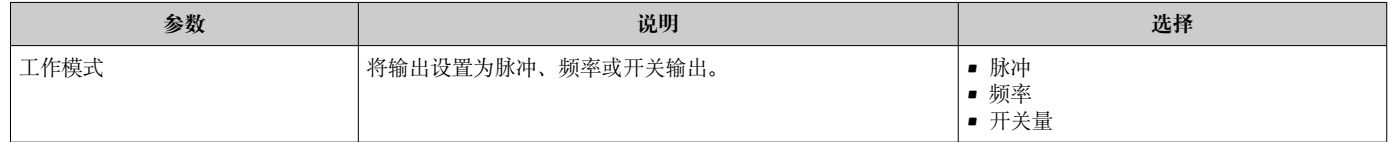

## **设置脉冲输出**

#### **菜单路径**

"设置" 菜单 → 脉冲/频率/开关量输出

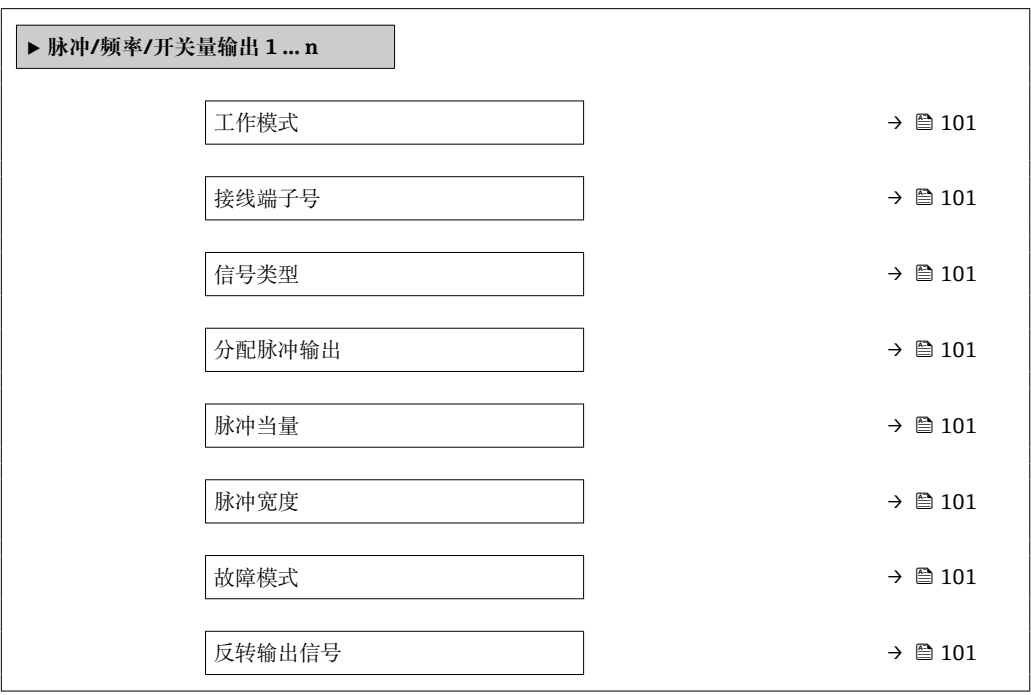

<span id="page-100-0"></span>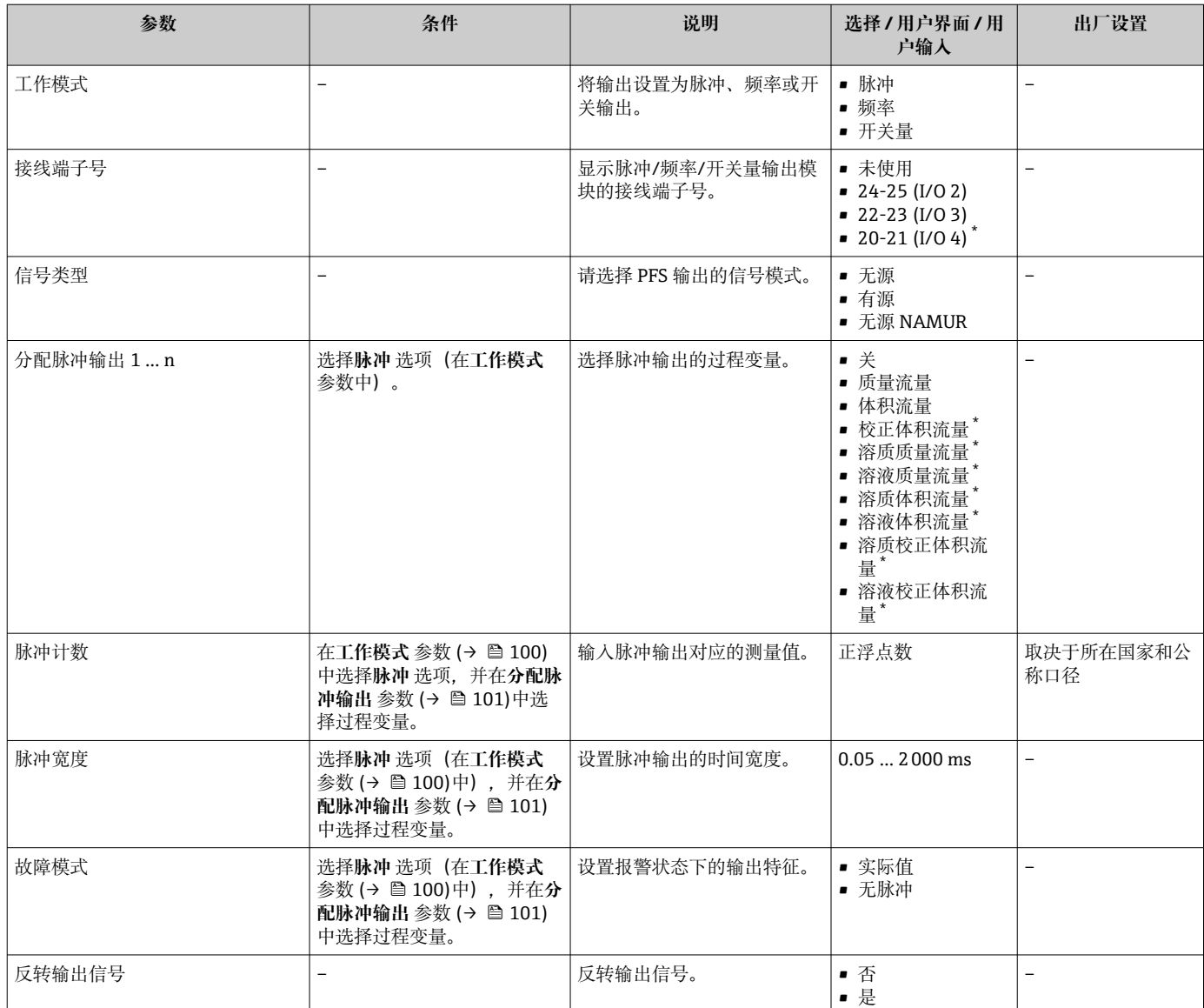

## **设置频率输出**

## **菜单路径**

"设置" 菜单 → 脉冲/频率/开关量输出

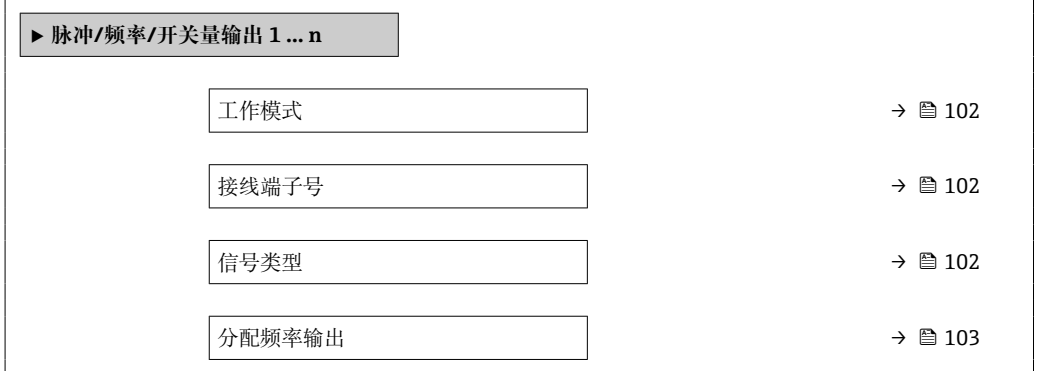

<span id="page-101-0"></span>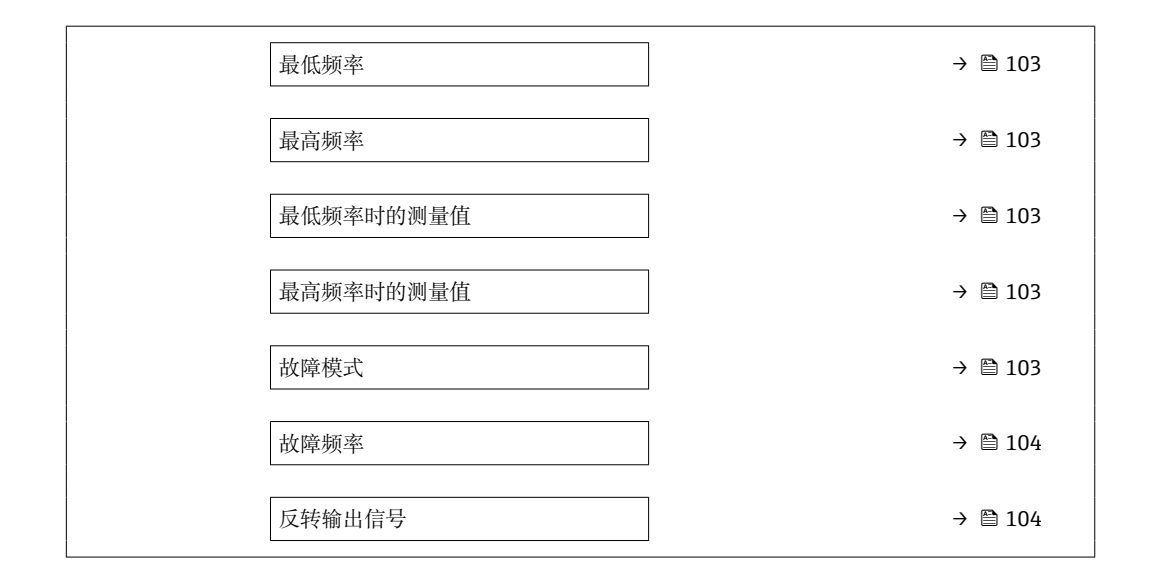

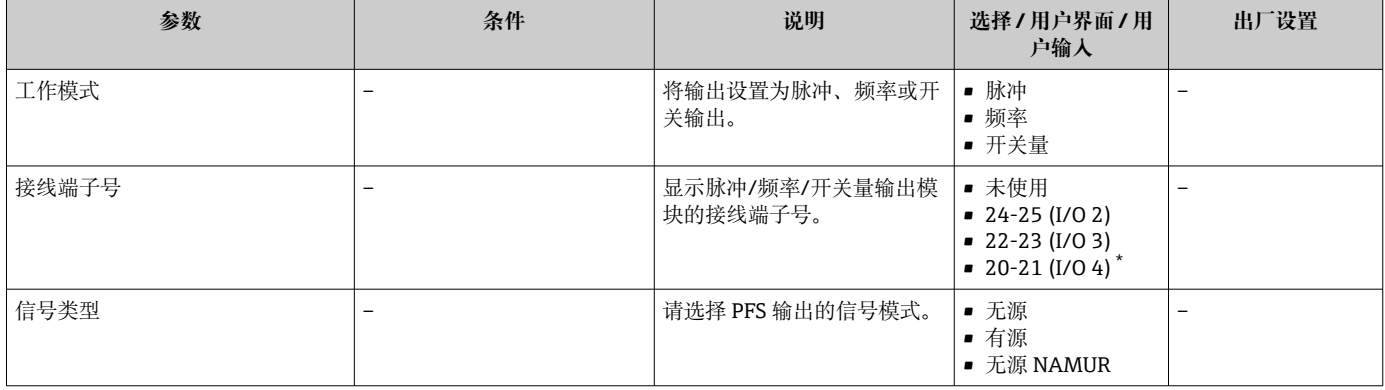

<span id="page-102-0"></span>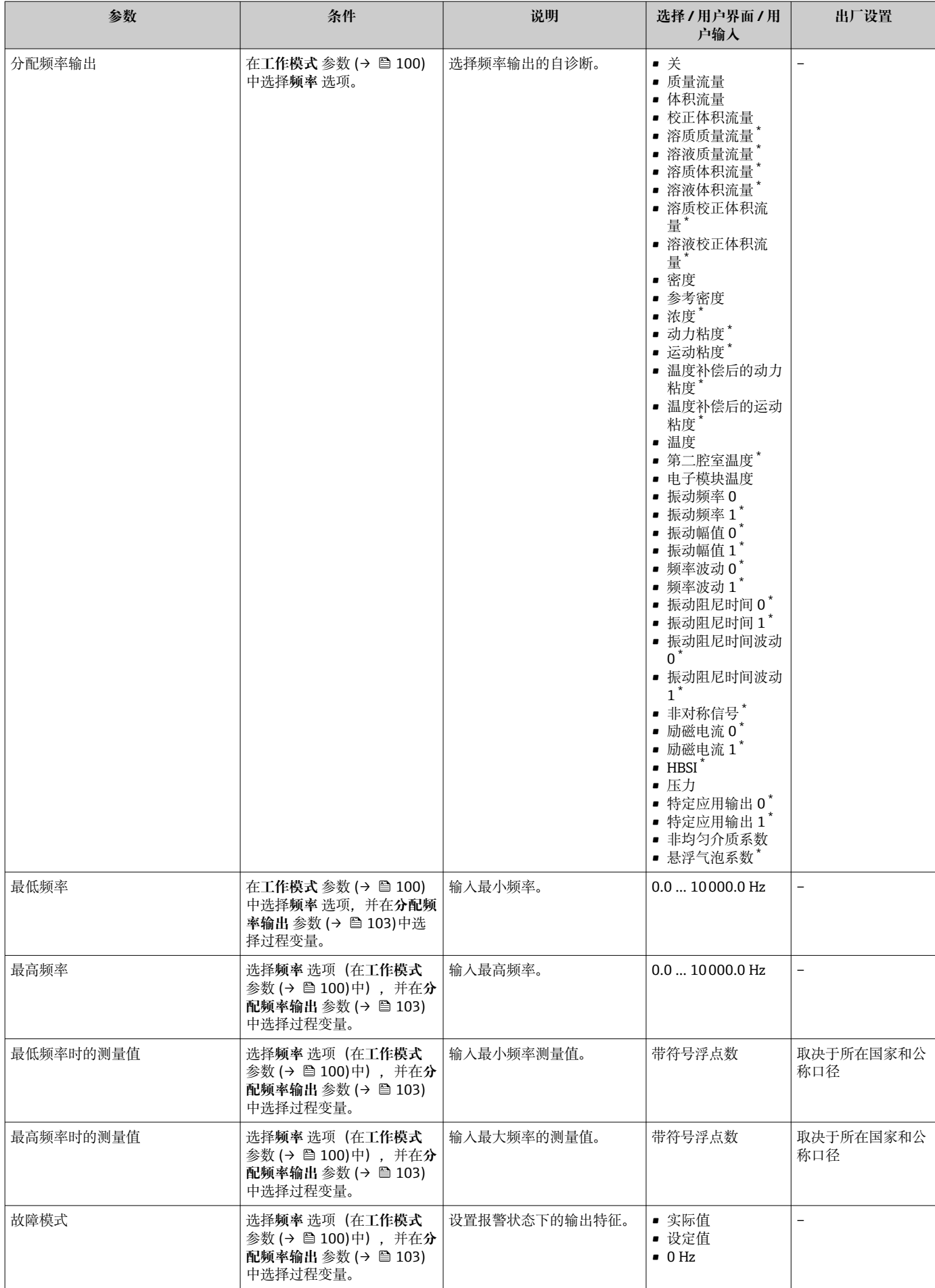

<span id="page-103-0"></span>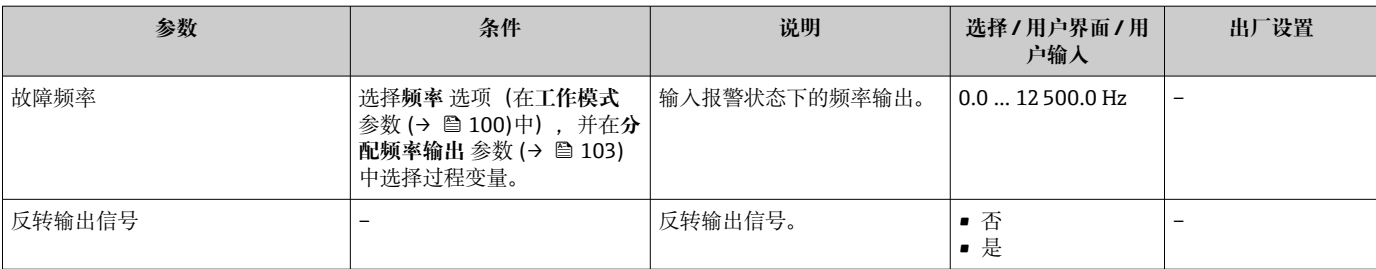

## **设置开关量输出**

## **菜单路径**

"设置" 菜单 → 脉冲/频率/开关量输出

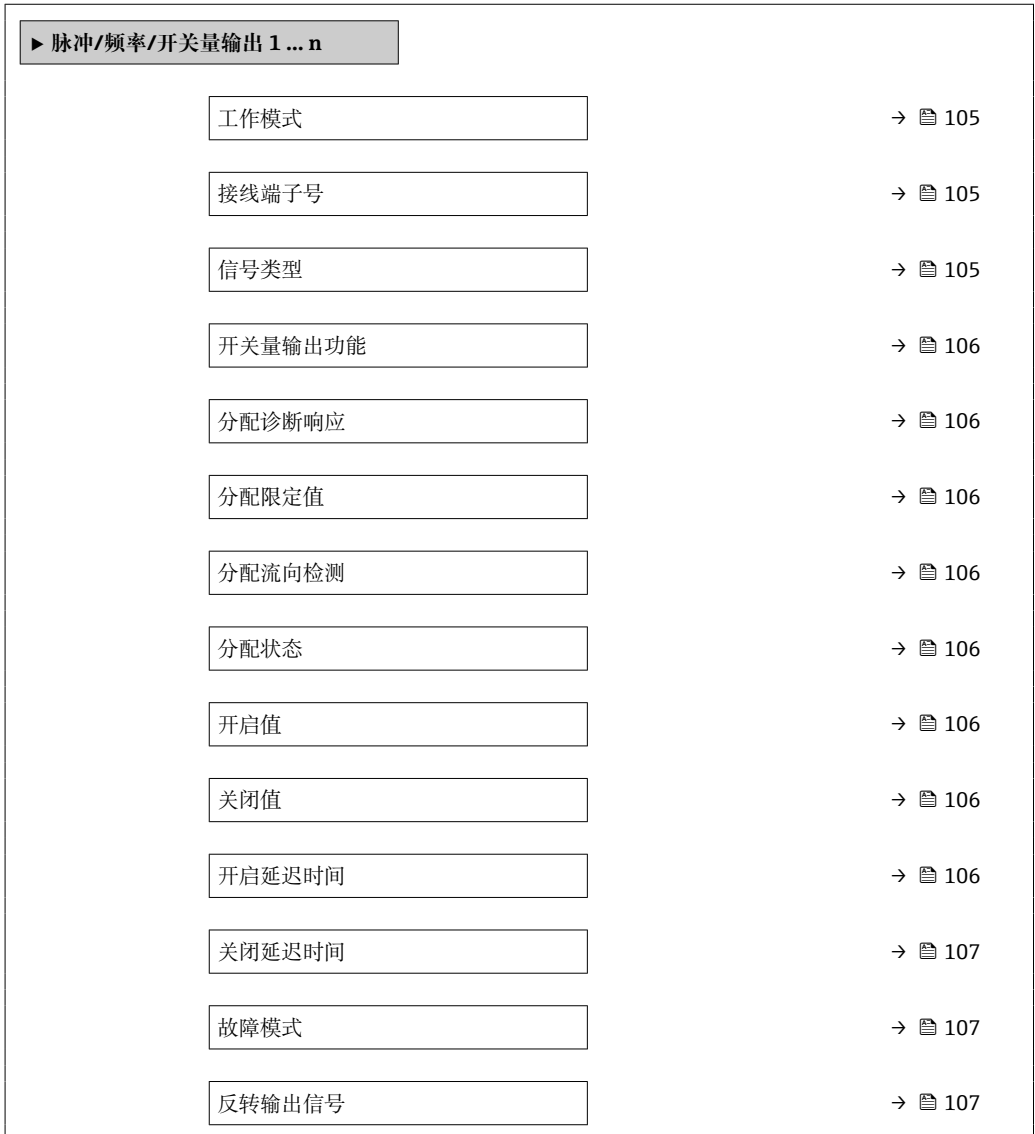

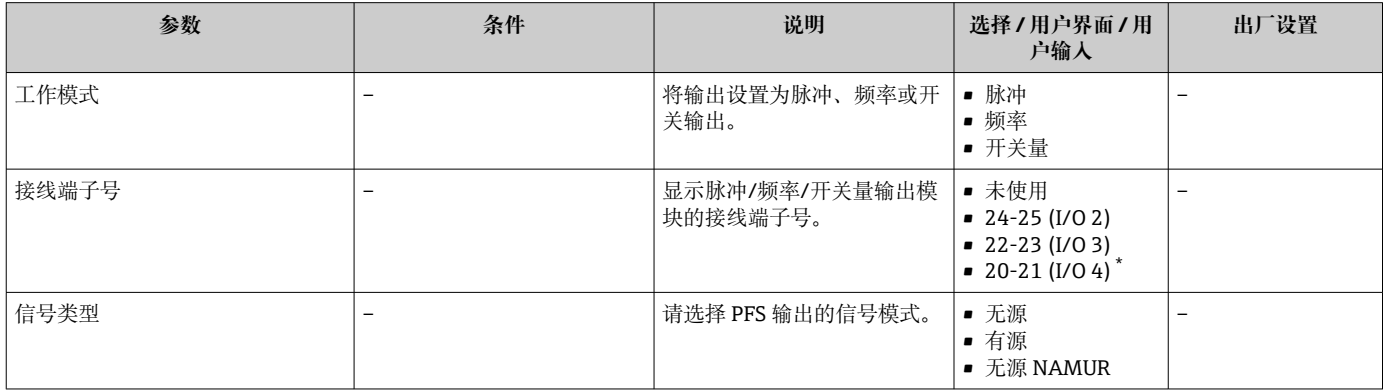

<span id="page-105-0"></span>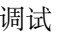

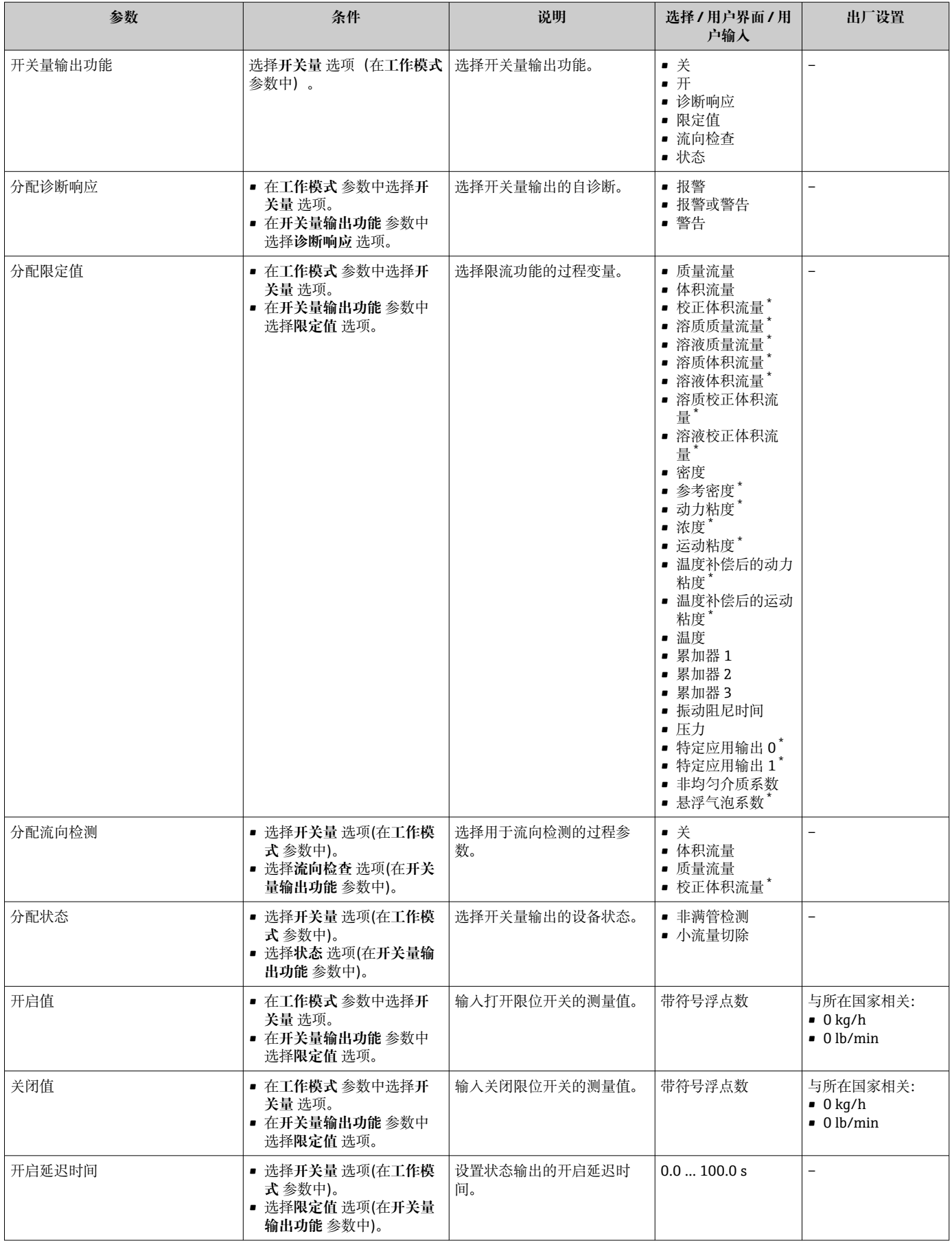

<span id="page-106-0"></span>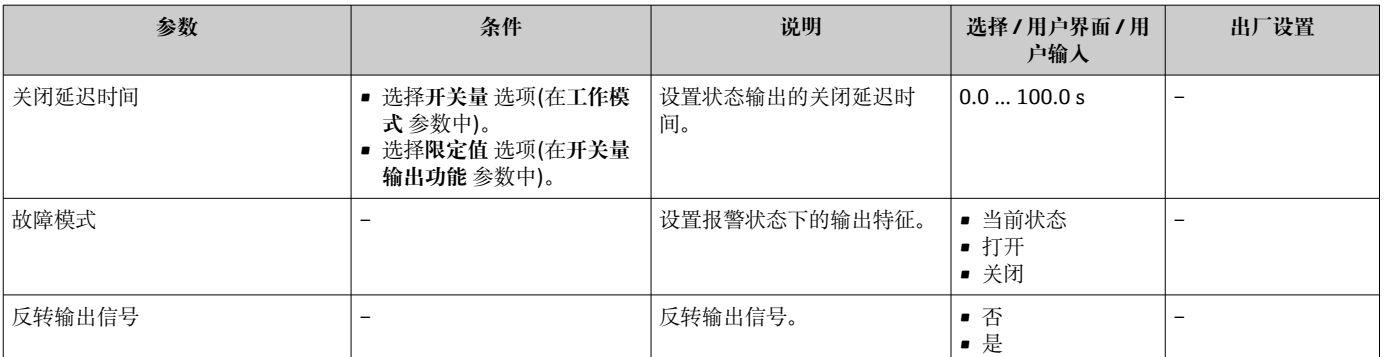

## **10.4.9 设置继电器输出**

**继电器输出** 向导引导用户系统地完成设置继电器输出所需的所有参数设置。

## **菜单路径**

"设置" 菜单 → 继电器输出 1 … n

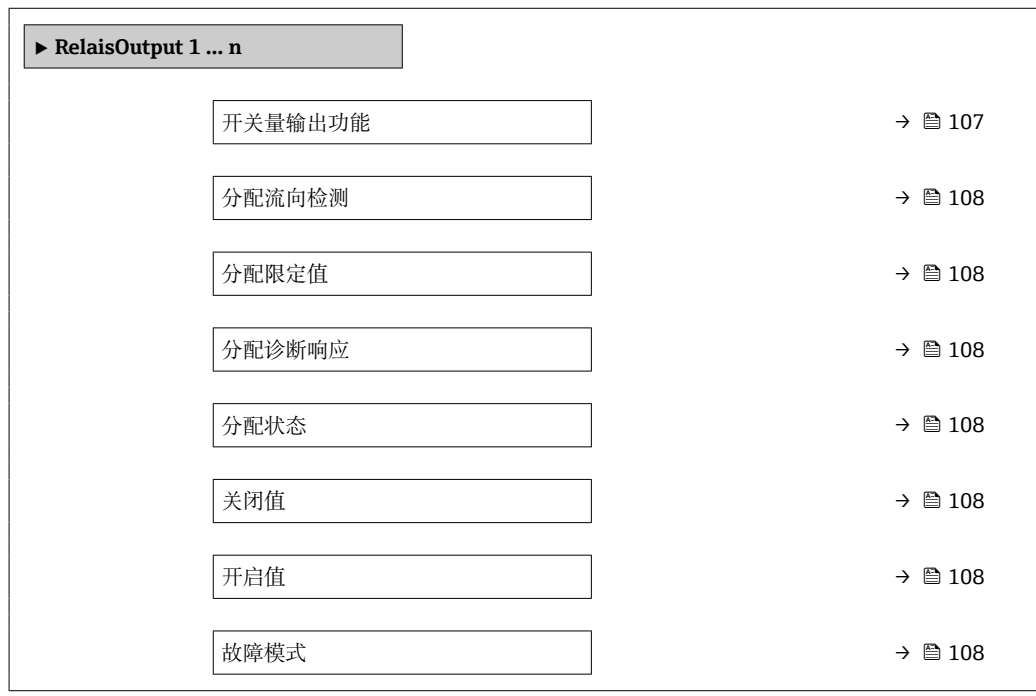

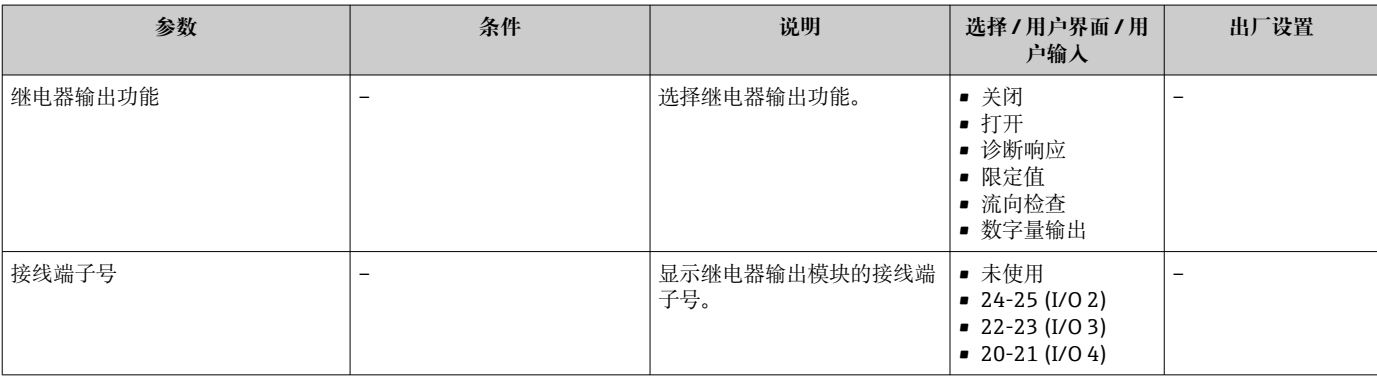

<span id="page-107-0"></span>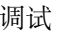

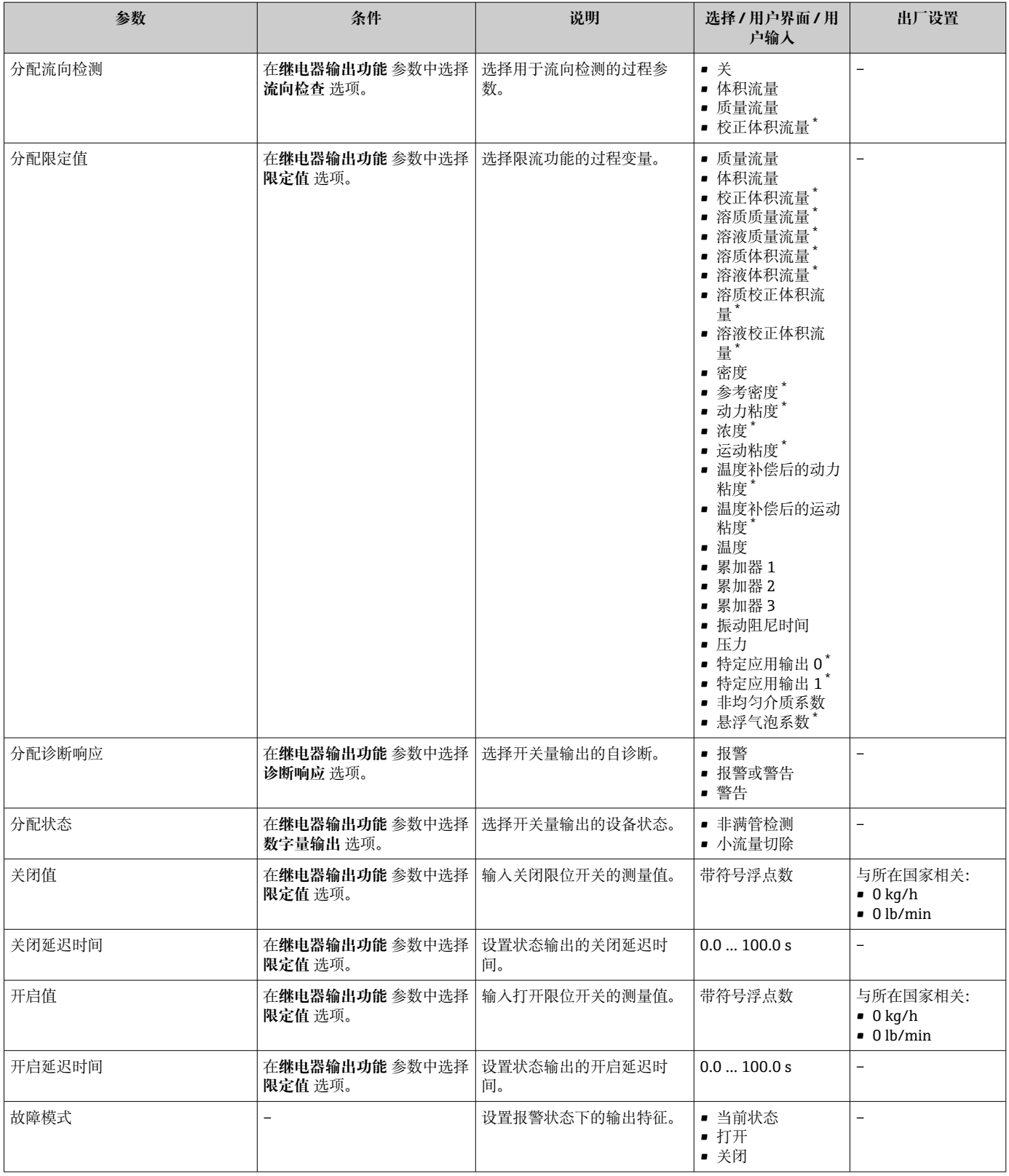

## **10.4.10 设置双路脉冲输出**

**双脉冲输出** 子菜单引导用户系统地完成设置双脉冲输出所需的所有参数设置。
"设置" 菜单 → 双脉冲输出

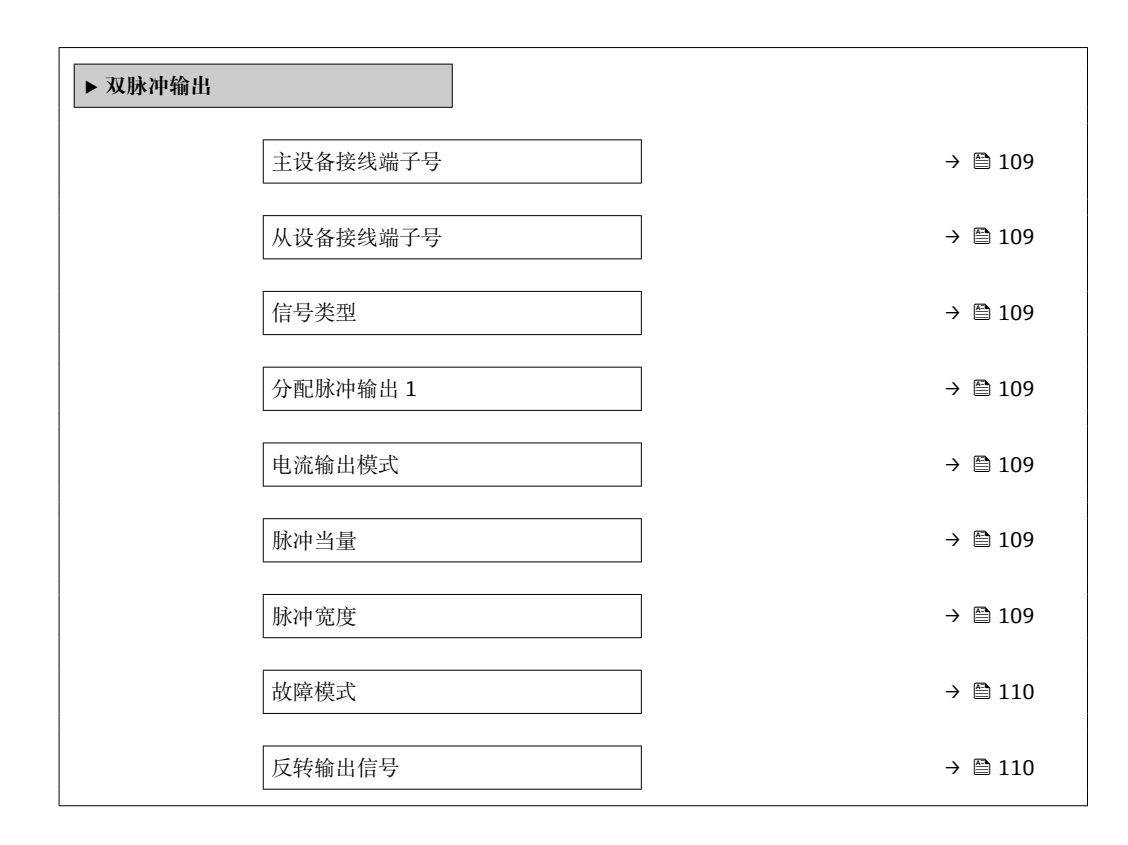

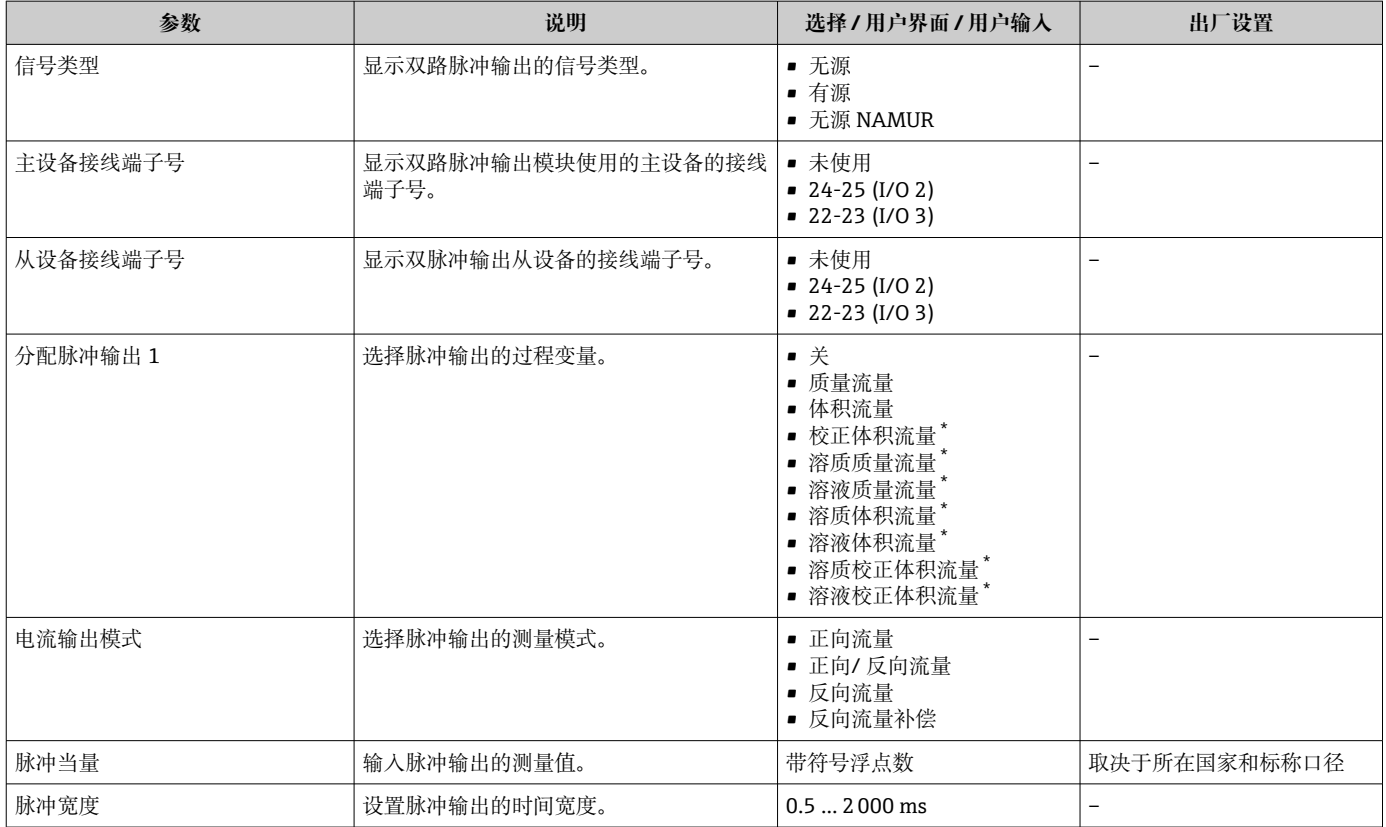

<span id="page-109-0"></span>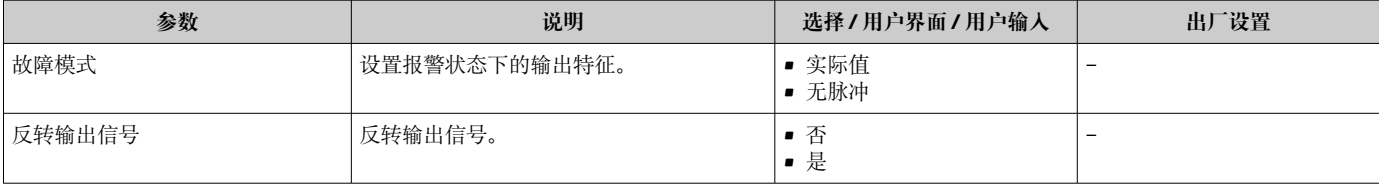

### **10.4.11 设置现场显示单元**

**显示** 向导引导用户系统地完成设置现场显示所必须的所有参数设置。

#### **菜单路径**

"设置" 菜单 → 显示

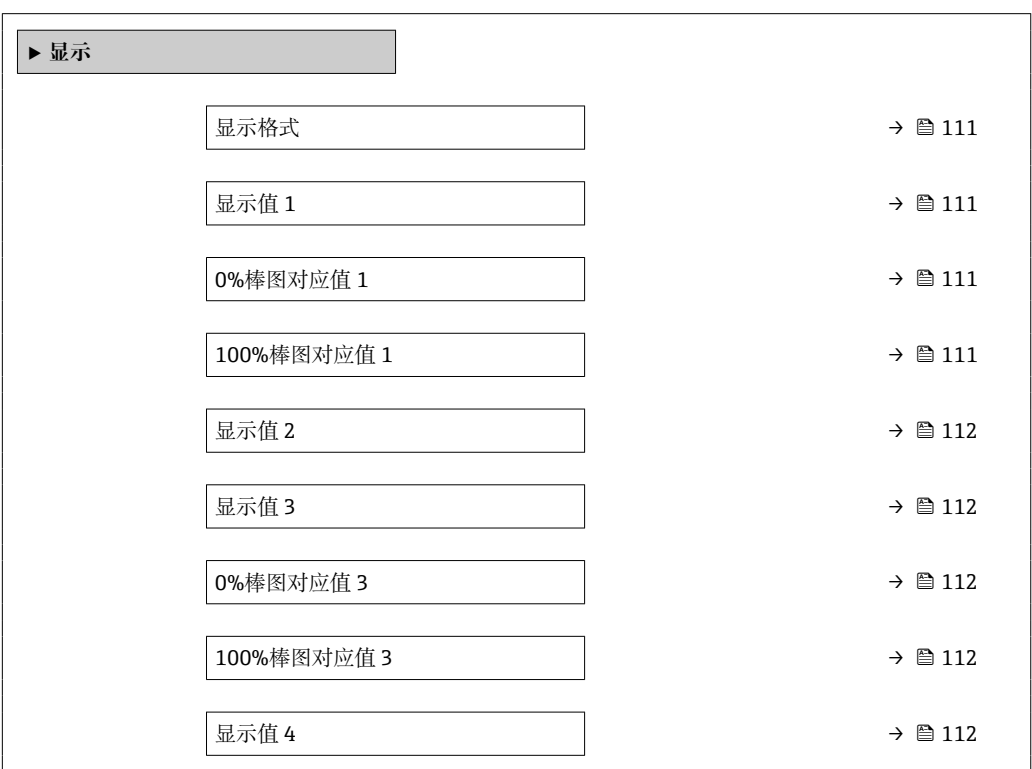

<span id="page-110-0"></span>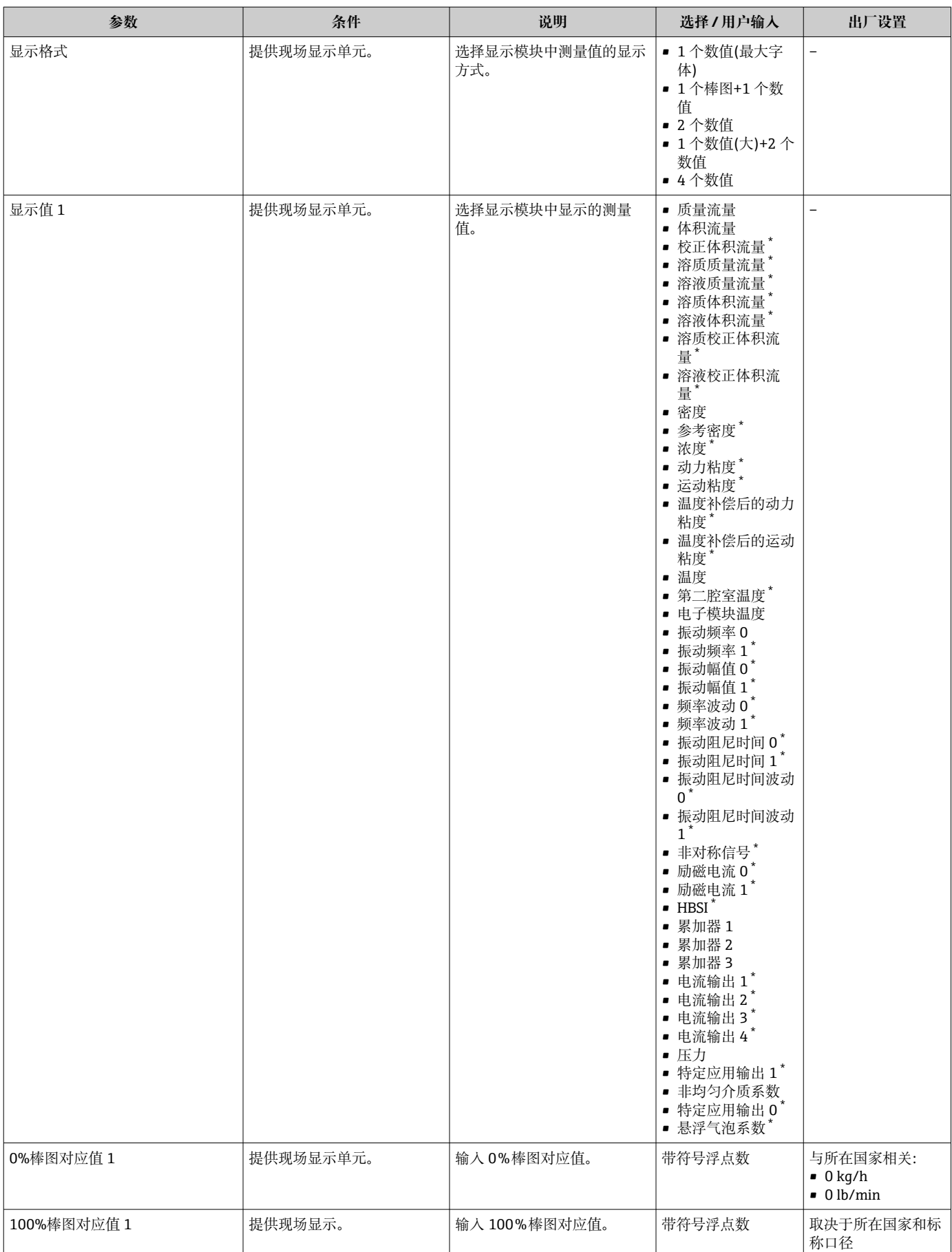

<span id="page-111-0"></span>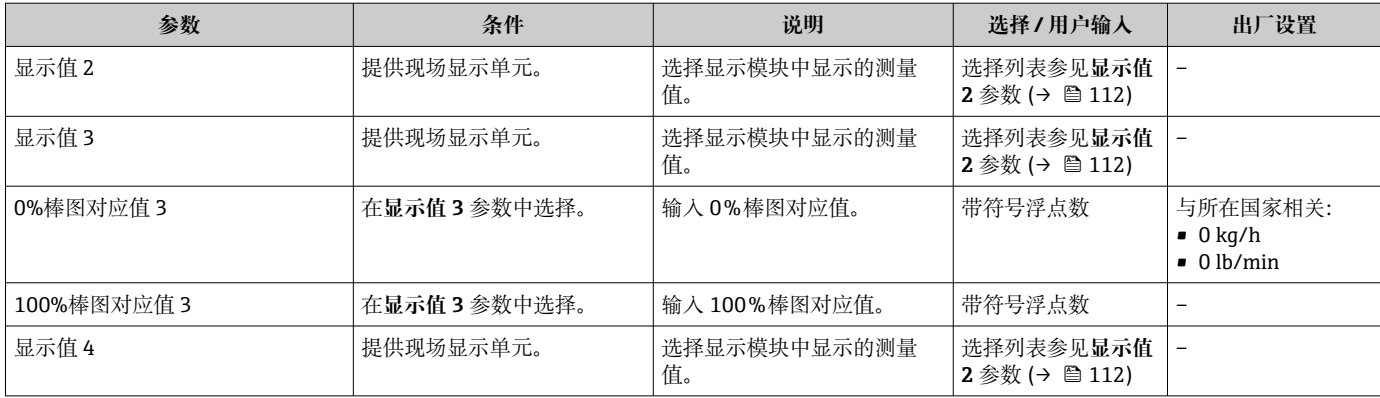

### **10.4.12 设置小流量切除**

**小流量切除** 向导引导用户系统地完成小流量切除功能所需的所有参数设置。

#### **菜单路径**

"设置" 菜单 → 小流量切除

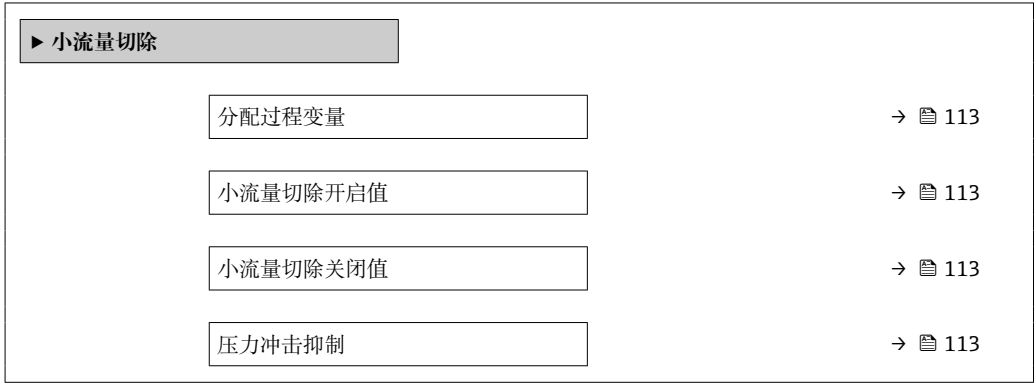

#### **参数概览和简要说明**

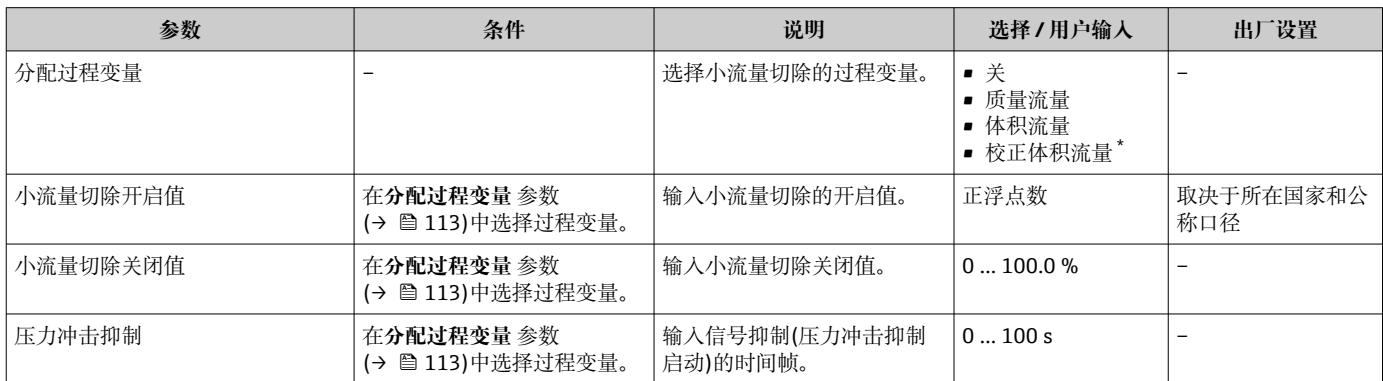

\* 是否可见与选型或设置有关

### **10.4.13 设置非满管检测**

**非满管检测**设置向导引导用户系统地完成设置管道非满管检测所必须的所有参数设置。

#### **菜单路径**

"设置" 菜单 → 非满管检测

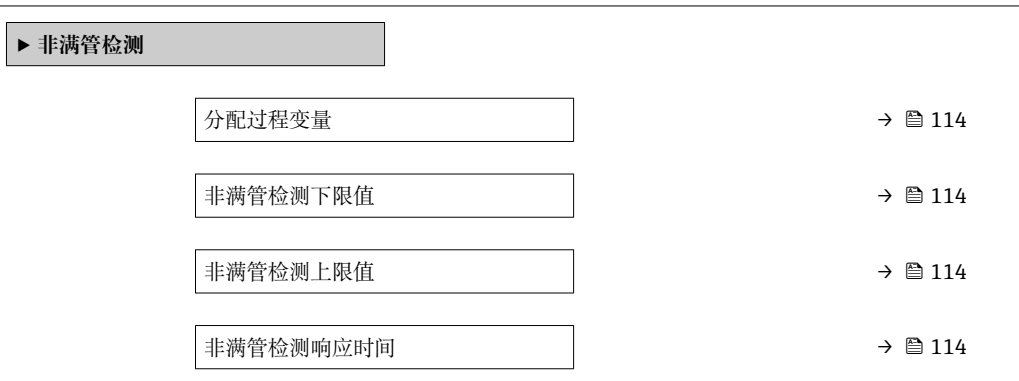

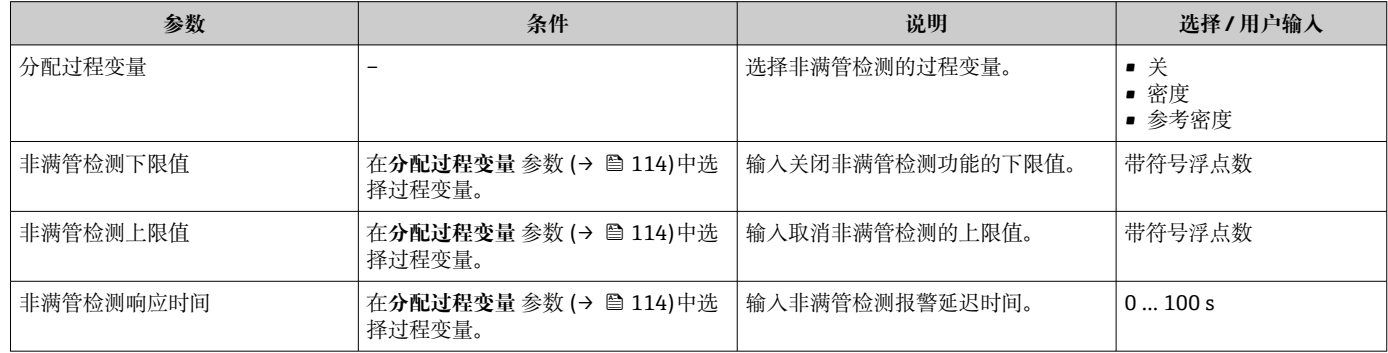

### <span id="page-114-0"></span>**10.5 高级设置**

**高级设置** 子菜单及其子菜单中包含专用设置参数。

"高级设置" 子菜单菜单路径

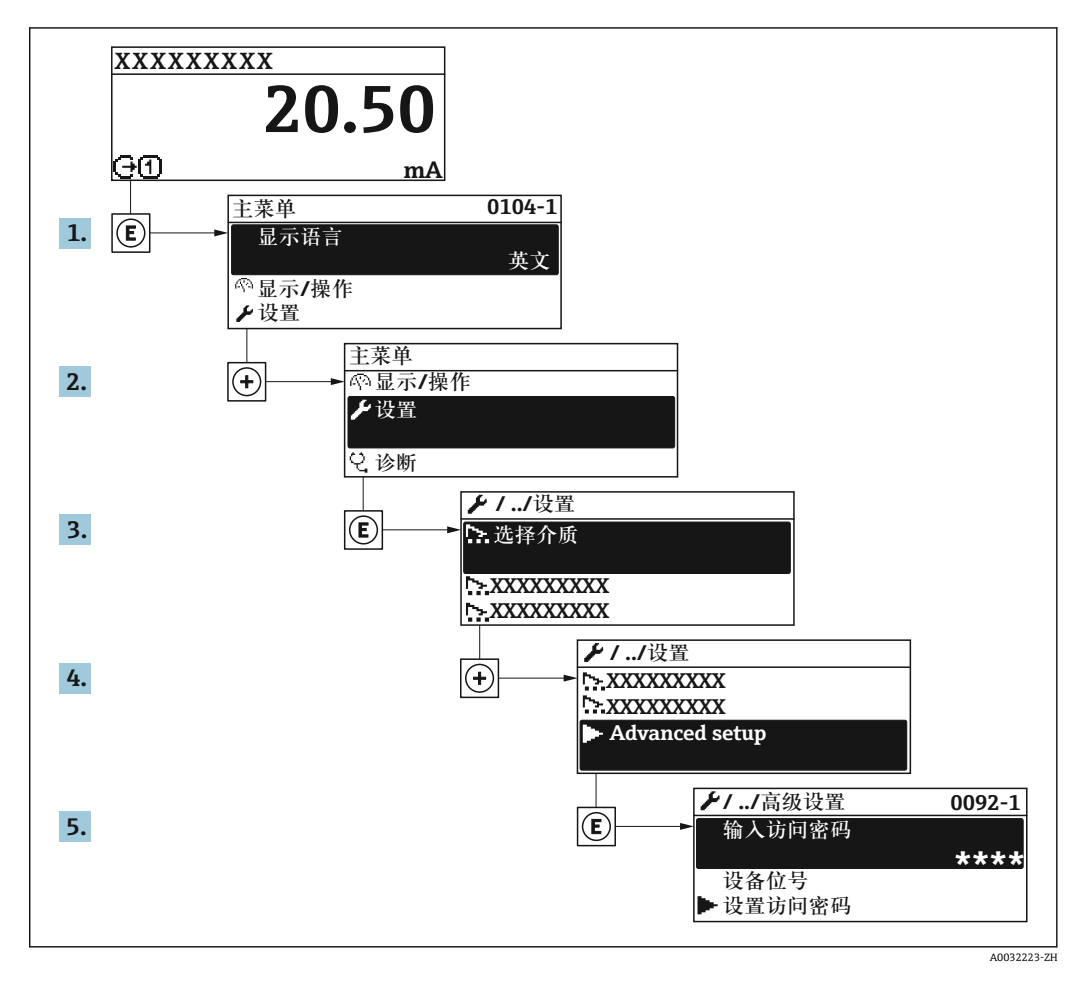

▶ 子菜单及菜单参数数量与设备具体型号相关。部分子菜单及其参数未在本《操作手 册》中介绍,详细信息参见设备的特殊文档资料(参见补充文档资料"章节)。

#### **菜单路径**

"设置" 菜单 → 高级设置

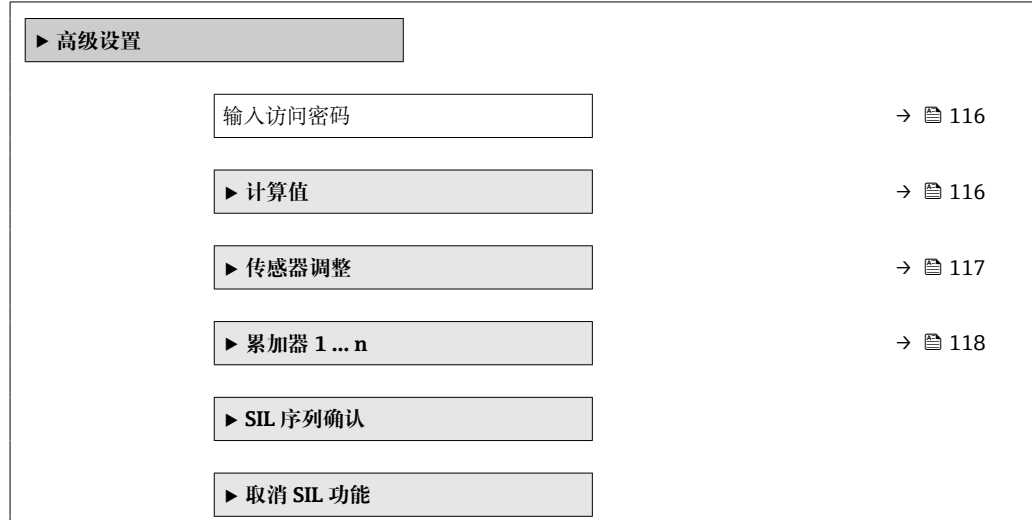

<span id="page-115-0"></span>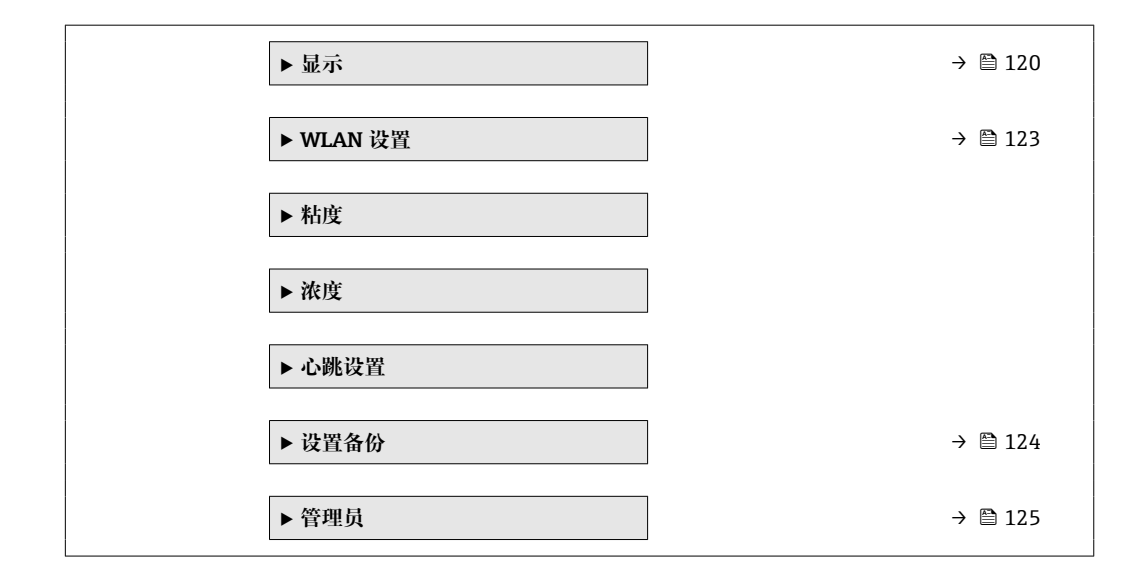

### **10.5.1 在此参数中输入访问密码。**

#### **菜单路径**

"设置" 菜单 → 高级设置

#### **参数概览和简要说明**

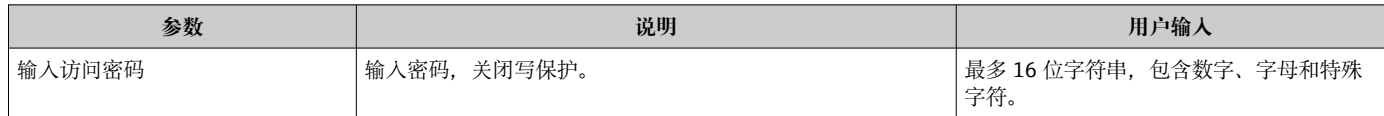

### **10.5.2 计算值**

**计算值**子菜单包含计算校正体积流量的参数。

#### **菜单路径**

"设置" 菜单 → 高级设置 → 计算值

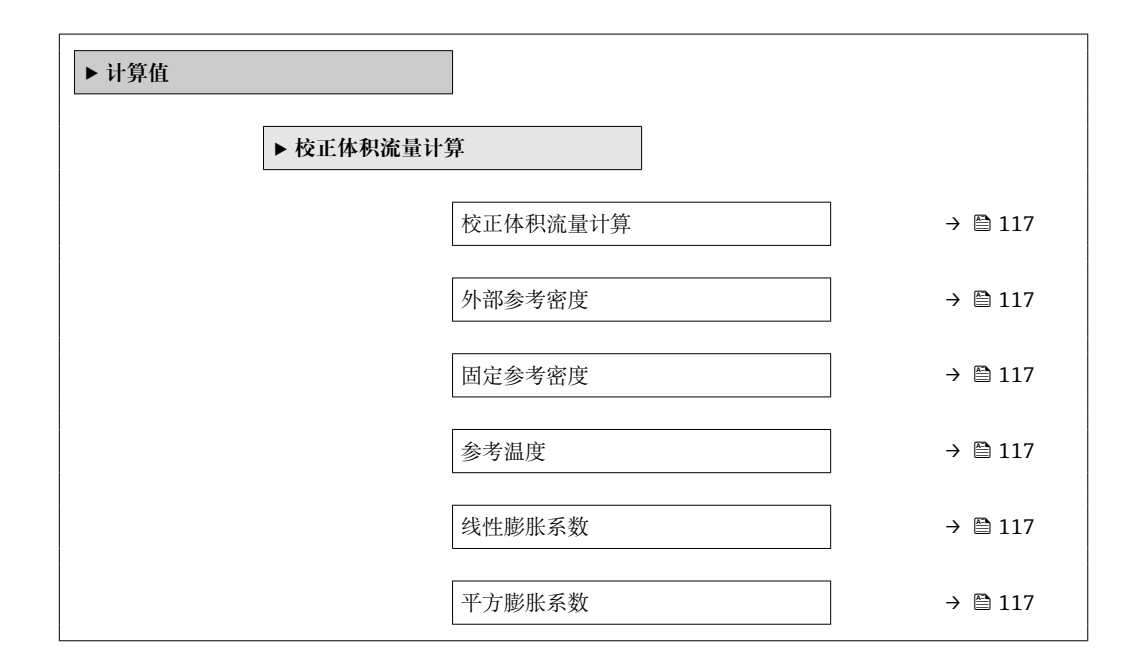

#### **参数概览和简要说明**

<span id="page-116-0"></span>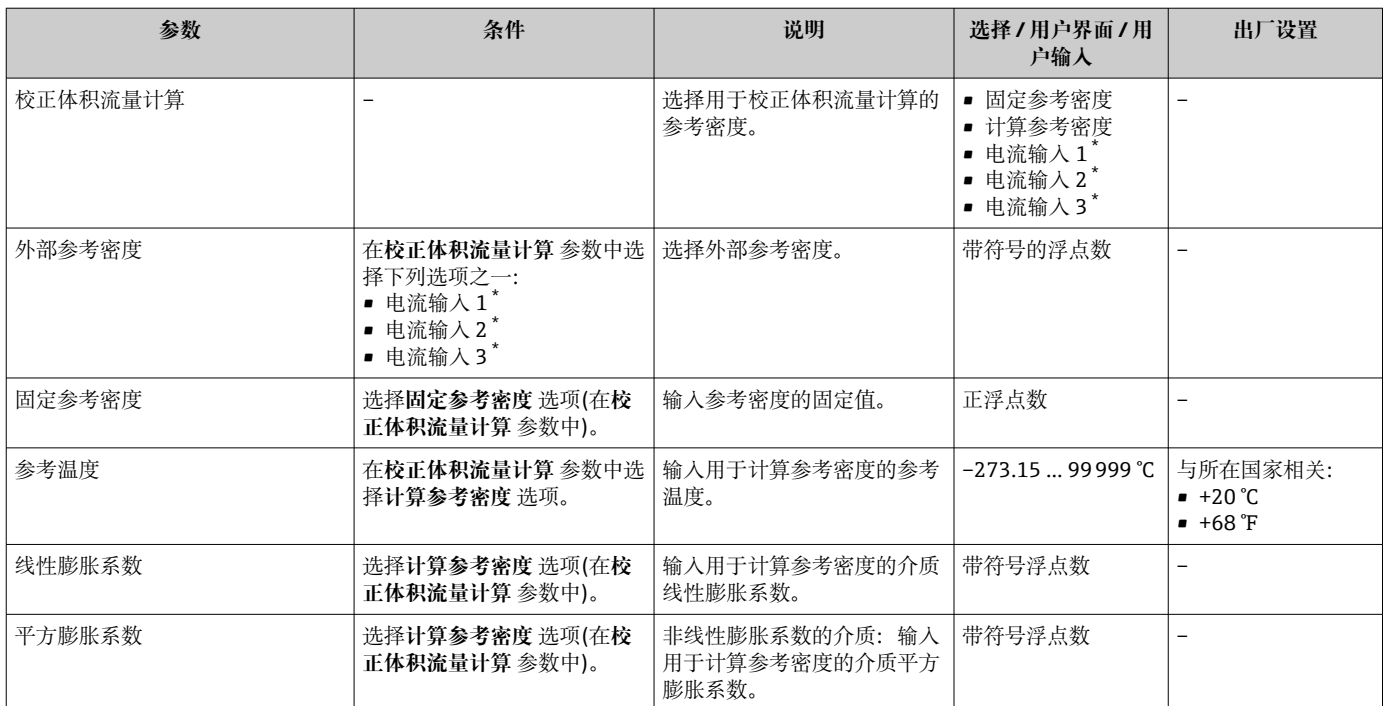

\* 是否可见与选型或设置有关

#### **10.5.3 执行传感器调整**

**传感器调节**子菜单中包含与传感器功能相关的参数。

#### **菜单路径**

"设置" 菜单 → 高级设置 → 传感器调整

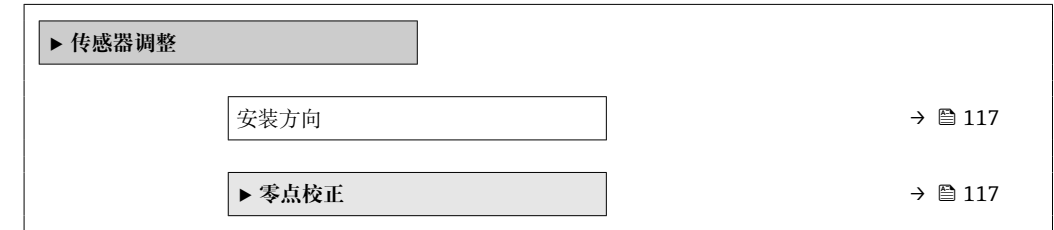

#### **参数概览和简要说明**

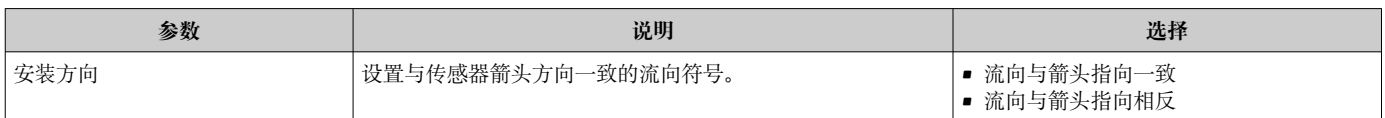

#### **零点校正**

所有测量设备均采用最先进技术进行标定。标定在参考操作条件下进行。→ 圖 184 因 此,通常无需进行现场零点校正!

根据现场应用经验,只有在特定应用场合下才建议进行零点校正:

- 为了实现小流量时的最高测量精度
- 在极端过程条件或操作条件下(例如:极高过程温度或极高粘度的流体)

<span id="page-117-0"></span>"设置" 菜单 → 高级设置 → 传感器调整 → 零点校正

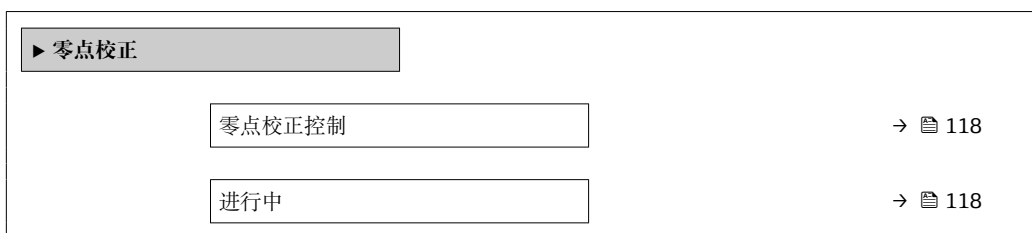

#### **参数概览和简要说明**

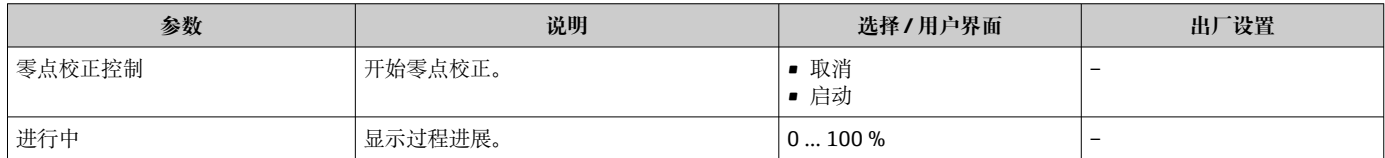

### **10.5.4 设置累积量**

在**"累加器 1 … n" 子菜单**中可以分别设置每个累加器。

#### **菜单路径**

"设置" 菜单 → 高级设置 → 累加器 1 … n

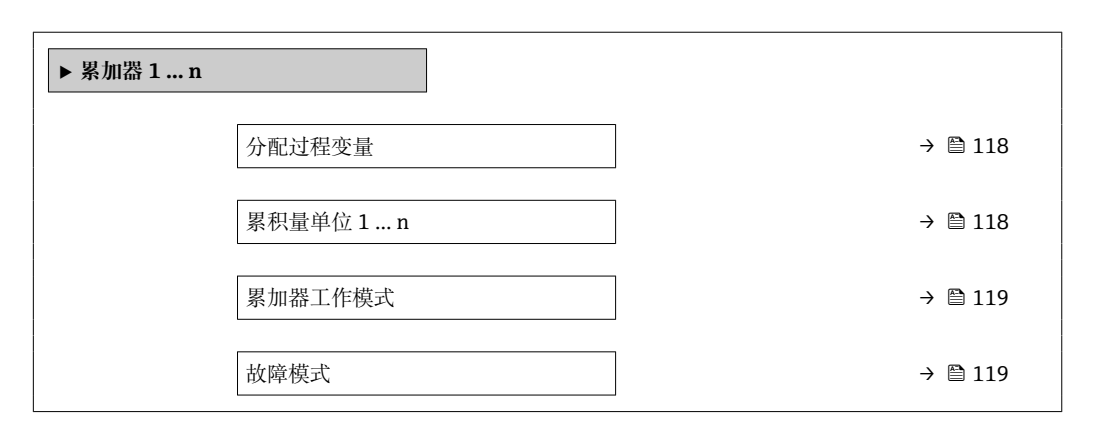

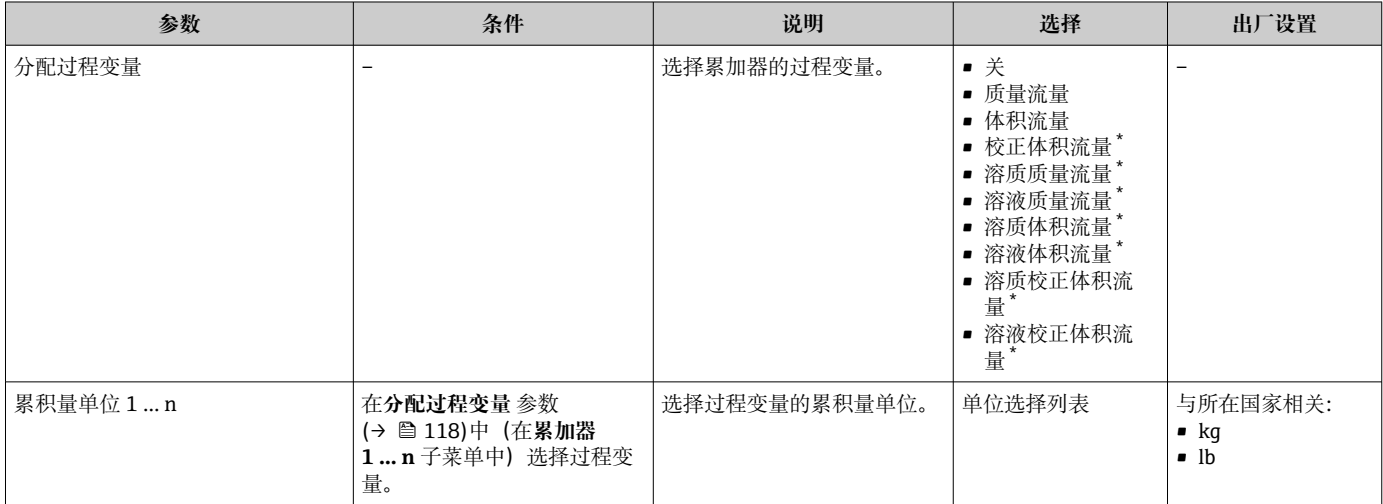

<span id="page-118-0"></span>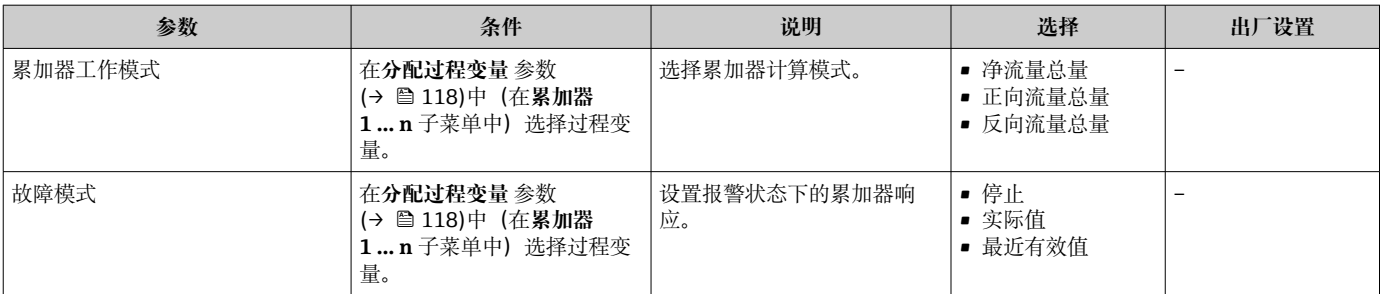

### <span id="page-119-0"></span>**10.5.5 执行高级显示设置**

在**显示** 子菜单中可以设置与现场显示相关的所有功能参数。

#### **菜单路径**

"设置" 菜单 → 高级设置 → 显示

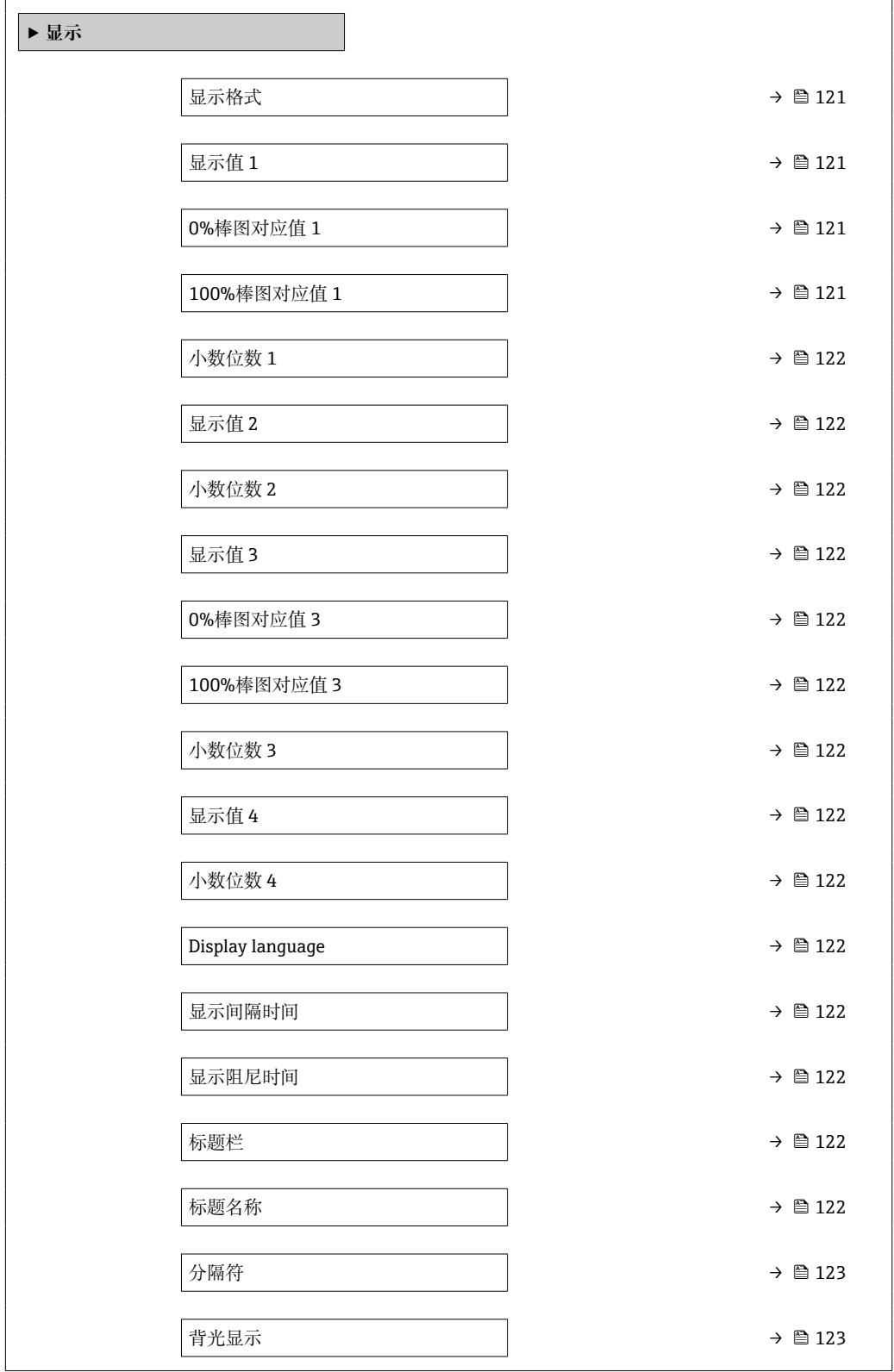

<span id="page-120-0"></span>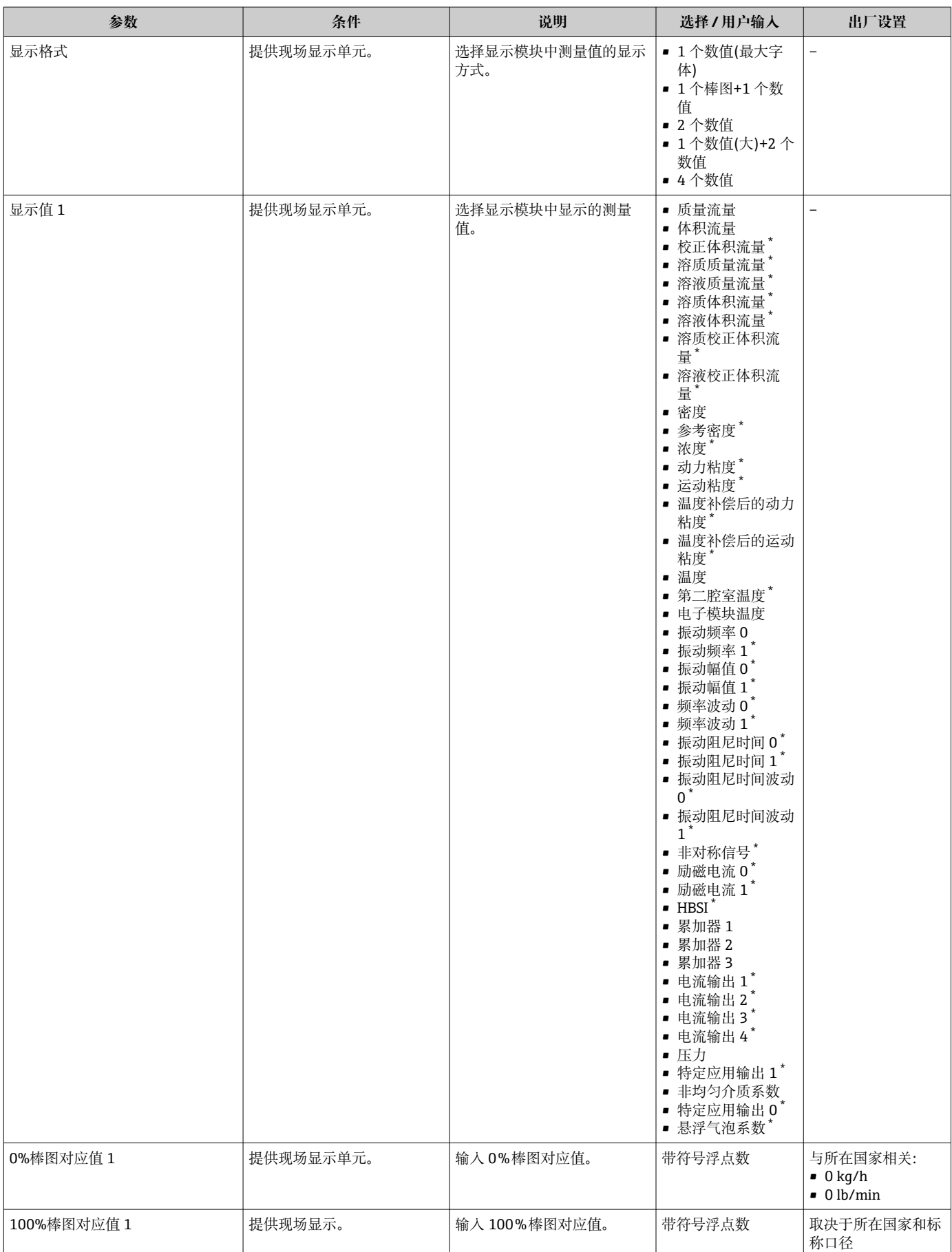

<span id="page-121-0"></span>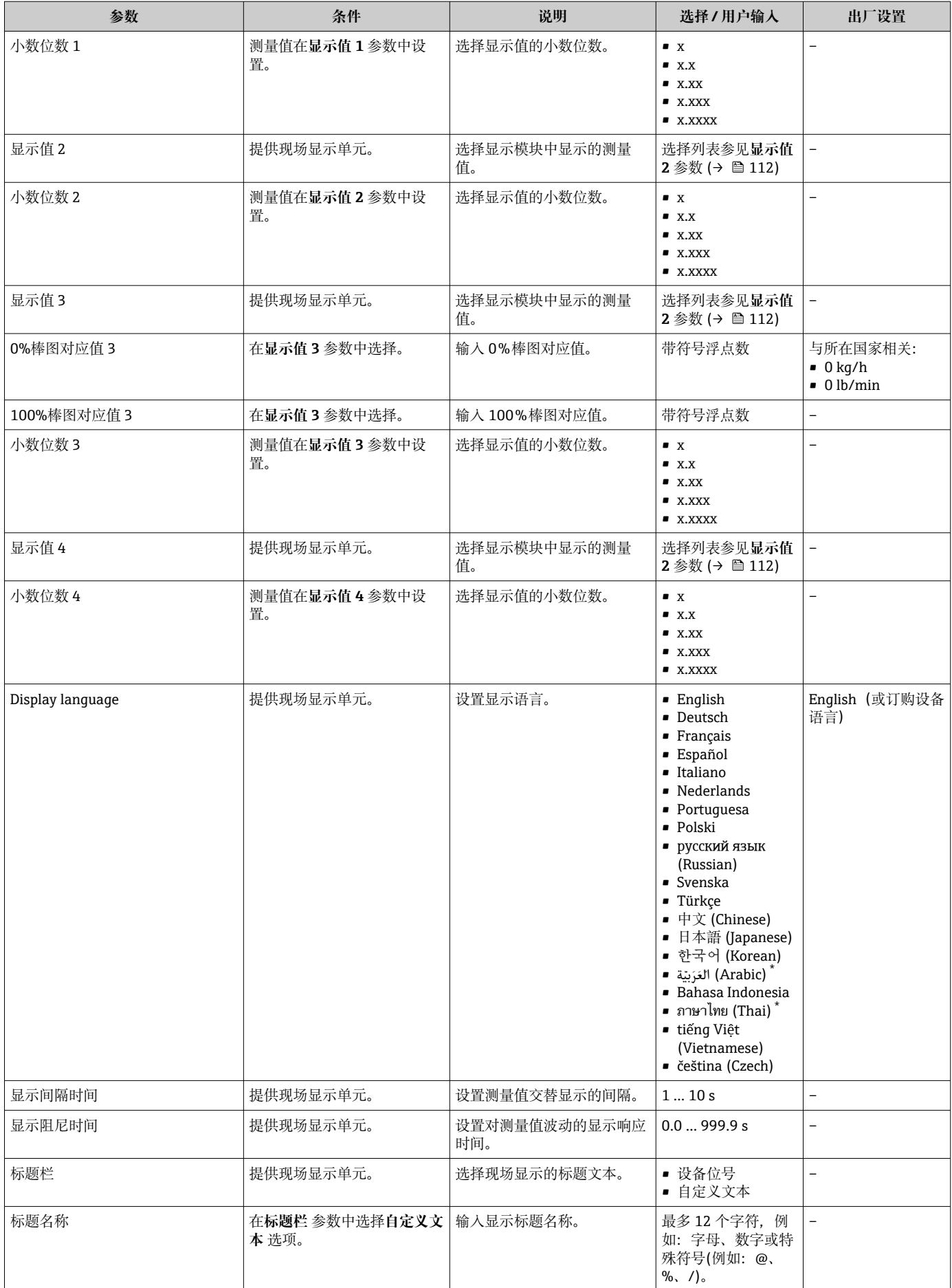

<span id="page-122-0"></span>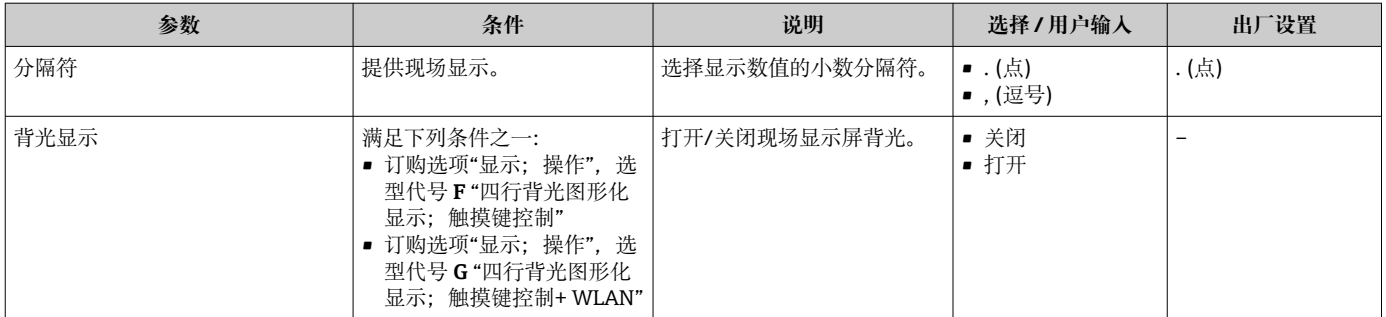

### **10.5.6 WLAN 设置**

**WLAN Settings** 子菜单引导用户系统地完成设置 WLAN 设置所需的所有参数设置。

#### **菜单路径**

"设置" 菜单 → 高级设置 → WLAN Settings

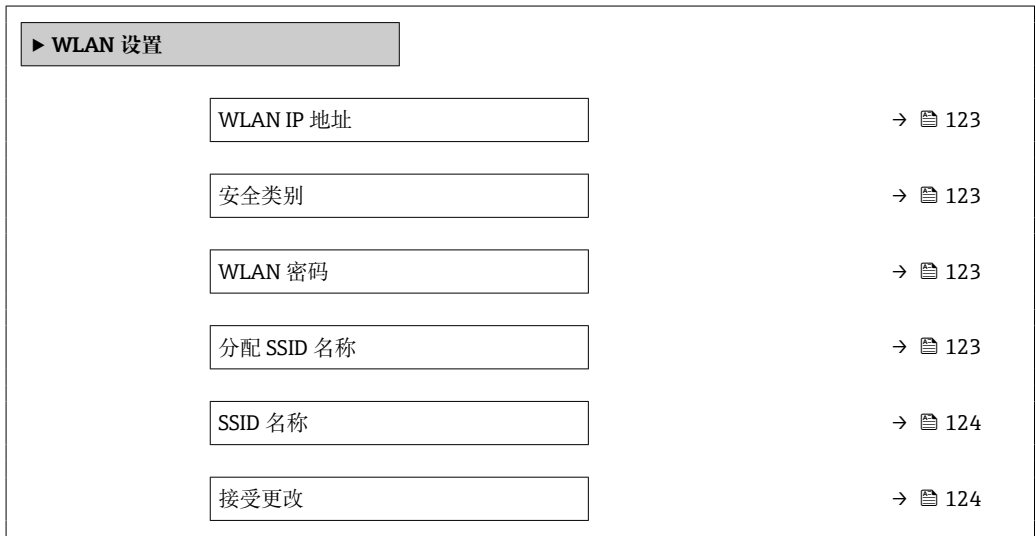

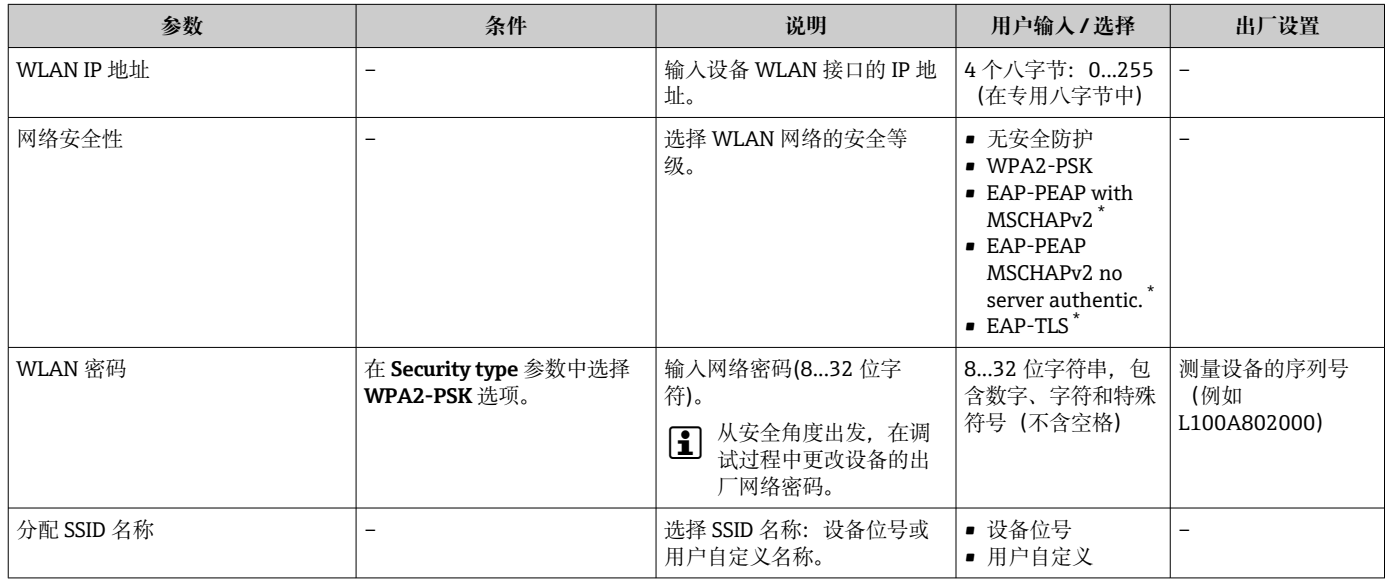

#### <span id="page-123-0"></span>**10.5.7 设置管理**

完成调试后,可以保存当前仪表设置或复位先前仪表设置。 也可以在**设置管理** 参数中操作,相关选项参考**设置备份** 子菜单。

#### **菜单路径**

"设置" 菜单 → 高级设置 → 设置备份

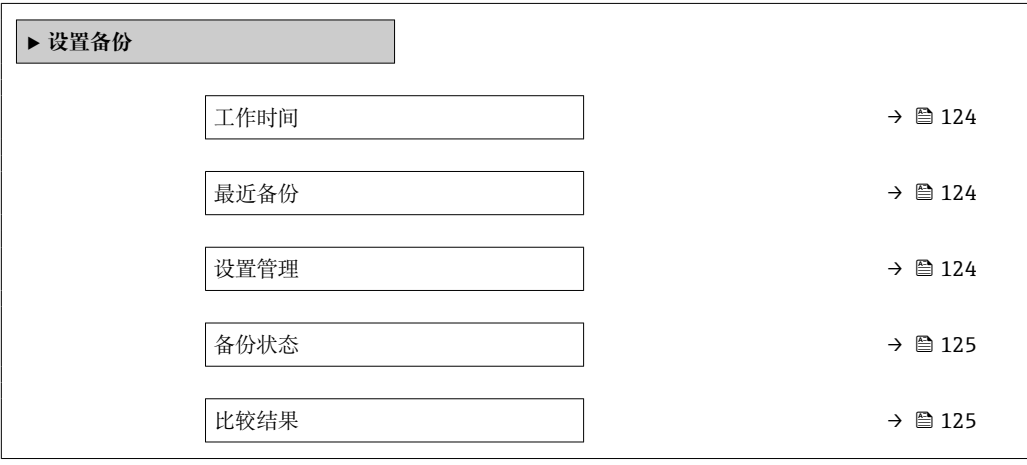

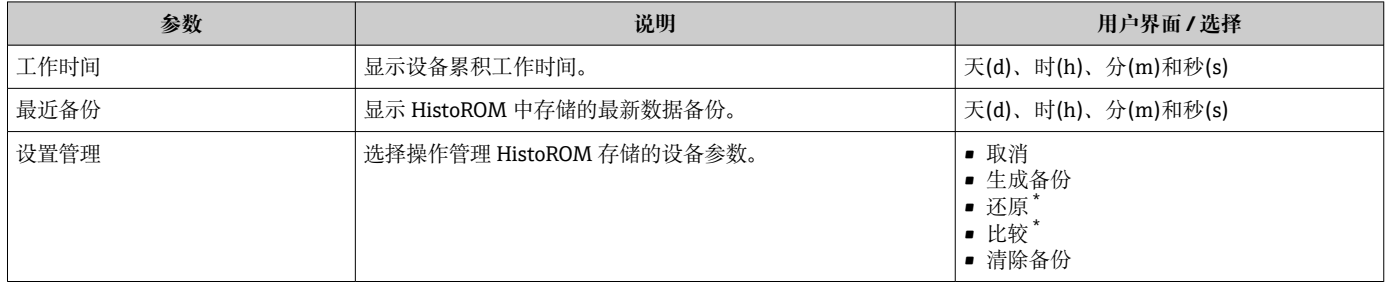

<span id="page-124-0"></span>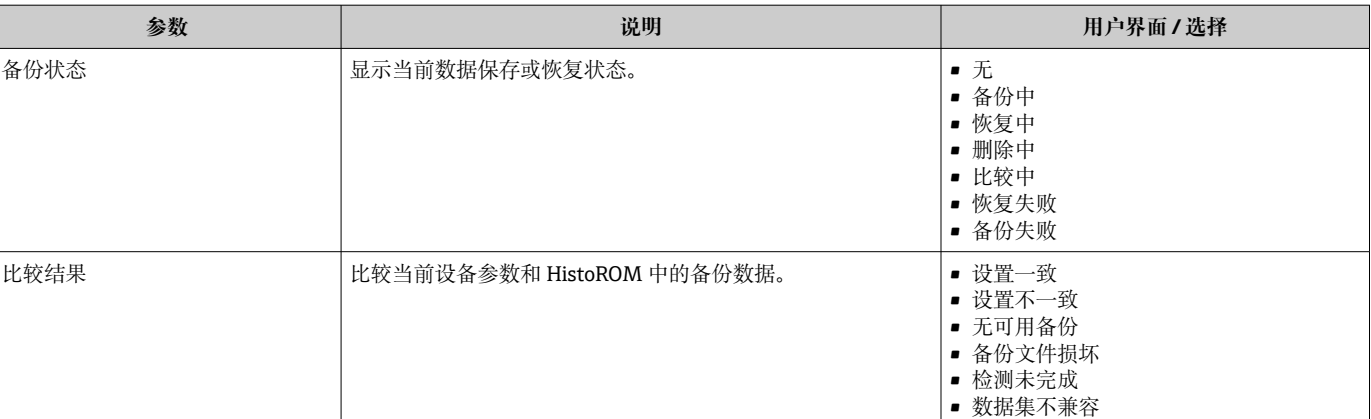

#### **"设置管理" 参数的功能范围**

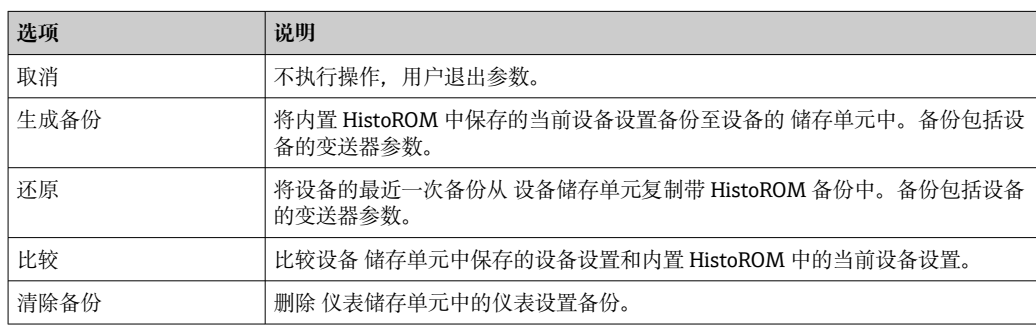

# **HistoROM** 备份

HistoROM 是"非易失性的" EEPROM 储存单元。

在操作过程中无法通过现场显示单元编辑设置,显示、单元上显示处理中状态信 息。

### **10.5.8 使用设备管理参数**

**管理员** 子菜单引导用户系统地完成所有仪表管理参数设置。

#### **菜单路径**

"设置" 菜单 → 高级设置 → 管理员

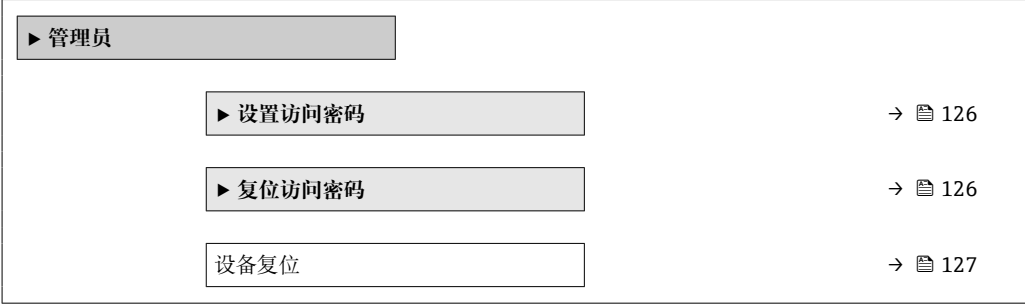

#### <span id="page-125-0"></span>**在参数中设定访问密码**

#### **菜单路径**

"设置" 菜单 → 高级设置 → 管理员 → 设置访问密码

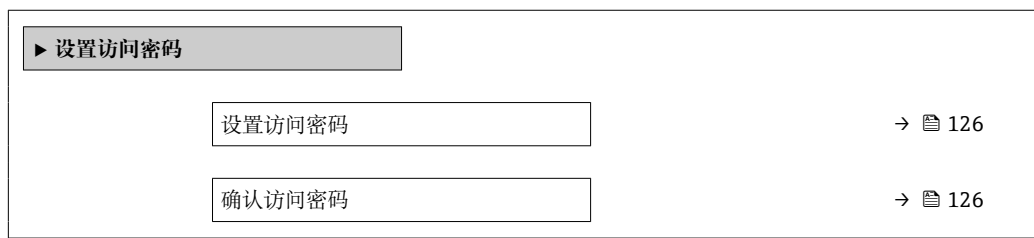

#### **参数概览和简要说明**

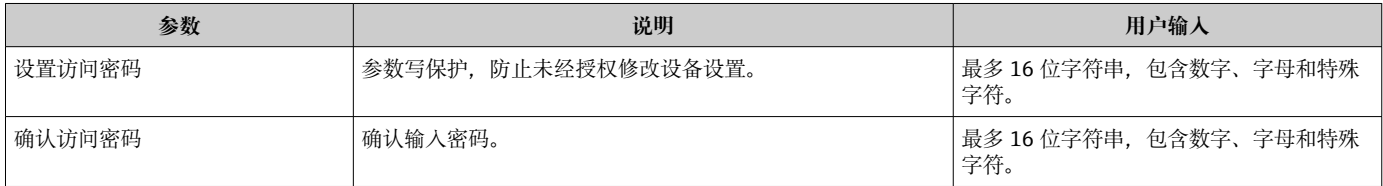

#### **在参数中复位访问密码**

#### **菜单路径**

"设置" 菜单 → 高级设置 → 管理员 → 复位访问密码

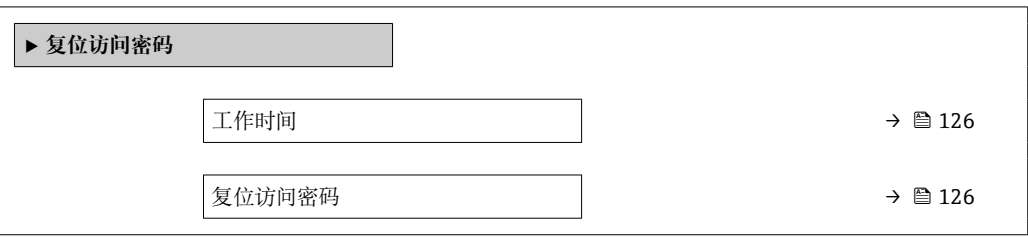

#### **参数概览和简要说明**

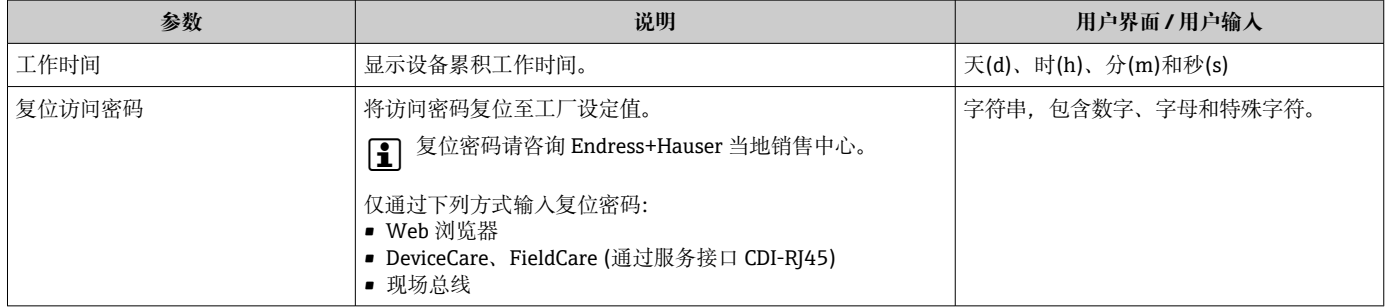

#### **使用参数复位设备**

#### **菜单路径**

"设置" 菜单 → 高级设置 → 管理员

#### **参数概览和简要说明**

<span id="page-126-0"></span>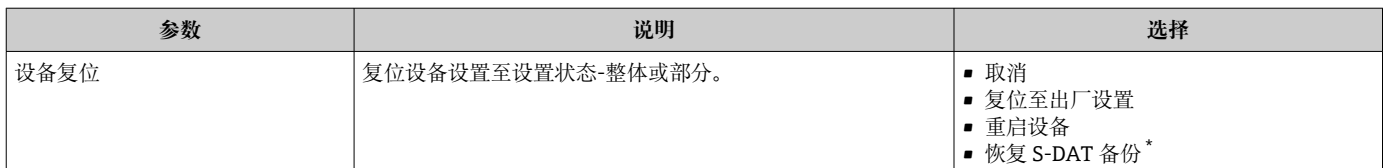

\* 是否可见与选型或设置有关

### **10.6 仿真**

**仿真** 子菜单开启仿真,无需实际流量条件、过程中的不同过程变量和设备报警模式,以 及验证下游信号链(切换值或闭环控制回路)。

#### **菜单路径**

"诊断" 菜单 → 仿真

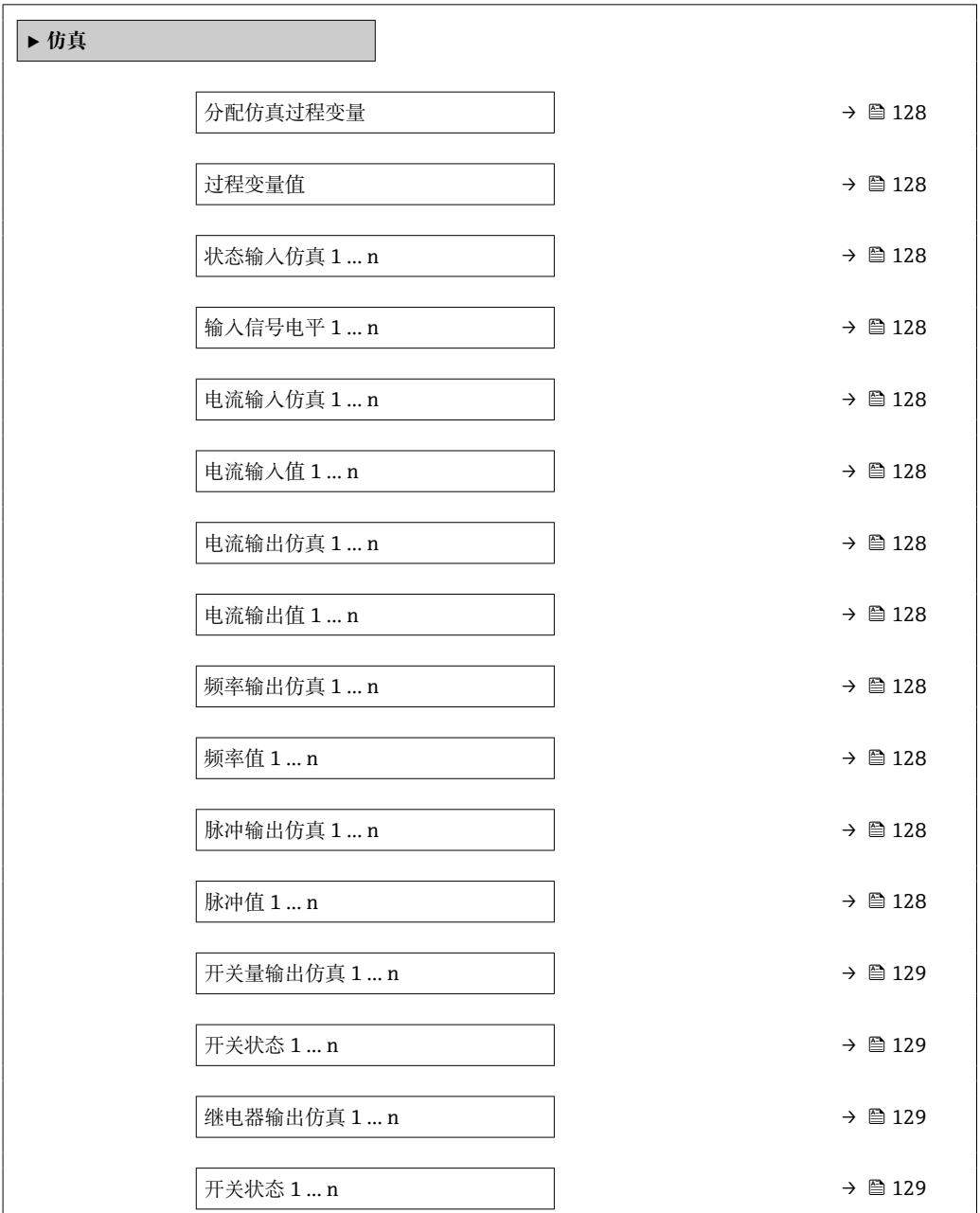

<span id="page-127-0"></span>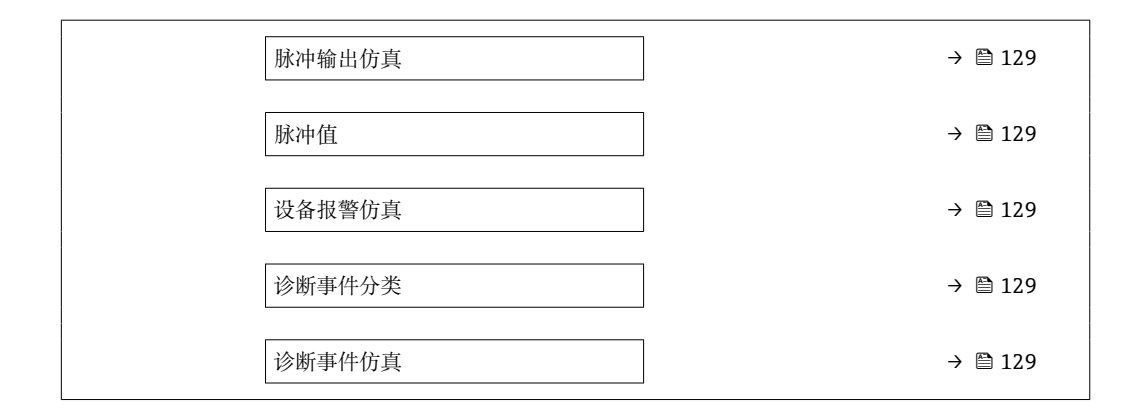

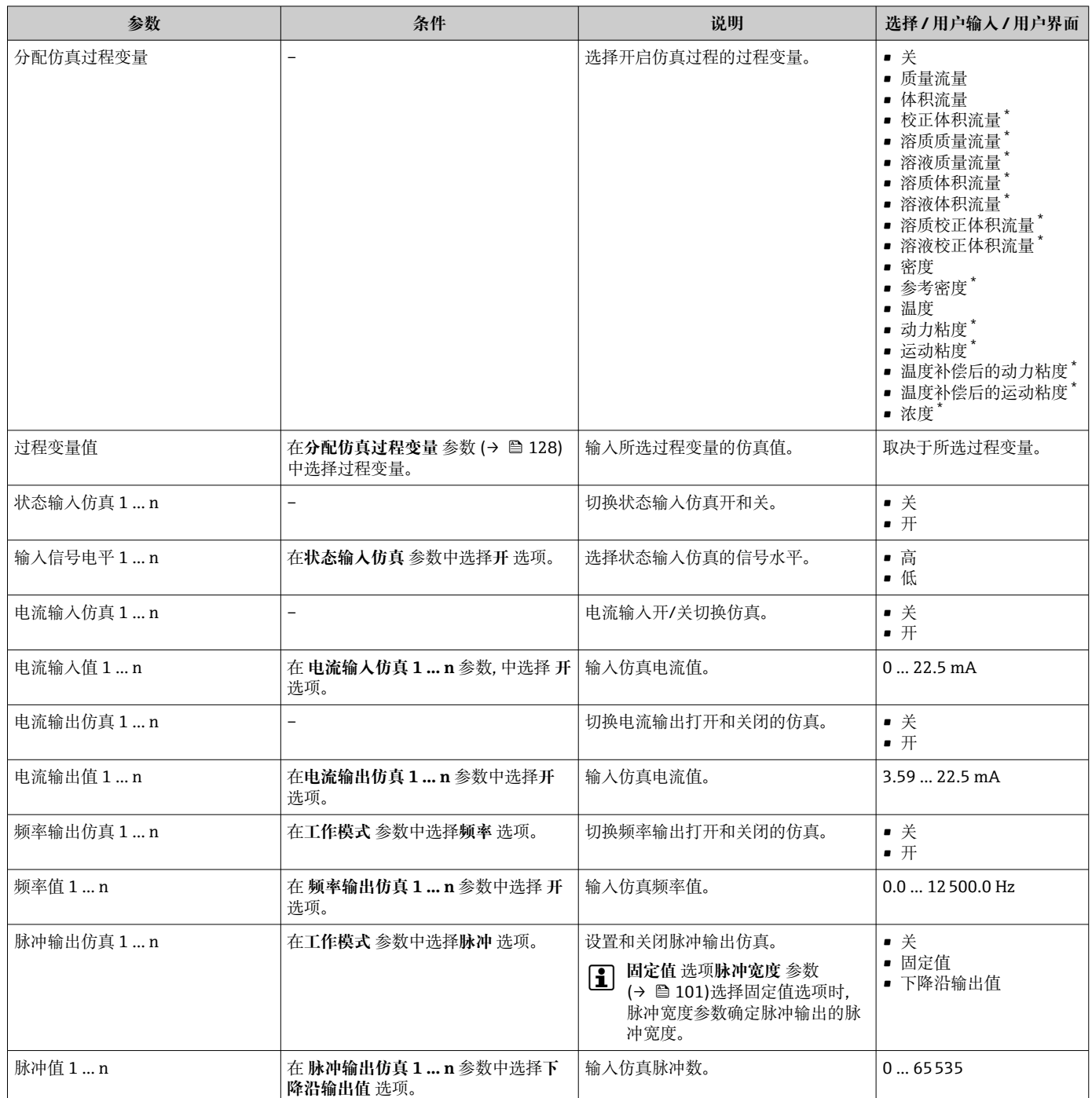

<span id="page-128-0"></span>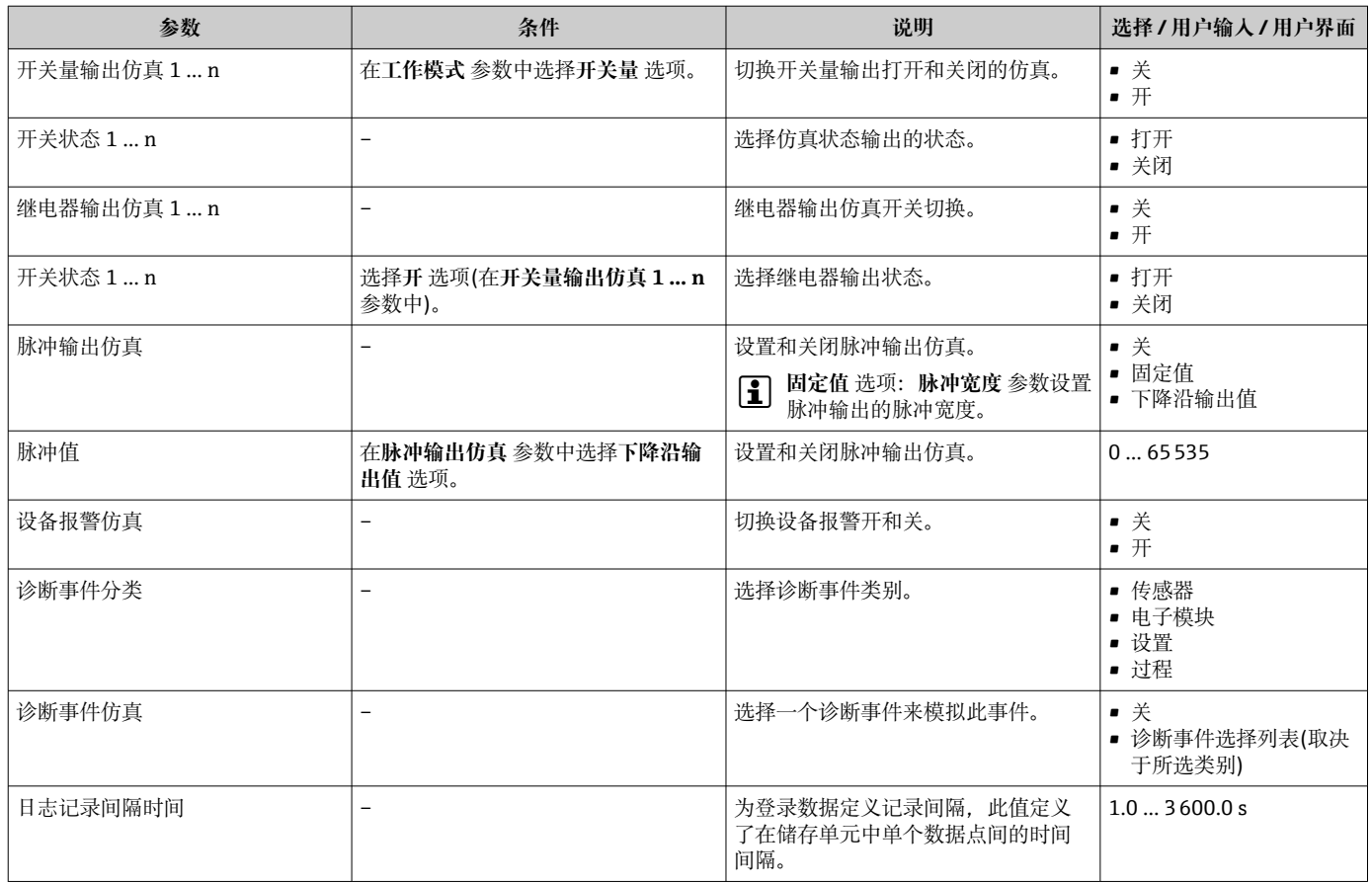

### **10.7 写保护设置,防止未经授权的访问**

写保护设置保护测量仪表设置,防止意外修改:

- 通过访问密码设置参数写保护→ 图 129
- 通过按键锁定设置现场操作的写保护[→ 68](#page-67-0)
- 通过写保护开关设置测量仪表的写保护[→ 130](#page-129-0)

#### **10.7.1 通过访问密码设置写保护**

用户自定义访问密码的作用如下:

- 实现测量设备的参数写保护,不允许通过现场操作更改参数值。
- 实现测量设备的参数写保护,不允许通过网页浏览器更改参数值。
- 实现测量设备的参数写保护, 不允许通过 FieldCare 或 DeviceCare (通过 CDI-RJ45 服 务接口)更改参数值。

#### **通过现场显示单元设置访问密码**

- **1. 进入设置访问密码 参数 (→ △ 126)。**
- 2. 访问密码最多 使用 16 位字符串, 包含数字、字母和特殊字符。
- **3. 在确认访问密码 参数 (→ △ 126)中再次输入访问密码, 并确认。** 
	- 写保护参数前显示图标。

在菜单显示界面和编辑视图中,如果 10 分钟内无任何按键操作,设备自动锁定写保护 参数。用户从菜单和编辑模式返回操作显示界面,60 s 后设备自动锁定写保护参数。

- 輸入访问密码直接开关参数写保护→ 68。
- 在**访问状态** 参数(通过现场显示单元[→ 68](#page-67-0) 操作)中显示当前用户角色。菜单 路径:操作 → 访问状态

#### <span id="page-129-0"></span>**通过现场显示单元始终可以被修改的功能参数**

部分参数对测量无影响,不受现场显示单元设置的写保护限制。尽管通过写保护锁定其 他参数,但是与测量无关的参数仍然可以被修改。

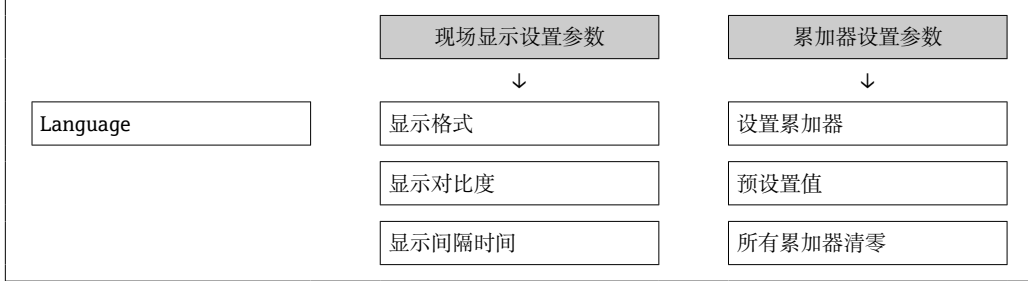

#### **通过网页浏览器设置访问密码**

- **1. 进入设置访问密码 参数 (→ ≌ 126)。**
- 2. 设置访问密码,最多可包含 16 位数字。
- **3. 在确认访问密码 参数 (→ △ 126)中再次输入访问密码, 并确认。** 
	- 网页浏览器切换至登陆界面。
- [- 10 min 内无任何操作, 网页浏览器自动返回登录界面。
- 1 输入访问密码直接开关参数写保护→ 圖 68。
	- 在**访问状态** 参数 (通过网页浏览器操作) 中显示当前用户角色。菜单路径: 操作 → 访问状态

#### **复位访问密码**

错误输入访问密码时,可以将密码复位至工厂设置。此时必须输入复位密码。日后可以 重新设置用户自定义访问密码。

**通过 Web 浏览器、FieldCare、DeviceCare (通过 CDI-RJ45 服务接口)、现场总线**

- **[2]** 复位密码请咨询 Endress+Hauser 当地销售中心。
- 1. 进入复位访问密码 参数 (→ 图 126)。
- 2. 输入复位密码。
	- 访问密码已复位至工厂设置 **0000**。可以重新设[置→ 129。](#page-128-0)

#### **10.7.2 通过写保护开关设置写保护**

不同于用户自定义写保护访问密码,不能访问整个操作菜单(**"显示对比度" 参数**除外)。 此时参数仅可读,不允许被修改(**"显示对比度" 参数**除外):

- 通过现场显示
- 通过 HART 通信

#### **Proline 500(数字)**

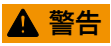

**施加在固定螺丝上的紧固扭矩过大!** 存在塑料变送器损坏的风险。

▶ 遵守紧固扭矩要求拧紧固定螺丝: 2 Nm (1.5 lbf ft)。

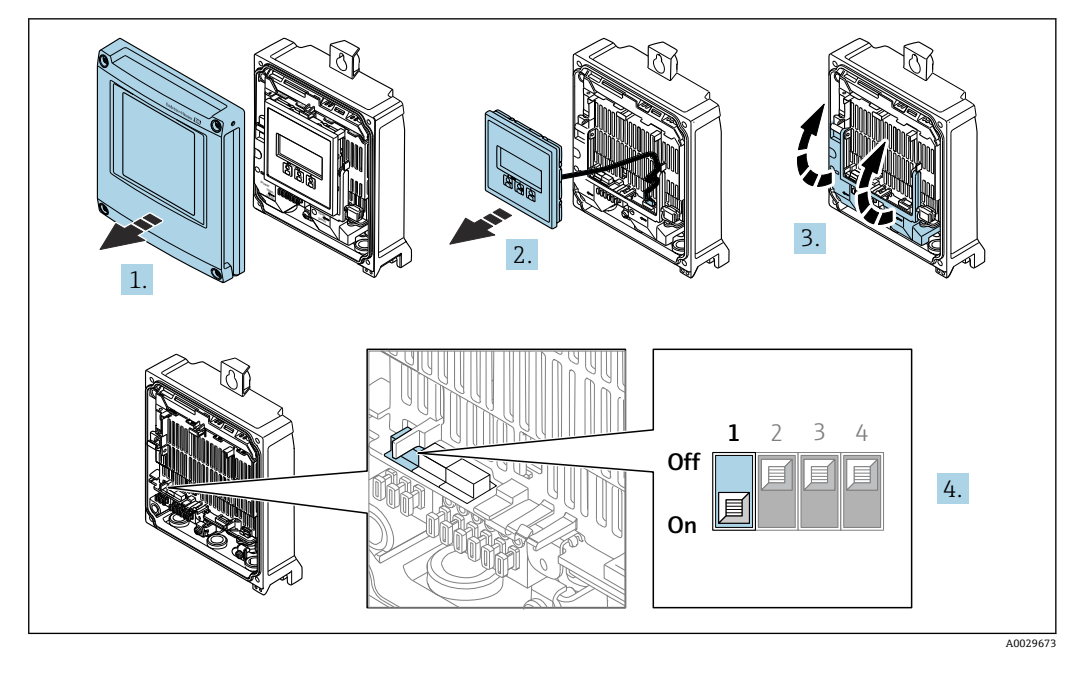

- 1. 打开外壳盖。
- 2. 拆除显示模块。
- 3. 折叠打开端子接线腔盖。
- 4. 将主要电子模块上的写保护开关(WP)拨至位置 **ON**,打开硬件写保护。
	- **锁定状态** 参数中显示 **硬件锁定** 选项[→ 133](#page-132-0)。此外,现场显示标题栏中的参 数前显示图标。

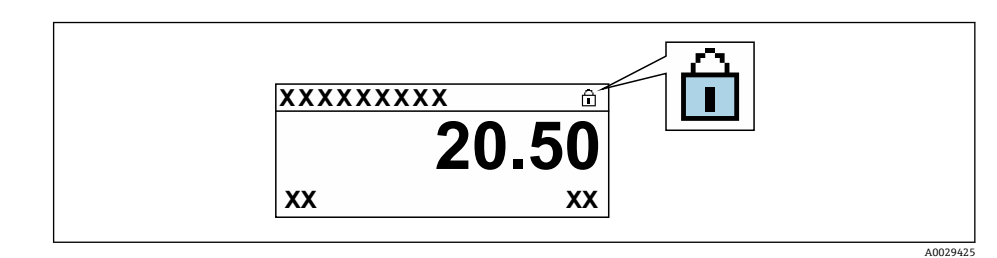

- 5. 将主要电子模块上的写保护开关(WP)拨至位置 **OFF**(工厂设置),关闭硬件写 保护。
	- **锁定状态** 参数 [→ 133](#page-132-0) 中无选项。在现场显示中,操作显示和菜单视图中的 参数前的图标消失。

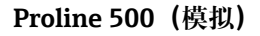

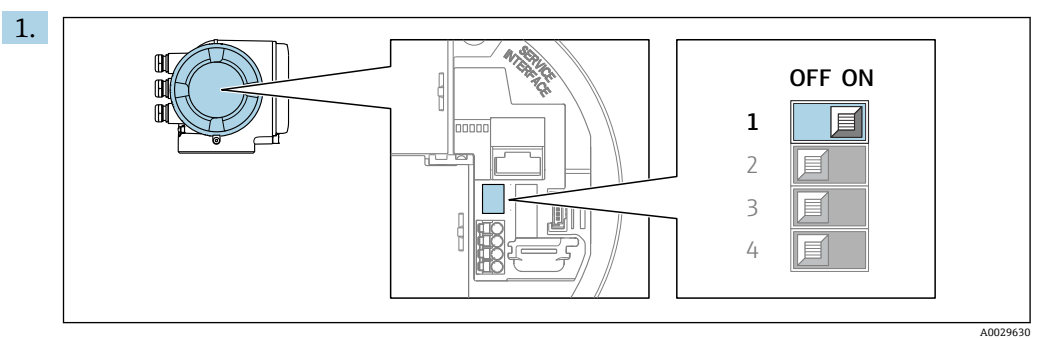

将主要电子模块上的写保护开关(WP)拨至 **ON**,打开硬件写保护。

**► 锁定状态** 参数中显示硬件锁定 选项。→ 圖 133 此外, 现场显示标题栏中的参 数前显示图标。

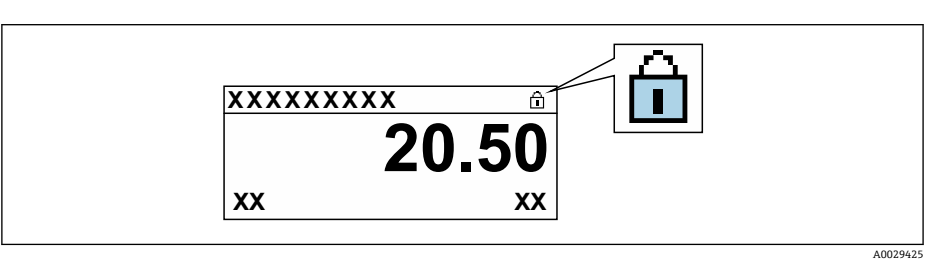

- 2. 将主要电子模块上的写保护开关(WP)拨至 **OFF** (工厂设置),关闭硬件写保护。
	- **► 锁定状态** 参数 → 133 不显示选项。在现场显示中, 操作显示和菜单视图中 的参数前的图标消失。

# <span id="page-132-0"></span>**11 操作**

### **11.1 查看设备锁定状态**

设备打开写保护:**锁定状态** 参数

操作 → 锁定状态

#### **"锁定状态" 参数的功能范围**

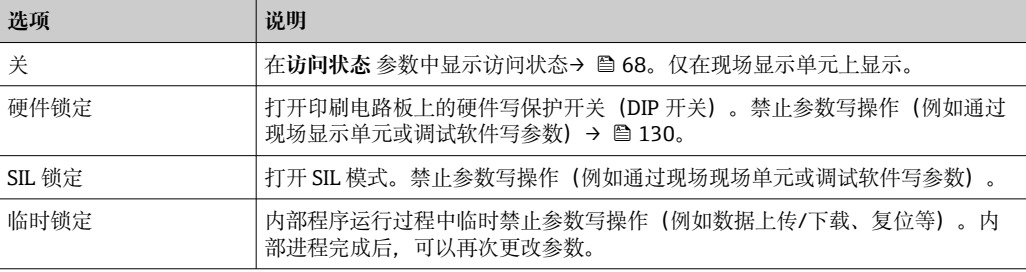

### **11.2 调整显示语言**

详细信息:

- 设置显示语[言→ 88](#page-87-0)
- 测量设备的显示语言信[息→ 196](#page-195-0)

### **11.3 设置显示单元**

详细信息:

- 现场显示单元的基本设置[→ 110](#page-109-0)
- 现场显示单元的高级设置→ 图 120

### **11.4 读取测量值**

通过**测量值** 子菜单可以读取所有测量值。

**菜单路径**

"诊断" 菜单 → 测量值

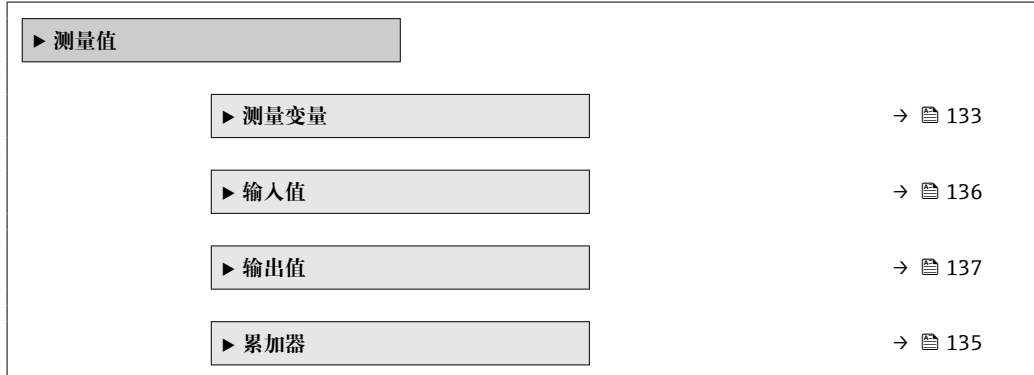

#### **11.4.1 "测量变量" 子菜单**

**测量变量** 子菜单包含显示各个过程变量当前测量值所需的所有参数。

"诊断" 菜单 → 测量值 → 测量变量

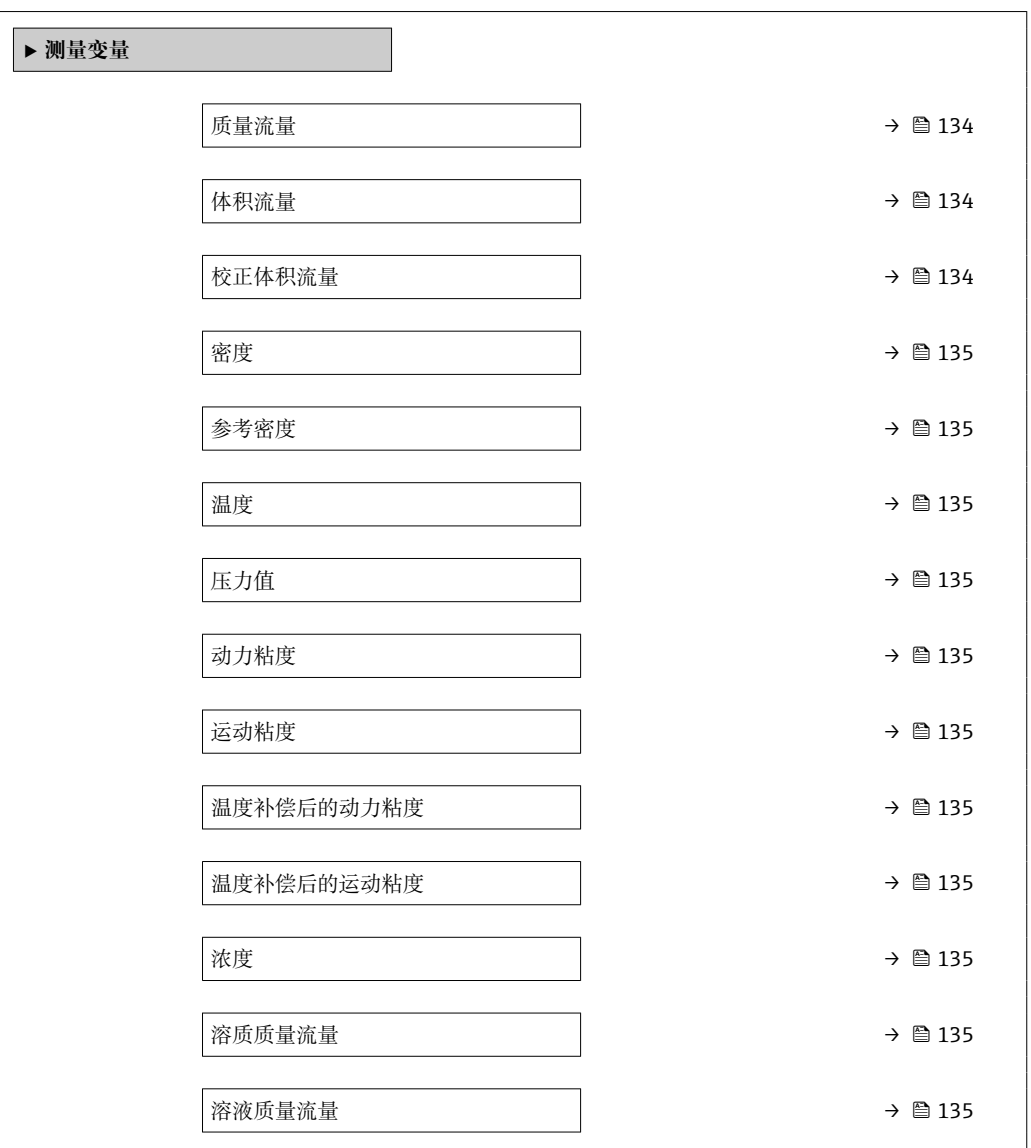

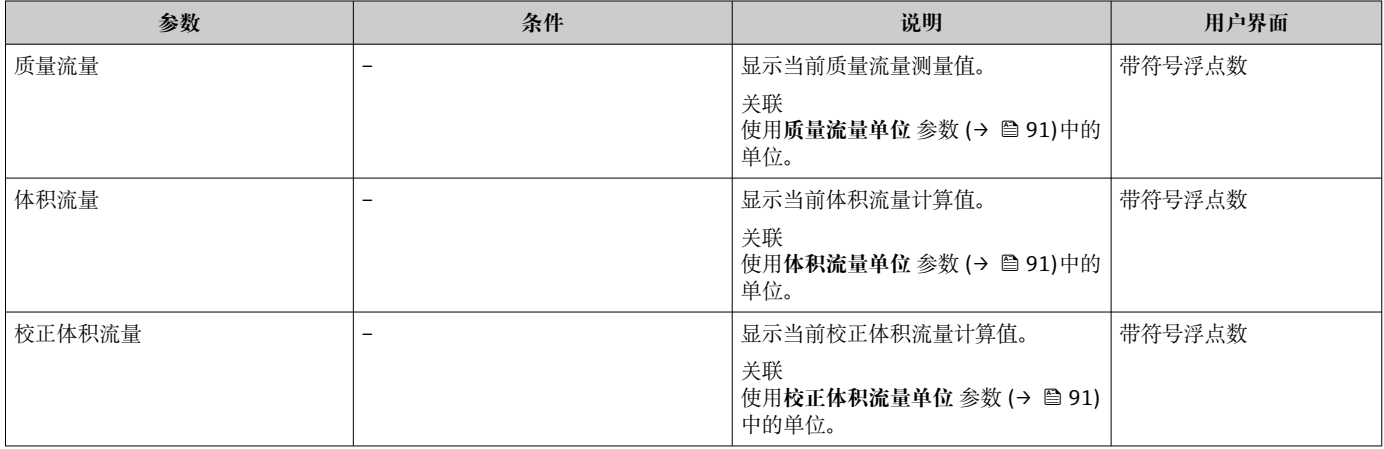

<span id="page-134-0"></span>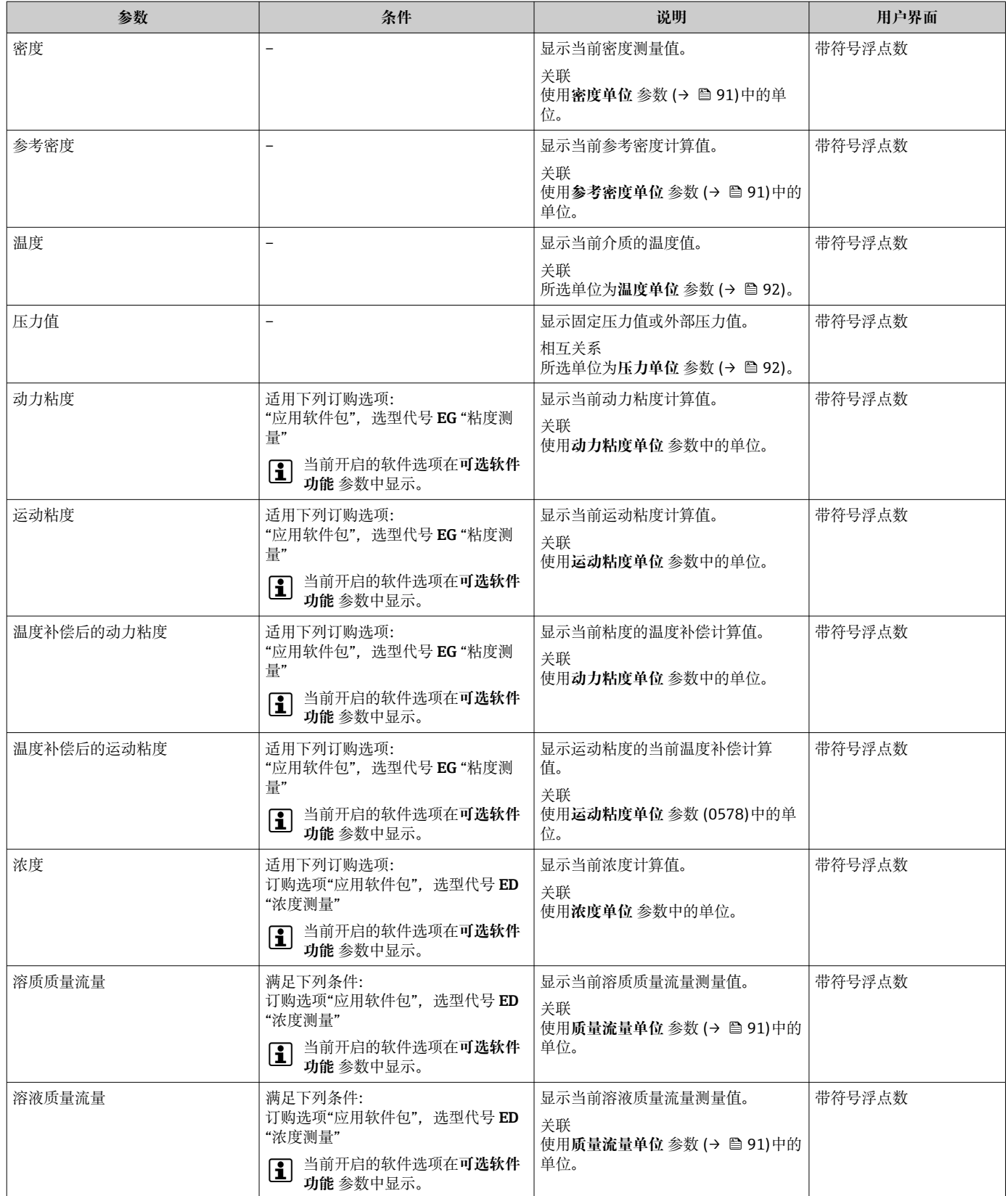

### **11.4.2 "累加器" 子菜单**

**累加器** 子菜单中包含显示每个累加器的当前测量值所需的所有功能参数。

<span id="page-135-0"></span>"诊断" 菜单 → 测量值 → 累加器

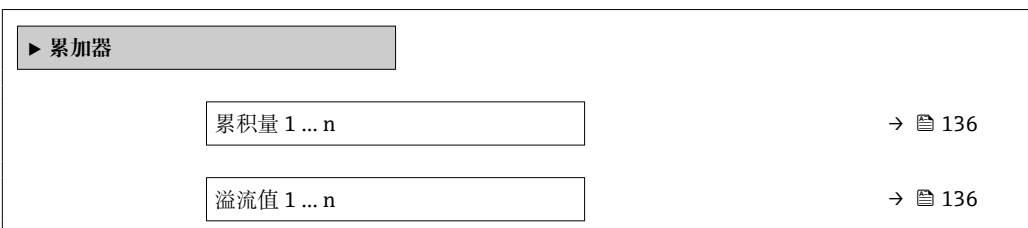

#### **参数概览和简要说明**

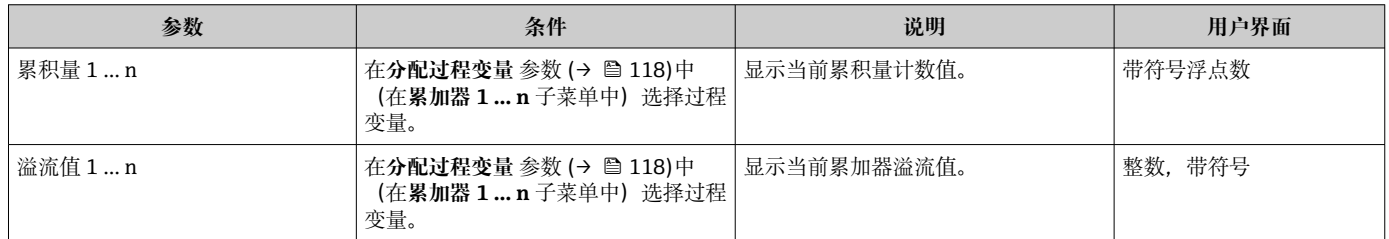

#### **11.4.3 "输入值" 子菜单**

**输入值** 子菜单引导用户系统地查看每个输入值。

#### **菜单路径**

"诊断" 菜单 → 测量值 → 输入值

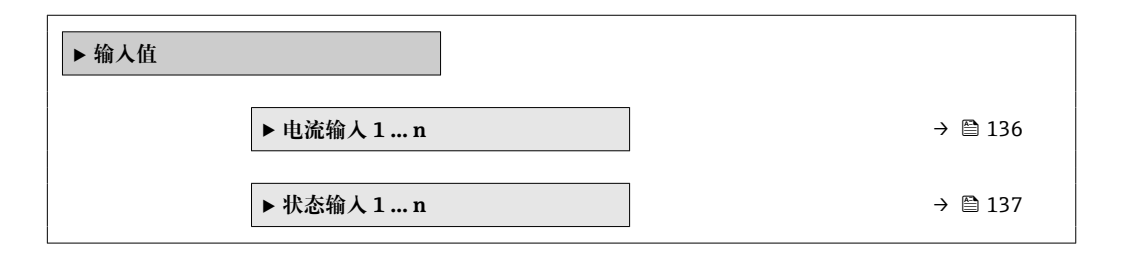

#### **电流输入的输入值**

**电流输入 1 … n** 子菜单中包含显示每路电流输入的当前测量值所需的所有参数。

#### **菜单路径**

"诊断" 菜单 → 测量值 → 输入值 → 电流输入 1 … n

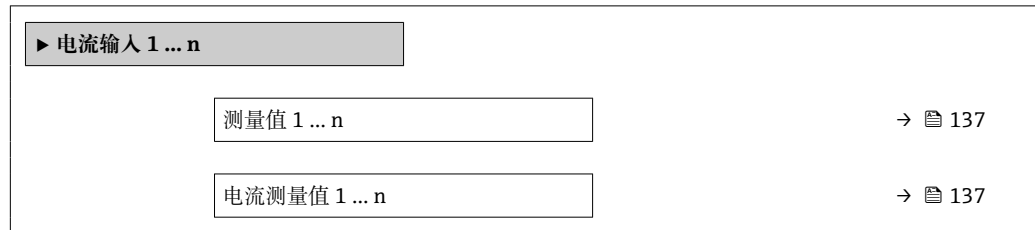

<span id="page-136-0"></span>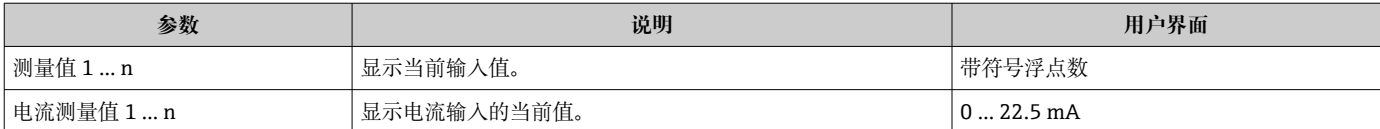

#### **状态输入的输入值**

**状态输入 1 … n** 子菜单中包含显示每路状态输入的当前测量值所需的所有参数。

#### **菜单路径**

"诊断" 菜单 → 测量值 → 输入值 → 状态输入 1 … n

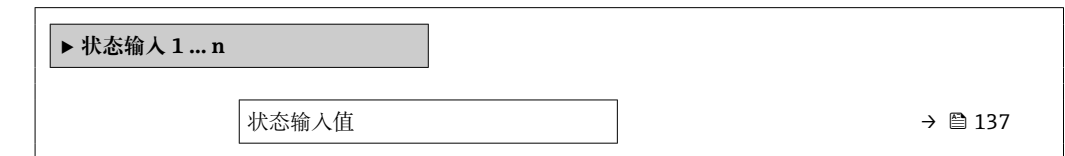

#### **参数概览和简要说明**

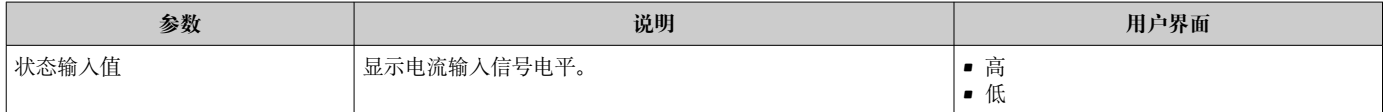

### **11.4.4 输出值**

**输出值** 子菜单中包含显示每路输出的当前测量值所需的所有功能参数。

#### **菜单路径**

"诊断" 菜单 → 测量值 → 输出值

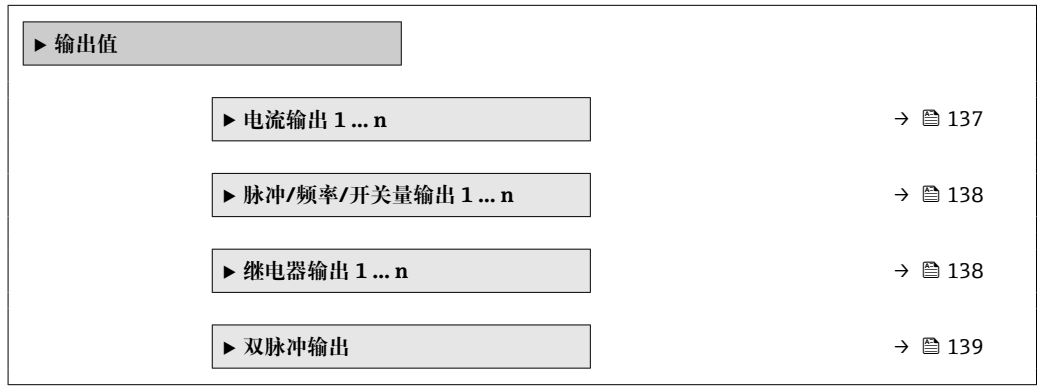

#### **电流输入的输出值**

**电流输出值** 子菜单中包含显示每路电流输出的当前测量值所需的所有参数。

<span id="page-137-0"></span>"诊断" 菜单 → 测量值 → 输出值 → 电流输出值 1 … n

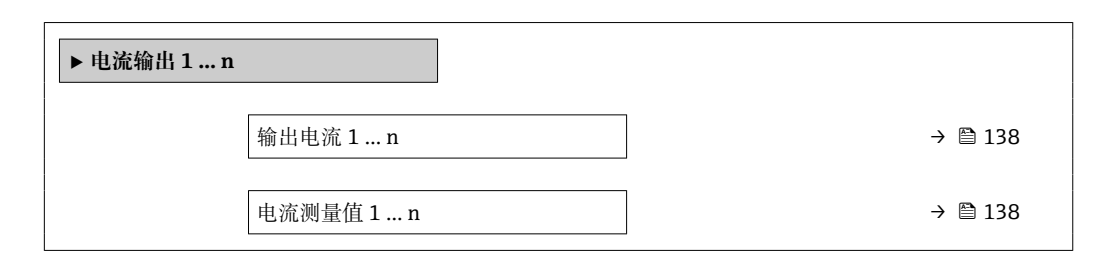

#### **参数概览和简要说明**

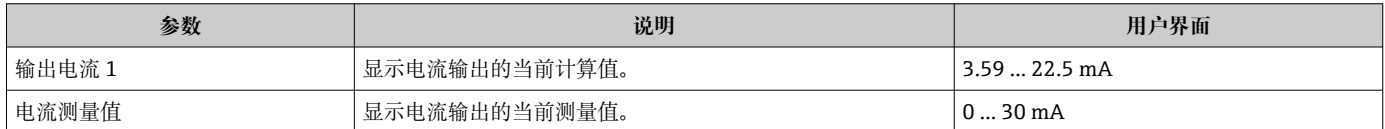

#### **脉冲/频率/开关量输出的输出值**

**脉冲/频率/开关量输出 1 … n** 子菜单中包含显示每路脉冲/频率/开关量输出的当前测量 值所需的所有参数。

#### **菜单路径**

"诊断" 菜单 → 测量值 → 输出值 → 脉冲/频率/开关量输出 1 … n

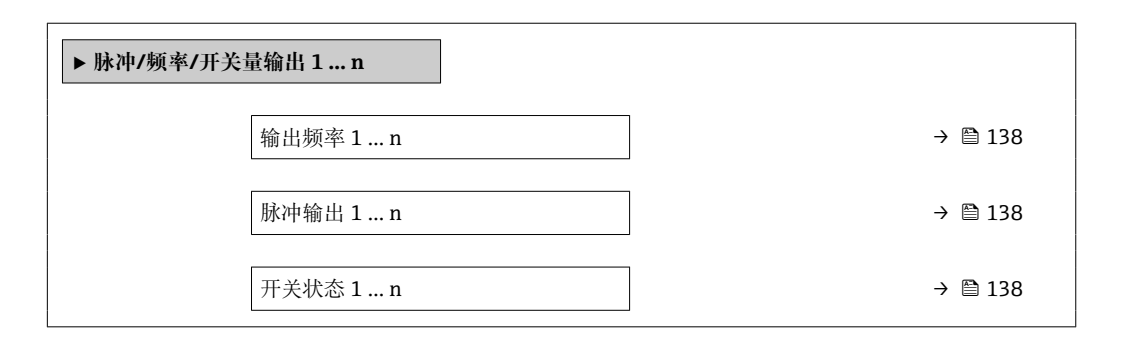

#### **参数概览和简要说明**

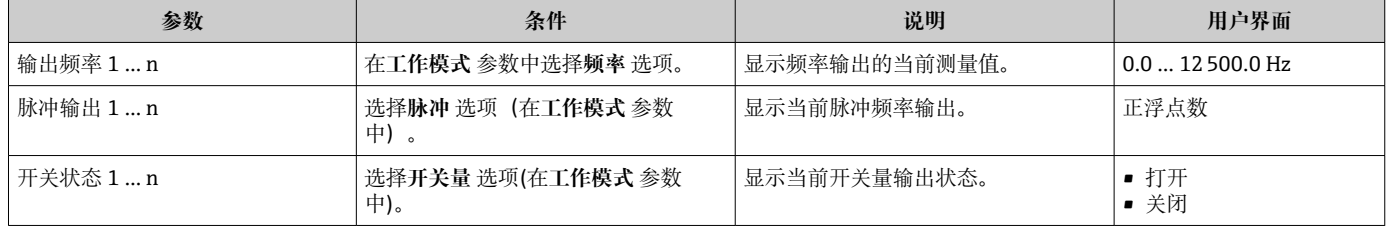

#### **继电器输出的输出值**

**继电器输出 1 … n** 子菜单中包含显示每路继电器输出的当前测量值所需的所有参数。

<span id="page-138-0"></span>"诊断" 菜单 → 测量值 → 输出值 → 继电器输出 1 … n

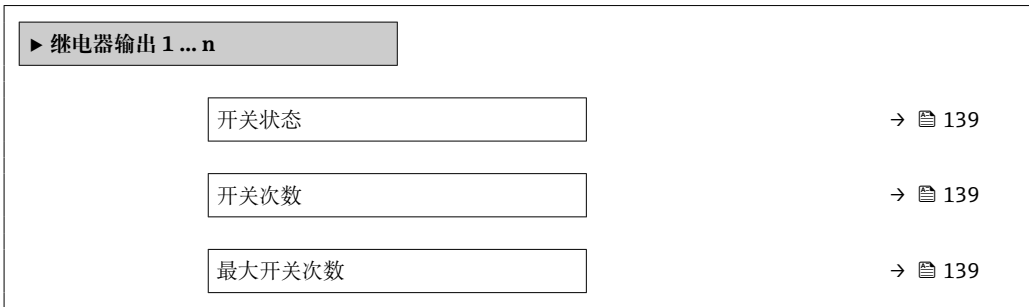

#### **参数概览和简要说明**

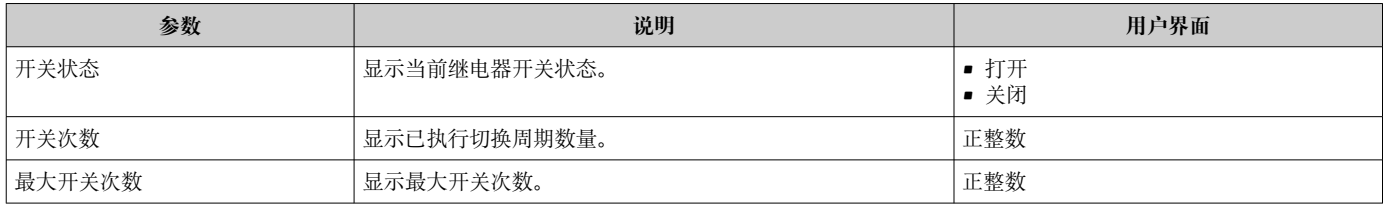

#### **双脉冲输出的输出值**

**双脉冲输出** 子菜单中包含显示每路双继电器输出的当前测量值所需的所有参数。

#### **菜单路径**

"诊断" 菜单 → 测量值 → 输出值 → 双脉冲输出

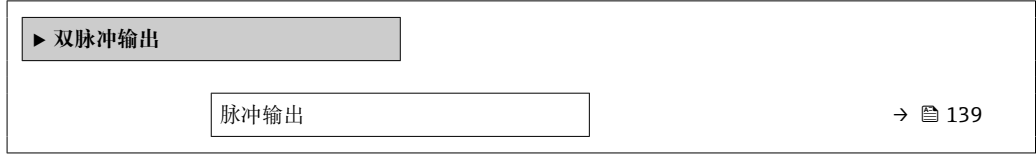

#### **参数概览和简要说明**

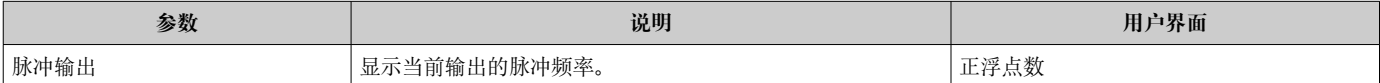

### **11.5 使测量仪表适应过程条件**

方法如下:

- 使用**设**置 菜单 (→ △ 88)的基本设置
- 使用高级设置 子菜单 (→ <sup>△115</sup>)的高级设置

### **11.6 执行累加器复位**

在**操作** 子菜单中复位累加器:

- 设置累加器
- 所有累加器清零

"操作" 菜单 → 累加器操作

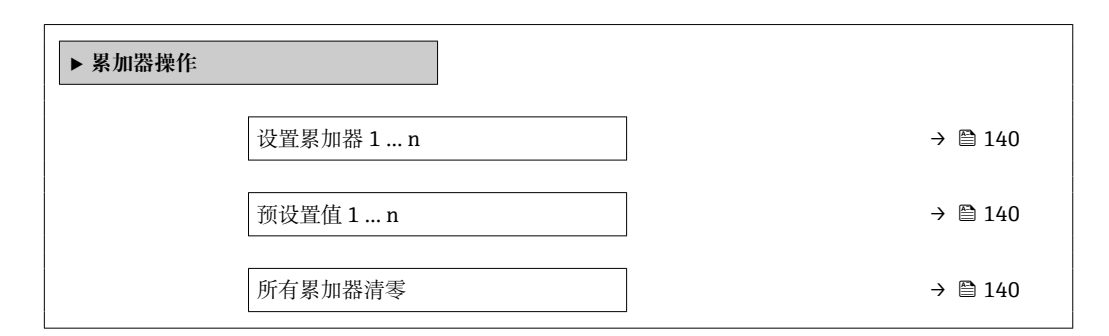

#### **参数概览和简要说明**

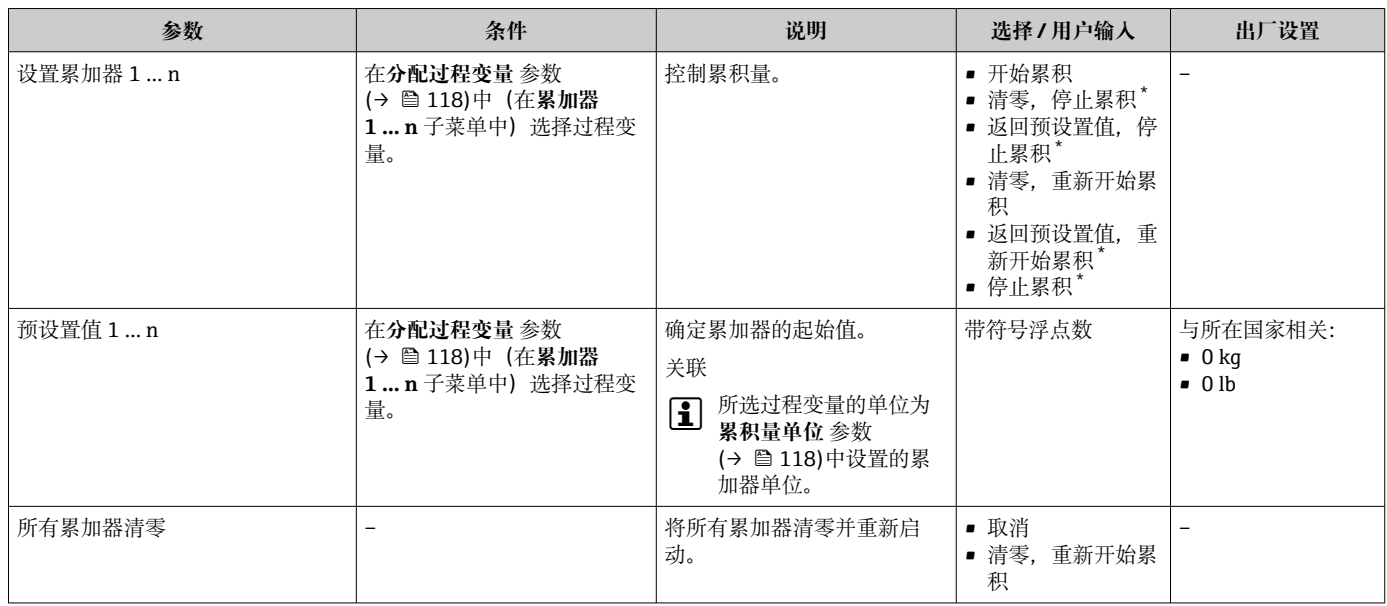

\* 是否可见与选型或设置有关

### **11.6.1 "设置累加器" 参数的功能范围**

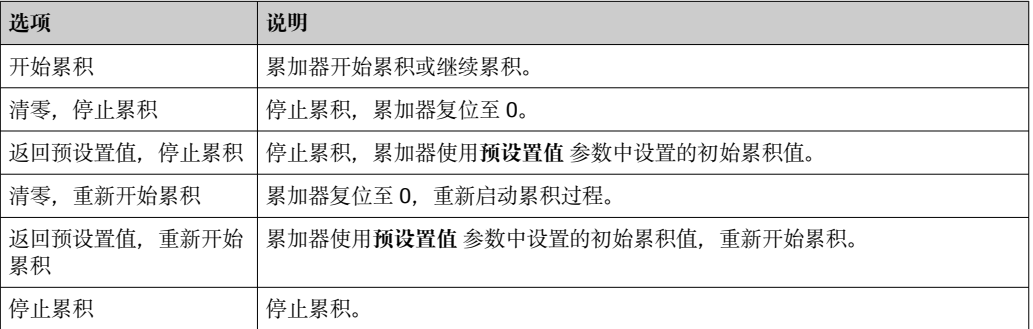

### **11.6.2 "所有累加器清零" 参数的功能范围**

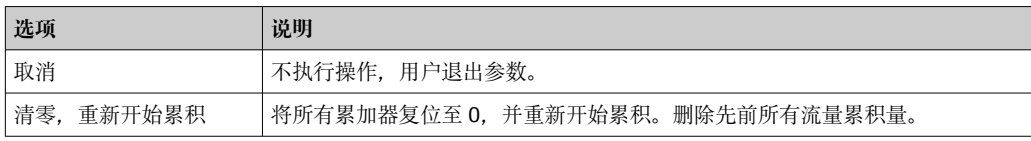

## **11.7 显示数据日志**

必须激活设备中的**扩展 HistoROM** 应用软件包(订购选项),用于显示**数据日志** 子菜单。 包含测量值历史的所有参数。

- 数据日志记录方式:
	- 工厂资产管理工具 FieldCare→ 78。 • 网页浏览器

**功能列表**

- 总共可以储存 1000 个测量值。
- 4 个记录通道
- 可调节数据记录间隔时间
- 以图表形式显示每个日志通道的测量值变化趋势

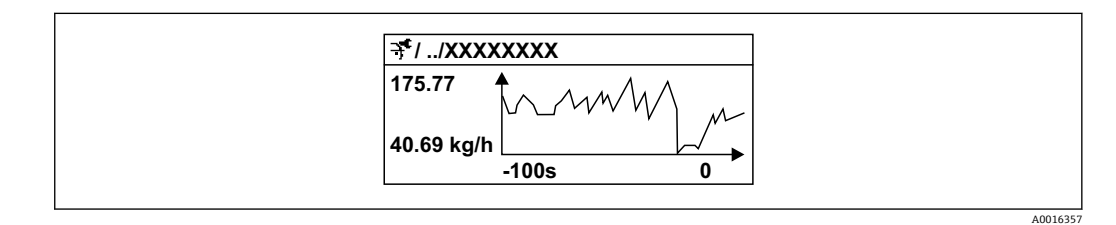

■39 测量值趋势图

- x 轴: 取决于选择的通道数, 显示 250...1000 个过程变量测量值。
- y 轴:显示合适测量值区间,灵活适应当前测量。

2 记录间隔时间或过程变量分配通道改变时, 数据记录被删除。

#### **菜单路径**

"诊断" 菜单 → 数据日志

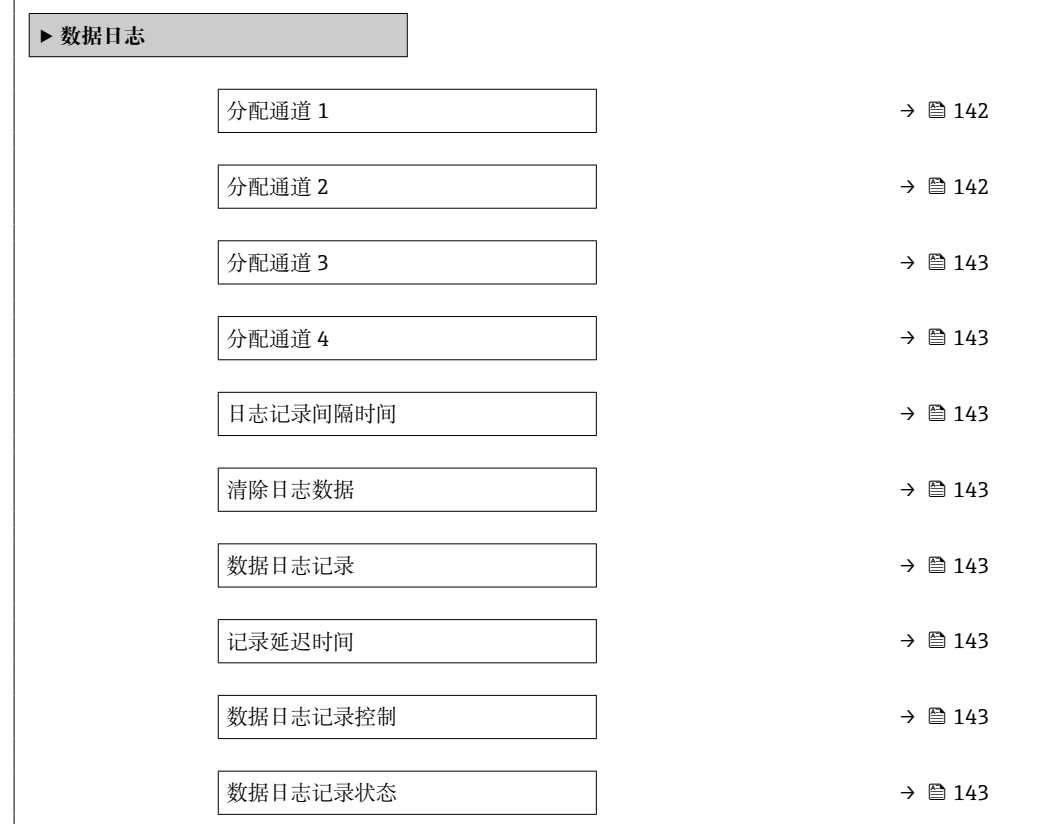

<span id="page-141-0"></span>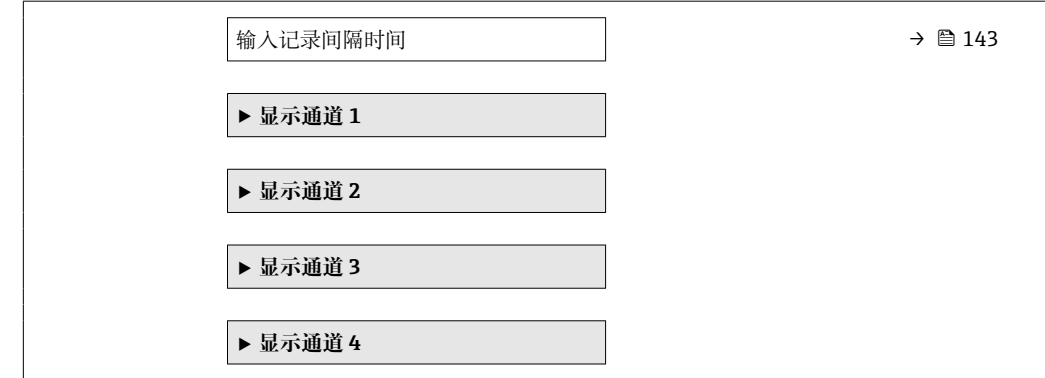

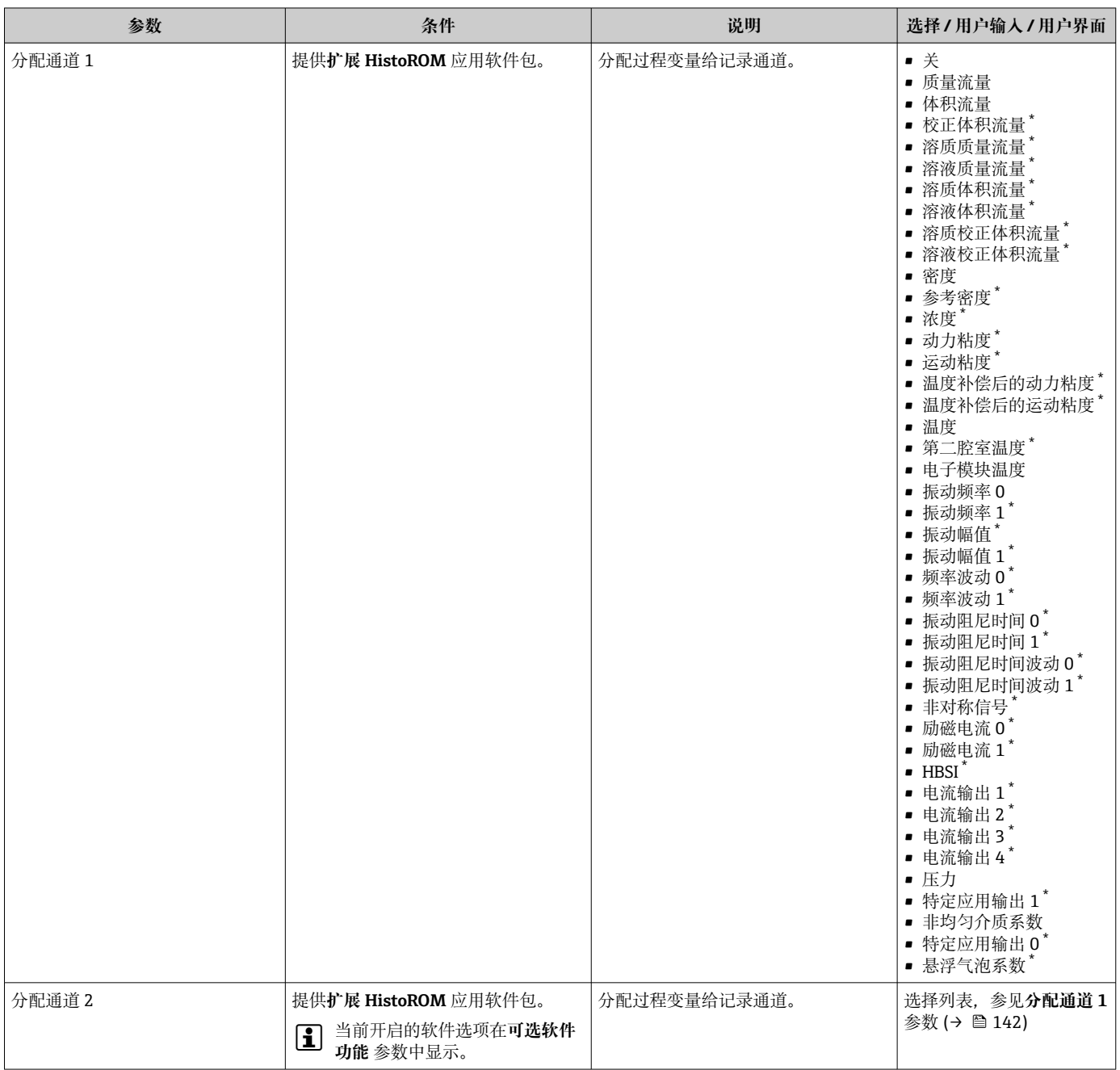

<span id="page-142-0"></span>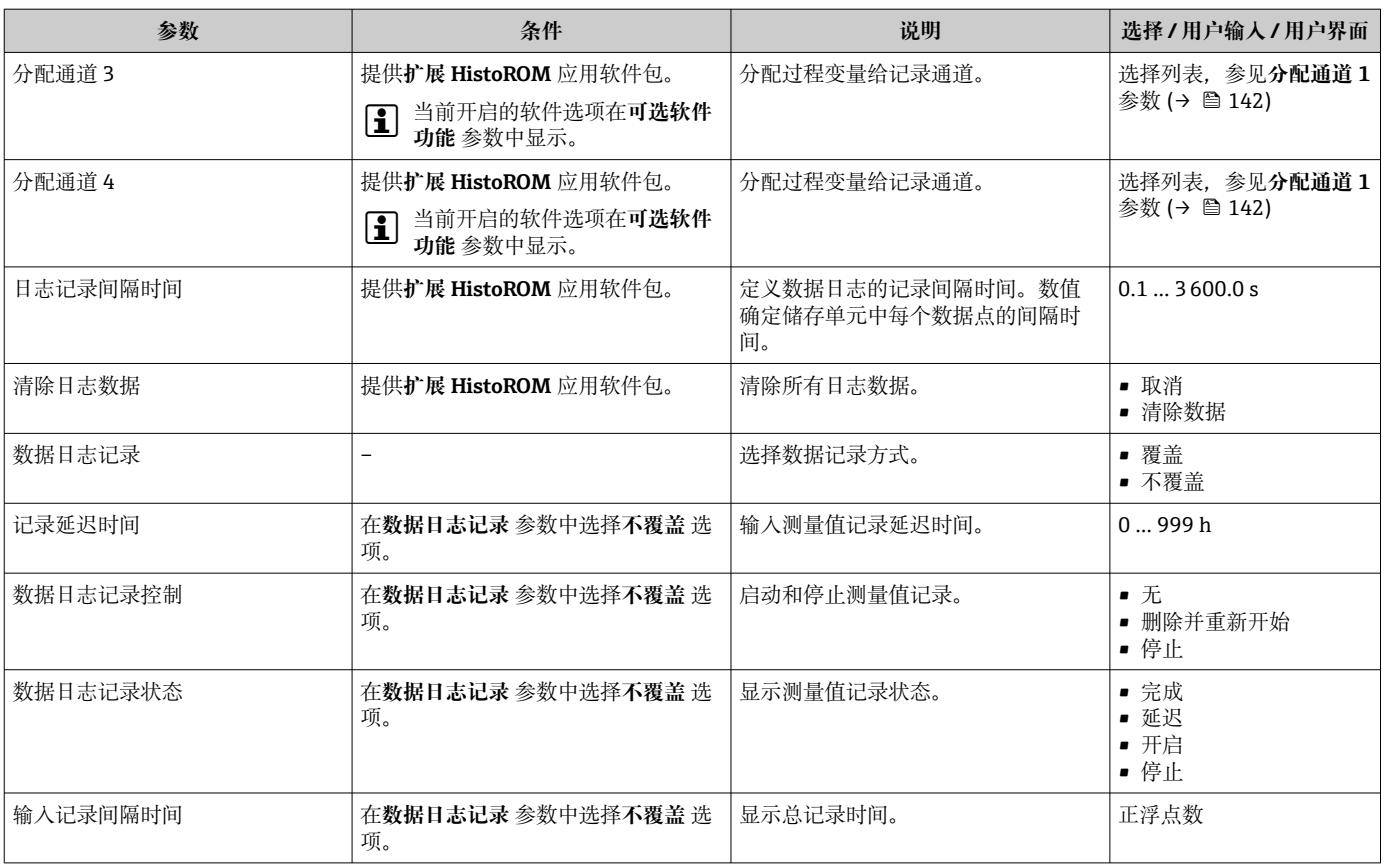

# **12 诊断和故障排除**

# **12.1 常规故障排除**

#### **现场显示**

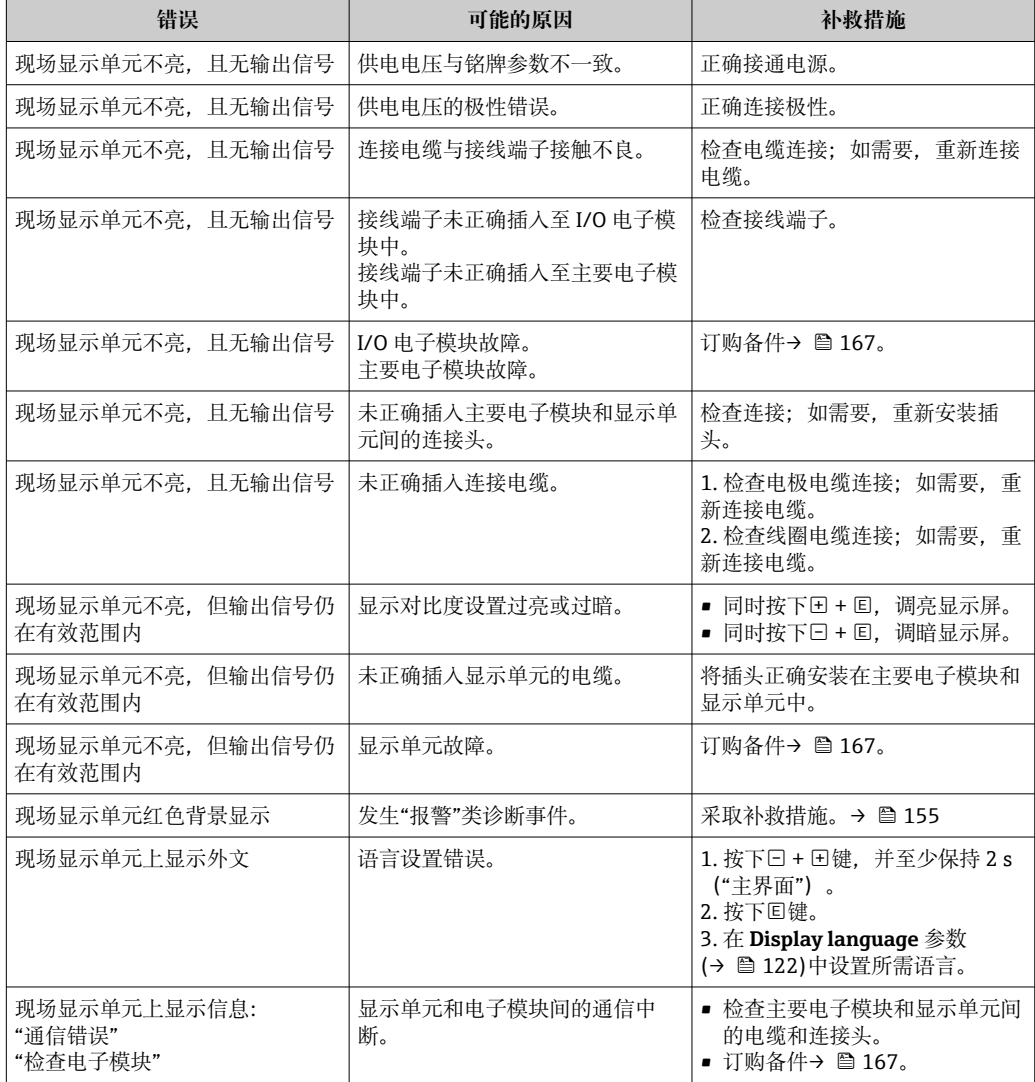

#### **输出信号**

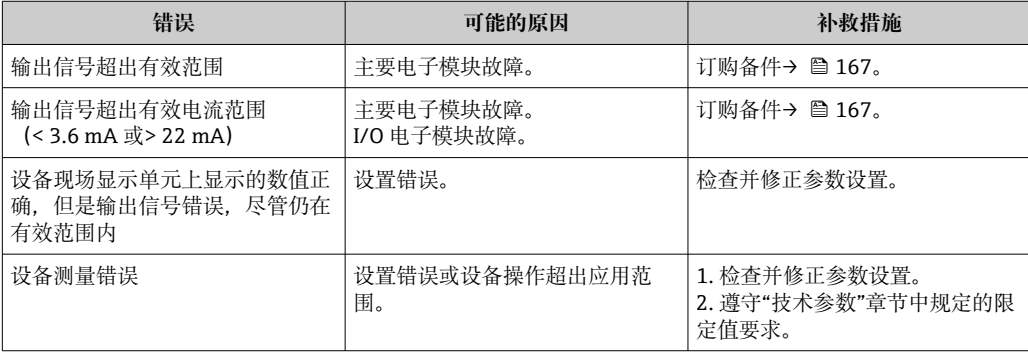
#### **访问操作**

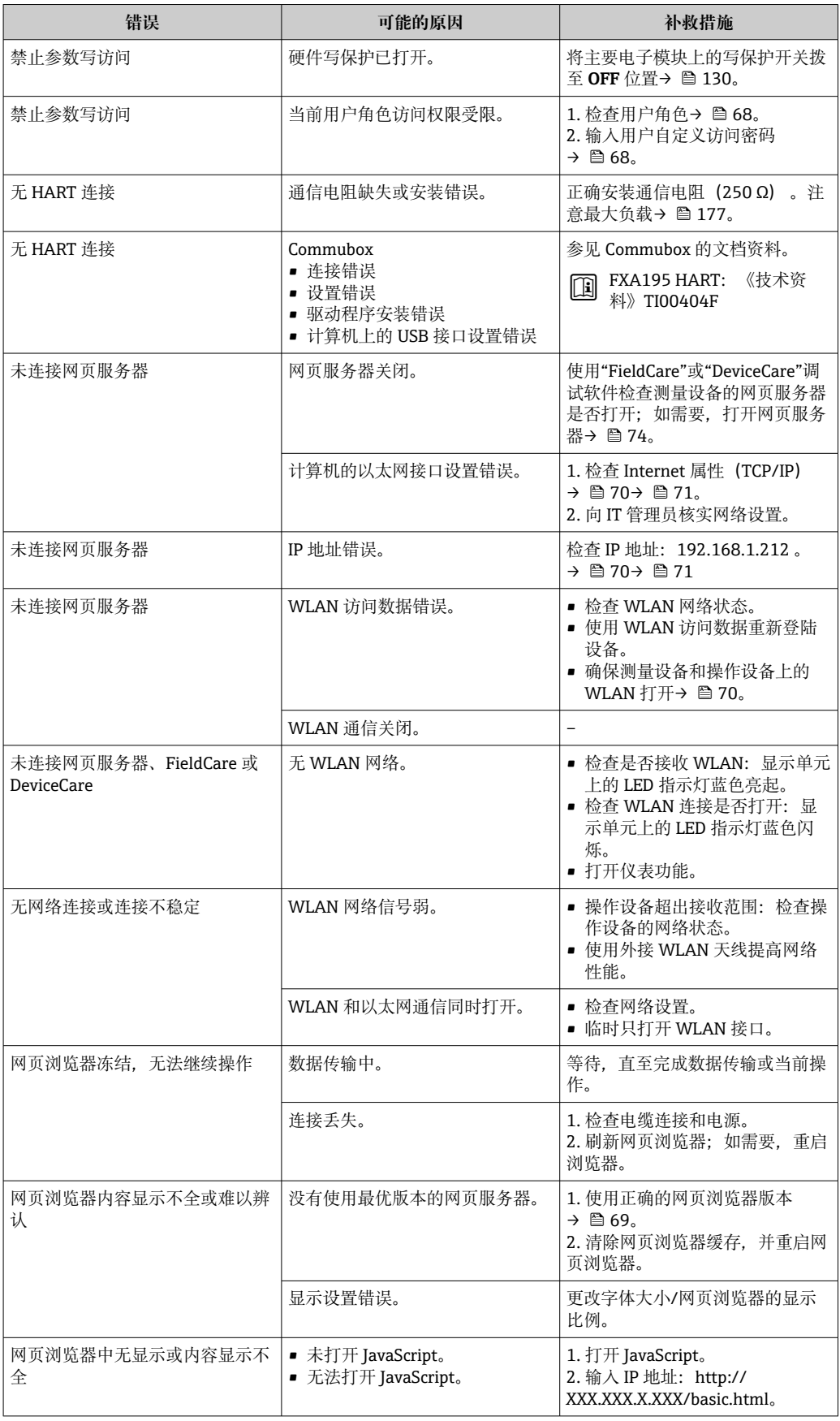

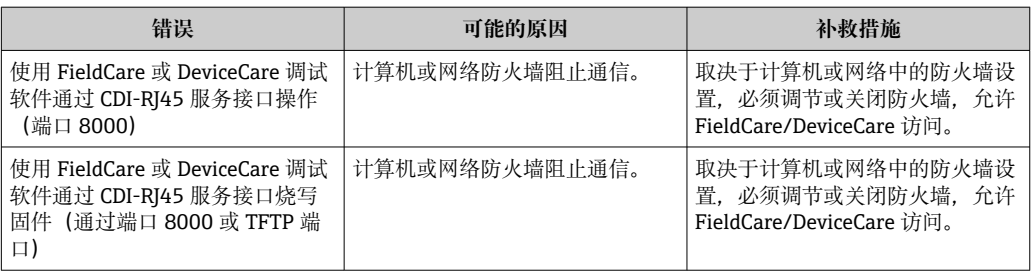

# **12.2 通过 LED 指示灯标识诊断信息**

## **12.2.1 变送器**

### **Proline 500(数字)**

变送器上的不同 LED 指示灯标识仪表状态。

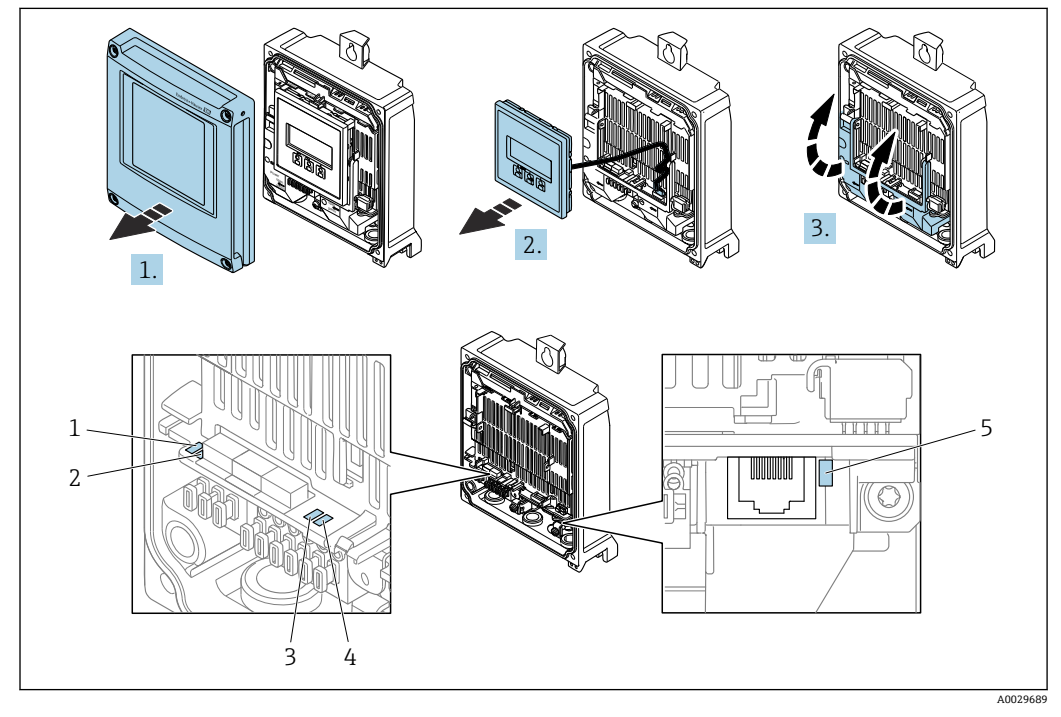

- 1 电源<br>2 设备
- 2 设备状态<br>3 未使用 3 未使用
- 
- 4 通信<br>5 服务 服务接口 (CDI) 使用状态
- 1. 打开外壳盖。
- 2. 拆除显示单元。
- 3. 打开接线腔盖。

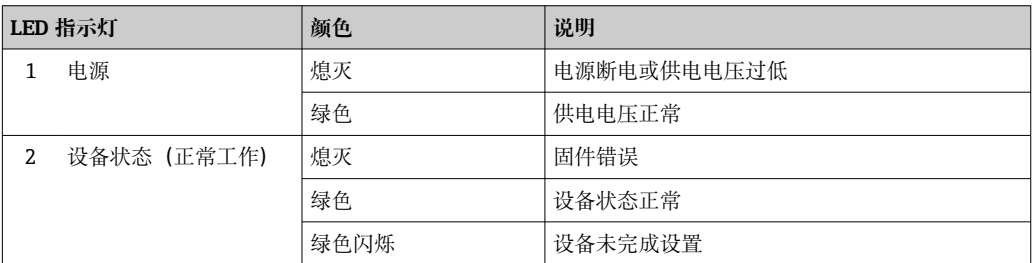

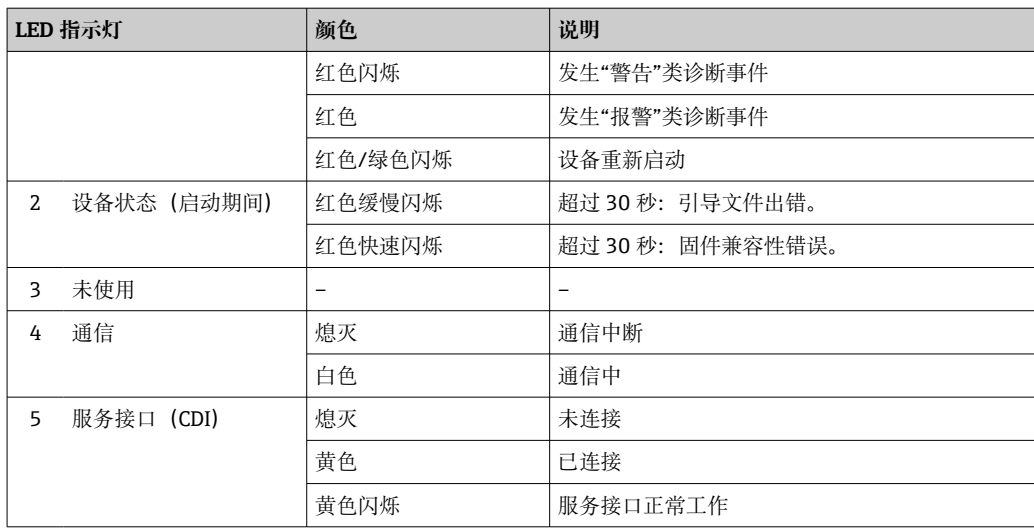

### **Proline 500(模拟)**

变送器上的不同 LED 指示灯标识仪表状态。

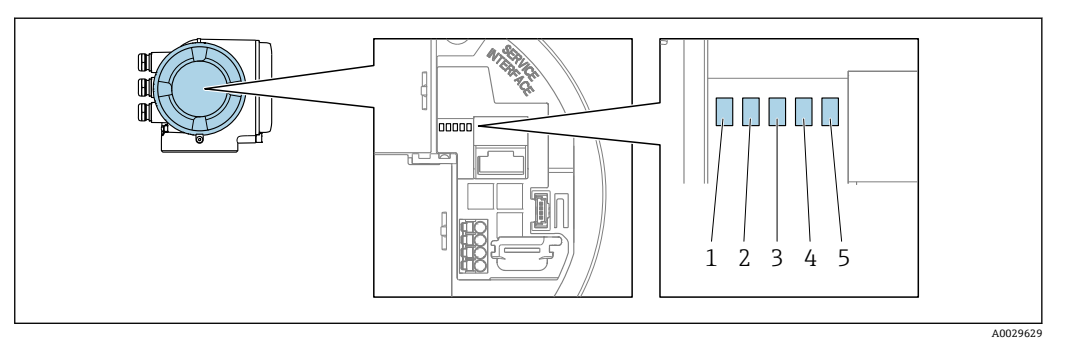

- 
- 1 电源<br>2 设备 2 设备状态<br>3 未使用
- 3 未使用
- 4 通信<br>5 服务
- 服务接口 (CDI) 使用状态

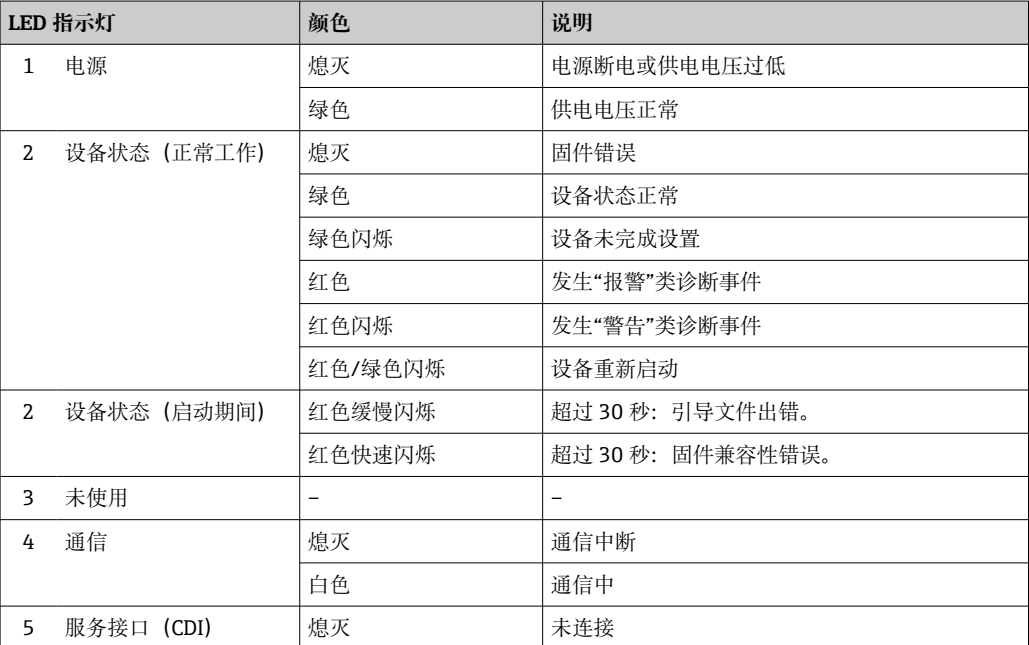

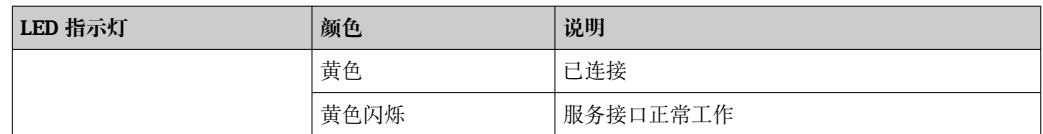

## **12.2.2 传感器接线盒**

### **Proline 500(数字)**

传感器接线盒内的 ISEM (智能传感器电子模块)上的不同发光二极管(LED)标识仪表状 态。

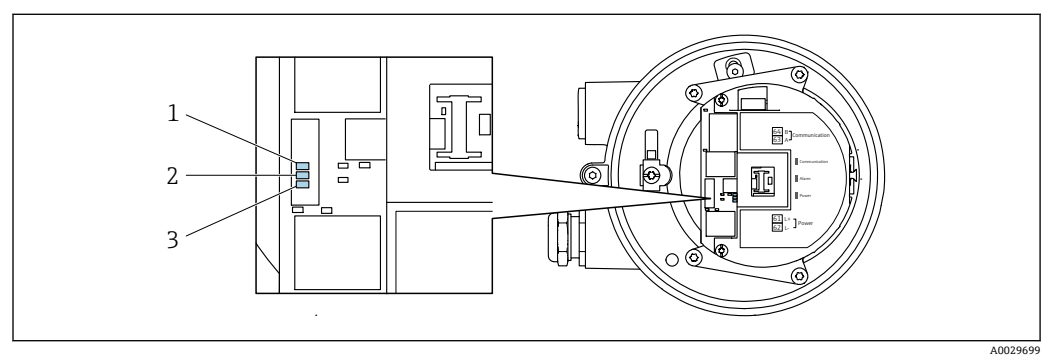

1 通信<br>2 设备> 2 设备状态

3 电源

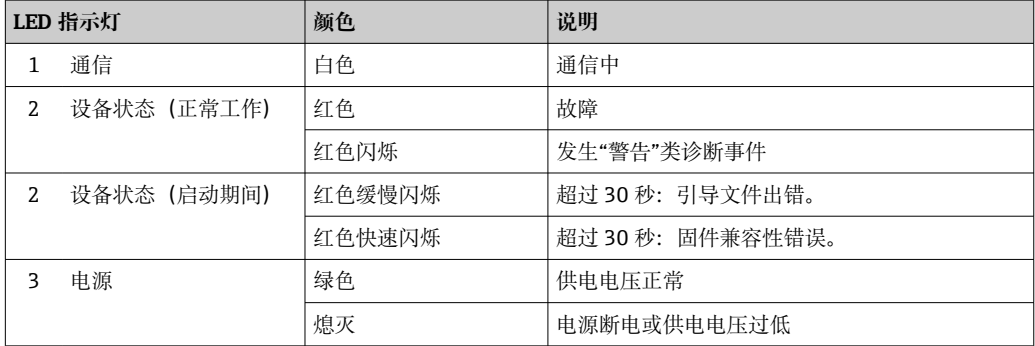

# <span id="page-148-0"></span>**12.3 现场显示单元上的诊断信息**

### **12.3.1 诊断信息**

测量仪表的自监测位系统进行故障检测,并交替显示诊断信息和操作信息。

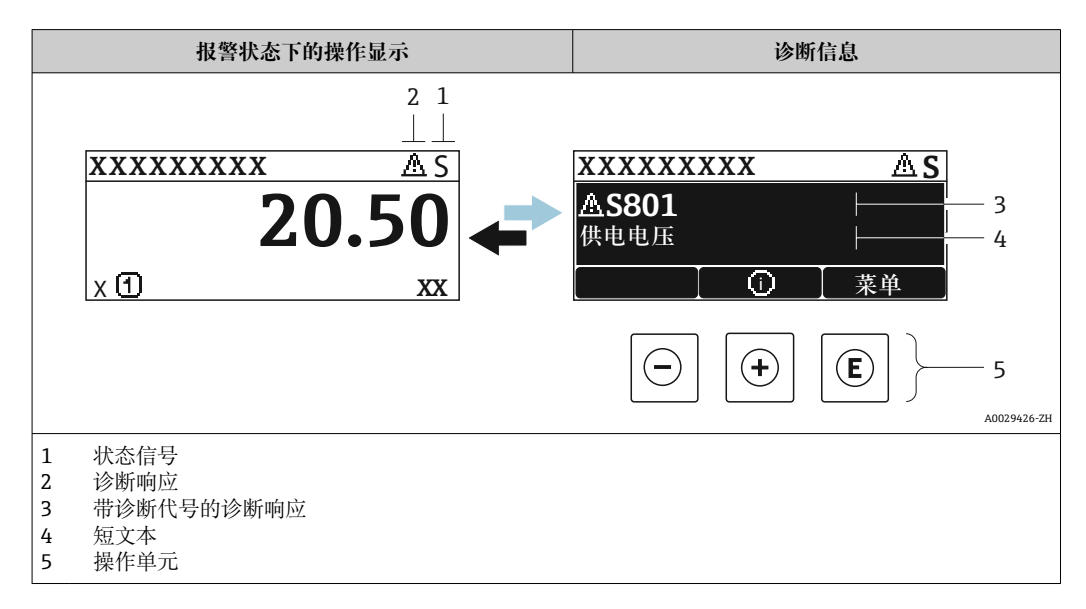

同时出现两个或多个诊断事件时,仅显示优先级最高的诊断事件信息。

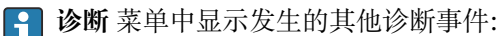

■ 通过参数→ ■ 158

■ 通过子菜单→ ■ 159

### **状态信号**

状态信号提供状态信息,通过分类诊断信息(诊断事件)的原因确保设备的可靠性。

**● 状态信息分类符合 VDI/VDE 2650 和 NAMUR NE 107 标准: F =故障、C =功能检** 查、S =超出范围、M =需要维护

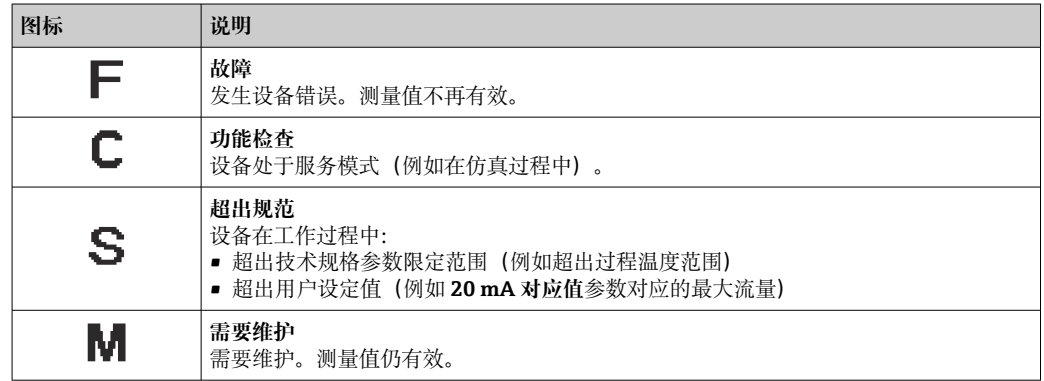

#### **诊断响应**

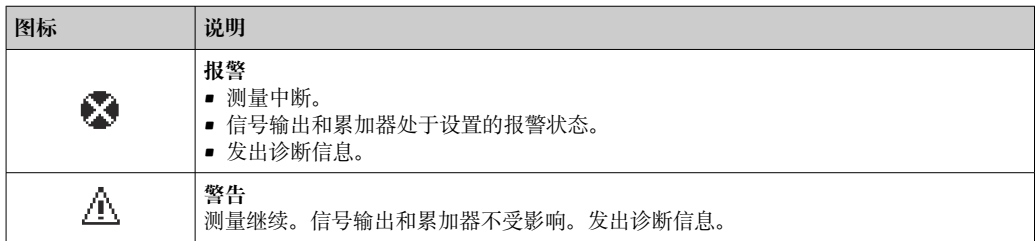

### <span id="page-149-0"></span>**诊断信息**

通过诊断信息可以识别故障。短文本为用户提供故障信息。此外,现场显示单元上显示 的诊断信息前带对应诊断事件的图标。

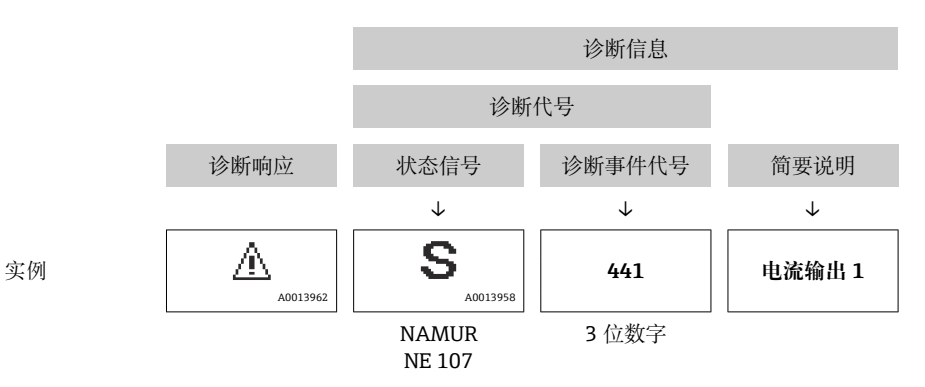

#### **操作单元**

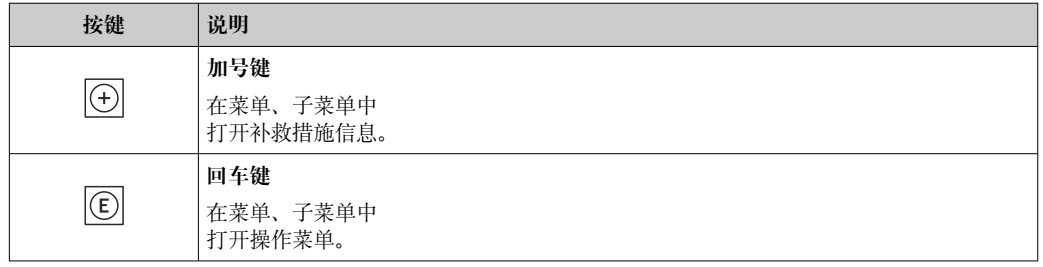

<span id="page-150-0"></span>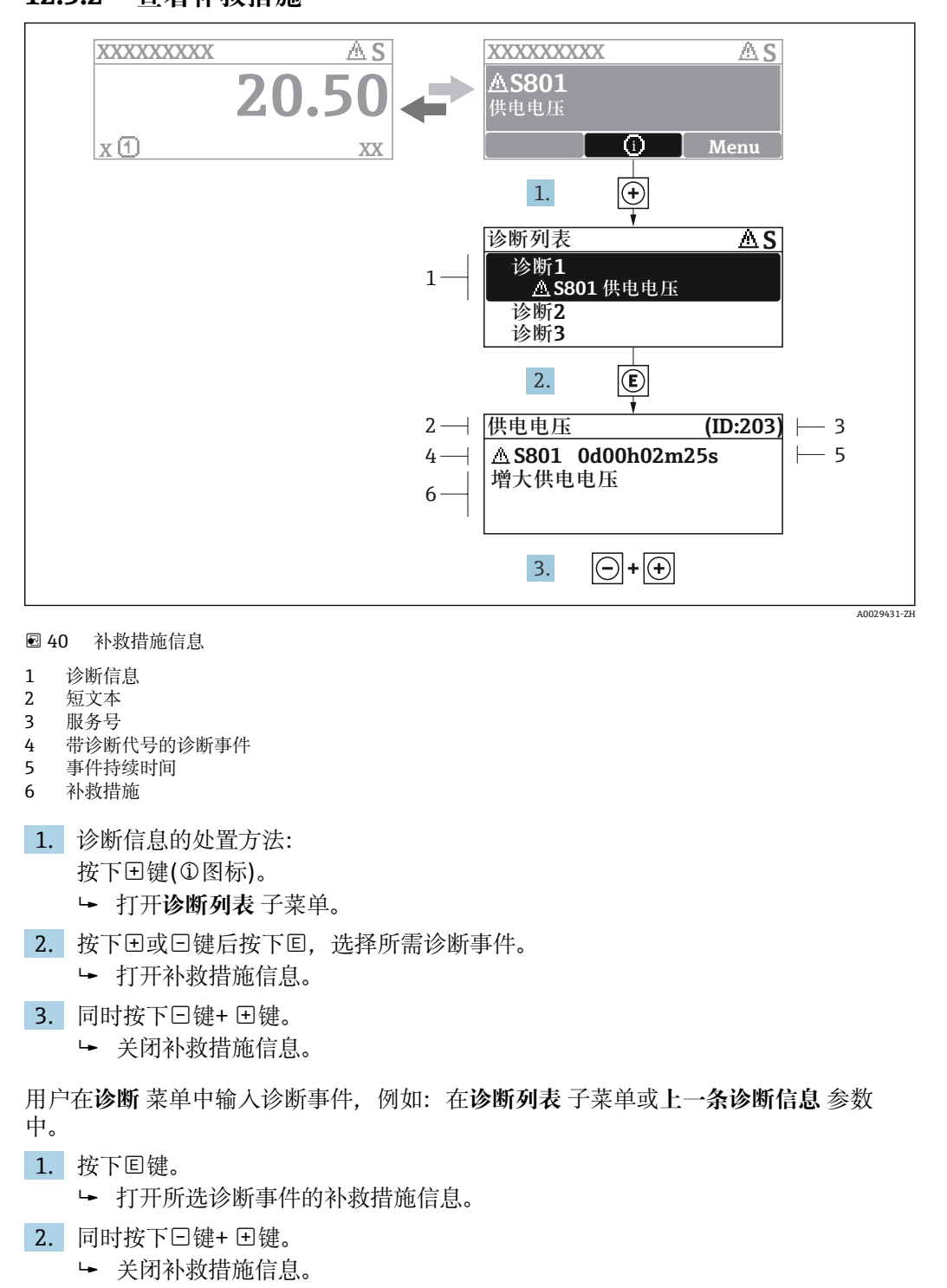

### **12.3.2 查看补救措施**

## **12.4 网页浏览器中的诊断信息**

#### **12.4.1 诊断响应方式**

用户登录后,Web 浏览器的主界面上显示测量仪表检测到的故障。

<span id="page-151-0"></span>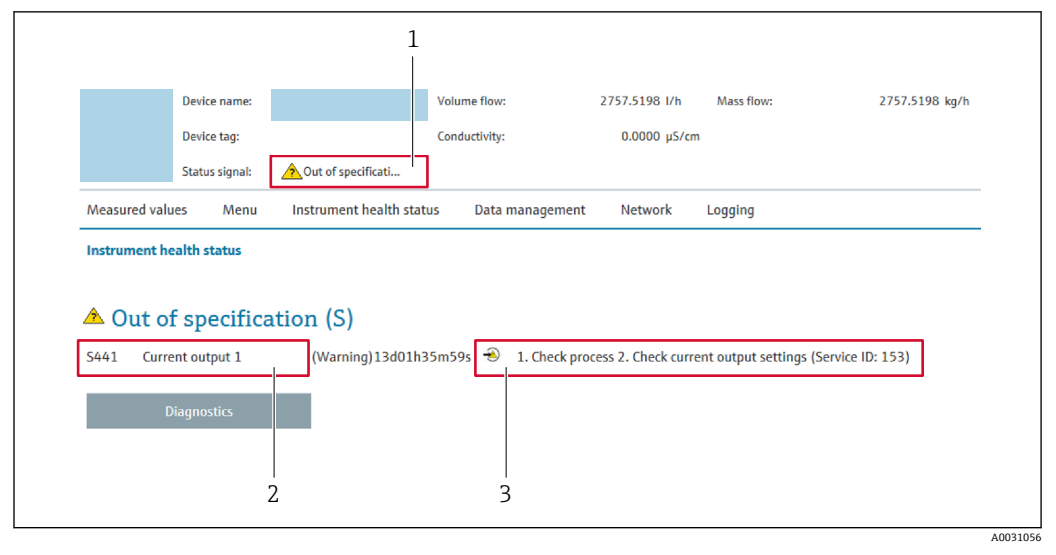

1 状态区,显示状态信号

2 诊断信息<br>3 补救信息,

补救信息,显示诊断代号

此外,**诊断** 菜单中显示发生的其他诊断事件:

- 通过参数→ 158
- 通过子菜单→ 159

### **状态信号**

状态信号提供状态信息,通过分类诊断信息(诊断事件)的原因确保设备的可靠性。

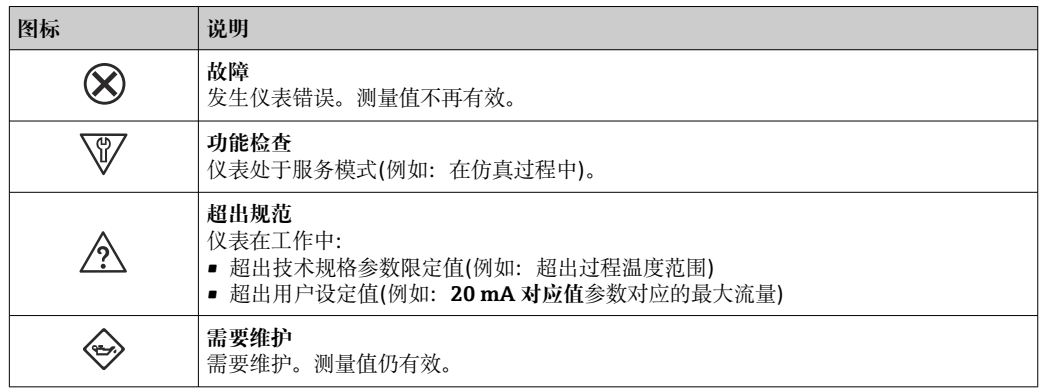

**← 状态信号分类符合 VDI/VDE 2650 和 NAMUR 推荐的 NE 107 标准。** 

### **12.4.2 查看补救信息**

提供每个诊断事件的补救措施,确保快速修正问题。红色显示这些措施,并同时显示诊 断事件和相关诊断信息。

# **12.5 FieldCare 或 DeviceCare 中的诊断信息**

### **12.5.1 诊断响应方式**

建立连接后,调试软件的主界面上显示测量仪表检测到的故障。

<span id="page-152-0"></span>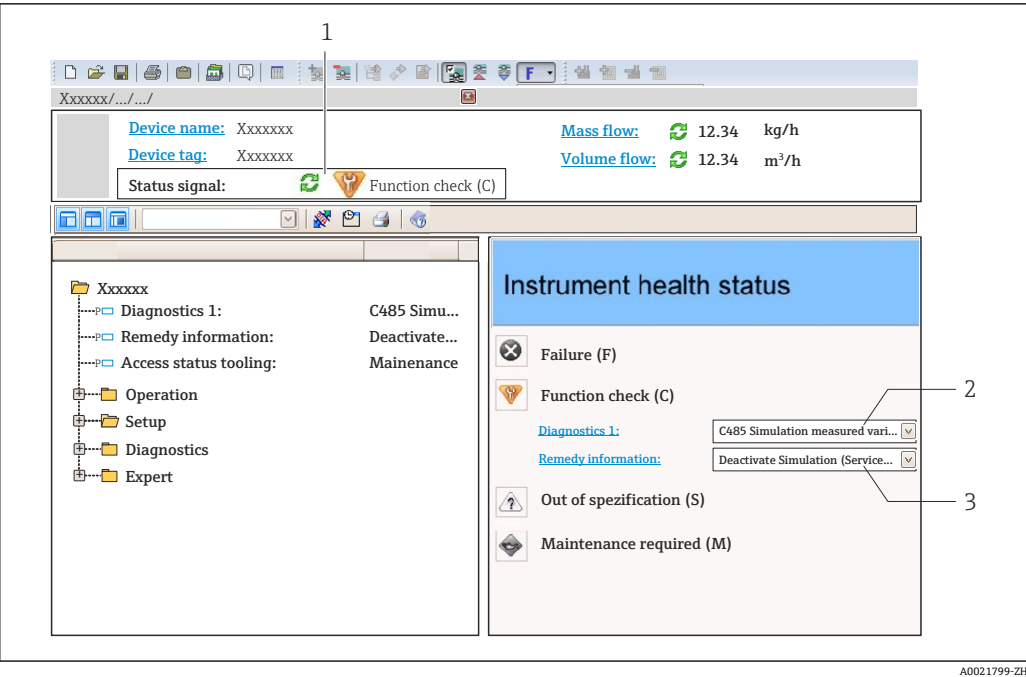

- 1 状态显示区,显示状态信[号→ 149](#page-148-0)
- 2 诊断信[息→ 150](#page-149-0)
- 补救信息,显示诊断代号

此外,**诊断** 菜单中显示发生的其他诊断事件:

- 通过参数→ 158
- 通过子菜单→ 159

#### **诊断信息**

通过诊断信息可以识别故障。短文本为用户提供故障信息。此外,现场显示单元上显示 的诊断信息前带对应诊断事件的图标。

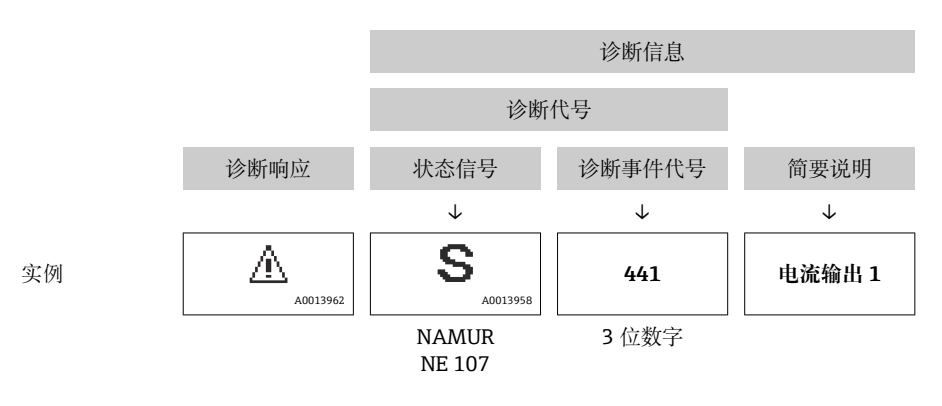

### **12.5.2 查看补救信息**

提供每个诊断事件的补救措施,确保快速修复问题。

• 在主页上 补救信息显示在诊断信息下方的独立区域中。 • 在**诊断** 菜单中

可以在用户界面的工作区中查看补救信息。

用户在**诊断** 菜单中。

1. 查看所需参数。

A0014048-ZH

<span id="page-153-0"></span>2. 在工作区右侧,将鼠标移动至参数上方。

显示带提示工具的诊断事件的补救措施。

# **12.6 接收诊断信息**

### **12.6.1 接收诊断响应**

在工厂中,每条诊断信息都被分配给特定诊断响应。在**诊断** 子菜单中用户可以更改特定 诊断信息的分配。

专家 → 系统 → 诊断处理 → 诊断

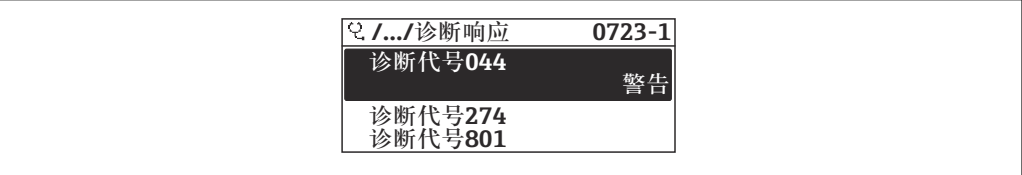

241 现场显示单元示例

可以将以下选项分配给诊断响应的诊断事件代号:

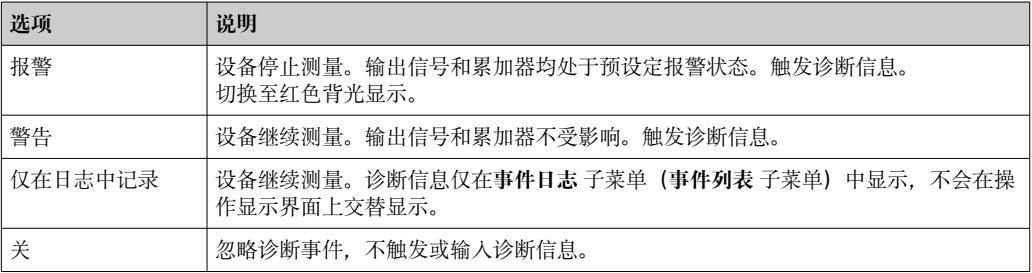

### **12.6.2 调节状态信号**

在工厂中,每条诊断信息都被分配给特定状态信号。在**诊断事件分类** 子菜单中用户可以 更改特定诊断信息的分配。

专家 → 通信 → 诊断事件分类

#### **可选状态信号**

设置符合 HART 7 规范(浓缩状态), 符合 NAMUR NE107 标准。

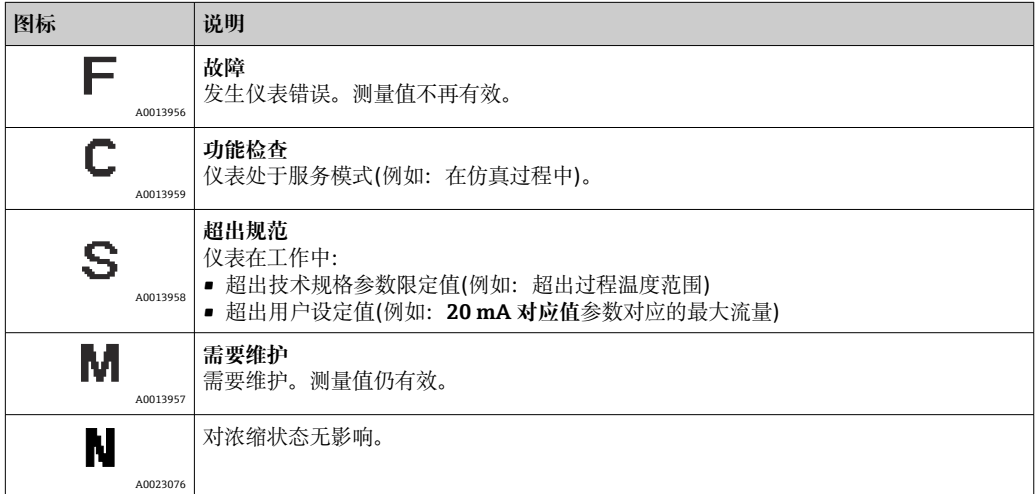

# <span id="page-154-0"></span>**12.7 诊断信息概述**

测量设备带一个或多个应用软件包时,诊断信息数量和测量变量数量将增加。

1 部分诊断信息更改时,状态信号和诊断响应改变。更改诊断信息→ 254

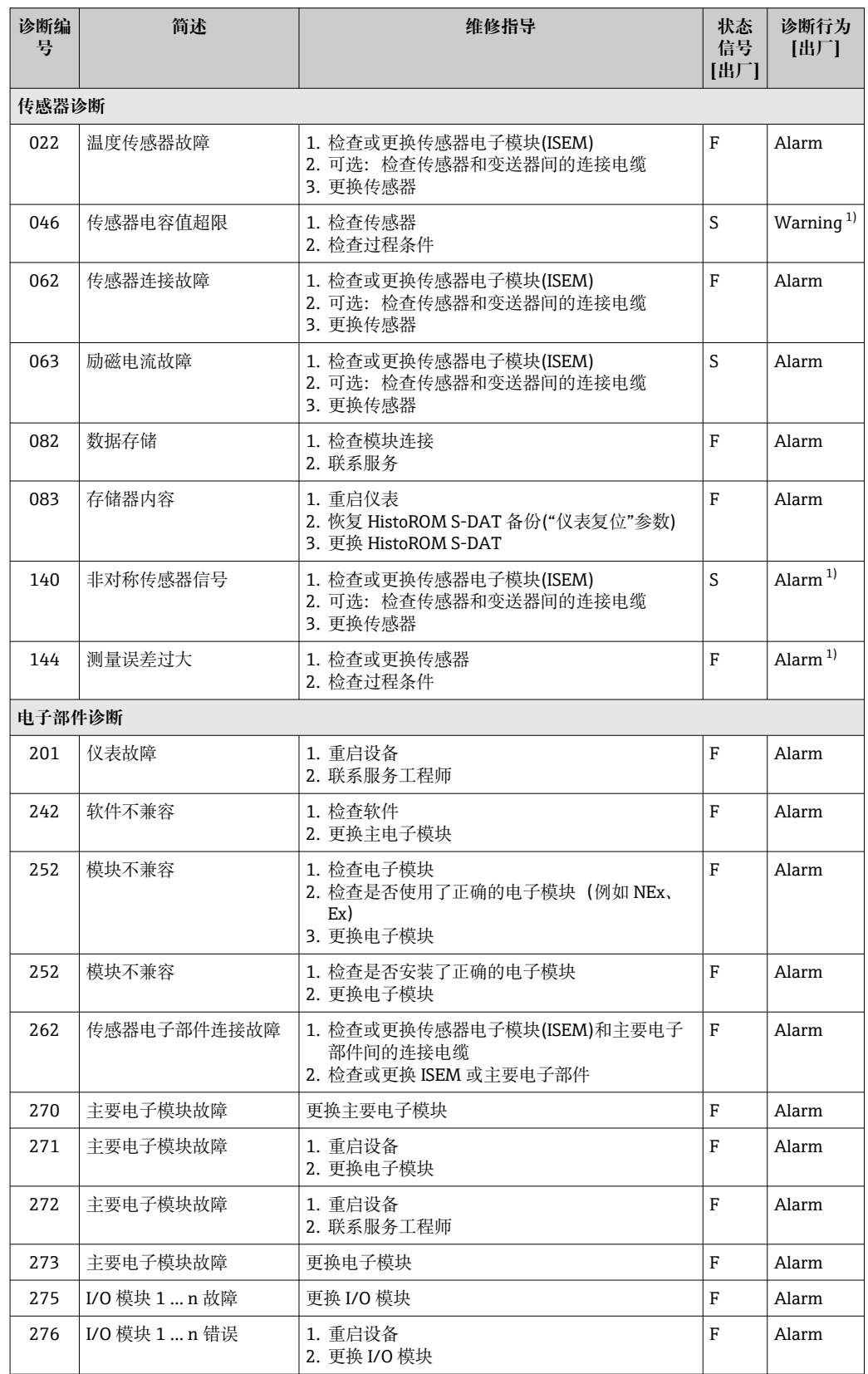

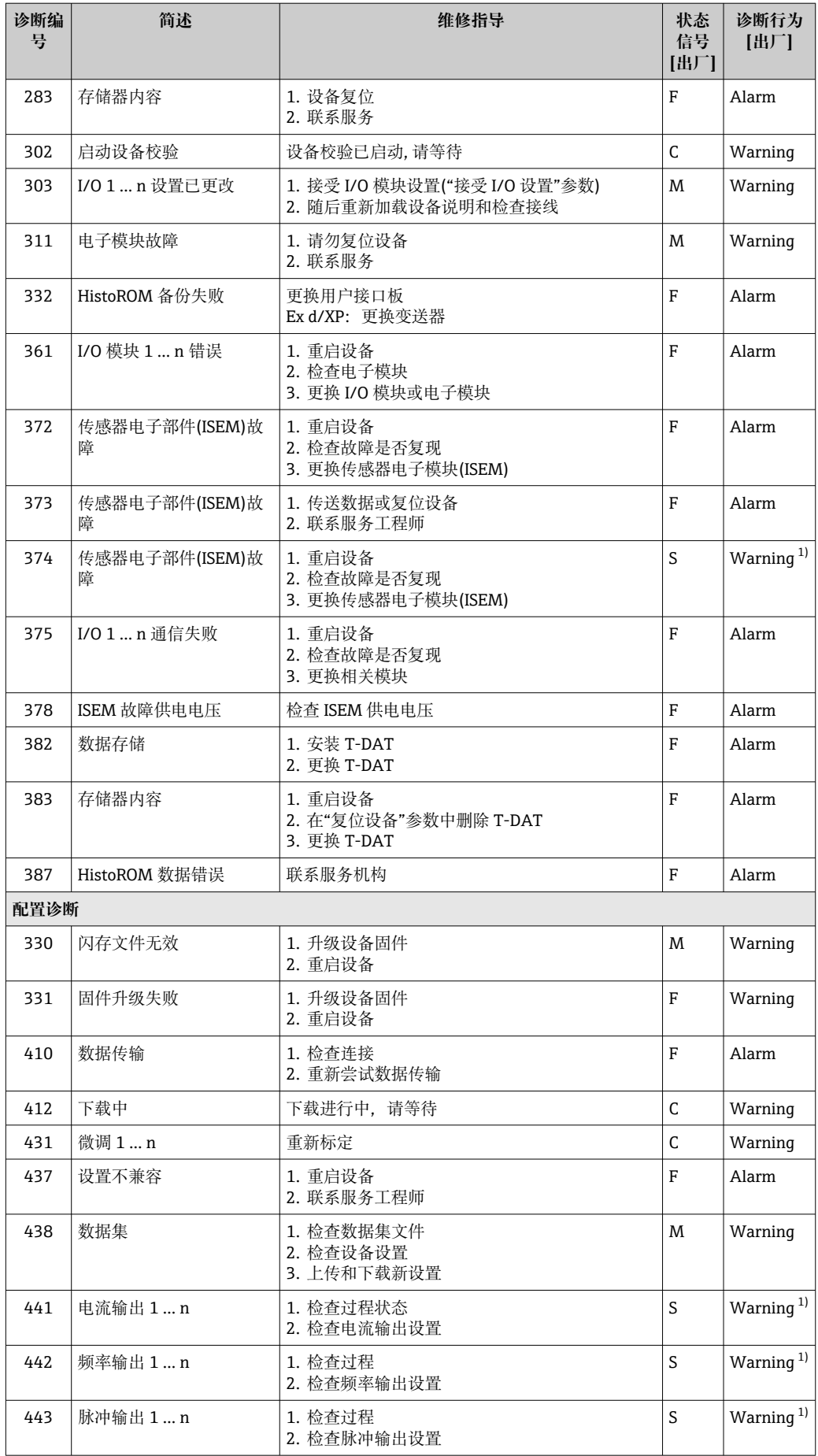

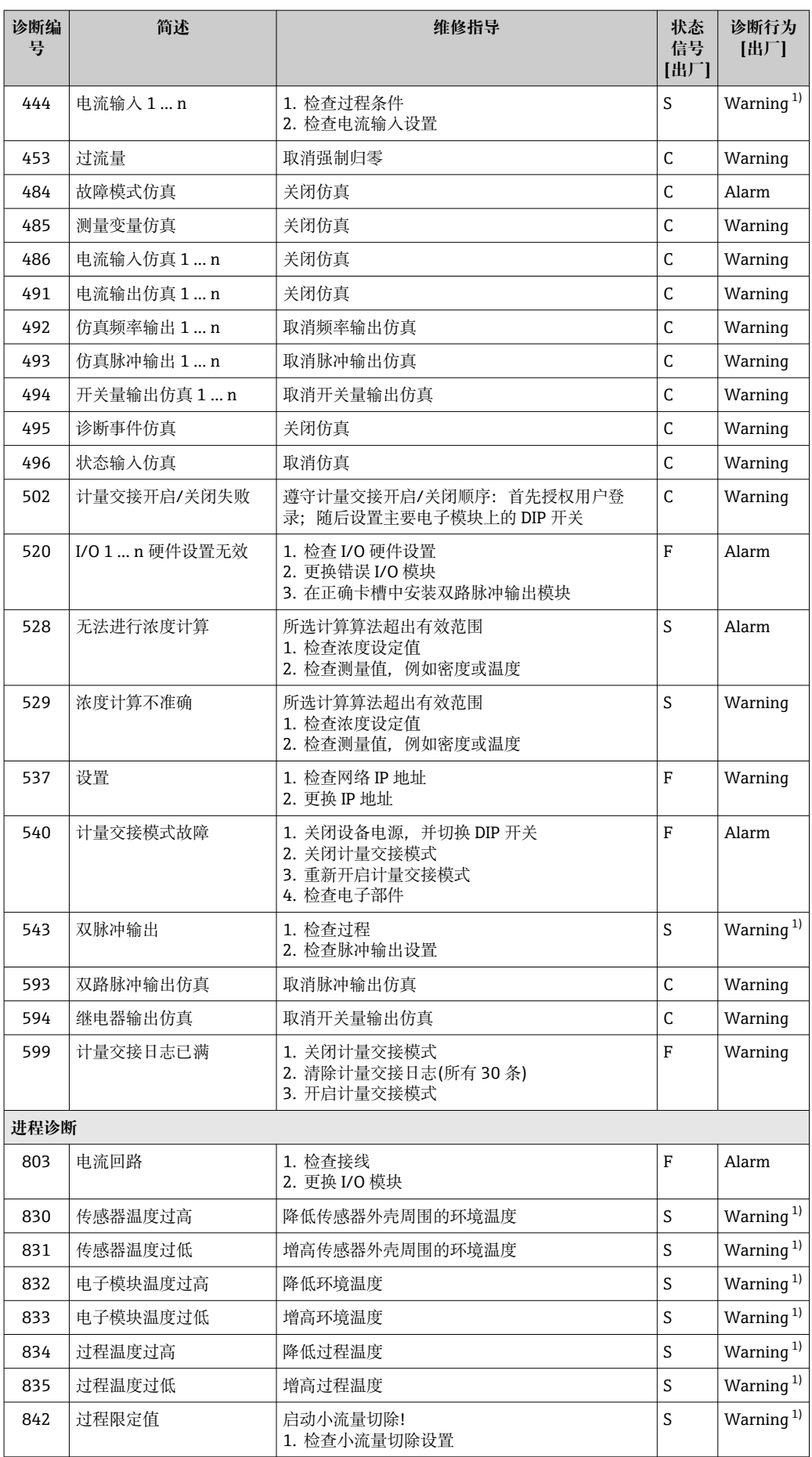

<span id="page-157-0"></span>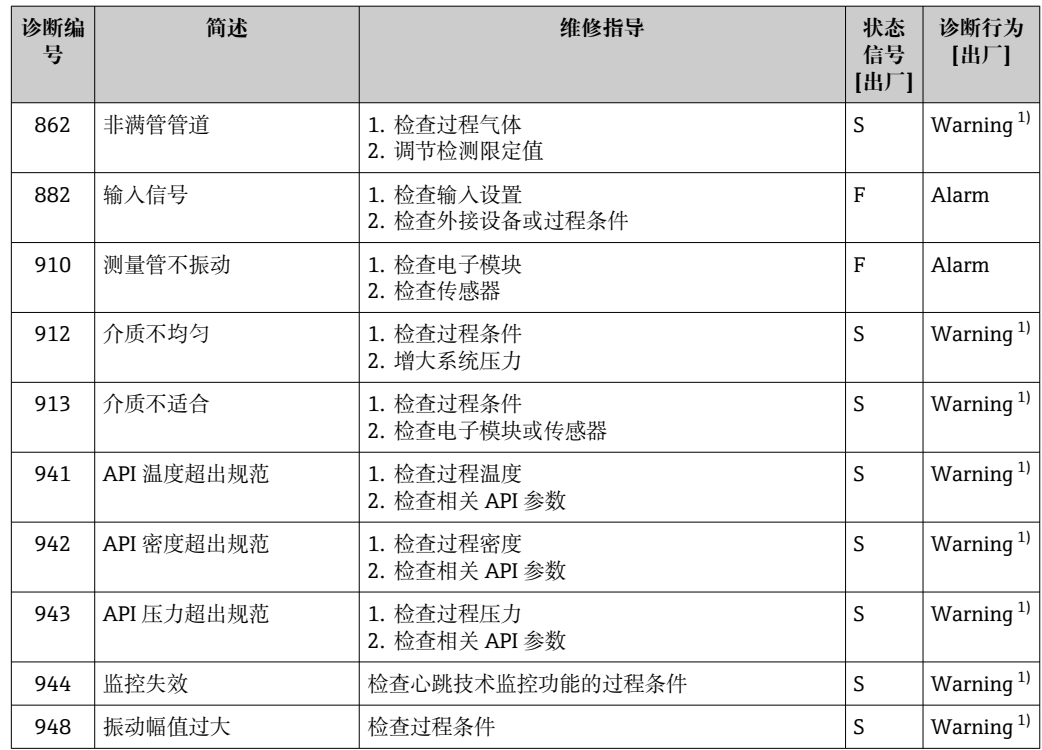

1) 诊断操作可以更改。

# **12.8 现有诊断事件**

**诊断** 菜单允许用户分别查看当前诊断事件和上一个诊断事件。

查看诊断事件的补救措施:

- 通过现场显示单[元→ 151](#page-150-0)
- 通过网页浏览[器→ 152](#page-151-0)
- 通过"FieldCare"调试软件→ 图 153
- 通过"DeviceCare"调试软件→ 图 153

●1 诊断列表 子菜单→ 2 159 中显示其他未解决诊断事件

#### **菜单路径**

"诊断" 菜单

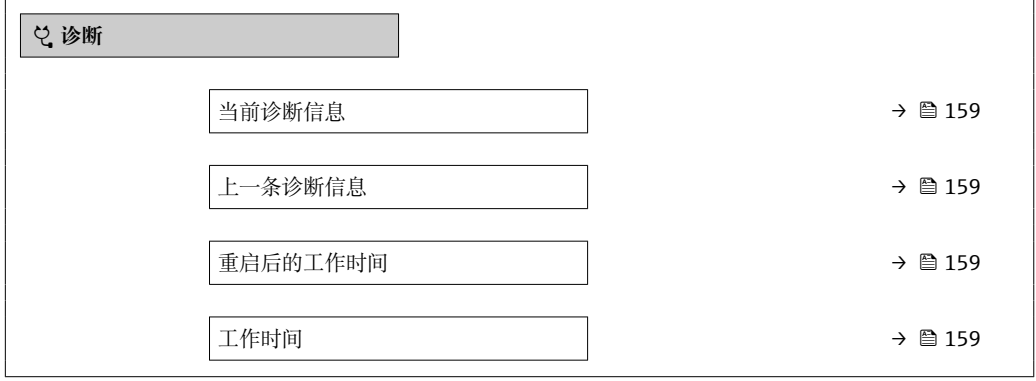

#### **参数概览和简要说明**

<span id="page-158-0"></span>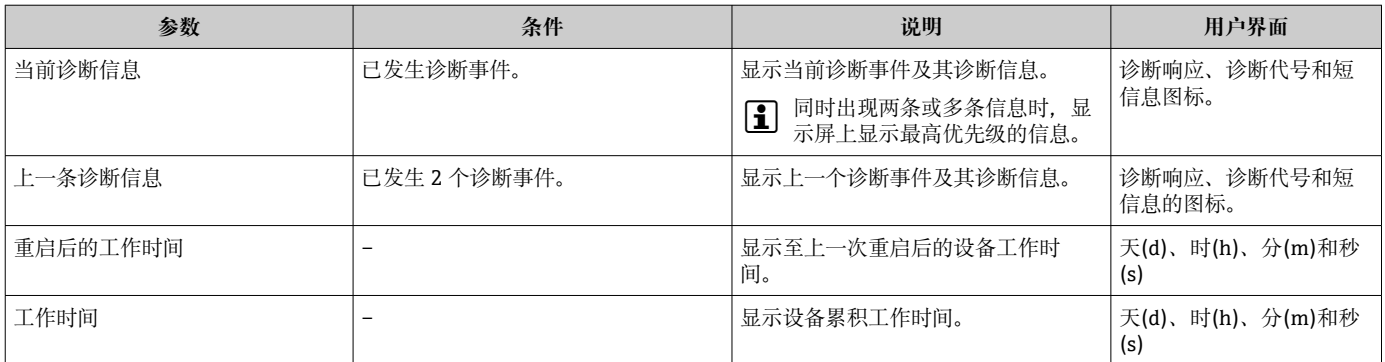

## **12.9 诊断信息列表**

**诊断列表** 子菜单中最多可以显示 5 个当前诊断事件及其相关的诊断信息。多于 5 个诊断 事件时,显示屏上显示优先级最高的信息。

#### **菜单路径**

诊断 → 诊断列表

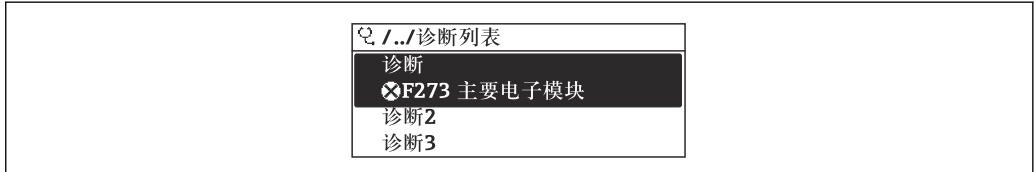

#### 42 现场显示单元示例

查看诊断事件的补救措施:

- 通过现场显示单元→ 151
- 通过网页浏览[器→ 152](#page-151-0)
- 通过"FieldCare"调试软件→ 153
- 通过"DeviceCare"调试软件→ 图 153

# **12.10 事件日志**

### **12.10.1 查看事件日志**

诊断信息按时间先后顺序显示在**事件列表**子菜单中。

#### **菜单路径**

**诊断** 菜单 → **事件日志** 子菜单 → 事件列表

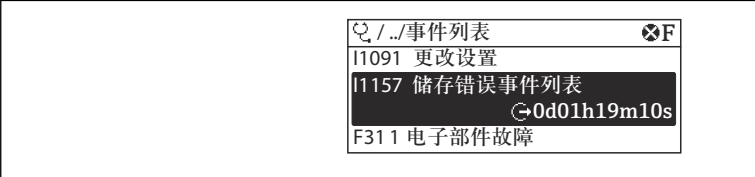

43 现场显示单元示例

- 按时间先后顺序最多可以显示 20 条事件信息。
- 如果设备开启扩展 HistoROM 应用软件包(订购选项), 事件列表中最多允许输入 100 条事件信息。

A0014008-Z

A0014006-ZH

事件历史包含:

- 诊断事件→ 155
- 信息事件→ 160
- 除了发生时间,每个事件还分配有图标,显示事件是否已经发生或已经结束:
- 诊断事件
	- + 5: 事件发生
	- G: 事件结束
- 信息事件
- :事件发生

查看诊断事件的补救措施:

- 通过现场显示单元→ 151
- 通过网页浏览[器→ 152](#page-151-0)
- 通过"FieldCare"调试软件→ 图 153
- 通过"DeviceCare"调试软件→ 153

● 筛选显示事件信息→ ■ 160

### **12.10.2 筛选事件日志**

通过**选项** 参数可以设置**事件列表**子菜单中显示事件信息类别。

#### **菜单路径**

诊断 → 事件日志 → 选项

- **筛选类别**
- 全部
- 故障(F)
- 功能检查(C)
- 超出规格(S)
- 需要维护(M)
- 信息 (I)

### **12.10.3 信息事件概述**

不同于诊断事件,信息时间仅在事件日志中显示,不会在诊断列表中显示。

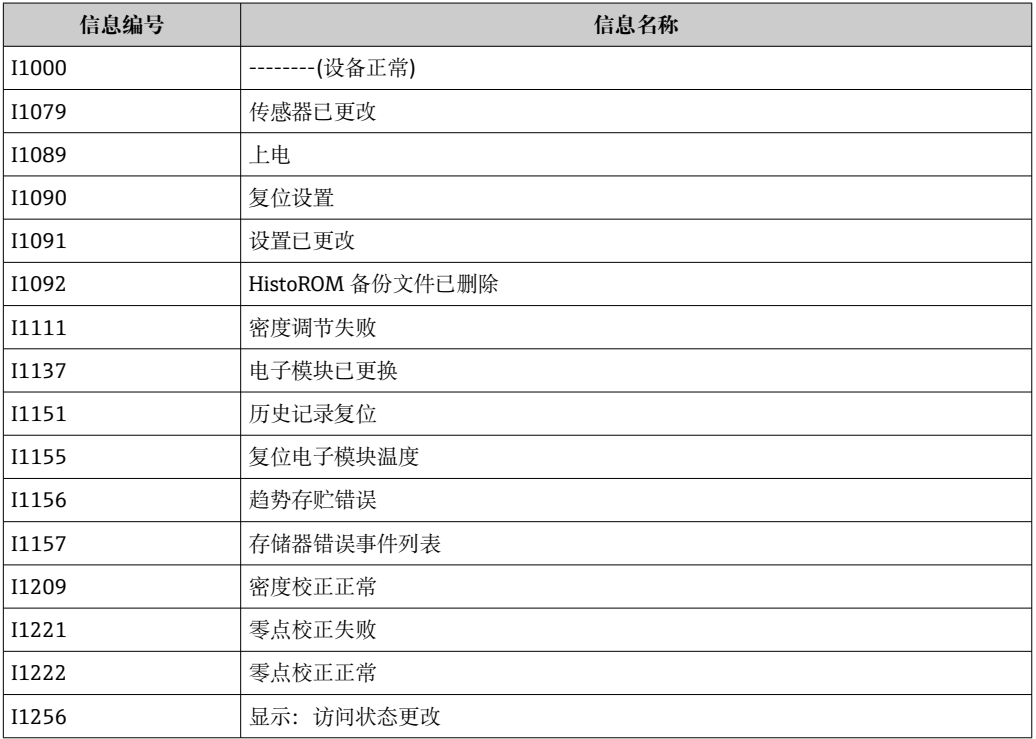

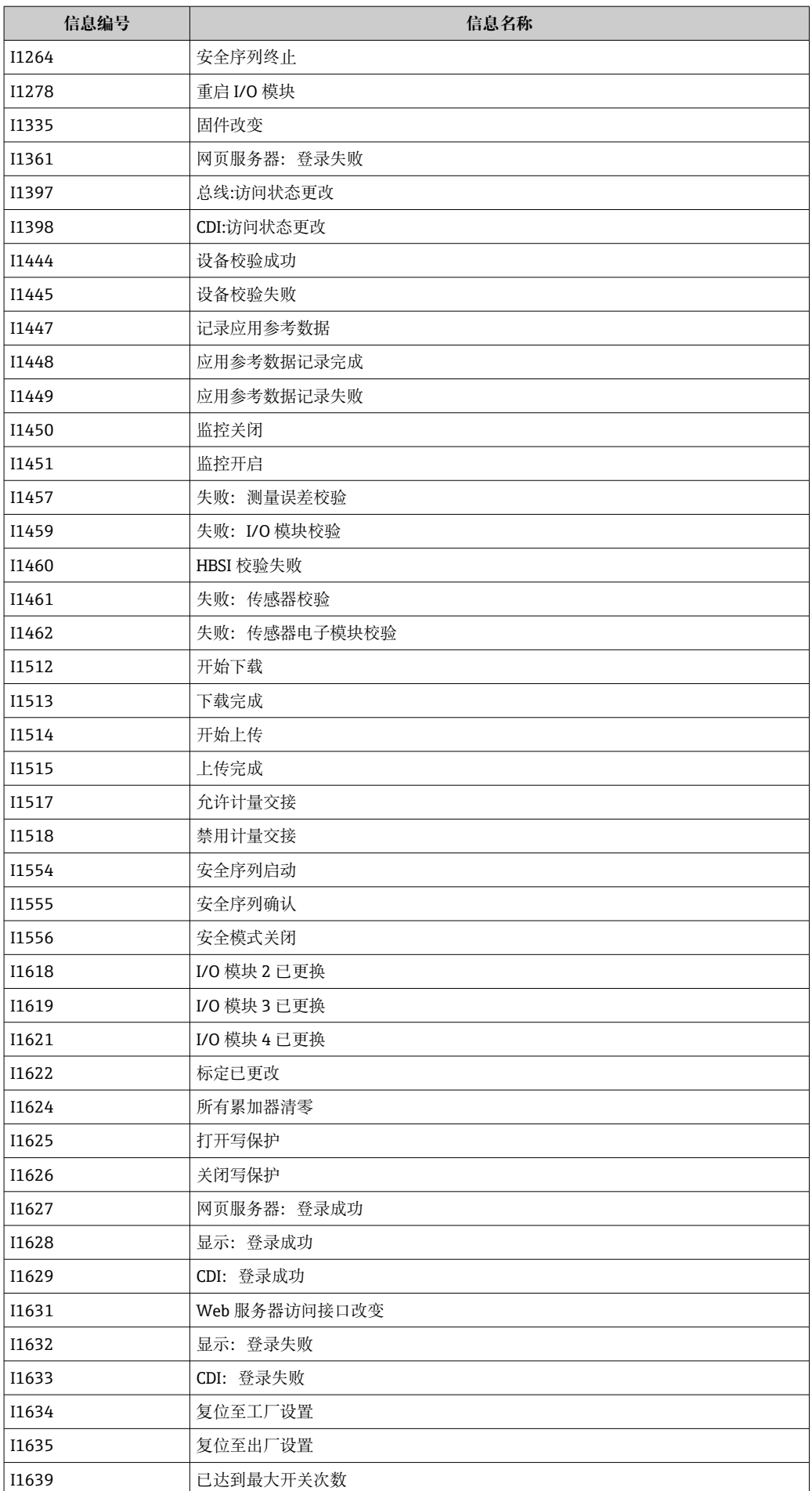

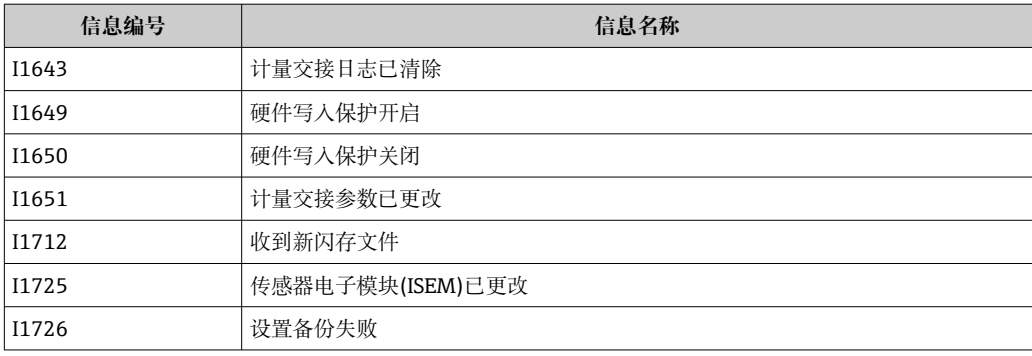

# **12.11 复位测量设备**

通过**设备复位** 参数 [\(→ 127\)可](#page-126-0)以复位所有设备设置或设定状态下的部分设置。

## **12.11.1 "设备复位" 参数的功能范围**

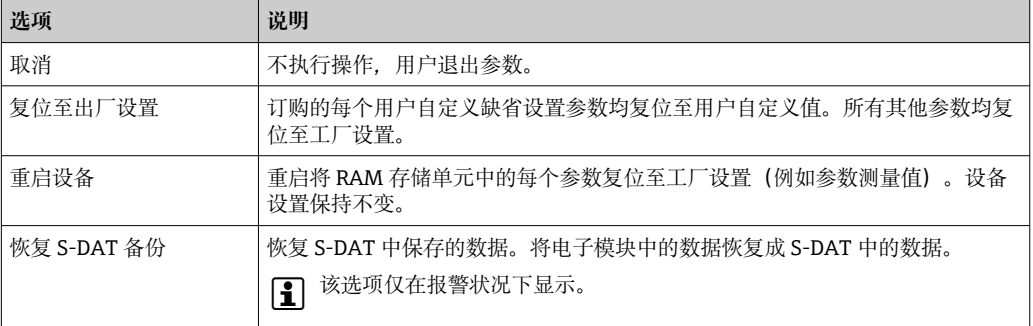

# **12.12 设备信息**

**设备信息** 子菜单中包含显示不同仪表标识信息的所有参数。

### **菜单路径**

"诊断" 菜单 → 设备信息

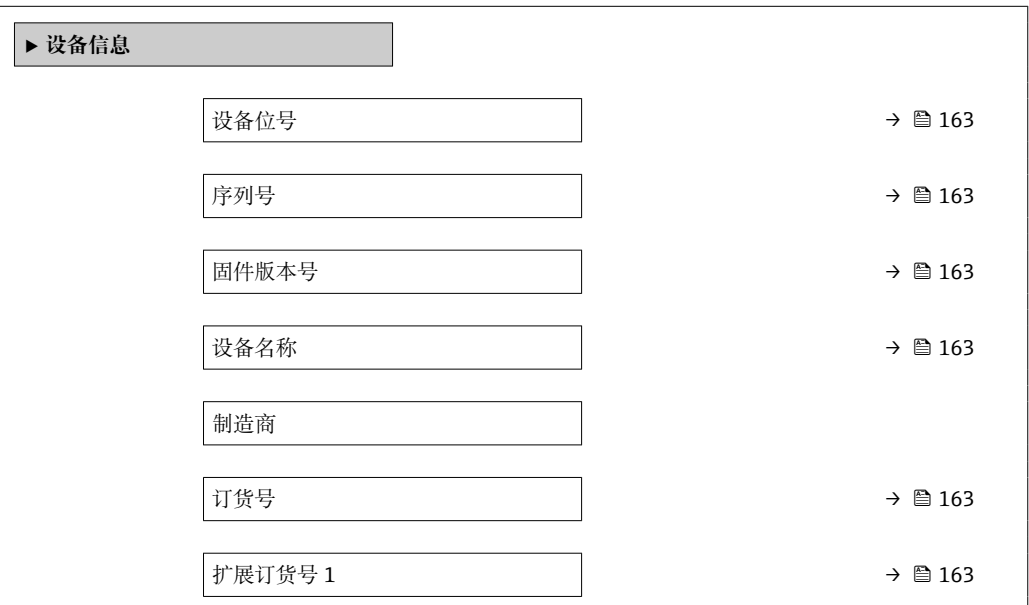

<span id="page-162-0"></span>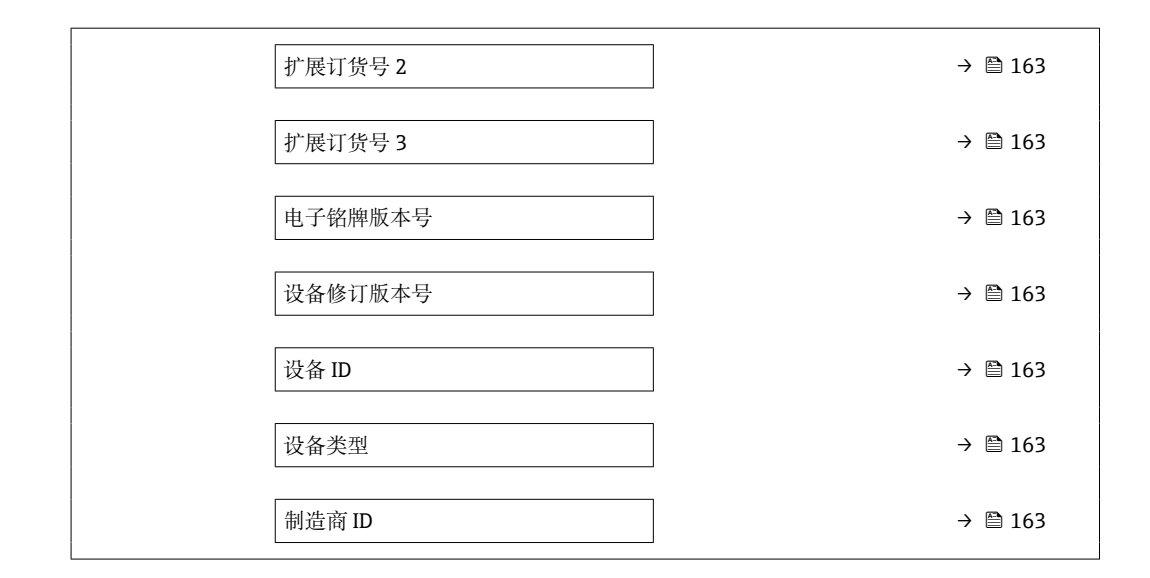

### **参数概览和简要说明**

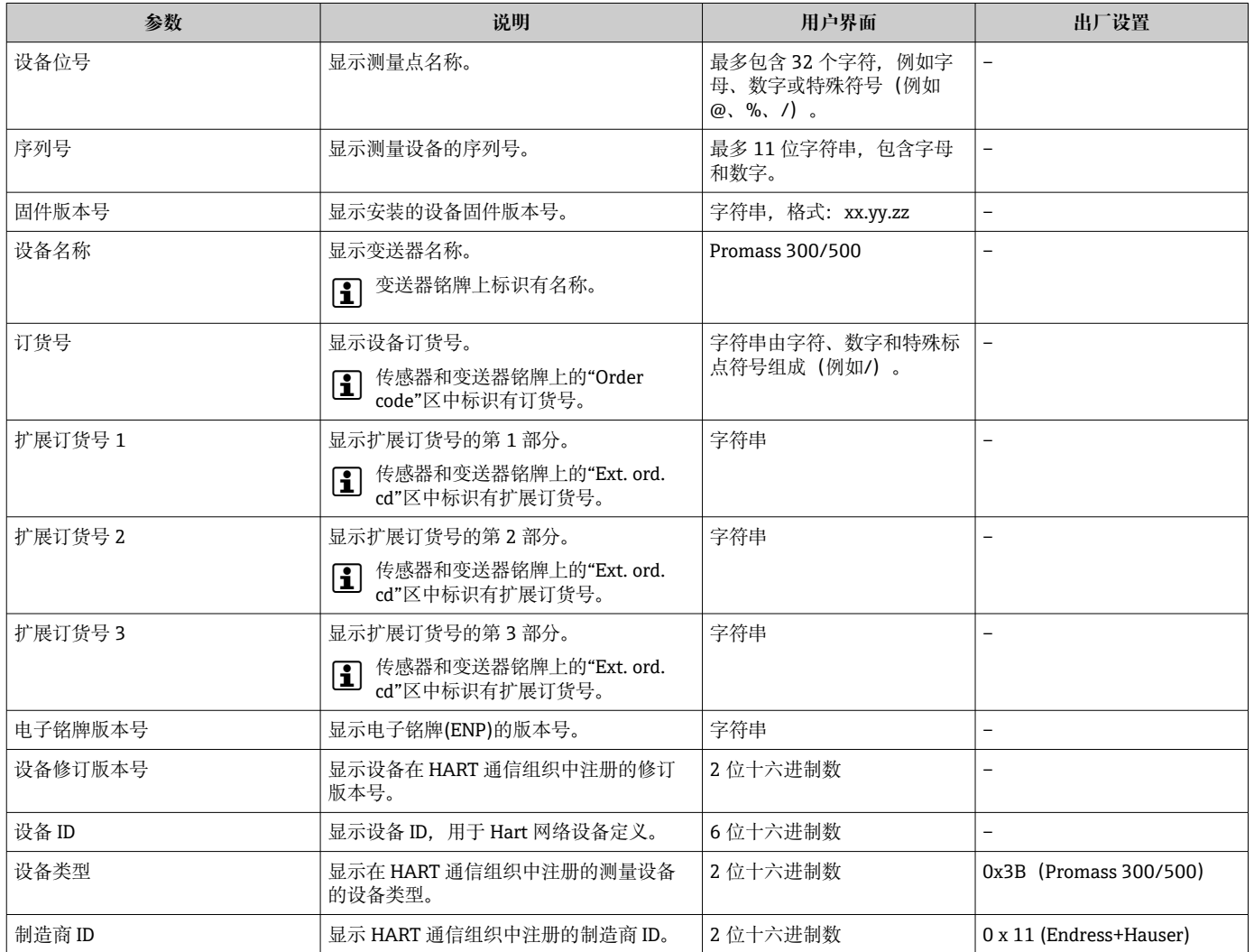

# <span id="page-163-0"></span>**12.13 固件更新历史**

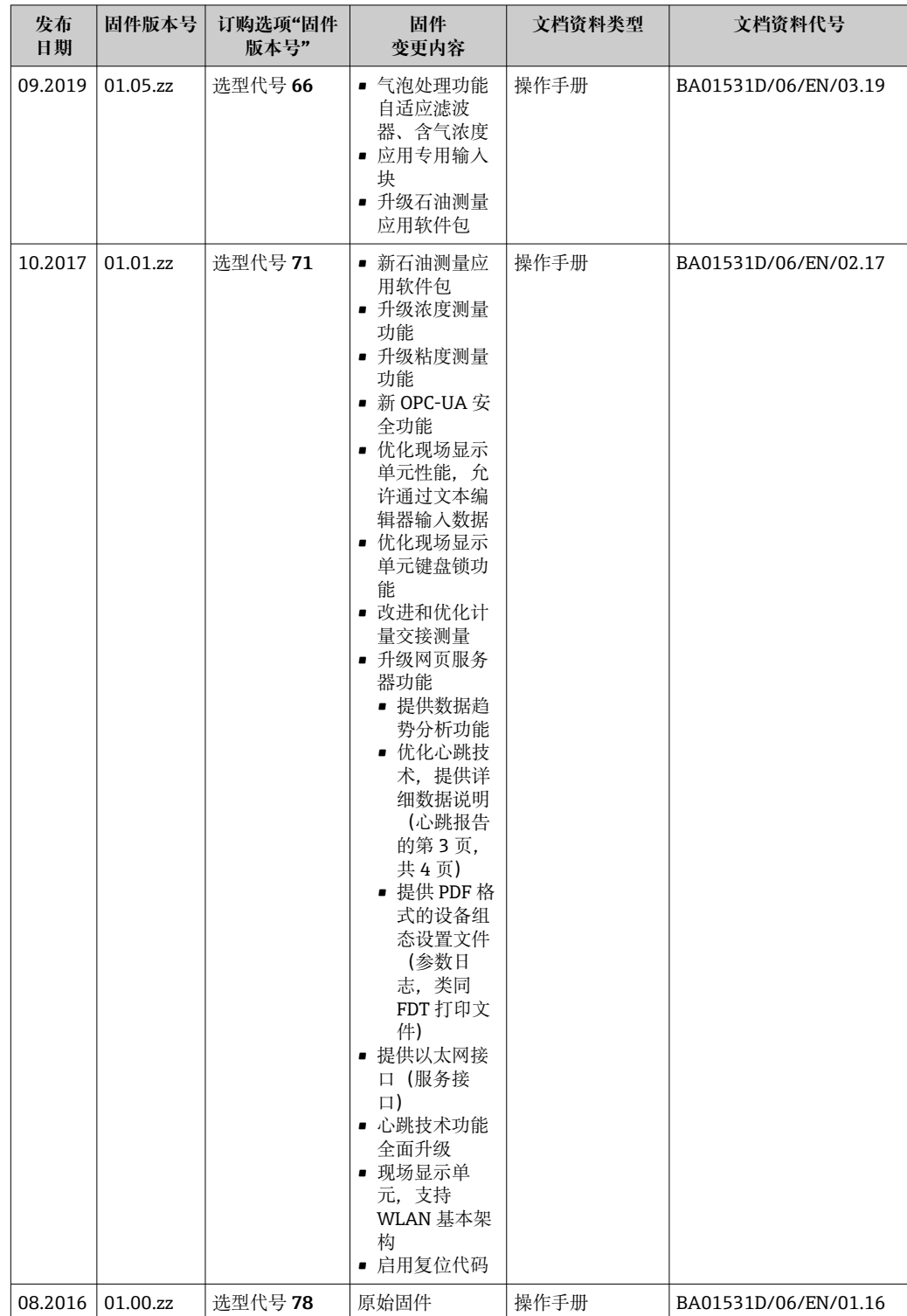

通过服务接口可以将固件烧写至最新版本或上一版本。固件版本兼容性参见"设备历 史记录和兼容性"章节→ ■ 165

[1] 与上一固件版本的兼容性、已安装的设备描述文件和调试工具请参考"制造商信息" 文档。

制造商信息的获取方式:

• 登陆 Endress+Hauser 公司网站下载文档资料:www.endress.com → 资料下载

- <span id="page-164-0"></span>• 提供下列具体信息:
	- 产品基本型号:例如 8I5B
		- 产品基本型号是订货号的第一部分:参见设备铭牌。
	- 搜索词:制造商信息
	- 媒体类型:技术资料

# **12.14 设备历史记录和兼容性**

设备型号参见设备铭牌上的订货号(例如 8F3BXX-XXX....XXXA1-XXXXXX)。

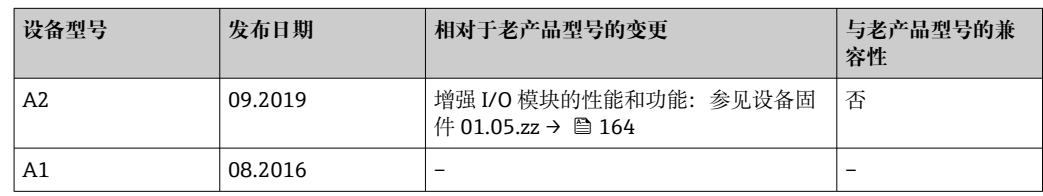

# **13 维护**

# **13.1 维护任务**

无需特殊维护。

### **13.1.1 外部清洗**

清洗测量设备的外表面时,应始终使用不会损伤外壳和密封圈表面的清洗剂清洗。

### **13.1.2 内部清洗**

CIP 和 SIP 清洗时, 请注意以下几点:

- 仅允许使用接液部件材料具有足够耐腐蚀能力的清洗剂。
- 注意测量设备的最高允许介质温度[→ 190。](#page-189-0)

```
使用带喷头的清洗装置清洗时,请注意以下几点:
注意测量管和过程连接的内径。
```
# **13.2 测量和检测设备**

Endress+Hauser 提供多种测量和检测设备,例如 W@M 设备浏览器或设备检测服务。

**[2]** 详细信息请咨询 Endress+Hauser 当地销售中心。

部分测量和检测设备列表: → ■ 169→ ■ 171

# **13.3 Endress+Hauser 服务**

Endress+Hauser 提供多项维护服务,例如:重新标定、维护服务或设备测试。 **{4}** 详细信息请咨询 Endress+Hauser 当地销售中心。

# **14 维修**

### **14.1 概述**

### **14.1.1 修理和转换理念**

Endress+Hauser 的修理和改装理念如下:

- 测量仪表采用模块化设计。
- 备件按照逻辑套件分类,配备相应的安装指南。
- 由 Endress+Hauser 服务工程师或经过培训的合格用户进行修理操作。
- 仅允许 Endress+Hauser 服务工程师或在工厂中将认证一台仪表改装成另一台认证仪 表。

### **14.1.2 修理和改装说明**

维修和改装测量仪表时请注意以下几点:

- ‣ 仅使用 Endress+Hauser 原装备件。
- ‣ 按照安装指南说明进行修理。
- ▶ 遵守适用标准、联邦/国家法规、防爆(Ex)手册和证书要求。
- ‣ 归档记录每一次修理和改装操作,并将其输入至 W@M 生命周期管理数据库中。

# **14.2 备件**

W@M 设备浏览器 [\(www.endress.com/deviceviewer](http://www.endress.com/deviceviewer)):

列举了测量设备的所有备件及其订货号,支持直接订购备件。如需要,可以直接下载 《安装指南》。

仪表序列号:

• 位于设备铭牌上

■ 可以通过序列号 参数 (→ <sup>△</sup>163) (在设备信息 子菜单中) 查看。

## **14.3 Endress+Hauser 服务**

Endress+Hauser 提供多项服务。

详细信息请咨询 Endress+Hauser 当地销售中心。

## **14.4 返厂**

安全返厂要求与具体设备型号和国家法规相关。

1. 登陆网址查询设备返厂说明: http://www.endress.com/support/return-material

2. 设备需要维修或进行工厂标定时, 或者设备的订购型号错误或发货错误时, 需要返 厂。

### **14.5 废弃**

## $\boxtimes$

为满足 2012/19/EU 指令关于废弃电气和电子设备(WEEE)的要求,Endress+Hauser 产品均带上述图标,尽量避免将废弃电气和电子设备作为未分类城市垃圾废弃处置。 此类产品不可作为未分类城市垃圾废弃处置。必须遵循规定条件将产品寄回 Endress+Hauser 废弃处置。

### **14.5.1 拆除测量设备**

1. 关闭仪表。

### L **警告**

#### **存在过程条件导致人员受伤的风险。**

- ‣ 了解危险过程条件,例如:测量仪表内的压力、高温或腐蚀性液体。
- 2. 操作步骤与"安装测量仪表"和"连接测量仪表"章节中列举的安装和电气连接的步骤 相反。遵守安全指南的要求。

### **14.5.2 废弃测量仪表**

### L **警告**

#### **存在有害健康流体危害人员和环境的危险。**

▶ 确保测量设备和所有腔室内均无危害健康或环境的残液, 例如: 渗入裂缝或扩散至塑 料中的物质。

废弃时,请注意以下几点:

- ‣ 遵守国家/国际法规。
- ‣ 确保正确分离和重新使用仪表部件。

# <span id="page-168-0"></span>**15 附件**

Endress+Hauser 提供多种设备附件,以满足不同用户的需求。附件可以随设备一同订 购, 也可以单独订购。具体订货号信息请咨询 Endress+Hauser 当地销售中心, 或登陆 **Endress+Hauser 公司网站的产品主页查询:[www.endress.com。](https://www.endress.com)** 

# **15.1 设备专用附件**

## **15.1.1 变送器**

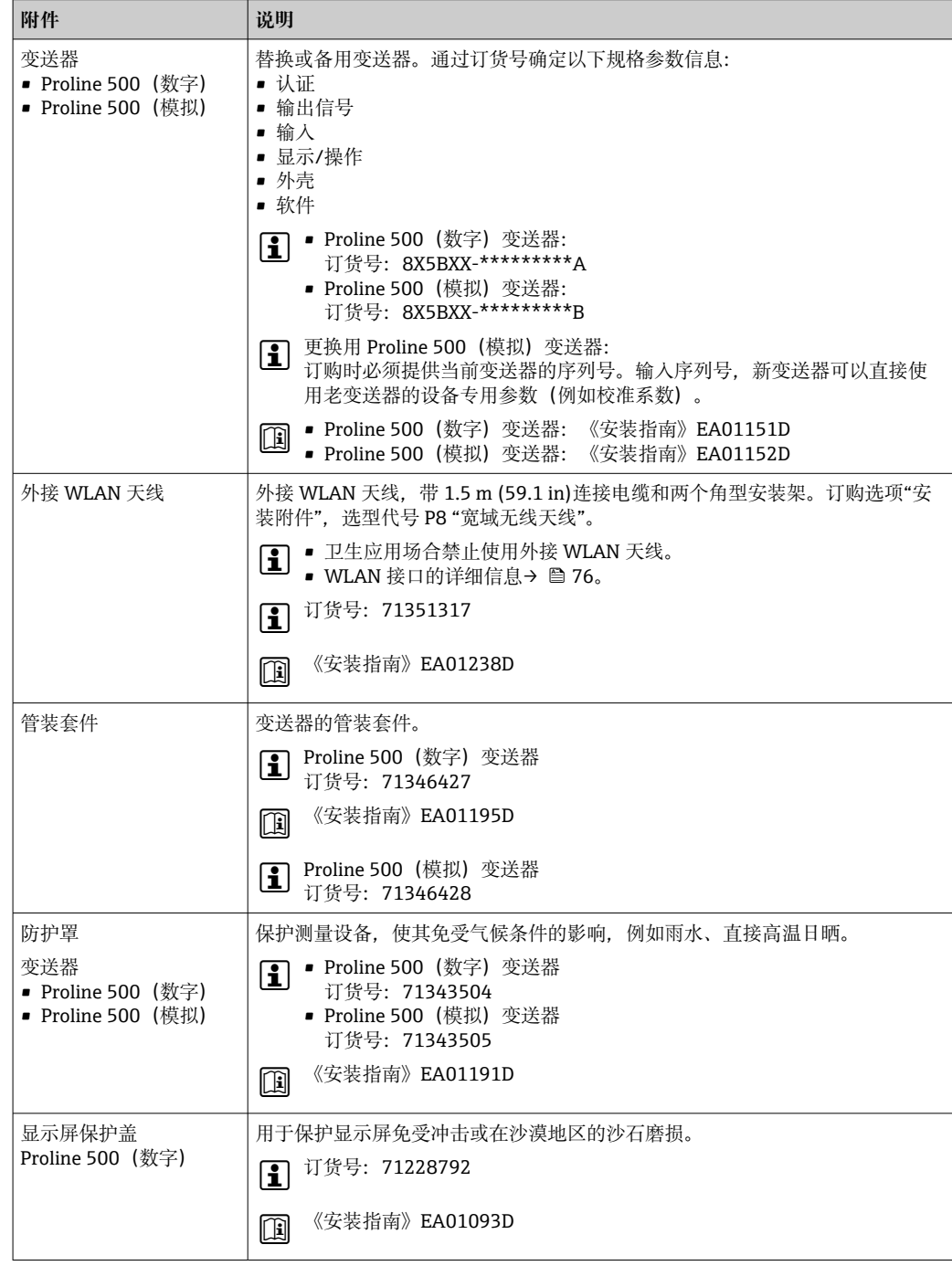

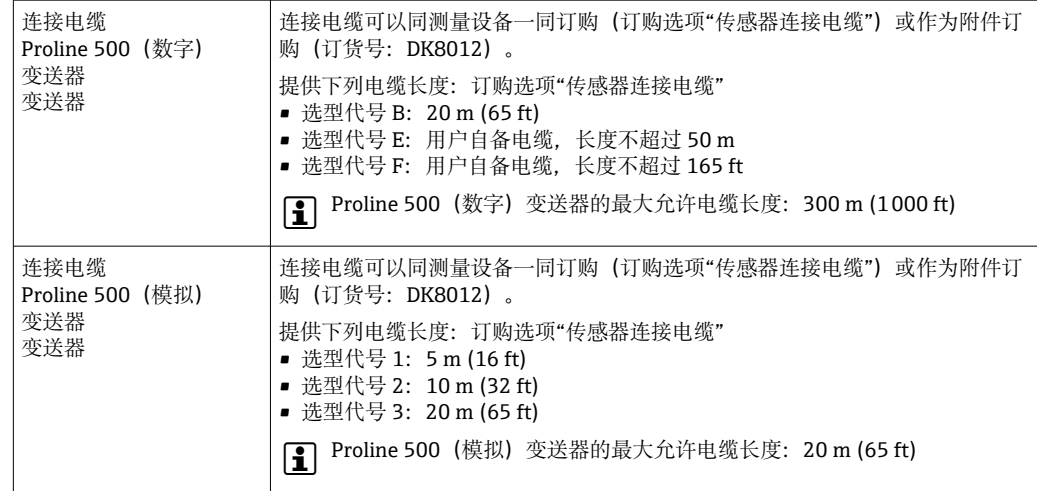

# **15.1.2 传感器**

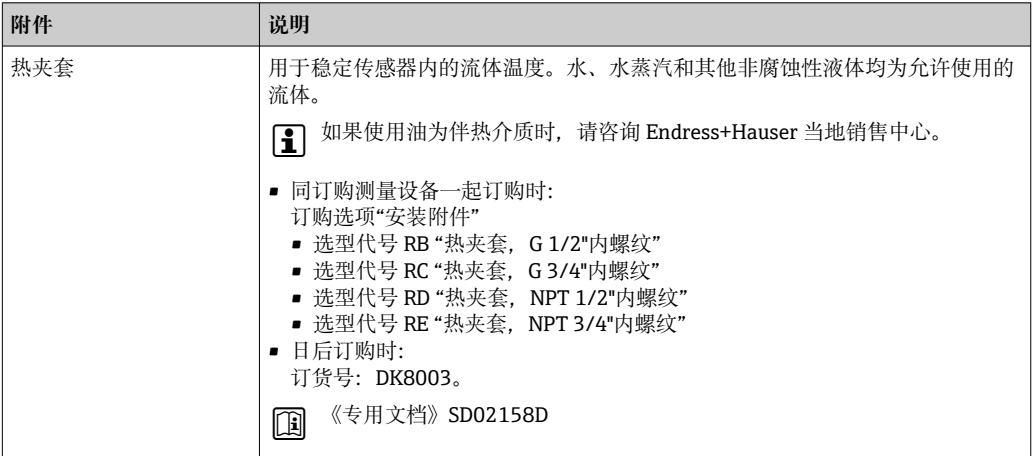

# **15.2 通信专用附件**

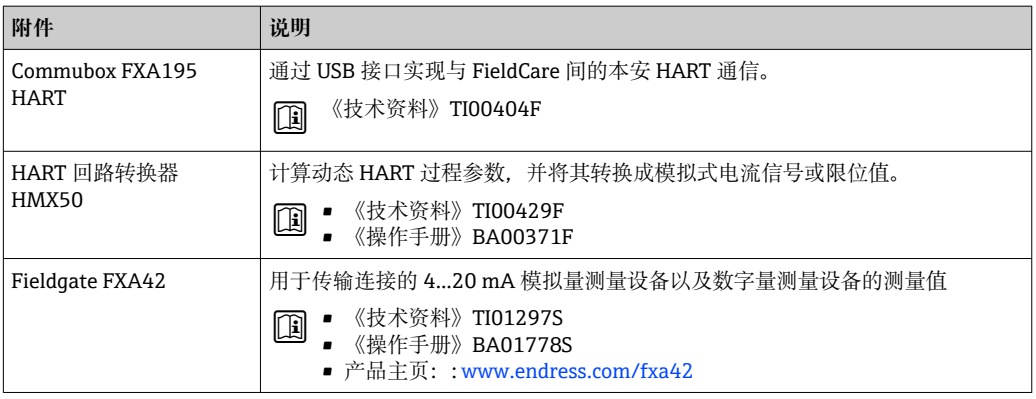

<span id="page-170-0"></span>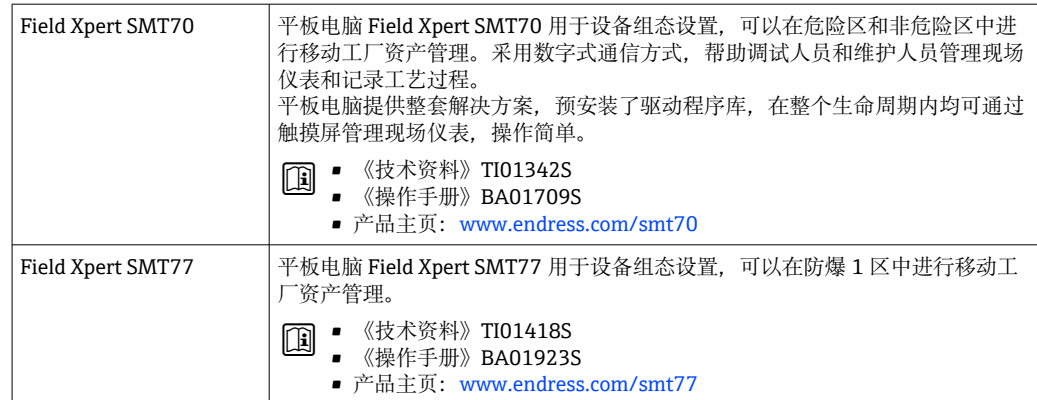

# **15.3 服务专用附件**

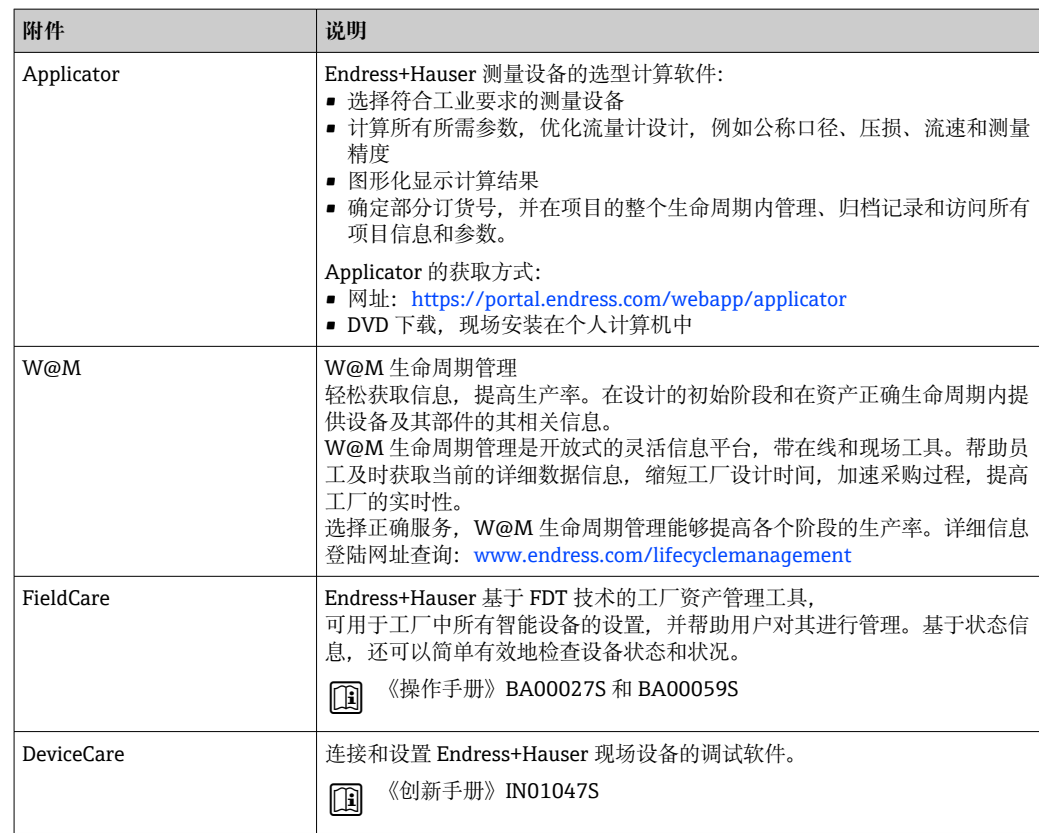

# **15.4 系统组件**

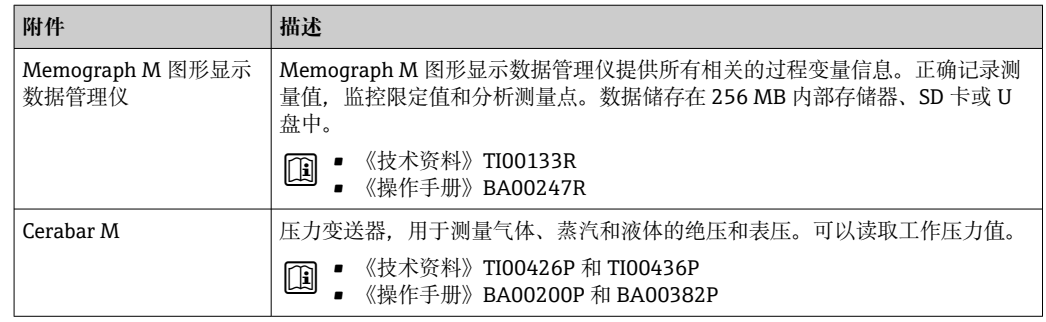

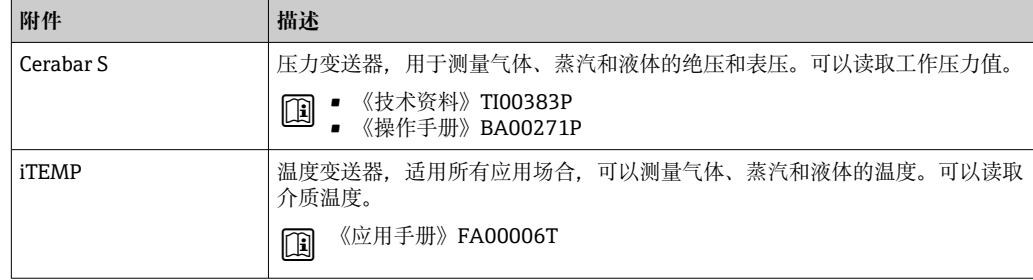

# **16 技术参数**

# **16.1 应用**

测量设备仅可用于液体和气体流量测量。

取决于具体订购型号,测量设备还可以测量易爆、易燃、有毒和氧化介质。 为保证测量设备始终正常工作,确保测量设备的接液部件材质完全能够耐受介质腐蚀。

# **16.2 功能与系统设计**

测量原理 网络罗马基丁科氏力测量原理进行质量流量测量。

测量系统 测量系统由变送器和传感器组成。变送器和传感器分开安装,通过连接电缆连接。 设备结构→ 图 13

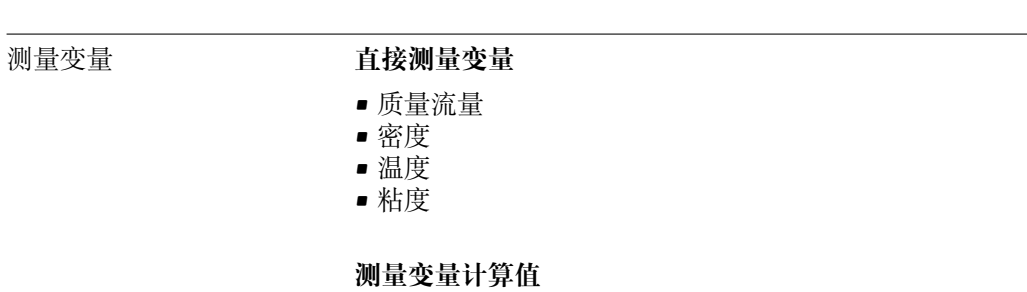

# **16.3 输入**

#### 测量范围 **液体测量范围**

• 体积流量 • 校正体积流量 • 参考密度

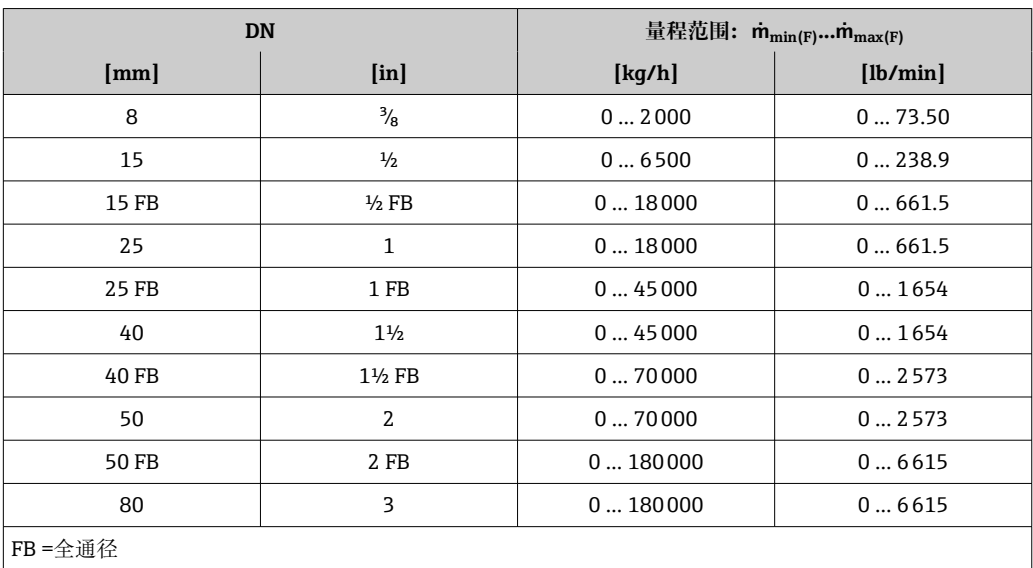

### **气体测量范围**

满量程值取决于气体的密度和声速。计算公式如下:  $\dot{m}_{\text{max}(G)} = \text{min} (\dot{m}_{\text{max}(F)} \cdot \rho_G : x ; \rho_G \cdot c_G \cdot \pi/2 \cdot (d_i)^2 \cdot 3600)$ 

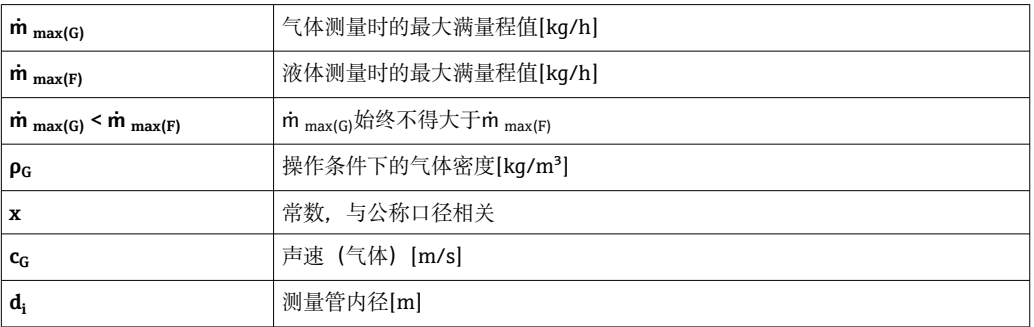

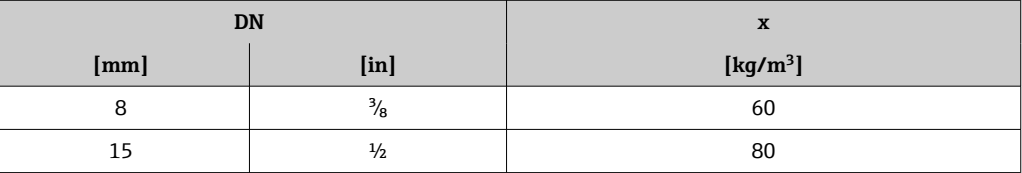

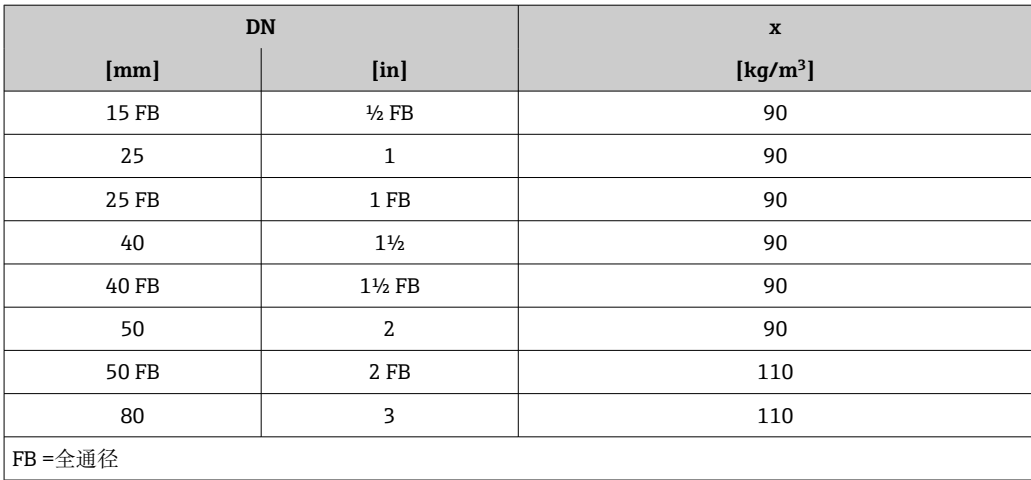

**气体测量计算实例**

- 传感器: Promass I, DN 50
- 气体: 空气, 密度为 60.3 kg/m<sup>3</sup> (在 20 ℃ 和 50 bar 条件下)
- 测量范围 (液体) : 70000 kg/h
- $\bullet$  x = 90 kg/m<sup>3</sup> (Promass I, DN 50)

最大允许满量程值:

 $\dot{m}$  <sub>max(G)</sub> =  $\dot{m}$  <sub>max(F)</sub> ·  $\rho$ <sub>G</sub> : x = 70 000 kg/h · 60.3 kg/m<sup>3</sup> : 90 kg/m<sup>3</sup> = 46 900 kg/h

#### **推荐测量范围**

■ 限流值→ ■ 192

### 量程比 大于 1000:1。

流量大于预设定满量程值,但电子部件尚未溢出时,累加器继续正常工作。

#### **输入信号 不可以** 外部测量值

为了提高指定测量变量的测量精度,或为了计算气体的校正体积流量,自动化系统连续 向测量设备输入不同的测量值:

- 工作压力, 用于提高测量精度 (Endress+Hauser 建议使用绝压测量设备, 例如 Cerabar M 或 Cerabar S)
- 介质温度, 用于提高测量精度 (例如 iTEMP)
- 参考密度,用于计算气体的校正体积流量

**← Endress+Hauser** 提供多种型号的压力和温度测量设备: 参考"附件"章节 → <sup>△</sup> 171

建议基于读取的外部测量值计算校正体积流量。

#### **HART 通信**

测量值可以通过 HART 通信从自动化系统写入至测量设备中。压力变送器必须支持下列 通信:

- HART 通信
- Burst 模式

#### **电流输入**

自动化系统通过电流输入可以将测量值写入至测量设备中→ △ 176。

### <span id="page-175-0"></span>**0/4...20 mA 电流输入**

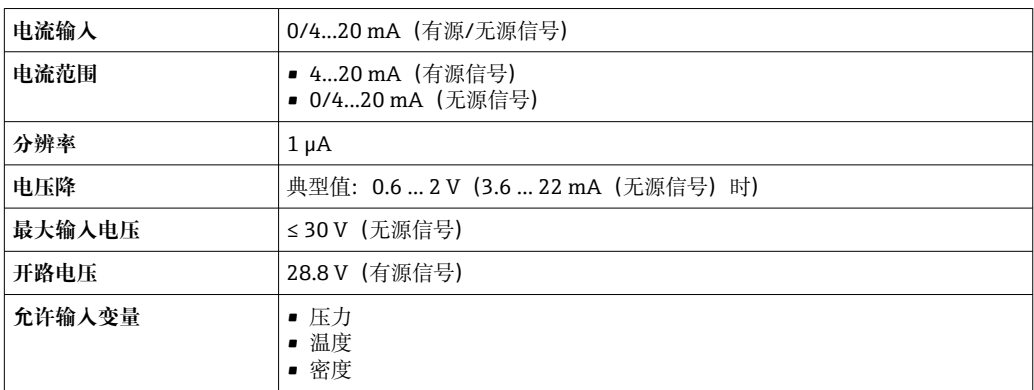

### **状态输入**

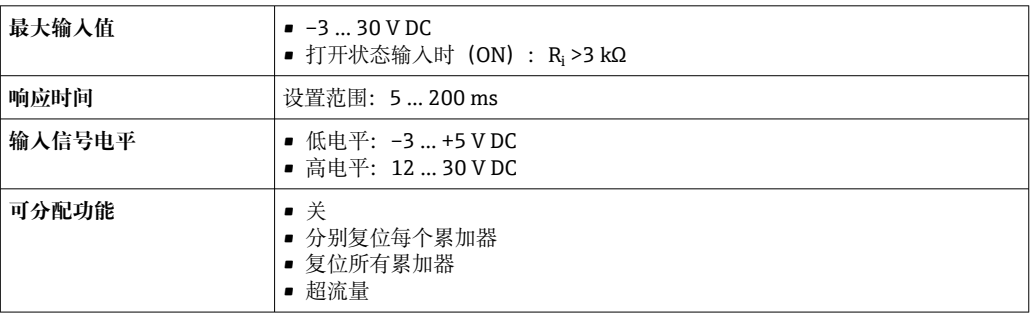

# **16.4 输出**

## <span id="page-176-0"></span>输出信号 **4...20 mA HART 电流输出**

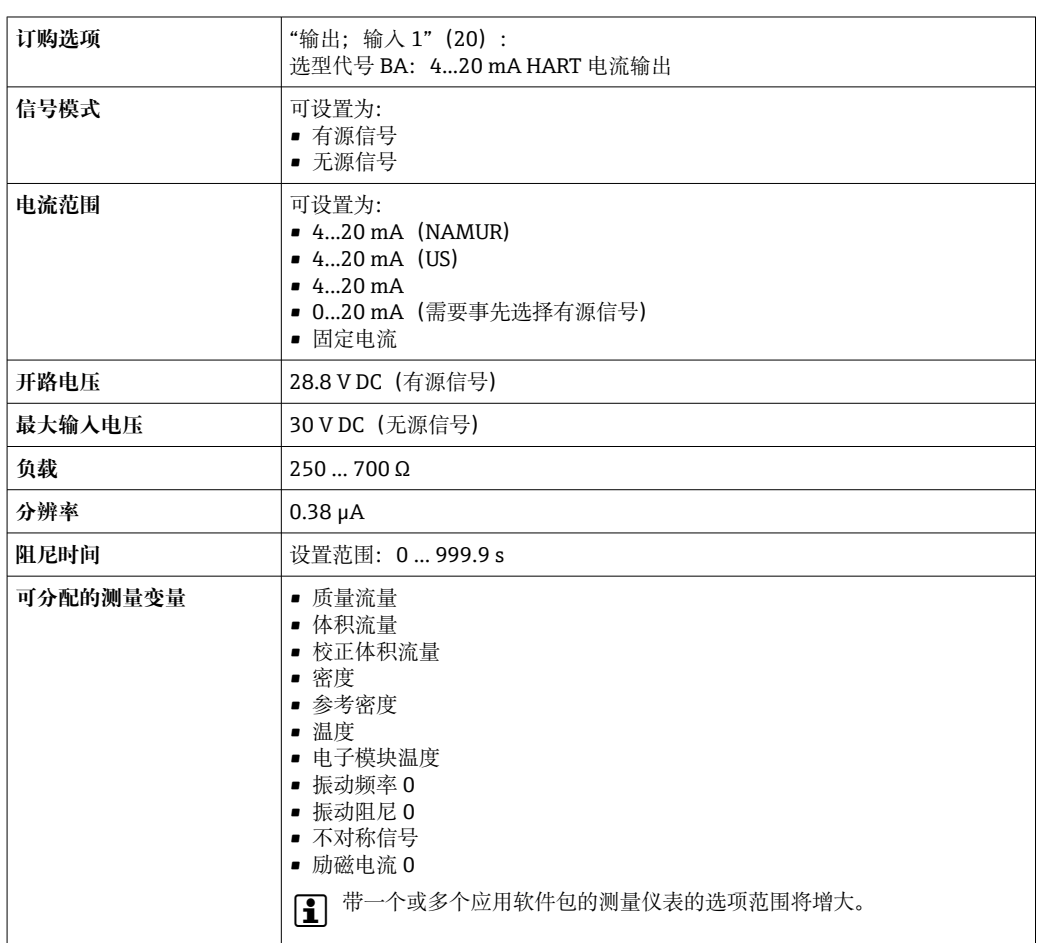

### **4...20 mA HART 电流输出(Ex i 本安信号)**

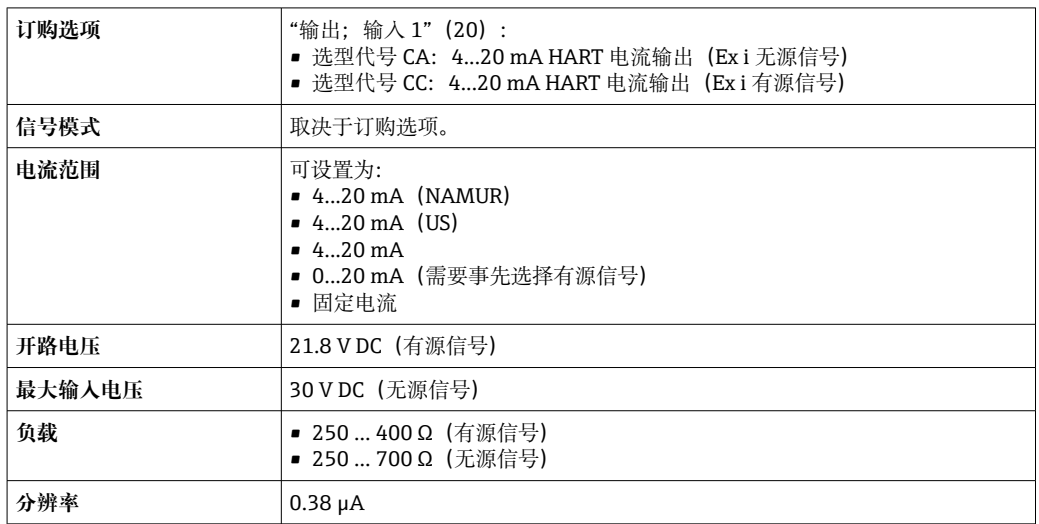

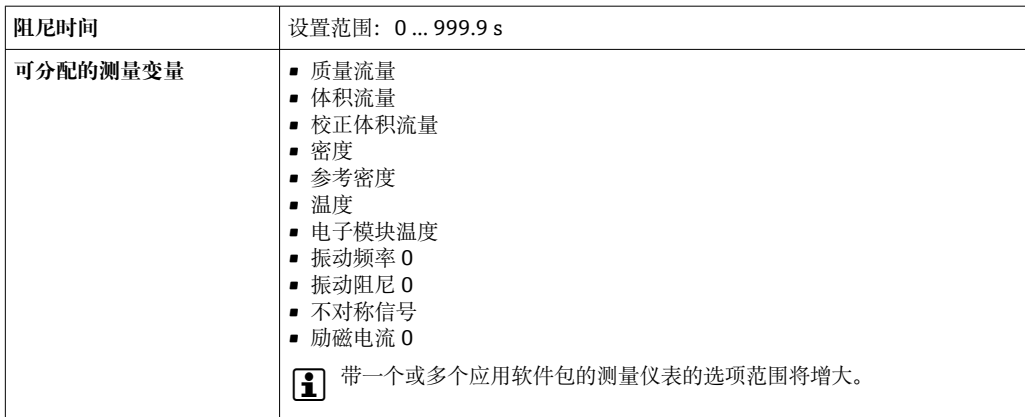

### **4...20 mA 电流输出**

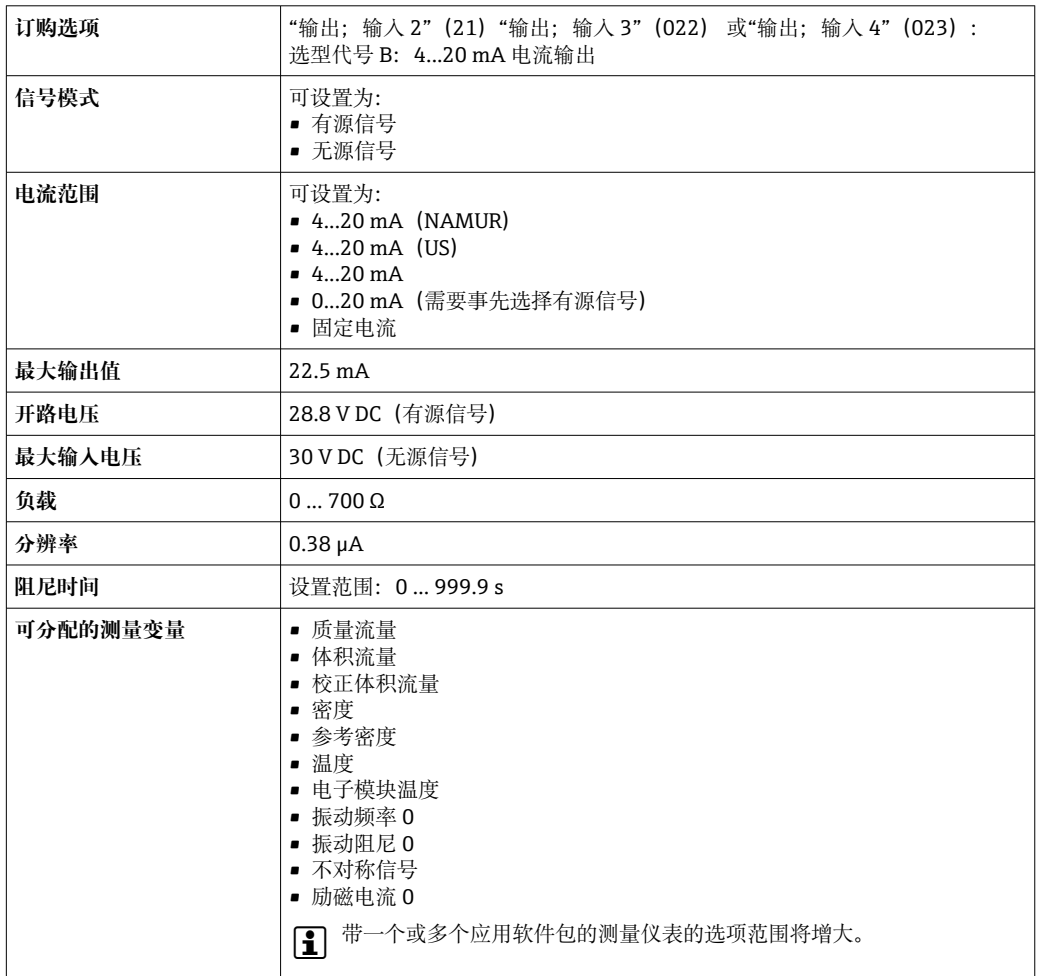

## **4...20 mA 电流输出(Ex i 无源信号)**

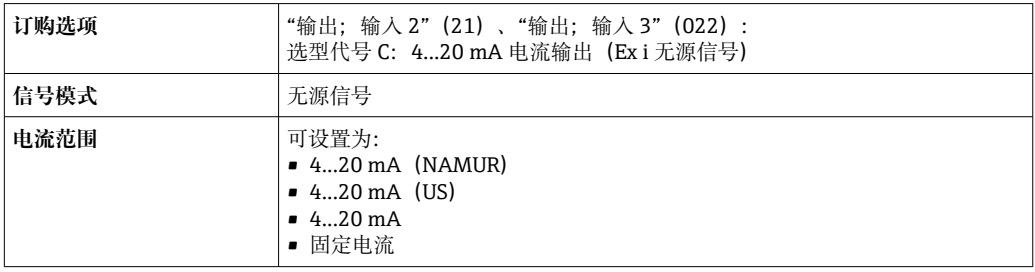

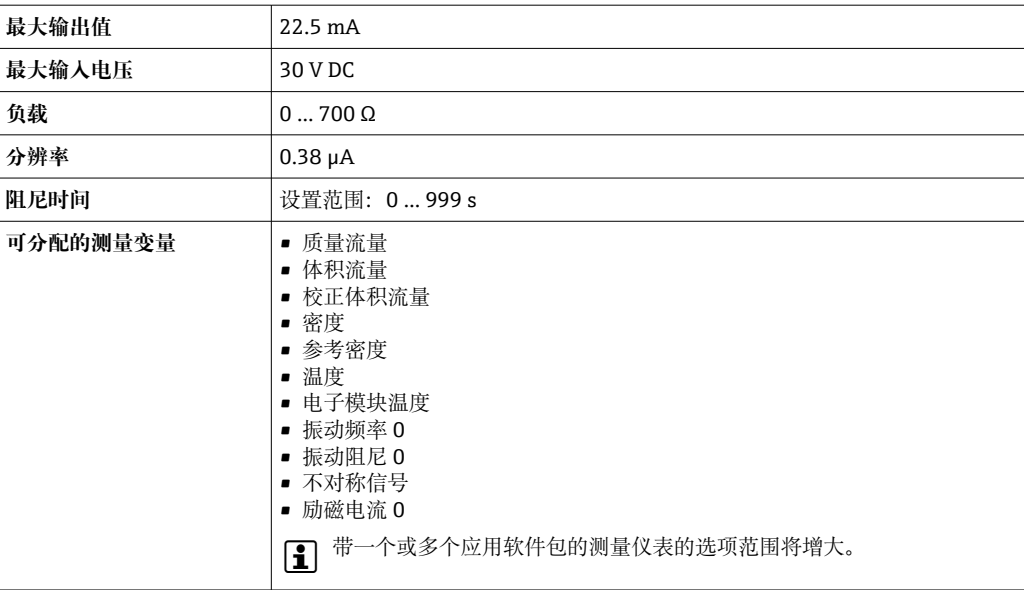

### **脉冲/频率/开关量输出**

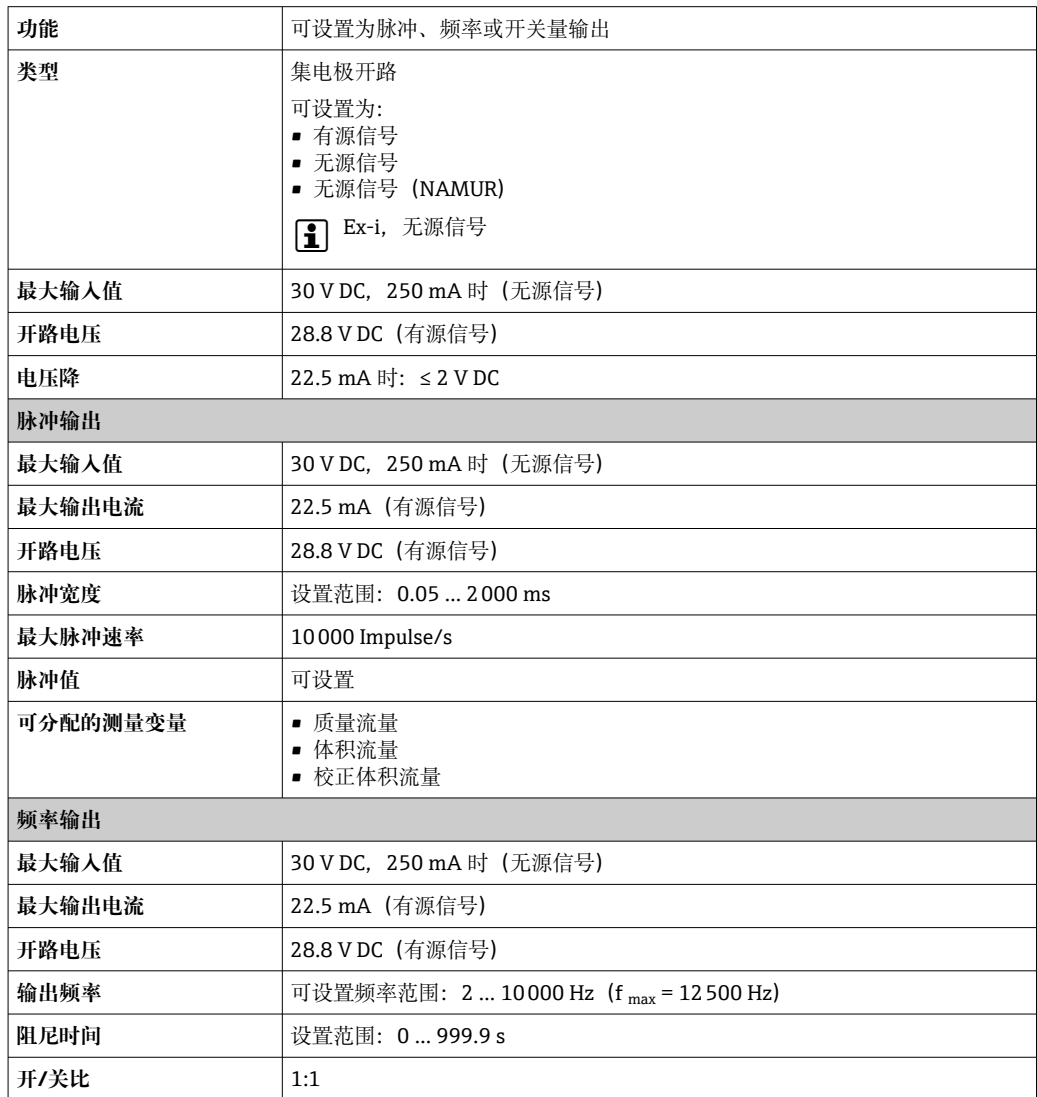

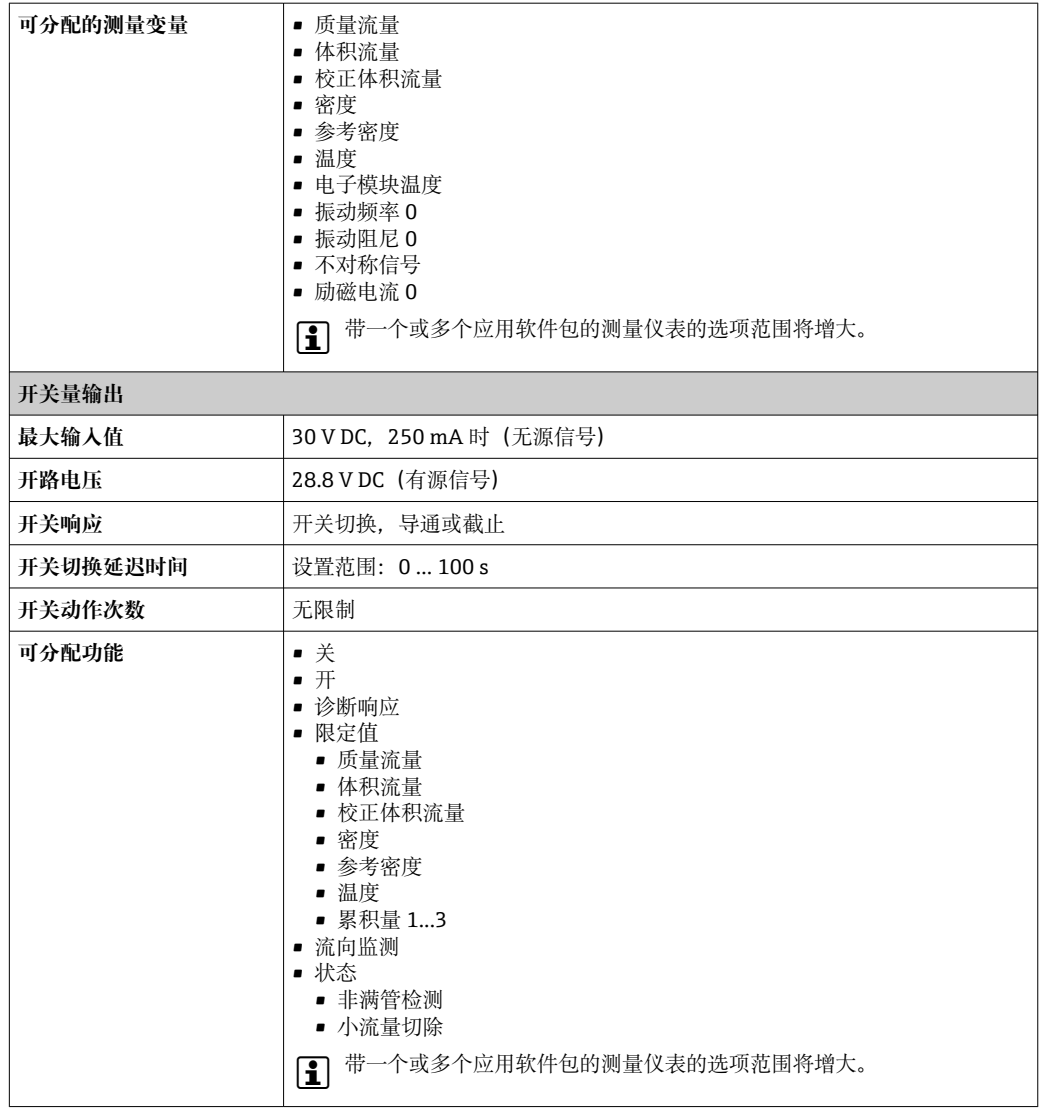

### **双脉冲(相移)输出**

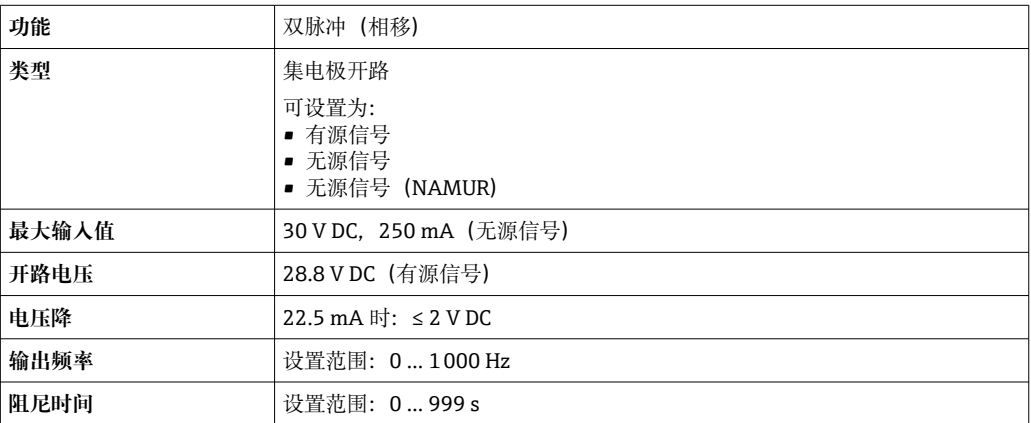
<span id="page-180-0"></span>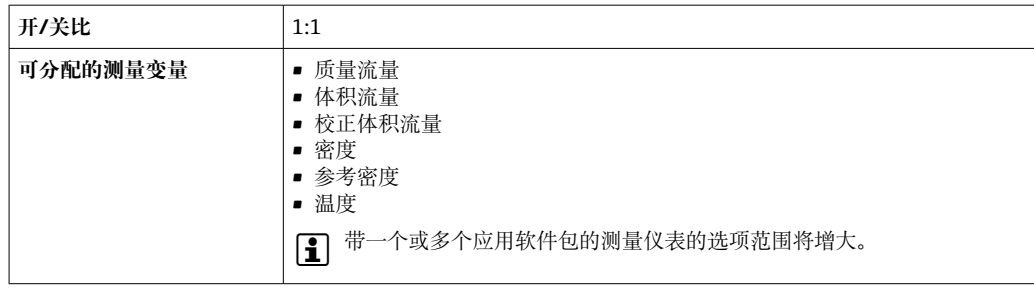

# **继电器输出**

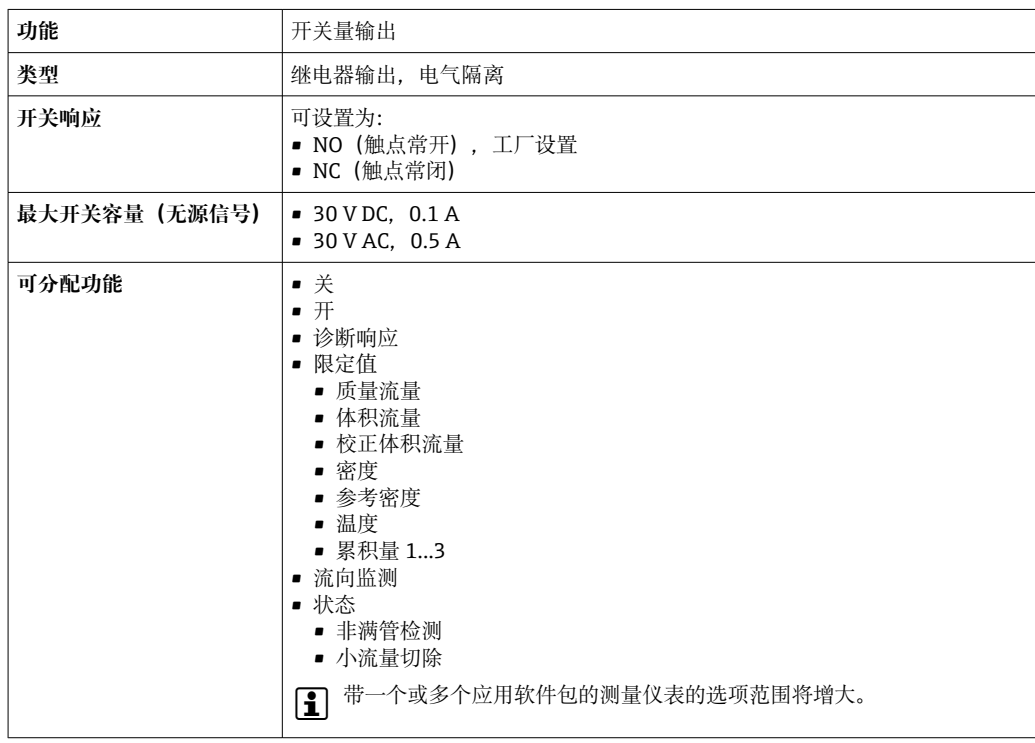

### **可配置输入/输出**

调试设备时可以将**一路**指定输入或输出设置为用户自定义输入/输出(可配置输入/输 出)。

可以设置下列输入和输出:

■ 选择电流输出: 4...20 mA (有源信号)、 0/4...20 mA (无源信号)

• 脉冲/频率/开关量输出

- 选择电流输入: 4...20 mA (有源信号)、 0/4...20 mA (无源信号)
- 状态输入

报警信号 现在于接口类型,显示下列故障信息:

# **0/4...20 mA 电流输出**

# **4...20 mA**

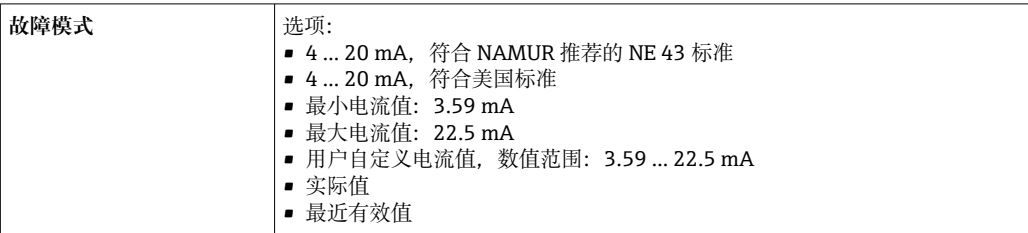

# **0...20 mA**

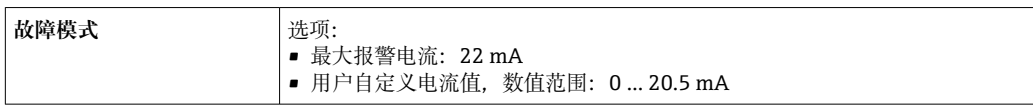

# **脉冲/频率/开关量输出**

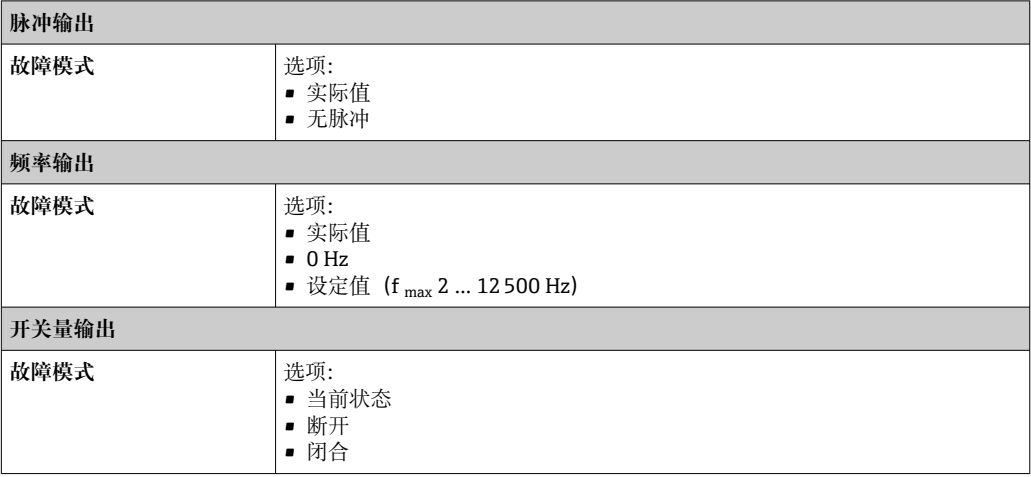

# **继电器输出**

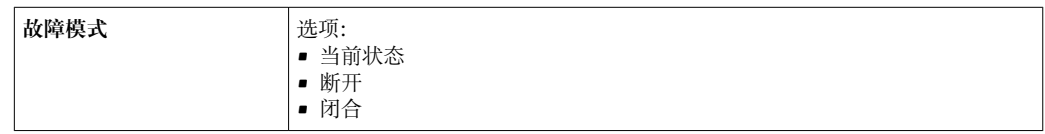

# **现场显示单元**

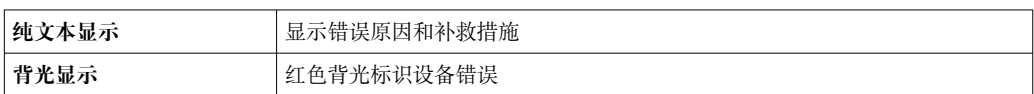

# $\fbox{1}$  状态信号符合 NAMUR 推荐的 NE 107 标准

# <span id="page-182-0"></span>**接口/协议**

- 通过数字通信:
- HART
- 通过服务接口
	- CDI-RJ45 服务接口
	- WLAN 接口

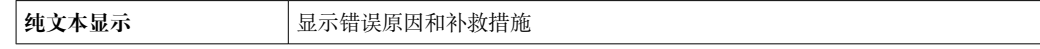

### **网页浏览器**

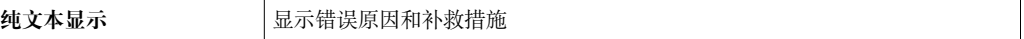

# **发光二极管(LED)**

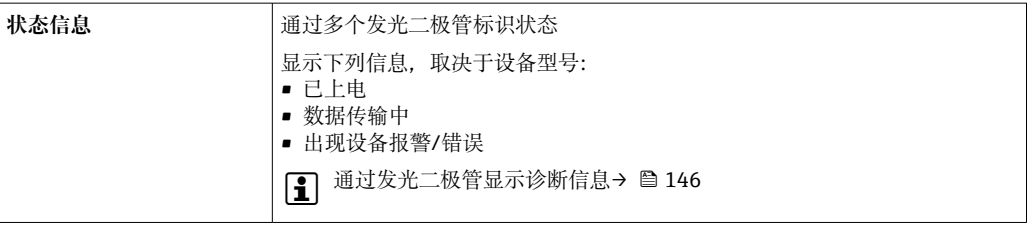

小流量切除 的第三十二十二十六件用户自定义小流量切除开关点。

通信规范参数

电气隔离 输出信号相互电气隔离,且与接地端(PE)电气绝缘。

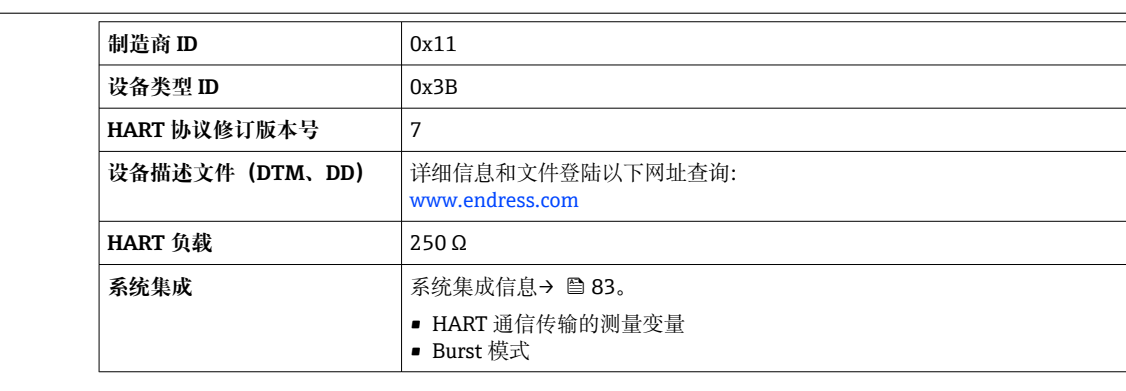

# **16.5 电源**

接线端子分配 → ⇒ △ 36

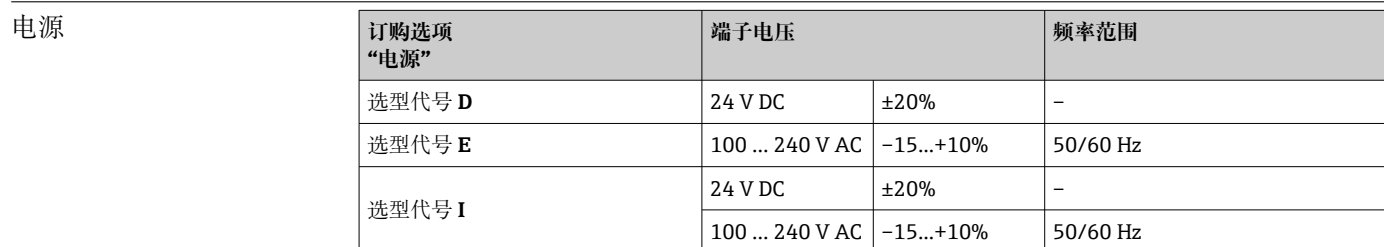

<span id="page-183-0"></span>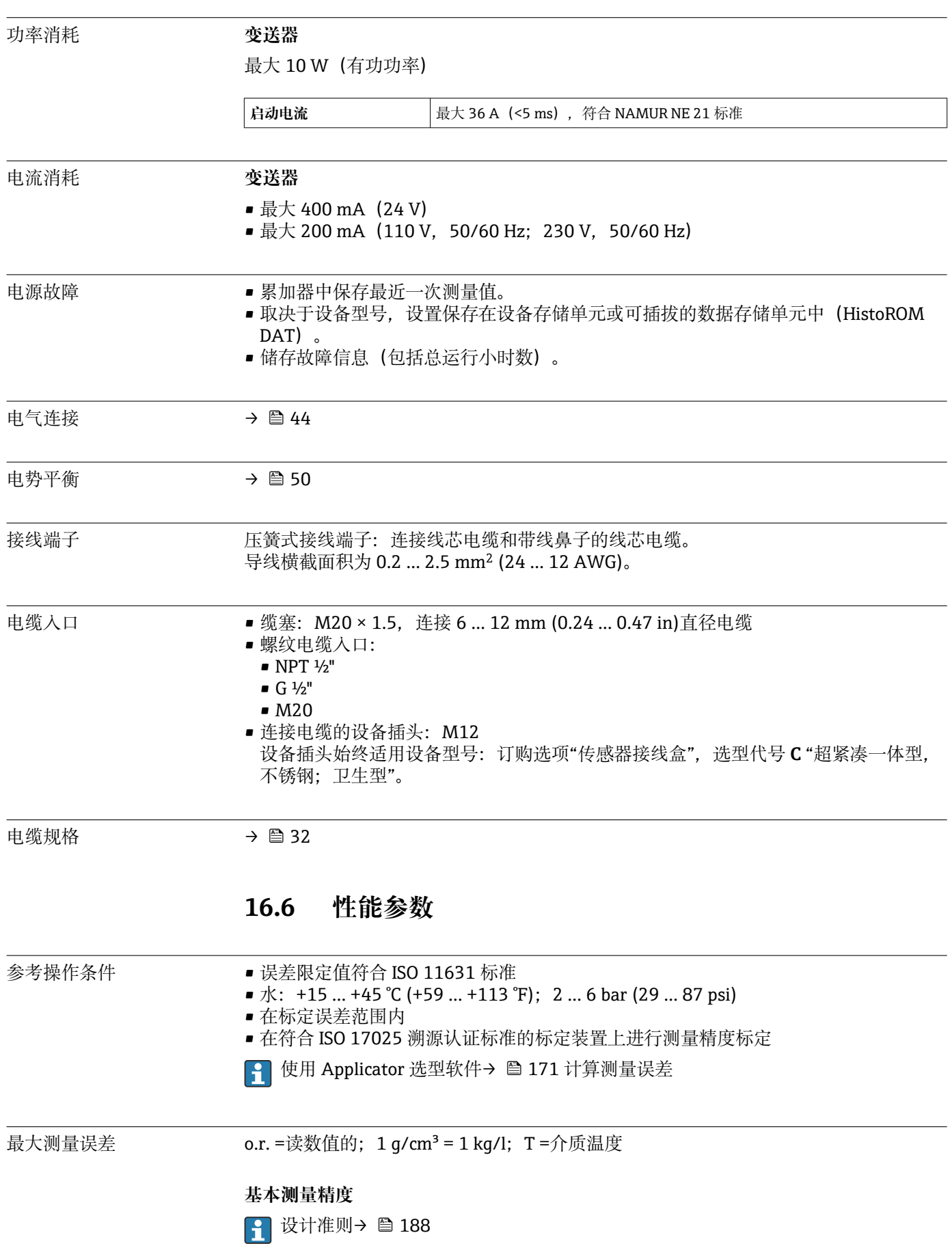

# **质量流量和体积流量(液体)**

±0.10 % o.r.

**质量流量(气体)**

±0.50 % o.r.

## **密度(液体)**

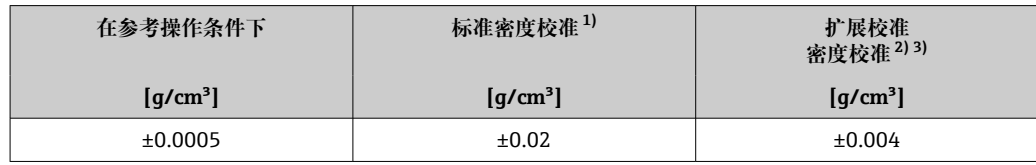

1) 适用整个温度和密度范围

2) 特殊密度校准条件: 0…2 g/cm<sup>3</sup>, +10… +80 ℃ (+50… +176 ℉)

3) 订购选项"应用软件包",选型代号 EE "特殊密度校准"

### **温度**

 $\pm 0.5$  °C  $\pm$  0.005  $\cdot$  T °C ( $\pm 0.9$  °F  $\pm$  0.003  $\cdot$  (T – 32) °F)

# **零点稳定性**

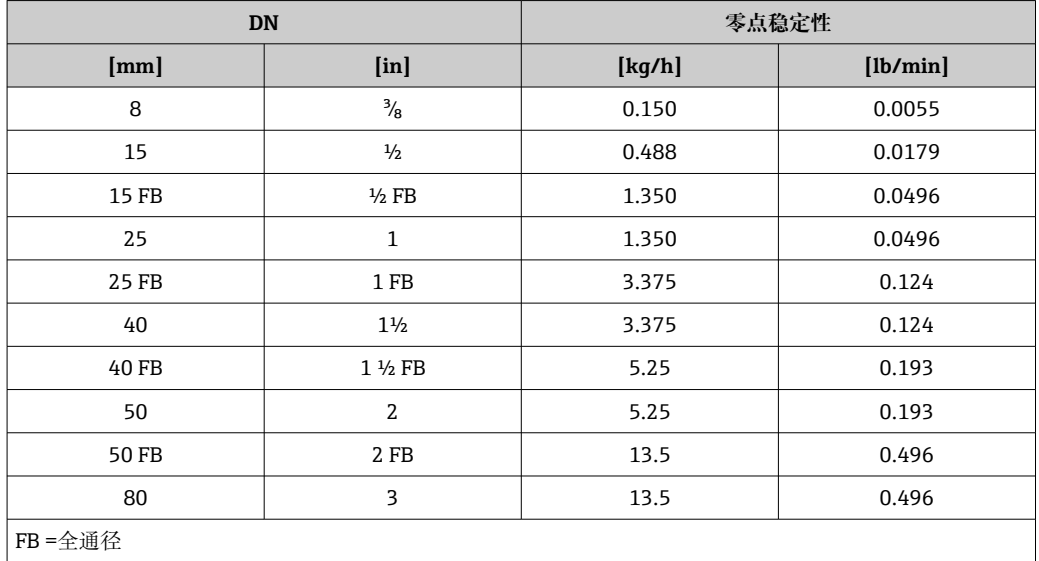

# **流量**

在不同量程比下,仪表公称口径与流量的对应表。

## **SI 单位**

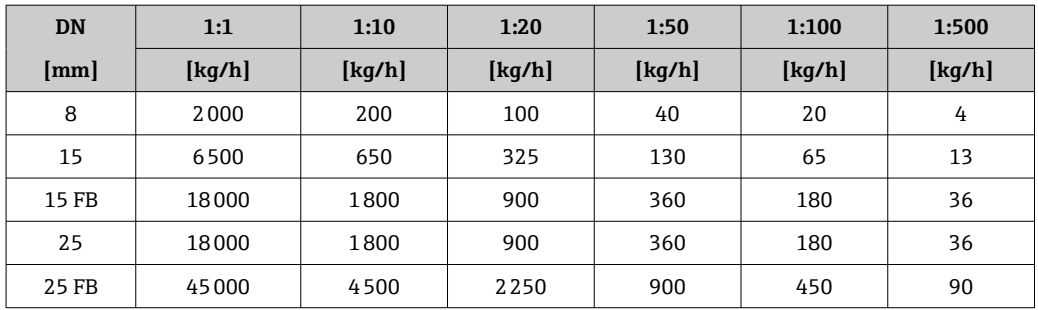

<span id="page-185-0"></span>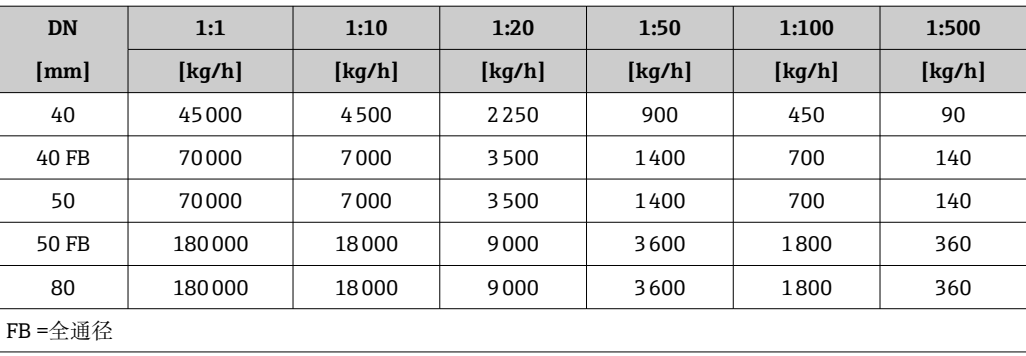

## **US 单位**

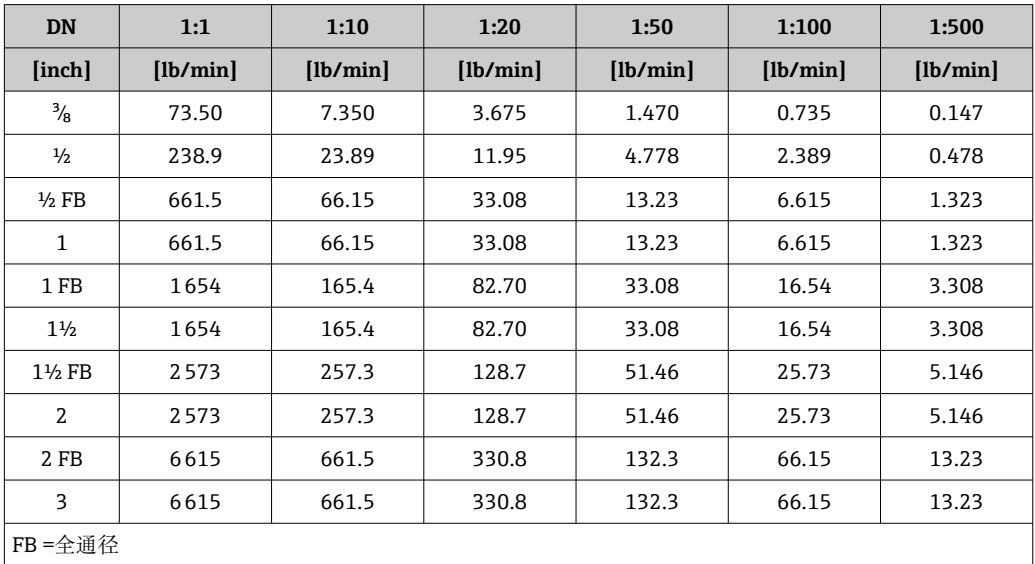

# **输出精度**

基本输出精度如下:

### **电流输出**

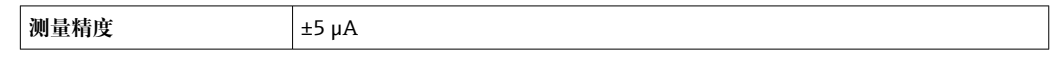

# **脉冲/频率输出**

o.r. = 读数值的

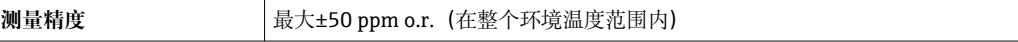

重复性 o.r. =读数值的; 1 g/cm<sup>3</sup> = 1 kg/l; T=介质温度

# **基本重复性**

1 设计准则→ ■ 188

# **质量流量和体积流量(液体)**

±0.05 % o.r.

### <span id="page-186-0"></span>**质量流量(气体)**

 $±0.25%$  o.r.

# **密度(液体)**

 $±0.00025$  g/cm<sup>3</sup>

## **温度**

 $\pm 0.25$  °C  $\pm$  0.0025  $\cdot$  T °C ( $\pm 0.45$  °F  $\pm$  0.0015  $\cdot$  (T-32) °F)

**温度系数** Max. 1 μA/°C

### 响应时间取决于仪表设置(阻尼时间)

环境温度的影响 **电流输出**

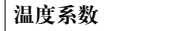

**脉冲/频率输出**

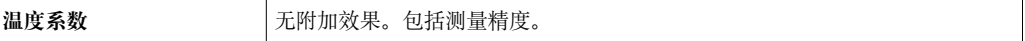

### 介质温度的影响 **质量流量和体积流量**

o.f.s. =满量程值的

过程温度不同于零点校正温度时,传感器附加测量误差通常为±0.0002 % o.f.s./°C  $(\pm 0.0001\% \text{ o. f.s.}/\text{F})$ 

如果在过程温度下执行零点校正,能够减少此效应的影响。

### **密度**

过程温度不同于密度标定温度时,传感器测量误差的典型值为 ±0.0001 g/cm<sup>3</sup> /°C (±0.00005 g/cm<sup>3</sup> /°F)。可以进行现场密度标定。

### **扩展密度(特殊密度标定)**

过程温度超出有效范围时(→ △ 184), 测量误差为  $\pm 0.0001$  g/cm<sup>3</sup> /°C ( $\pm 0.00005$  g/cm<sup>3</sup> /°F)

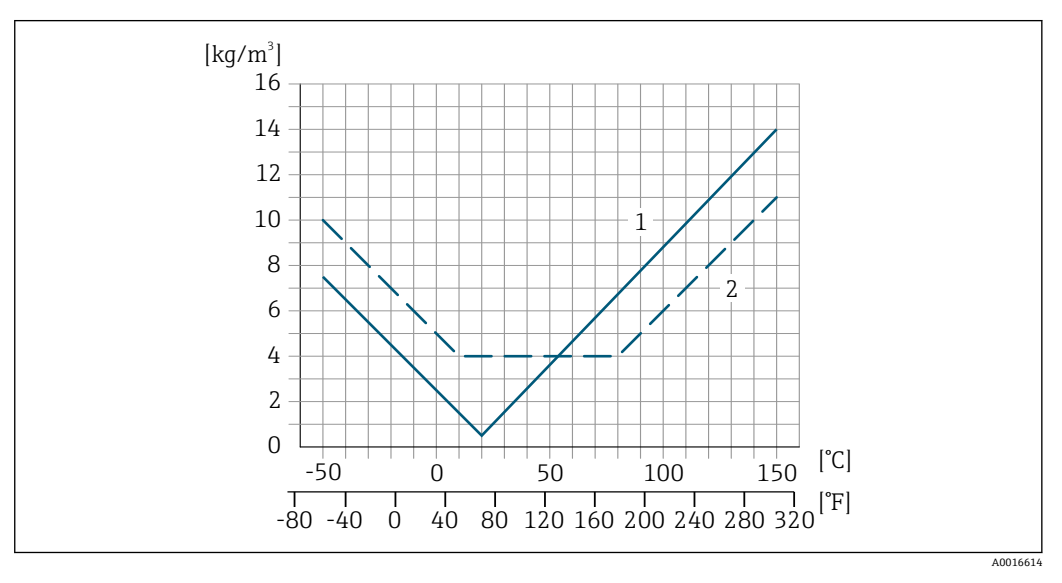

1 现场密度校准, 例如在+20 ℃ (+68 °F)时

2 特殊密度校准

# **温度**

 $\pm 0.005 \cdot T \, ^{\circ}C \left( \pm 0.005 \cdot (T - 32) \, ^{\circ}F \right)$ 

<span id="page-187-0"></span>介质压力的影响 下表中列举了过程压力不同于标定压力时对测量精度的影响。

o.r. =读数值的

通过以下方式可以对此效应进行补偿:

- 通过电流输入读取当前压力测量值
- 在设备参数中设置固定压力值

参见《操作手册》。

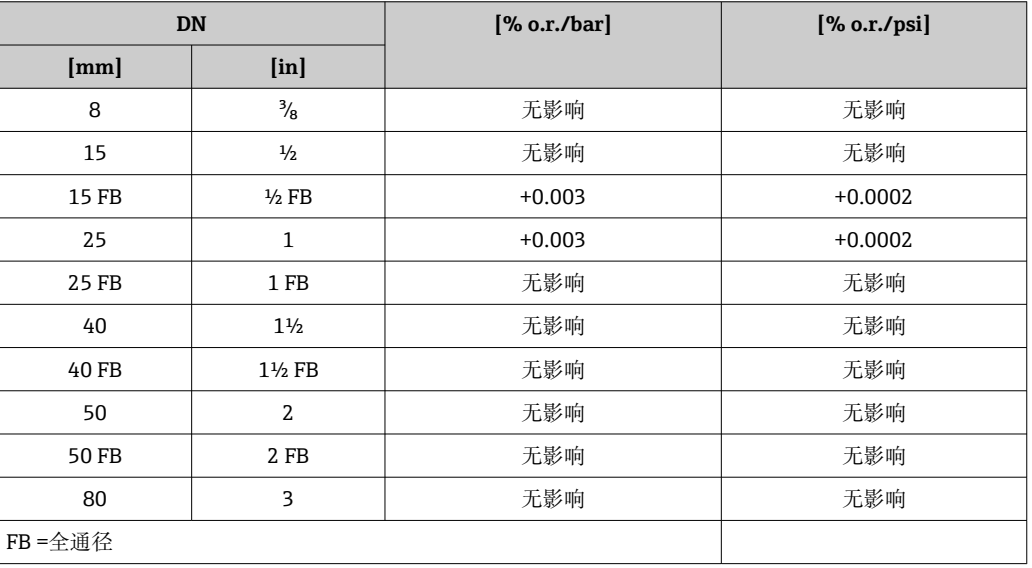

设计准则 o.r. =读数值的, o.f.s. =满量程值的

BaseAccu =基本测量精度(% o.r.), BaseRepeat =基本重复性(% o.r.) MeasValue =测量值;ZeroPoint =零点稳定性

### **基于流量计算最大测量误差**

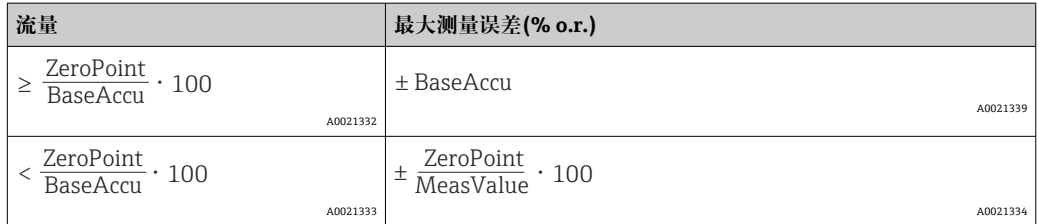

### **基于流量计算最大重复性**

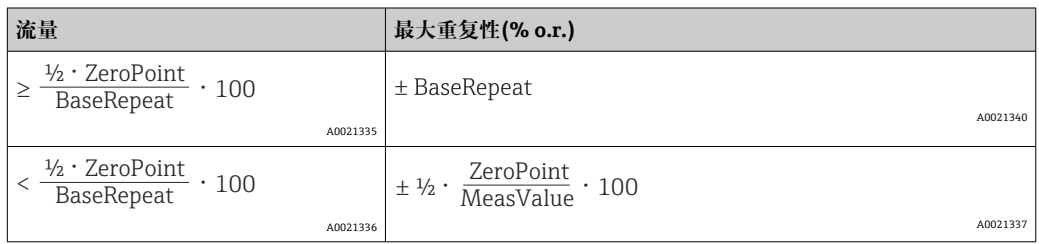

# **最大测量误差的计算实例**

<span id="page-188-0"></span>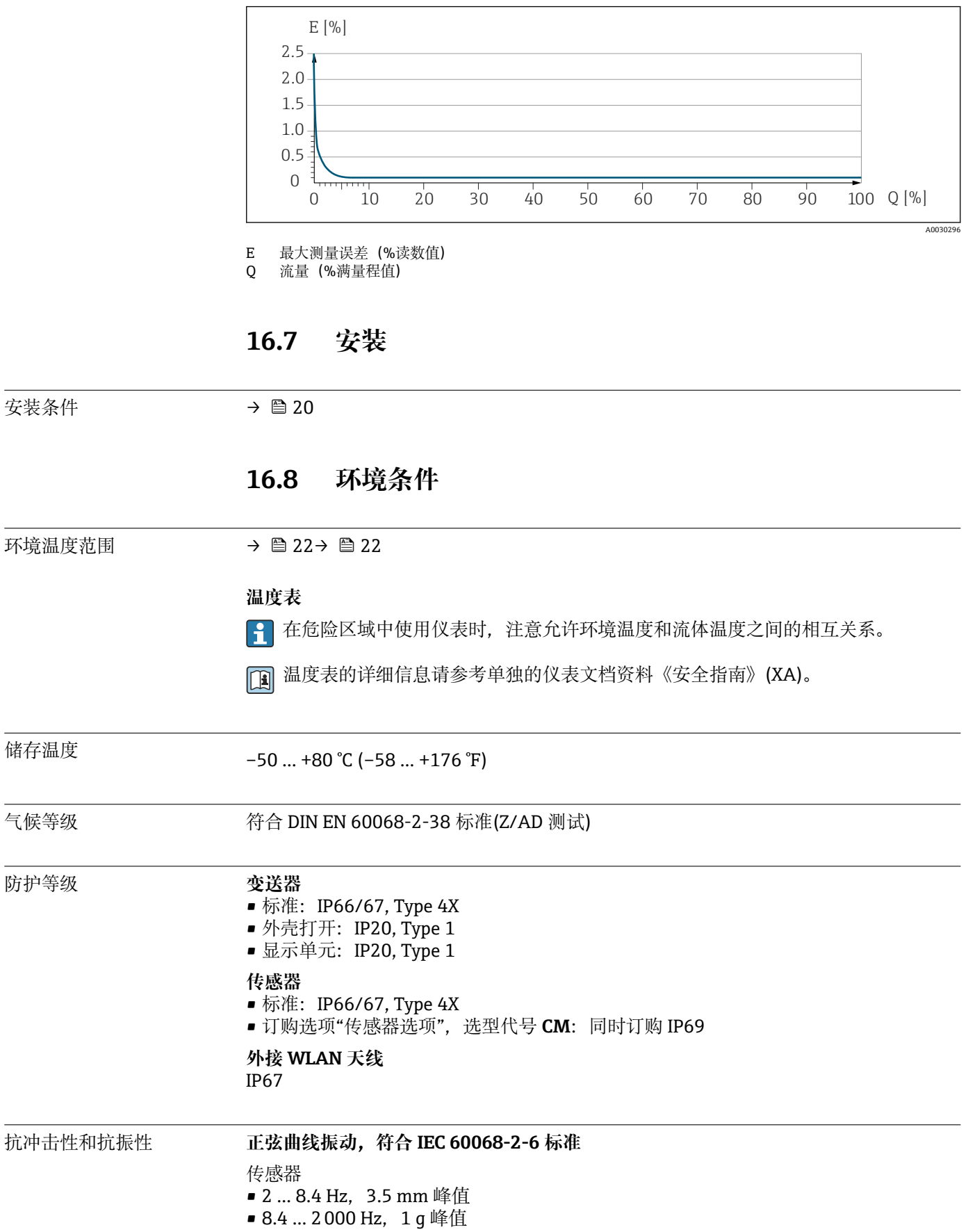

<span id="page-189-0"></span>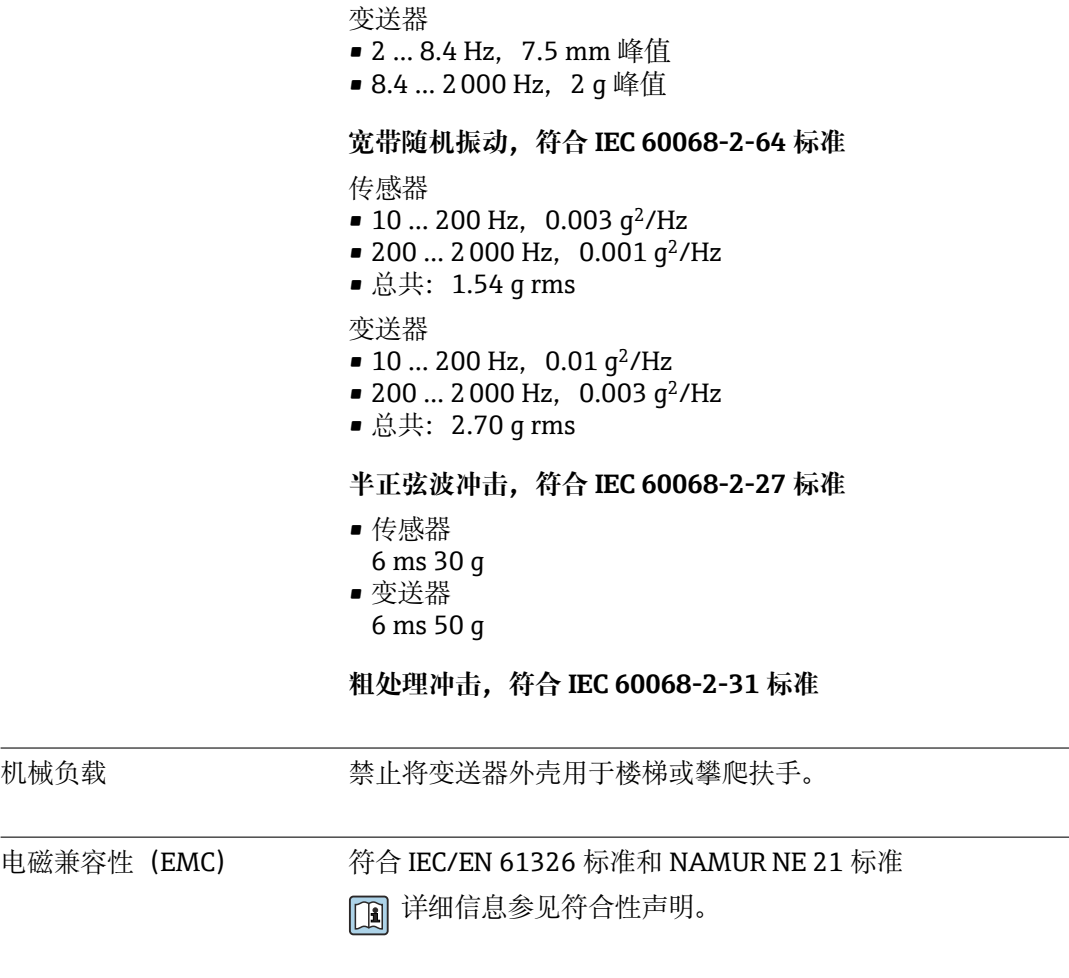

# **16.9 过程条件**

介质温度范围 –50 … +150 °C (–58 … +302 °F)

## **环境温度和介质温度的相互关系**

<span id="page-190-0"></span>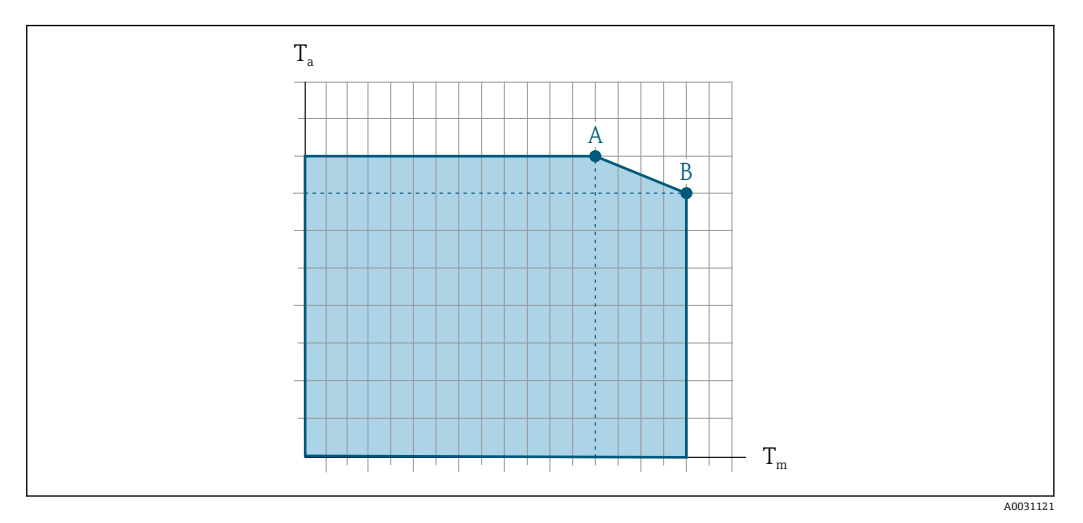

四 44 典型值,参数列举在下表中。

T<sup>a</sup> 环境温度范围

T<sup>m</sup> 介质温度

- A 最高允许介质温度 T<sub>m</sub> (T<sub>a max</sub> = 60 ℃ (140 °F)时) ;更高介质温度 T<sub>m</sub> 对应的环境温度 T<sub>a</sub> 需要降低
- B 传感器的最高允许环境温度 Ta (对应最高允许介质温度 Tm)

在危险区中使用的设备的参数: 单独成册的设备防爆手册 (XA) → ■ 204。

|                    | 未安装保温层                          |                    |                             |                           | 安装有保温层               |                       |                                  |                                  |
|--------------------|---------------------------------|--------------------|-----------------------------|---------------------------|----------------------|-----------------------|----------------------------------|----------------------------------|
|                    | A                               |                    | B                           |                           | A                    |                       | B                                |                                  |
| 型号                 | $T_a$                           | m.<br>$\mathbf{m}$ | T.<br><b>L</b> <sub>a</sub> | T.<br>$\mathbf{I}_{m}$    | T.<br>$\mathbf{I}_a$ | T<br>$\mathbf{I}_{m}$ | T.<br>$\mathbf{I}_a$             | T.<br>$\mathbf{I}_{m}$           |
| Promass I 500 (数字) | 60 °C                           | 140 °C             | 55 $^{\circ}$ C             | 150 °C                    | 60 °C                | 90 °C                 | 45 °C                            | 150 °C                           |
| Promass I 500 (模拟) | $140 \text{ }^{\circ} \text{F}$ | (284 °F)           | $(131 \text{ }^{\circ}F)$   | $(302 \text{ }^{\circ}F)$ | (140 °F)             | (194 °F)              | $(113 \text{ }^{\circ}\text{F})$ | $(302 \text{ }^{\circ}\text{F})$ |

密度 0 … 5000 kg/m<sup>3</sup> (0 … 312 lb/cf)

压力-温度曲线 过程连接的压力-温度曲线的详细信息请参考相关《技术资料》

传感器接线盒 传感器接线盒内充注有干燥的氮气,保护内部安装的电子和机械部件。

一旦发生测量管故障(例如测量腐蚀性或磨损性流体),流体会积聚在传感器接线 盒内。

如果需要对传感器执行吹扫(气体检测),应配备吹扫连接口。

● 禁止打开吹扫连接口,除非能立即向第二腔室中注入干燥的惰性气体。仅使用低压 气体吹扫。

最大压力: 5 bar (72.5 psi)

# **传感器接线盒的爆破压力**

以下列举的传感器接线盒爆破压力仅适用标准型仪表和密闭吹扫接口的仪表(未打开/出 厂状态)。

将带吹扫连接接口的仪表型号(订购选项"传感器选项",选型代号 CH "吹扫连接接口") 连接至吹扫系统,最大压力取决于吹扫系统或仪表的压力等级,取较小者。

<span id="page-191-0"></span>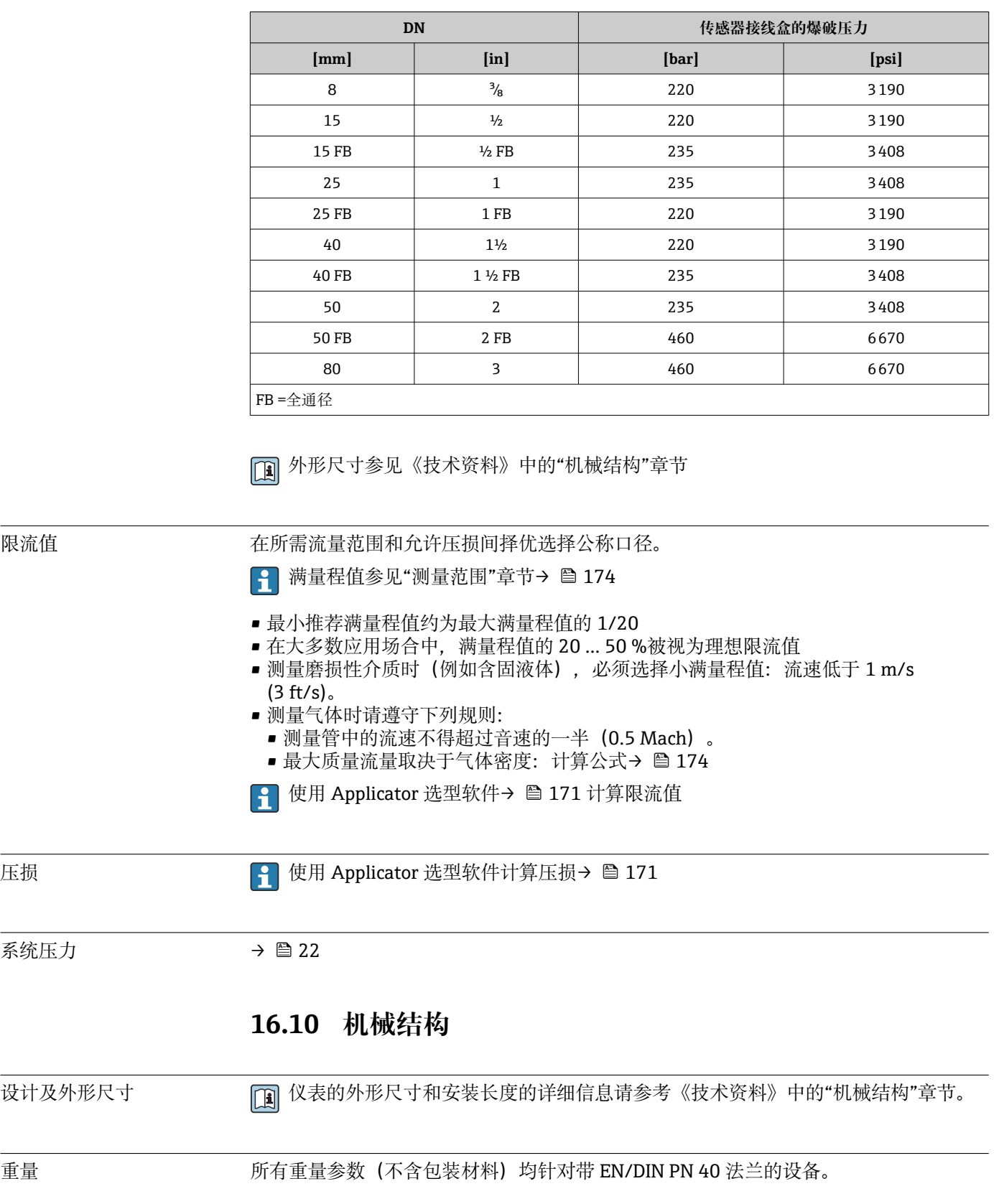

传感器接线盒的爆破压力是传感器接线盒发生机械故障前的典型内部压力,由型式认证 测试确定。型式认证符合性声明可以随仪表一同订购 (订购选项"附加认证",选型代号 LN "传感器接线盒的爆破压力,型式认证测试")。

# <span id="page-192-0"></span>**变送器**

- Proline 500(数字),聚碳酸酯外壳:1.4 kg (3.1 lbs)
- Proline 500(数字),铝外壳:2.4 kg (5.3 lbs)
- Proline 500(模拟),铝外壳: 6.5 kg (14.3 lbs)
- Proline 500(模拟),铸造不锈钢外壳:15.6 kg (34.4 lbs)

### **传感器**

- 带铝接线盒的传感器:参见下表
- 带铸造不锈钢接线盒的传感器: +3.7 kg (+8.2 lbs)

### **重量(SI 单位)**

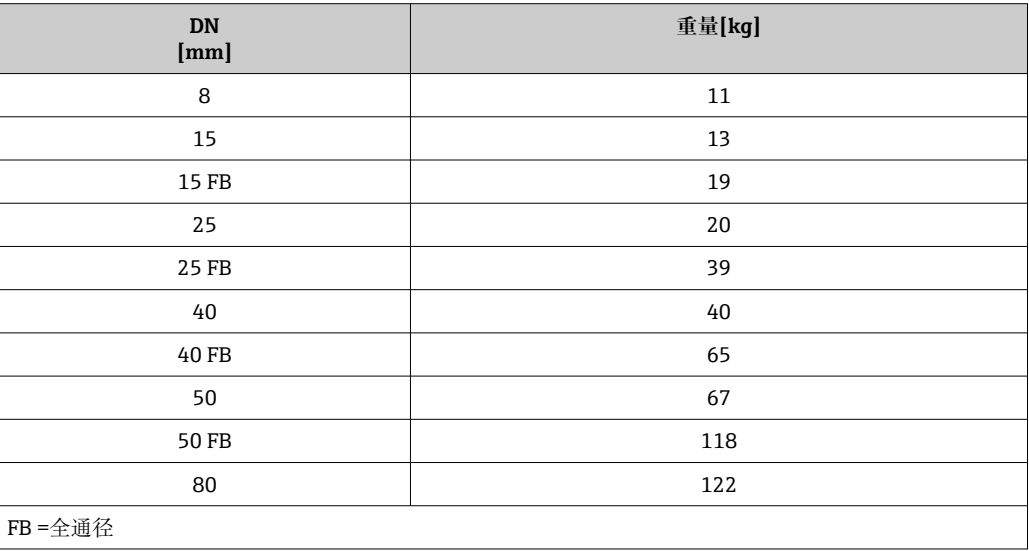

### **重量(US 单位)**

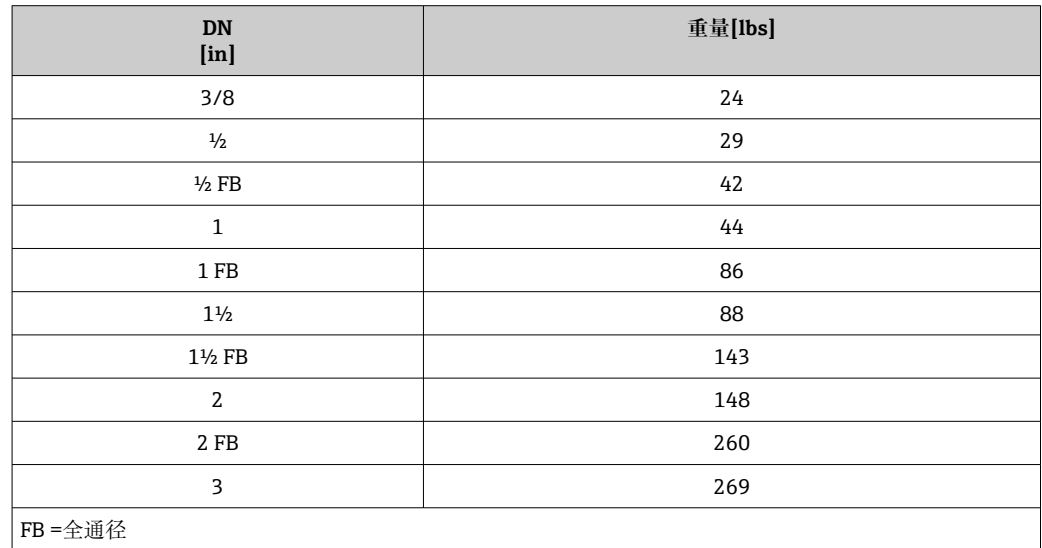

# 材质 **变送器外壳**

### **Proline 500(数字)变送器外壳**

订购选项"变送器外壳":

- 选型代号 A "铝, 带涂层": 带铝合金 AlSi10Mg 涂层
- 选型代号 **D** "聚碳酸酯":聚碳酸酯

### **Proline 500(模拟)变送器外壳**

订购选项"变送器外壳":

- 选型代号 A "铝, 带涂层": 带铝合金 AlSi10Mg 涂层
- 选型代号 L"铸造不锈钢": 铸造不锈钢 1.4409 (CF3M), 类似 316L

### **窗口材质**

订购选项"变送器外壳":

- 选型代号 A "铝, 带涂层": 玻璃
- 选型代号 **D** "聚碳酸酯":塑料
- 选型代号 L "铸造不锈钢": 玻璃

### **管装固定件**

- 螺钉、螺栓、垫圈、螺母:不锈钢 A2(铬镍钢)
- 金属板: 不锈钢 1.4301 (304)

### **传感器接线盒**

订购选项"传感器接线盒":

- 选型代号 A "铝, 带涂层": 带铝合金 AlSi10Mg 涂层
- 选型代号 **B** "不锈钢":
	- 不锈钢 1.4301 (304)
	- 可选型号 (订购选项"传感器选项", 选型代号 CC "卫生型, 强耐腐蚀性"): 不锈钢 1.4404(316L)
- 选型代号 **C** "超紧凑一体型;卫生型":
	- 不锈钢 1.4301 (304)
	- 可选型号(订购选项"传感器选项",选型代号 CC "卫生型,强耐腐蚀性"): 不锈钢 1.4404(316L)
- 选型代号 L "铸造不锈钢": 1.4409 (CF3M), 类似 316L

### **电缆入口/缆塞**

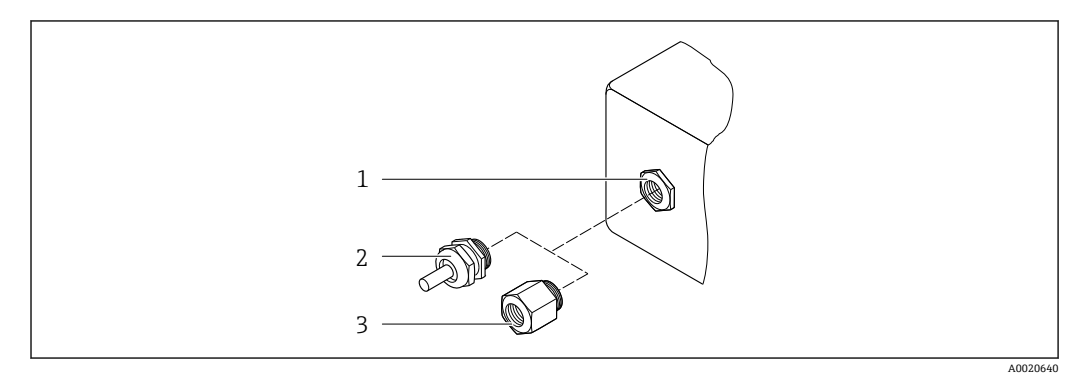

45 允许的电缆入口/缆塞

- 1 M20 × 1.5 内螺纹
- 2 M20 × 1.5 缆塞
- 3 转接头,适用 G ½"或 NPT ½"内螺纹电缆入口

<span id="page-194-0"></span>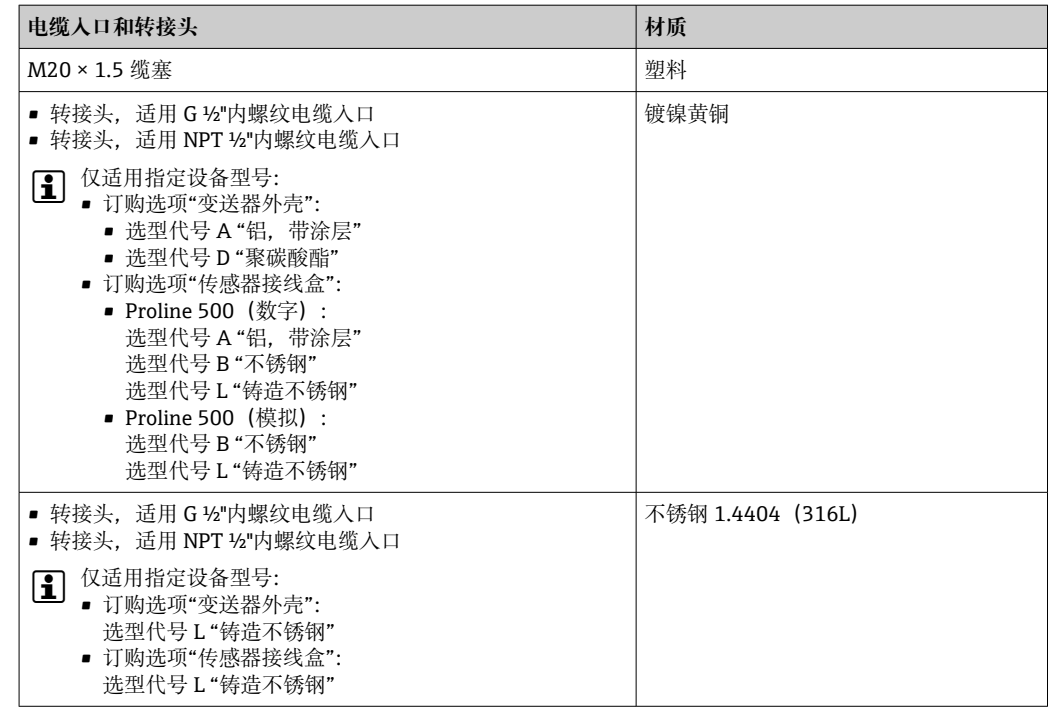

### **连接电缆**

● 紫外光会损坏电缆外护套。尽可能避免电缆直接日晒。

# **连接传感器和 Proline 500(数字)变送器的连接电缆**

PVC 电缆,带铜屏蔽层

### **连接传感器和 Proline 500(模拟)变送器的连接电缆**

- 标准电缆:PVC 电缆,带铜网屏蔽层
- 装甲电缆:PVC 电缆,带铜网屏蔽层和附加钢丝织网护套

### **传感器外壳**

- 外表面耐酸碱腐蚀
- 不锈钢 1.4301 (304)

### **测量管**

九级钛材

# **过程连接**

- EN 1092-1(DIN 2501)、ASME B16.5、JIS 法兰:
	- 不锈钢 1.4301 (304)
- 接液部件材质:二级钛材
- 所有其他过程连接: 二级钛材

196 可选过程连接→ ■ 196

### **密封圈**

焊接型过程连接,无内置密封圈

<span id="page-195-0"></span>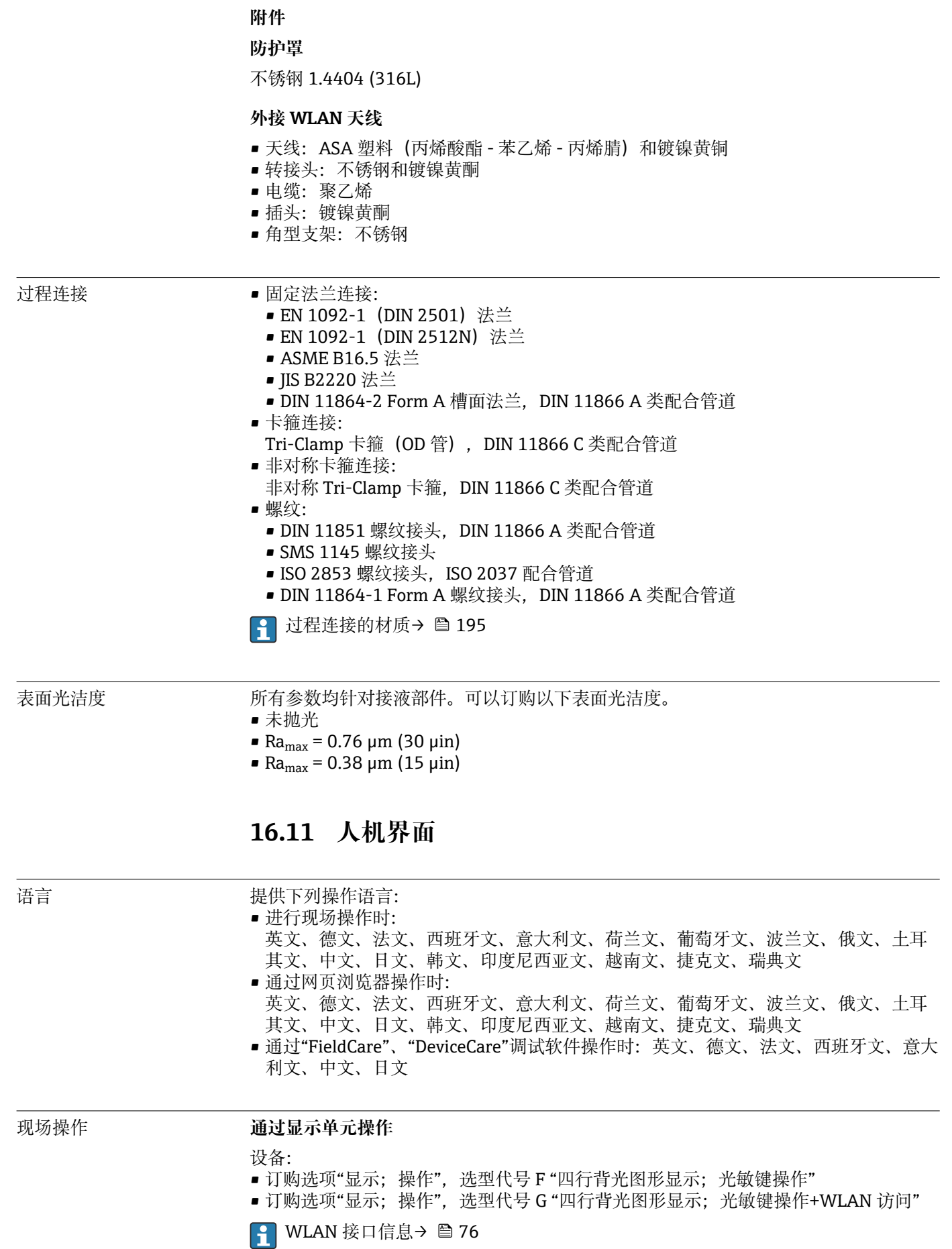

<span id="page-196-0"></span>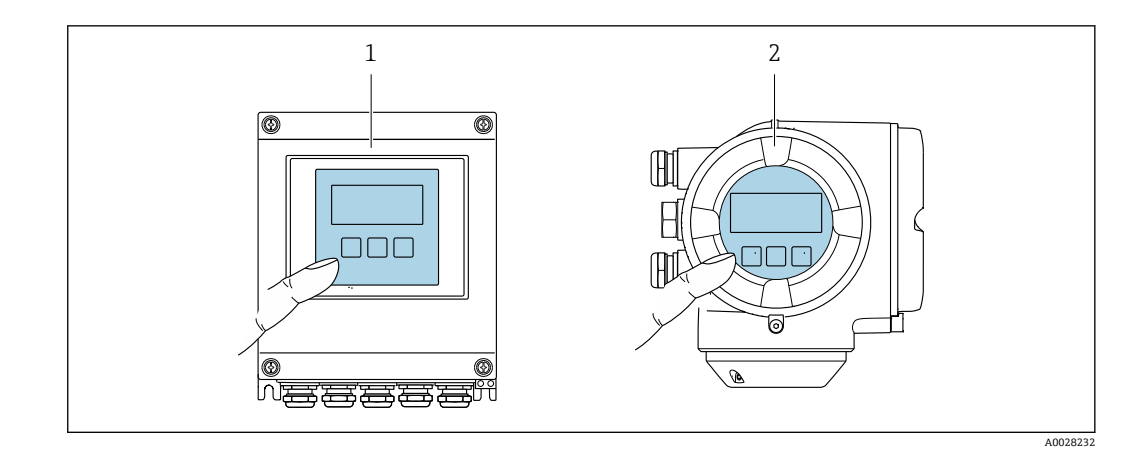

■ 46 光敏键操作

- 1 Proline 500 (数字)<br>2 Proline 500 (模拟)
- Proline 500 (模拟)

### **显示单元**

- 四行背光图形显示
- 白色背景显示;仪表发生错误时切换为红色背景显示
- 可以分别设置测量变量和状态变量的显示格式
- 显示单元的允许环境温度范围: -20 ... +60 ℃ (-4 ... +140 °F) 超出温度范围时,显示单元可能无法正常工作。

### **操作单元**

- 通过触摸键(3个光敏键)进行外部操作,无需打开外壳: E、曰、回
- 可以在各种危险区中使用操作单元

远程操作 [→ 75](#page-74-0)

服务接口  $\rightarrow$  276

配套调试软件 可以使用不同的调试工具现场或远程访问测量仪表。取决于使用的调试工具,可以使用 不同操作单元和不同接口访问。

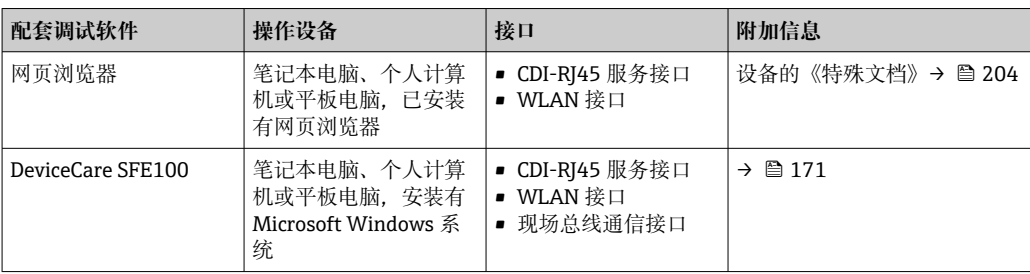

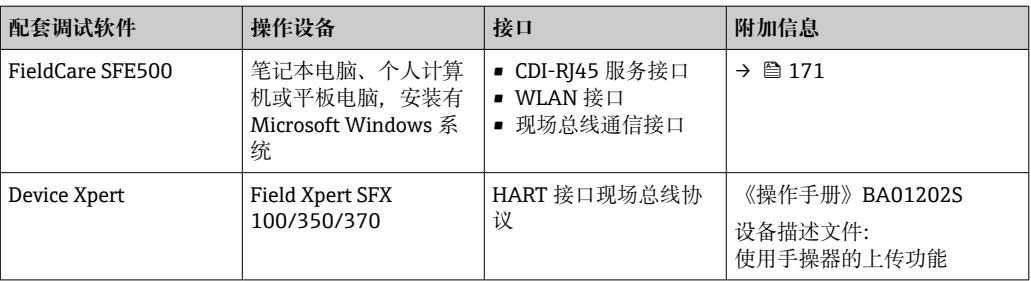

可以使用基于 FDT 技术的其他调试软件操作仪表,带设备驱动,例如 DTM/iDTM 或 DD/EDD。上述调试软件来自不同的制造商。允许集成至下列调试软件中:

- 罗克韦尔的 FactoryTalk AssetCentre (FTAC) → www.rockwellautomation.com
- 西门子的过程设备管理器(PDM)→ www.siemens.com
- 艾默生的资产管理系统(AMS)→ www.emersonprocess.com
- 艾默生的 375/475 现场手操器 → www.emersonprocess.com
- 霍尼韦尔的现场设备管理器(FDM) → www.honeywellprocess.com
- 横河电机的 FieldMate → www.yokogawa.com
- PACTWare → www.pactware.com

登录下列网址可以下载相关设备描述文件:www.endress.com →资料下载

### **以太网服务器**

设备自带网页服务器,可以通过网页浏览器和服务接口 (CDI-RJ45) 或 WLAN 接口操作 设备。操作菜单的结构与现场显示相同。 除了测量值,还可以显示状态信息,帮助用户 监控仪表状态。此外还可以管理设备参数和设置网络参数。

WLAN 连接只适用带 WLAN 接口的设备(可以单独订购): 订购选项"显示;操作",选 型代号 G "四行背光显示;触摸键操作+ WLAN"。设备相当于接入点,与计算机或移动 手操器通信。

支持的功能

操作设备(例如笔记本电脑)与测量设备间的数据交换:

- 上传测量设备的设置(XML 格式,备份设置)
- 在测量设备中保存设置(XML 格式,复位设置)
- 输出事件列表(.csv 文件)
- 输出参数设定值(.csv 文件或 PDF 文件, 归档记录测量点设置)
- 输出心跳验证日志(PDF 文件,需要同时订购"心跳自校验"应用软件包)
- 刷新固件,例如进行设备固件升级
- 下载驱动程序,用于系统集成
- 最多显示 1000 个已保存的测量值(需要同时订购**扩展 HistoROM** 应用软件包  $\rightarrow$   $\cong$  202)

□ 以太网服务器的《专用文档》→ ■ 204

HistoROM 智能数据管理 测量仪表具有 HistoROM 数据管理功能。HistoROM 数据管理包括储存和输入/输出关键 设备和过程参数,使得操作和服务更加可靠、安全和高效。

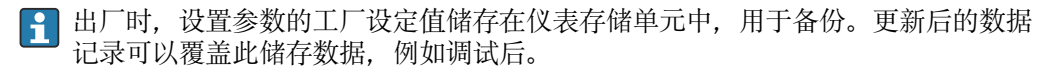

## **数据存储方式的详细说明**

### <span id="page-198-0"></span>**提供有四类数据存储单元,将参数存储在设备中:**

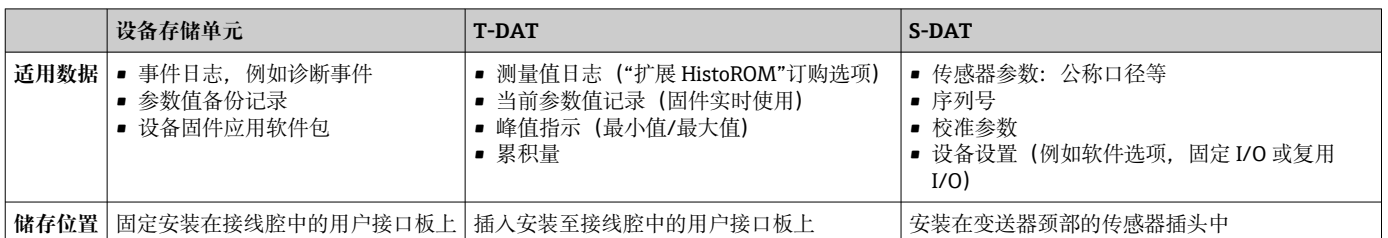

### **数据备份**

**自动**

- 大多数重要设备参数(传感器和变送器)均自动保存在 DAT 模块中
- 更换变送器或测量设备时:一旦 T-DAT 中储存的先前设备参数被更改,新测量设备立 即正常工作
- 更换传感器时: 一旦传感器被替换, 新传感器参数由测量设备的 S-DAT 中传输, 测量 设备立即再次正常工作
- ■更换电子模块时 (例如 I/O 电子模块): 一旦电子模块被更换,模模块中的软件便会与 当前设备固件进行比对。如需要,更新或降低模块中的软件版本号。随后即可使用电 子模块,不会出现兼容性问题。

### **手动**

内置设备存储单元 HistoROM 中备份其他参数记录(完整参数设定值):

- 数据备份功能 备份和随后恢复设备存储单元 HistoROM 备份 • 数据比对功能
	- 比对当前设备设置和设备存储单元 HistoROM 备份的设备的设置

### **数据传输**

### **手动**

通过指定调试工具的导出功能将设备设置传输至另一台设备中, 例如使用 FieldCare、 DeviceCare 或网页服务器:复制设置或归档储存(例如用于备份)

### **事件列表**

**自动**

- 在事件列表中按照时间先后顺序最多显示 20 条事件信息
- 使用扩展 HistoROM 应用软件包时(订购选项): 在事件列表中最多显示 100 条事件信 息及其时间戳、纯文本说明和补救措施
- 通过不同的接口和调试工具(例如:DeviceCare、FieldCare 或 Web 服务器)可以导出和 显示事件列表

### **数据日志**

**手动**

使用**扩展 HistoROM** 应用软件包时(订购选项):

- 最多记录 1 000 个测量值,通过 1...4 个通道
- 用户自定义记录间隔时间
- 通过 4 个储存通道最多记录 250 个测量值
- 通过不同的接口和调试软件 (例如 FieldCare、DeviceCare 或网页服务器) 可以输出测 量值

# **16.12 证书和认证**

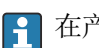

■ 在产品选型软件中可以实时查询当前认证和证书信息。

<span id="page-199-0"></span>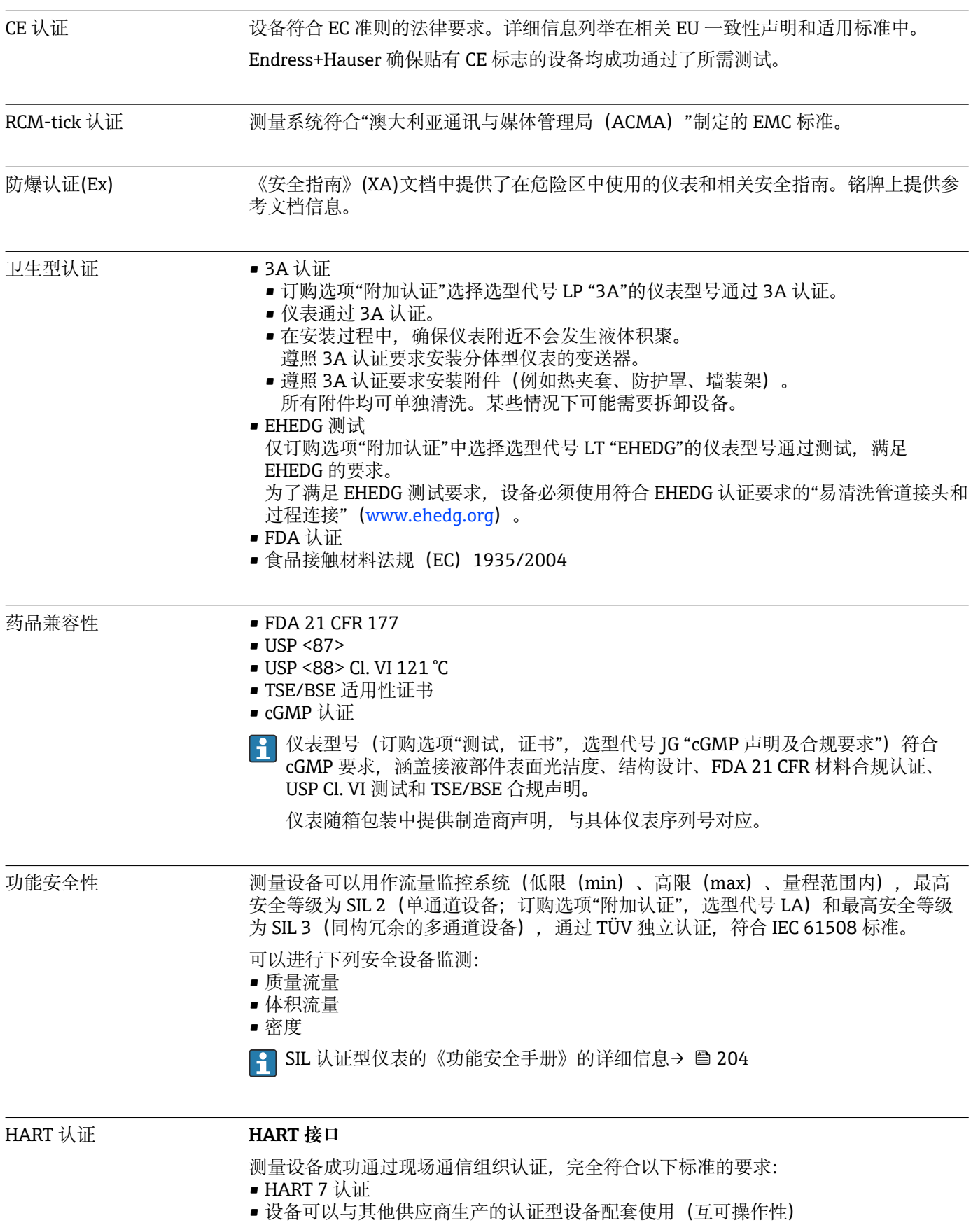

<span id="page-200-0"></span>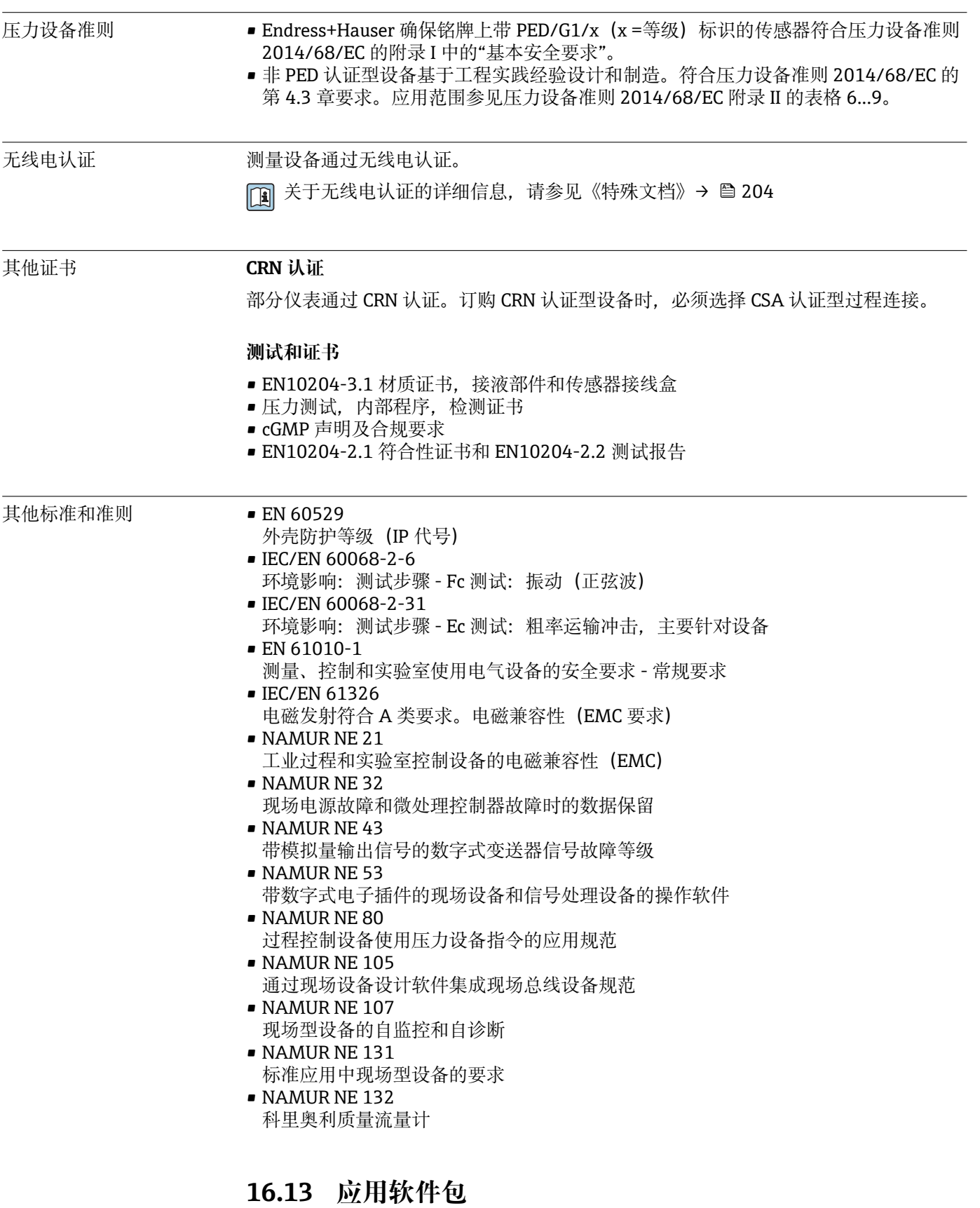

多种不同类型的应用软件包可选,以提升仪表的功能性。基于安全角度考虑, 或为了满 足特定应用条件要求,需要使用此类应用软件包。

可以随表订购 Endress+Hauser 应用软件包, 也可以日后单独订购。附件的详细订购信 息请咨询 Endress+Hauser 当地销售中心, 或登录 Endress+Hauser 公司的产品主页订 购[:www.endress.com](http://www.endress.com).

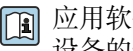

(件包的详细信息参见: 设备的特殊文档[→ 204](#page-203-0)

<span id="page-201-0"></span>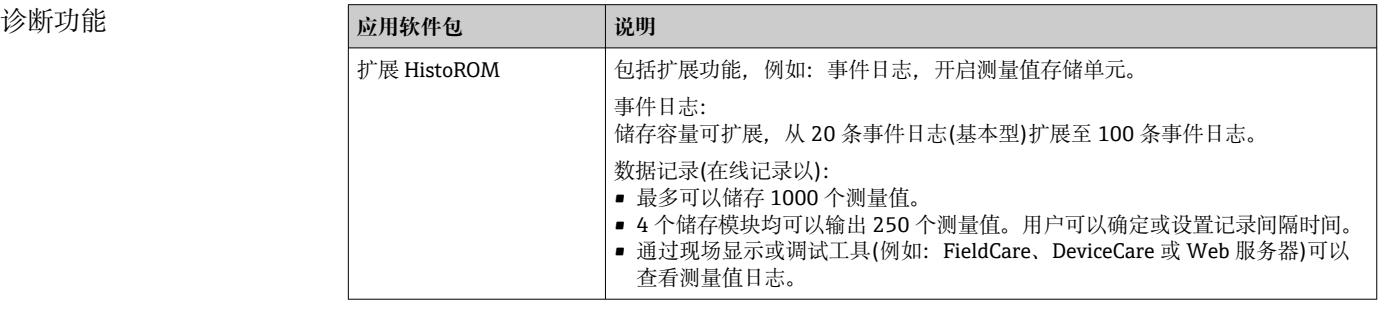

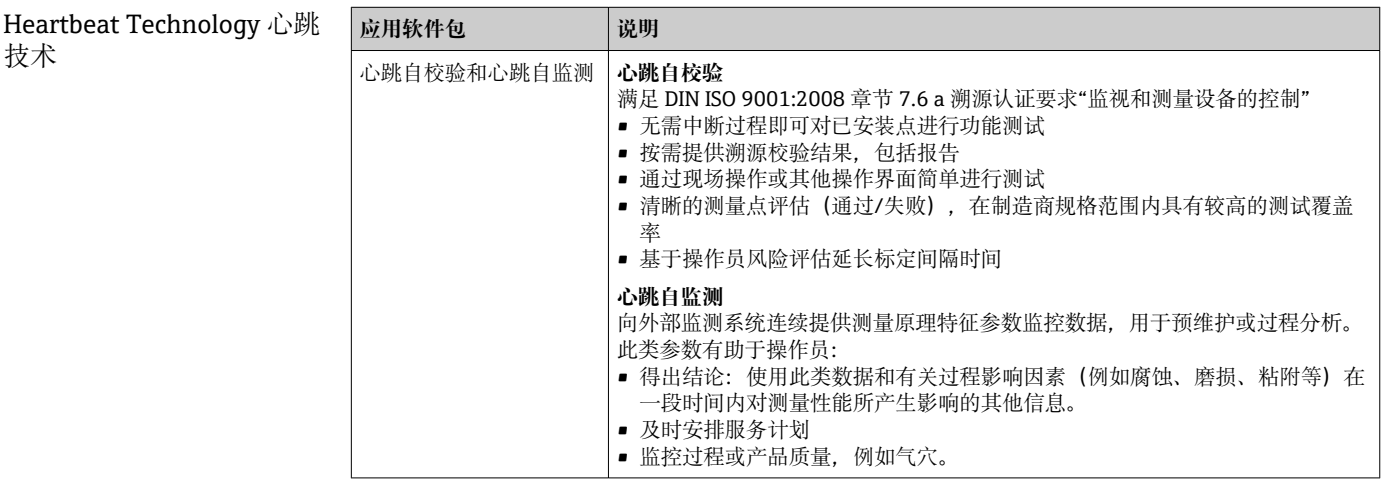

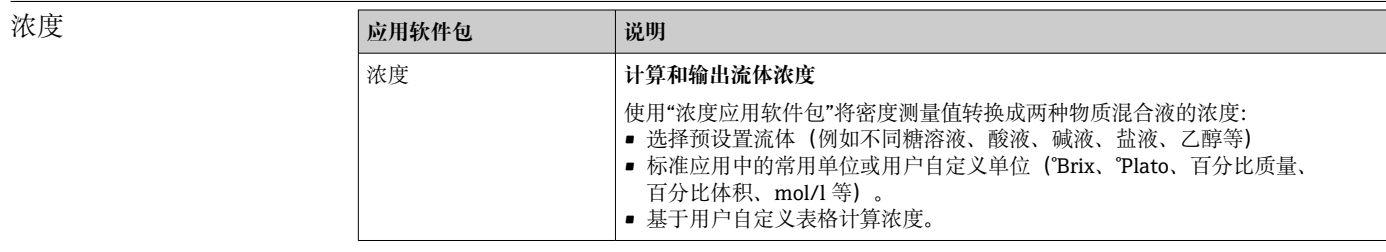

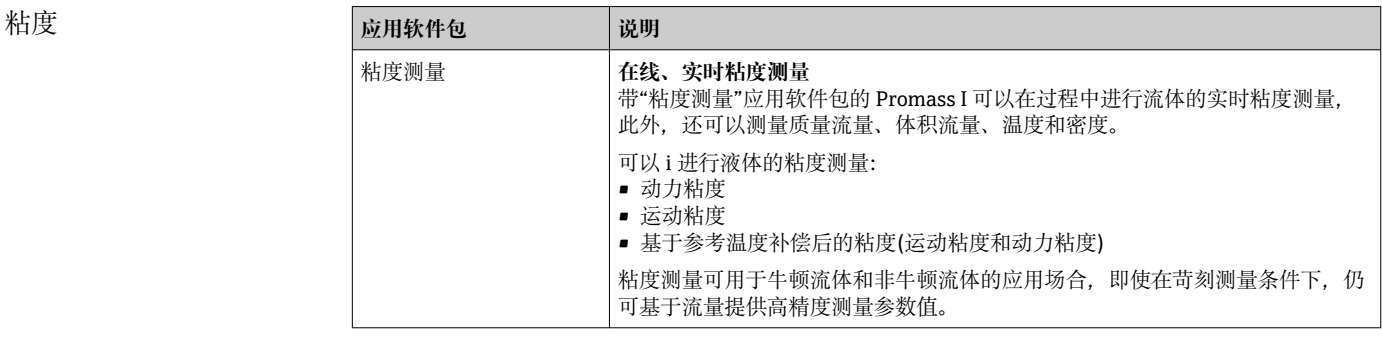

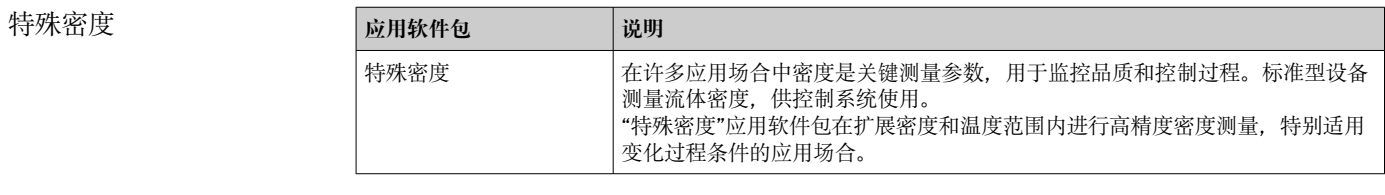

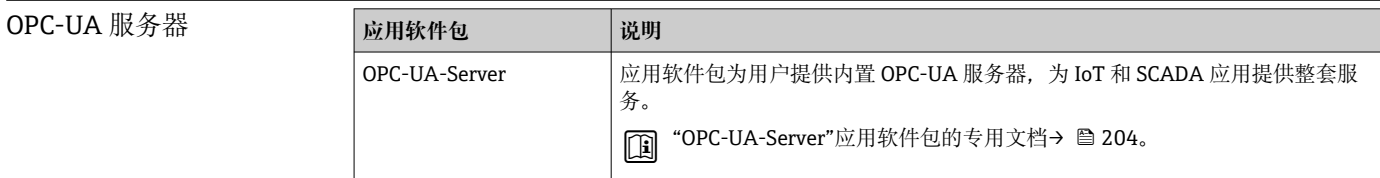

# **16.14 附件**

□ 可订购附件的详细信息→ ■ 169

# **16.15 补充文档资料**

包装内技术文档的查询方式如下:

- 在 W@M 设备浏览器中 [\(www.endress.com/deviceviewer\)](https://www.endress.com/deviceviewer): 输入铭牌上的序列 号
- 在 Endress+Hauser Operations App 中: 输入铭牌上的序列号, 或扫描铭牌上的 二维码 (QR 码)

标准文档资料 **简明操作指南**

# **传感器的《简明操作指南》**

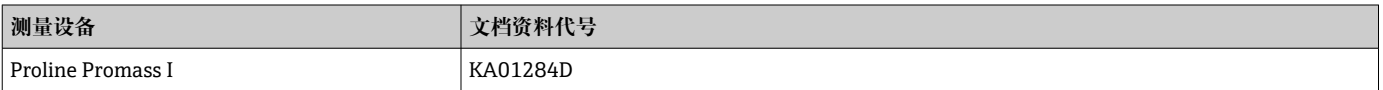

# **变送器的《简明操作指南》**

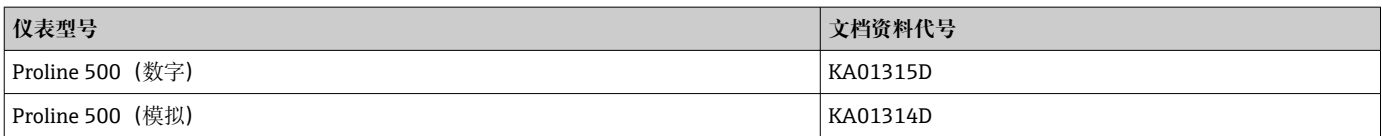

# **技术资料**

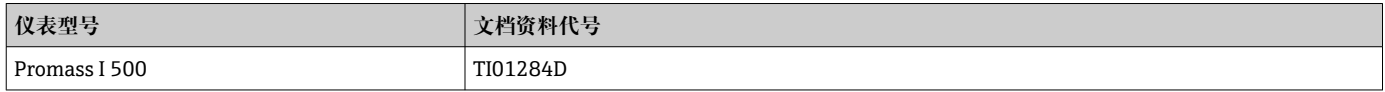

# **仪表功能描述**

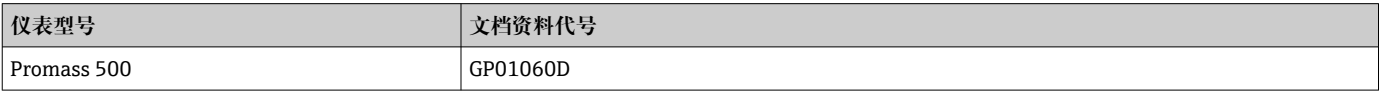

<span id="page-203-0"></span>其他配套文档资料 **安全指南**

《安全指南》适用于危险区中使用的电气设备。

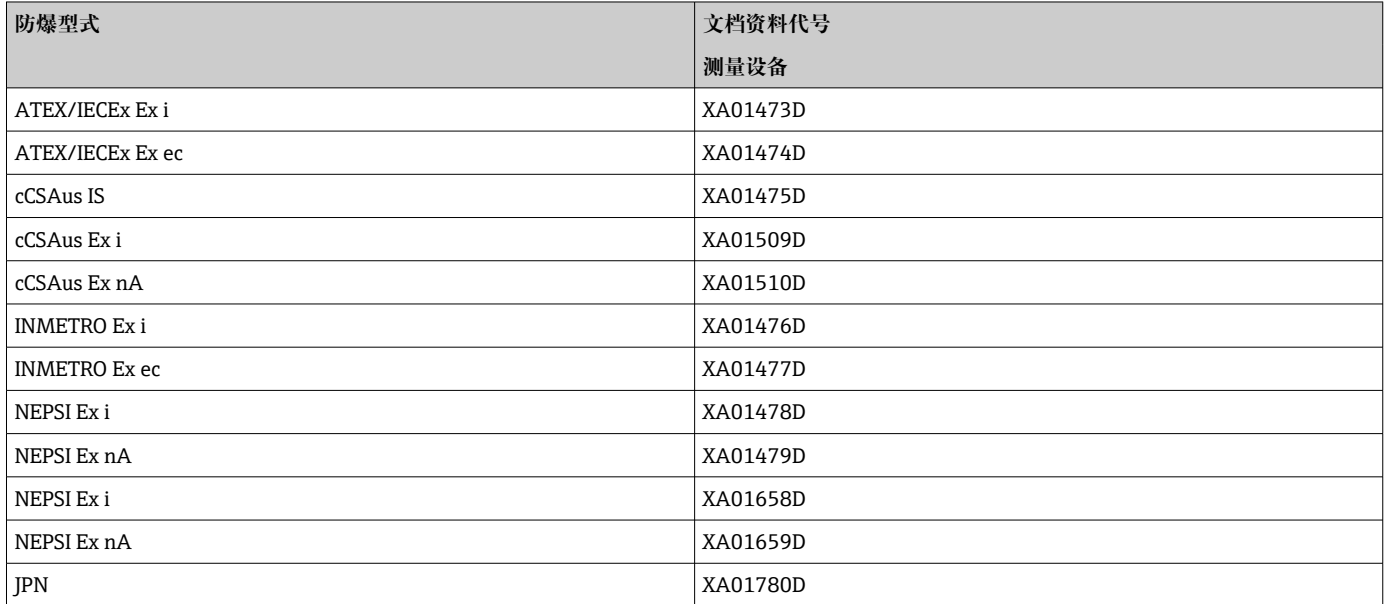

# **特殊文档资料**

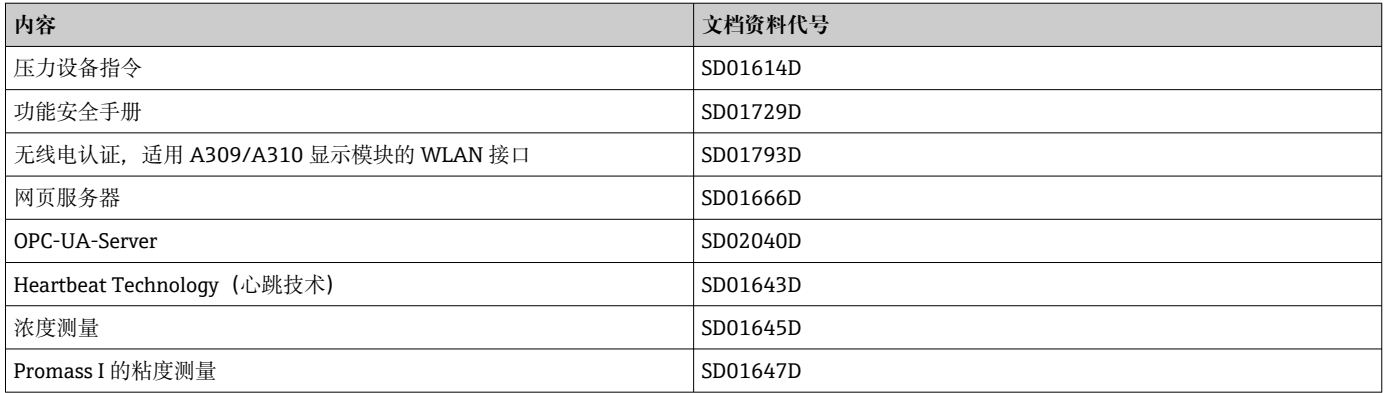

# **安装指南**

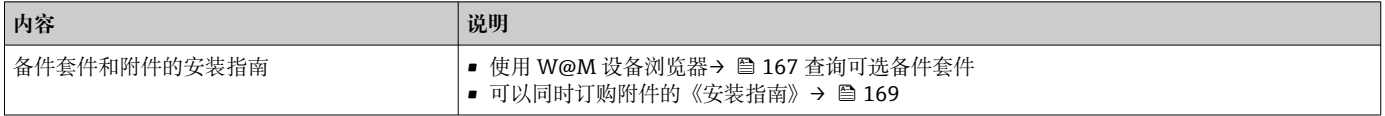

# 索引

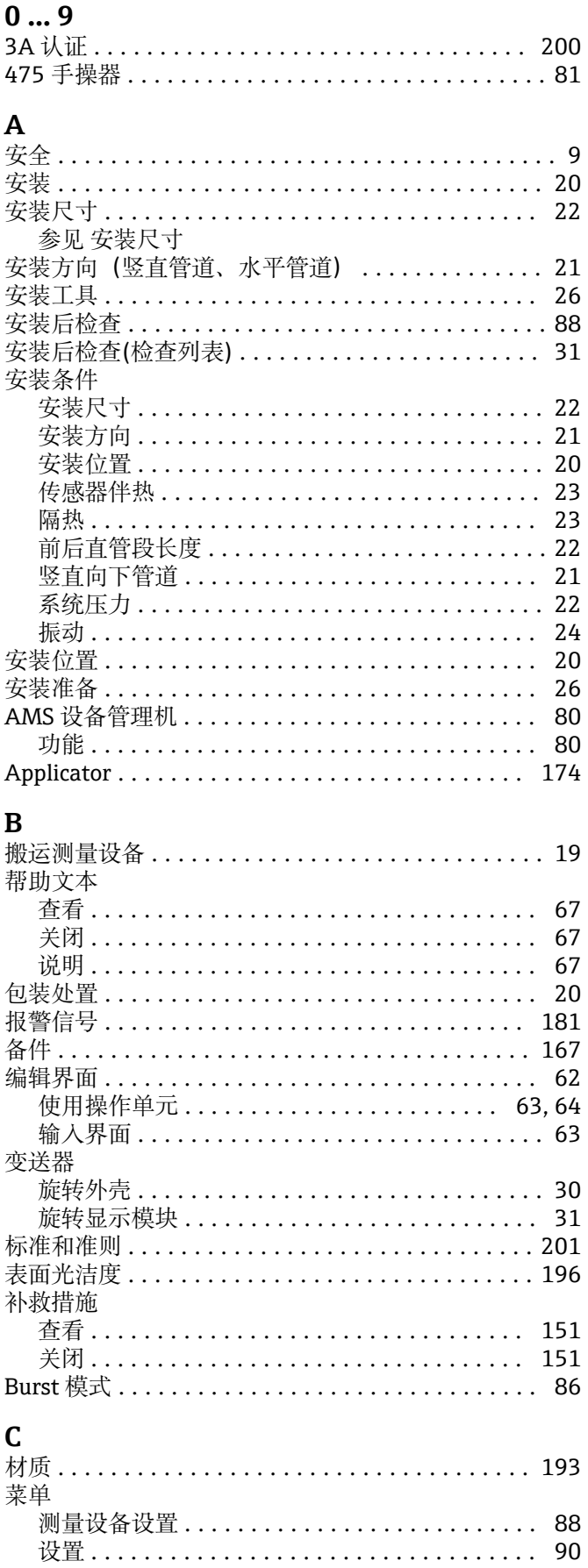

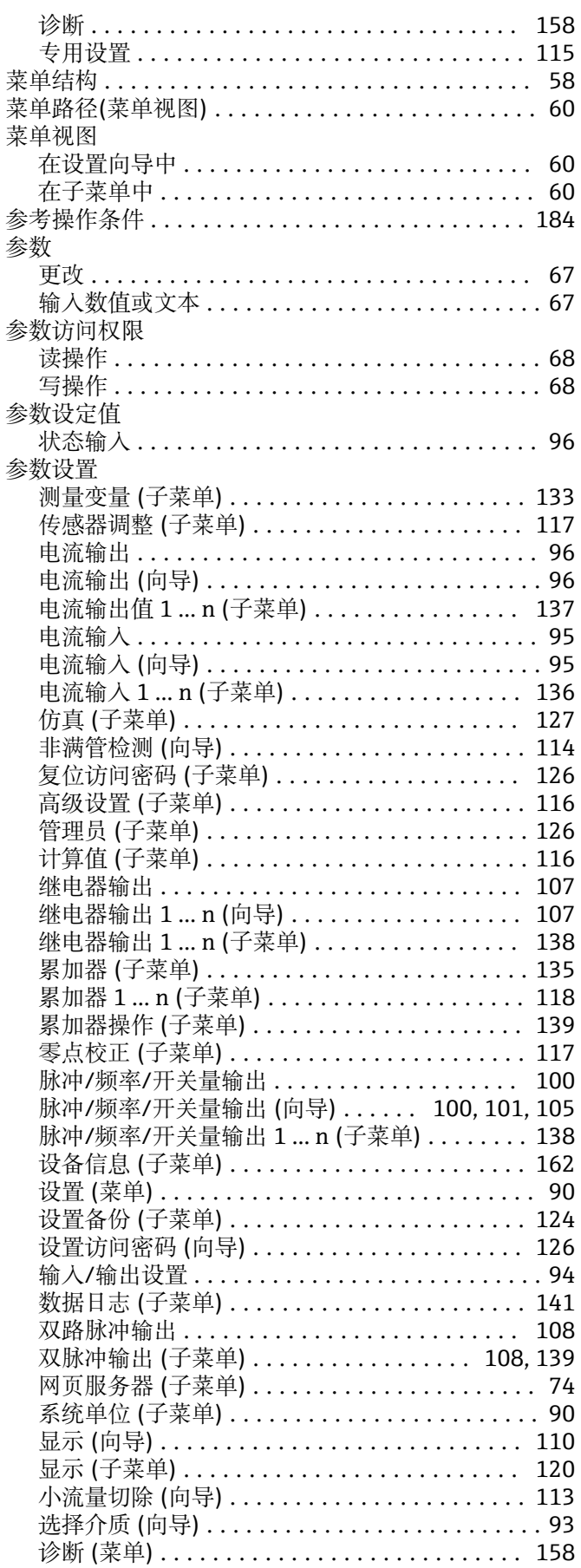

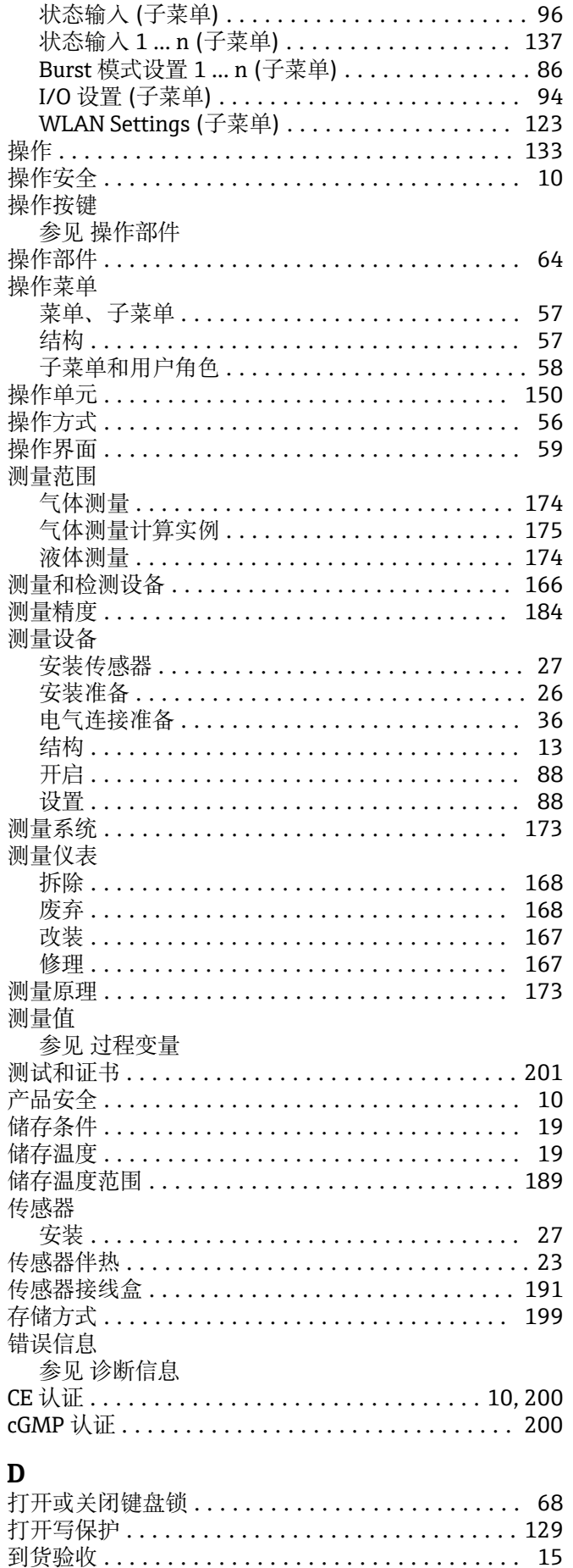

电磁兼容性 ................................ 190

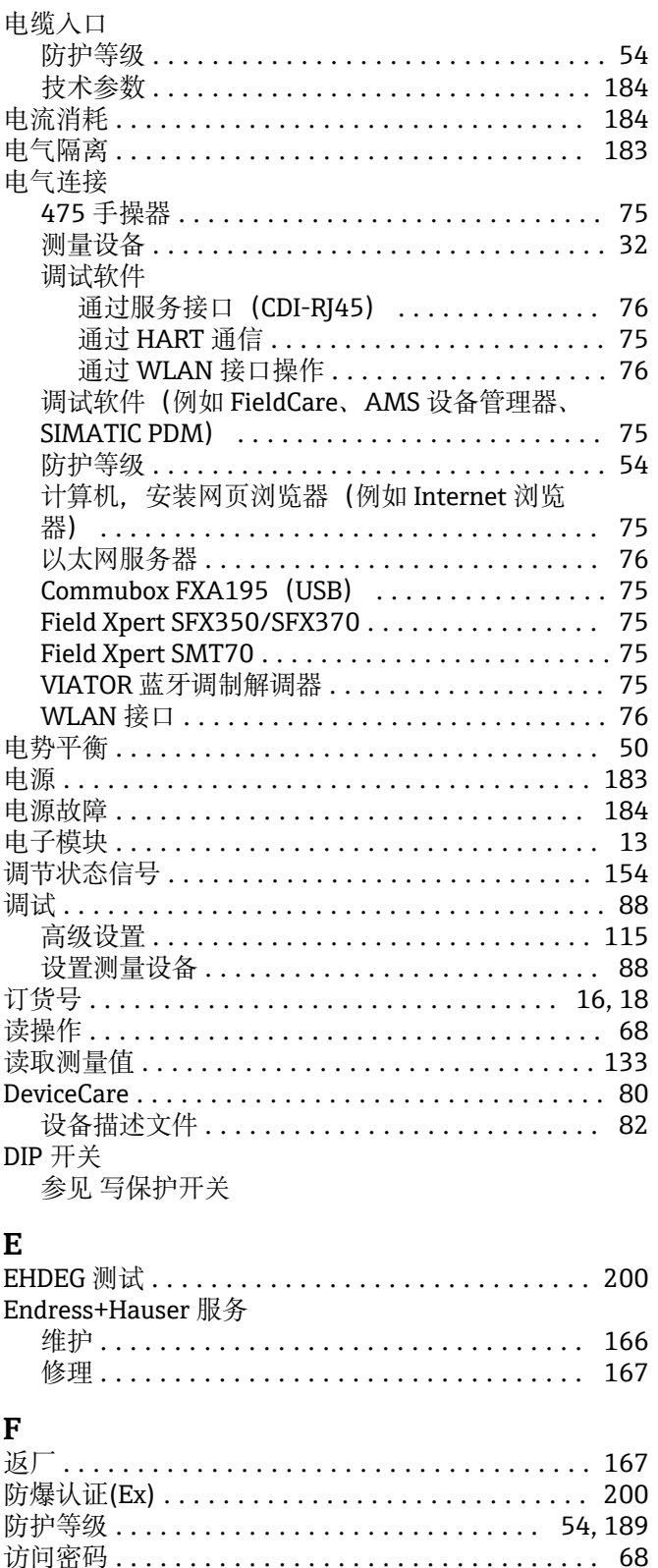

输入错误................................. 68 符合性声明 ................................. 10 FDA 认证 .................................. 200

Field Xpert

![](_page_206_Picture_78.jpeg)

![](_page_206_Picture_79.jpeg)

![](_page_207_Picture_134.jpeg)

![](_page_207_Picture_135.jpeg)

![](_page_207_Picture_136.jpeg)

重复性 ................................. 188 最大测量误差 .......................... 188

设计准则

设置操作 设置访问 生产日期

事件日志 手操器 功能. 输出 ... 输出信号 输入 ... 竖直向下

**SIMATIC** 

特殊安装

通信类参 图标

菜单.

 $\mathbf T$ 

设置

 $200$ 

![](_page_208_Picture_139.jpeg)

![](_page_208_Picture_140.jpeg)

通过写保护开关......................... 130 写保护参数 ................................ 129

Y

 $\mathbf{Z}$ 

![](_page_209_Picture_15.jpeg)

![](_page_211_Picture_0.jpeg)

www.addresses.endress.com

![](_page_211_Picture_2.jpeg)